# **Multifunktionsdrucker (MFP)**

# **Bedienungsanleitung**

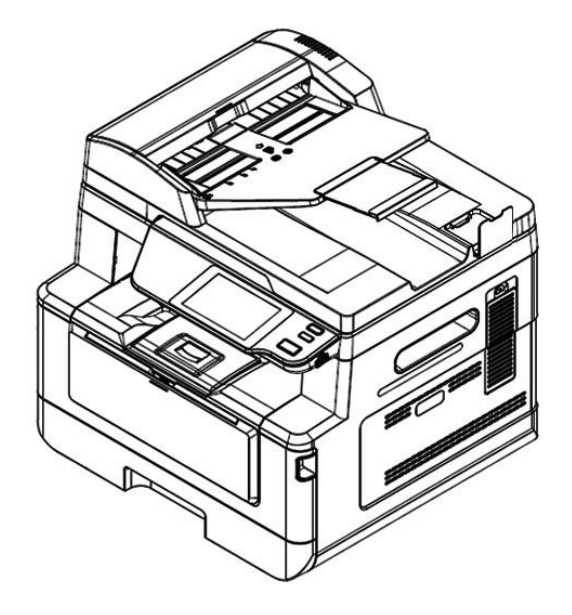

**Avision Inc.**

#### **FCC-Zulassungsbestä tigung**

Dieses Gerät wurde getestet und den Beschränkungen für Digitalgeräte der Klasse B nach Teil 15 der FCC-Regelungen für konform befunden. Diese Beschränkungen wurden mit dem Ziel entworfen, einen vernünftigen Schutz vor schädlichen Interferenzen bei der Aufstellung in einem Haushalt zu bieten. Dieses Gerät erzeugt, verwendet und kann Funkfrequenzenergie abstrahlen und Interferenzstörungen im Funkverkehr hervorrufen, sofern es nicht den Anweisungen zufolge aufgestellt und verwendet wird. Es kann jedoch keine Garantie gegeben werden, daß bei individuellen Installationen Interferenzen auch tatsächlich vermieden werden können. Wenn dieses Gerät störende Interferenzen bei Radio- und Fernsehempfang erzeugt, was durch das Aus- und Einschalten des Gerätes belegt werden kann, wird der Benutzer angehalten, diese Interferenzen durch eine der folgenden Maßnahmen zu unterbinden:

- Ändern Sie die Ausrichtung der Empfangsantenne.
- Vergrößern Sie den Abstand zwischen Gerät und Empfänger.
- Schließen Sie das Gerät an einen vom Empfänger getrennten Stromkreis an.
- Wenden Sie sich an den Händler oder einen erfahrenen Radio- und Fernsehtechniker um Hilfe.

# $\epsilon$ **European Union Regulatory Notice**

Produkte mit dem CE-Zeichen entsprechen den folgenden EU-Richtlinien:

- Niederspannungsrichtlinie 2014/35/EC
- Richtlinie zur elektromagnetischen Verträglichkeit 2014/30/EC
- Richtlinie 2011/65/EG zur Beschränkung der Verwendung bestimmter gefährlicher Stoffe (RoHS)
- ROT (Radiogeräte-Richtlinie) Richtlinie (2014/53/EC)

Dieses Produkt erfüllt die Klasse B-Grenzwerte der EN 55032 und EN 55035, die

Sicherheitsanforderungen der EN 62368-1.

\*Dieses Gerät ist als Laser produkt der Klasse 1 zertifiziert.

#### **Estsorgung von Elektrogeräten durch Benutzer in privaten Haushalten in der EU**

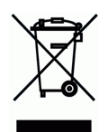

Dieses Symbol auf dem Produkt oder dessen Verpackung gibt an, dass das Produkt nicht zusammen mit dem Restmüll entsorgt werden darf. Es obliegt daher Ihrer Verantwortung, das Gerät an einer entsprechenden Stelle für die Entsorgung oder Wiederverwertung von Elektrogeräten aller Art abzugeben (z.B. ein Wertstoffhof). Die separate Sammlung und das Recyceln lhrer alten Elektrogeräte zum Zeitpunkt ihrer Entsorgung trägt zum Schutz der Umwelt bei und gewährleistet, dass sie auf eine Art und Weise recycelt werden, die keine Gefährdung fur die Gesundheit des Menschen und der Umwelt darstellt. Weitere Informationen darüber, wo Sie alte Elektrogeräte zum recyceln abgeben können, erhalten Sie bei den örtlichen Behorden, Wertstoffhöfen oder dort, wo Sie das Gerät erworben haben.

#### **Informationen zur Sicherheit**

Bei der Inbetriebnahme dieses Geräts sollten stets die folgenden Sicherheitsmaßnahmen beachtet werden.

#### **Sicherheit wä hrend des Betriebs**

Folgende wichtige Symbole werden in dieser Anleitung verwendet:

#### *WARNUNG:*

Weist auf ein potentielle Gefahren hin, die bei Nichtbeachtung der Anweisungen zum Tode oder zu schweren Verletzungen führen können.

#### *ACHTUNG:*

Weist auf ein potentielle Gefahren hin, die bei Nichtbeachtung der Anweisungen zu geringfü gigen bis mittelschweren Verletzungen oder Sachschäden führen können.

#### **Wichtig:**

Weist auf Betriebsanforderung und -einschränkungen hin. Bitte lesen und beachten Sie diese Anweisungen zur Gewährleistung eines ordnungsgemäßen Betriebs und zur Vermeidung von Beschädigungen der Maschine.

#### **Hinweis:**

Weist auf eine weiterführende Erklärung oder Klarstellung hin. Es wird dringendst empfohlen, diesen Hinweis zu lesen.

#### *WARNUNG:*

Um keinen gefährlichen Stromschlag zu erhalten bzw. keinen Brand zu verursachen, dü rfen Sie nur die Abdeckungen oder Schrauben entfernen, die gemäß dieser Anleitung auch entfernt werden dürfen.

#### *ACHTUNG:*

- Um die Gefahr eines Brandes zu verringern, verwenden Sie bitte nur ein Telekommunikationsanschlusskabel der AWG-Spezifikation 26 oder größer.
- Halten Sie beim Abziehen des Netzsteckers den Stecker fest, ziehen Sie nicht am Kabel.

#### **Vorsichtsmaß nahmen**

- **1.**
- 2. Es wird empfohlen, Recyclingpapier für die Anfertigung von Kopien zu verwenden.
- **3.** Dieses Gerät kann in die Betriebsarten Energieeinsparung und Standby geschaltet werden. Das Gerät verbraucht nur dann absolut keine Energie, wenn es nicht an eine externe Stromversorgung angeschlossen ist.
- 4. Bewahren Sie den Produktkarton und die Verpackungsmaterialien für eventuelle Versandzwecke auf.

#### **Bitte beachten**

#### **Wichtig**

- Fertigen Sie keine Kopien von Materialien an, die per Gesetz nicht kopiert werden dürfen.
- Das Kopieren folgender Materialien ist in der Regel gesetzlich verboten:

Banknoten, Steuermarken, festverzinsliche Wertpapiere, Aktienzertifikate, Bankwechsel, Schecks.

### **Urheberrechte und Markenzeichen**

Ethernet ist ein eingetragenes Markenzeichen der Xerox Corporation.

Microsoft, Windows, Windows NT, Windows XP und Windows Vista sind eingetragene Markenzeichen der Microsoft Corporation in den Vereinigten Staaten und/oder in anderen Ländern.

Weitere hier aufgeführte Produktnamen dienen nur der Identifizierung und können Markenzeichen ihrer jeweiligen Firmen sein. Wir beanspruchen keinerlei Rechte an diesen Markenzeichen.

#### **Gewä hrleistung**

Ä nderungen der in diesen Dokumenten aufgefü hrten Informationen sind vorbehalten.

Der Hersteller übernimmt keine Gewährleistung für dieses Material, einschließlich stillschweigender Gewährleistungen der Eignung für einen bestimmten Zweck, ohne jedoch darauf beschränkt zu sein.

Der Hersteller übernimmt keine Haftung für hier enthaltene Fehler oder Neben- oder Folgeschäden im Zusammenhang mit der Bereitstellung, dem Leistungsumfang oder der Verwendung dieses Materials.

#### **Hinweise zur Produktsicherheit**

Bitte lesen Sie diese Anweisungen aufmerksam durch und befolgen Sie sämtliche Anweisungen und Warnungen vor der Installation und Benutzung des Gerätes.

Folgende Kennzeichnungen in diesem Dokument sollen auf die Möglichkeit von Gefahren, Verletzungen und/oder Geräteschäden aufmerksam machen.

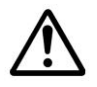

#### *WARNUNG:*

Zeigt potenziell gefährliche Situationen an, die bei Nichtbeachtung der Anweisungen ernsthafte oder sogar tödliche Verletzungen zur Folge haben können.

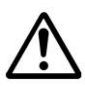

#### *ACHTUNG:*

Zeigt potenziell gefährliche Situationen, die bei Nichtbeachtung der Anweisungen leichtere bis mittlere Verletzungen oder Sachschäden zur Folge haben können.

Die folgenden Symbole weisen darauf hin, dass der entsprechende Abschnitt Sicherheitswarnungen enthält. Im Symbol sind bestimmte Punkte der Aufmerksamkeit angegeben.

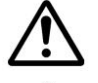

[Allgemeine Warnung]

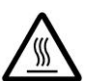

[Warnung vor hoher Temperatur]

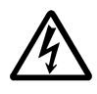

[Warnung vor Stromschlaggefahr]

Die folgenden Symbole zeigen an, dass der entsprechende Abschnitt Informationen zu verbotenen Aktionen enthält: Einzelheiten zu den verbotenen Aktionen sind im Symbol angegeben.

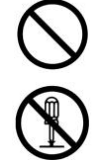

[Warnung vor verbotenen Handlungen]

[Demontage verboten]

Die folgenden Symbole zeigen an, dass der entsprechende Abschnitt Informationen zu den durchzufü hrenden Aktionen enthält. Die Einzelheiten der erforderlichen Aktion werden im Symbol angegeben.

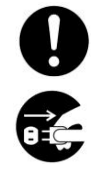

[Alarm der erforderlichen Aktion]

[Ziehen Sie den Netzstecker aus der Steckdose.]

#### **Informationen zur Installation und zur Umgebung**

#### *WARNUNG*

Schalten Sie die Maschine vor dem Abziehen des Steckers aus. Ihre Hände müssen dabei trocken sein. Halten Sie den Stecker und nicht sein Kabel fest, wenn Sie ihn aus der Steckdose ziehen.

Versuchen Sie nie, fest angebrachte Abdeckungen zu öffnen.

Versuchen Sie nicht, die Maschine oder ihre Teile zu modifizieren.

Stellen Sie dieses Gerät nicht neben einer Heizung oder Klimaanlage auf.

Stellen Sie dieses Gerät nicht einer feuchten oder staubigen Umgebung auf.

Stellen Sie dieses Gerät in einem separaten, gut belüfteten Bereich auf.

Stellen Sie weder eine Tasse mit Kaffee, eine Vase noch einen anderen mit Flüssigkeit gefüllten Behälter auf die Maschine. Auf die Maschine verschüttete Flüssigkeiten können ihre elektrischen Teile und ihre Isolierung beschädigen.

Gerät und Netzteil nicht an folgenden Orten aufstellen oder lagern:

- Im Freien
- An sehr schmutzigen oder staubigen Orten, in der Nähe von Wasser oder Wärmequellen
- An Orten, die Stößen, Vibrationen, hohen Temperaturen oder hoher Feuchtigkeit, direktem Sonnenlicht, starken Lichtquellen oder schnellen Temperatur- oder Feuchtigkeitsänderungen ausgesetzt sind

Stellen Sie das Gerät nah genug an den Computer, sodass Sie das Schnittstellenkabel mühelos zwischen Gerät und Computer anschließen können.

Stellen Sie keine schweren Gegenstände auf das Gerät. Andernfalls könnte das Gerät instabil werden unter herunterfallen. Dies birgt auch Verletzungsgefahr.

# *ACHTUNG*

Stellen Sie das Gerät nicht auf einen geneigten oder instabilen Untergrund. Das Gerät könnte herunterfallen und dabei Verletzungen verursachen.

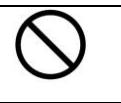

#### **Ü ber die Bedienung**

### *WARNUNG* Im Normalfall ist die von der Maschine abgegebene, geringe Menge an Ozon harmlos. Ist die Maschine jedoch längere Zeit oder in einem kleinen Zimmer in Betrieb, müssen Sie für eine gute Belüftung dieses Bereichs sorgen. Lüften Sie das Zimmer auch dann, wenn Sie nach häufigem oder längerem Maschinenbetrieb einen ungewohnten Geruch bemerken. Sie dürfen dieses Produkt nicht modifizieren, da dies einen Brand, einen Stromschlag oder einen Durchschlag verursachen könnte. Ist das Produkt mit einem LSU -Druckkopf ausgestattet, kann die LSU -Strahlquelle zur Erblindung führen. Versuchen Sie nicht, die am Produkt fest angebrachten Abdeckungen und Blenden zu entfernen. Im Inneren einiger Produkte befindet sich ein Hochspannungsteil oder eine LED-Strahlquelle, die einen Stromschlag herbeiführen oder Erblindung verursachen kann. Achten Sie darauf, dass keine Büroklammern, Heftklammern oder andere Objekte aus Metall in die Maschine hineinfallen. Beachten Sie beim Beheben von Papierstaus die entsprechenden Anweisungen in dieser Anleitung. Demontieren, modifizieren und reparieren Sie Netzteil, Gerät oder Geräteoption niemals eigenhändig, sofern dies nicht ausdrücklich in der Dokumentation der Anleitung erklärt ist. Andernfalls drohen Brand, Stromschläge und Verletzungen. Verwenden Sie das Gerät nicht mit feuchten oder gar nassen Händen. Unter folgenden Bedingungen Gerät und Netzteil trennen und qualifiziertes Servicepersonal aufsuchen: Netzteil und/oder -stecker sind beschädigt. • Flüssigkeit ist in das Gerät oder das Netzteil gelangt. Gegenstände sind in das Gerät oder das Netzteil gelangt. Gerät oder Netzteil sind heruntergefallen oder das Gehäuse wurde beschädigt. Gerät oder Netzteil arbeiten nicht normal (Rauch, komischer Geruch, ungewöhnliche Geräusche etc.) oder Sie bemerken eine deutliche Leistungsänderung. Es wird empfohlen, Recyclingpapier für die Anfertigung von Kopien zu verwenden. Sollte dieses Produkt außergewöhnlich heiß werden oder Rauch bzw. einen ungewohnten Geruch oder ein unvertrautes Geräusch abgeben, schalten Sie es sofort über den Netzschalter aus, ziehen Sie seinen Netzstecker von der Steckdose ab und wenden Sie sich an Ihren autorisierten Kundendienst. Sollten Sie es dennoch weiterhin in diesem Zustand in Betrieb nehmen, könnte ein Brand entfacht oder ein Stromschlag herbeigeführt werden.

Sollte dieses Produkt heruntergefallen oder seine Abdeckung beschädigt sein, schalten Sie es sofort über den Netzschalter aus, ziehen Sie seinen Netzstecker von der Steckdose ab und wenden Sie sich an Ihren autorisierten Kundendienst. Sollten Sie es dennoch weiterhin in diesem Zustand in Betrieb nehmen, könnte ein Brand entfacht oder ein Stromschlag herbeigeführt werden.

Im Inneren dieses Produkts gibt es sehr heiße Bereiche, die Verbrennungen verursachen können. Wenn Sie das Innere des Geräts auf Störquellen untersuchen, z. B. Fehler bei der Papierzufuhr, achten Sie darauf, nicht die Stellen (rings um die Fixiereinheit usw.) zu berühren, die mit dem Warnetikett "Caution! Hot Surface (Achtung! Heiße Oberfläche)" gekennzeichnet sind.

∭

# $\hat{A}$  *ACHTUNG*

Trennen Sie Gerät und Netzteil vor der Reinigung.

#### **Ü ber Verbrauchsmaterialien**

### *WARNUNG*

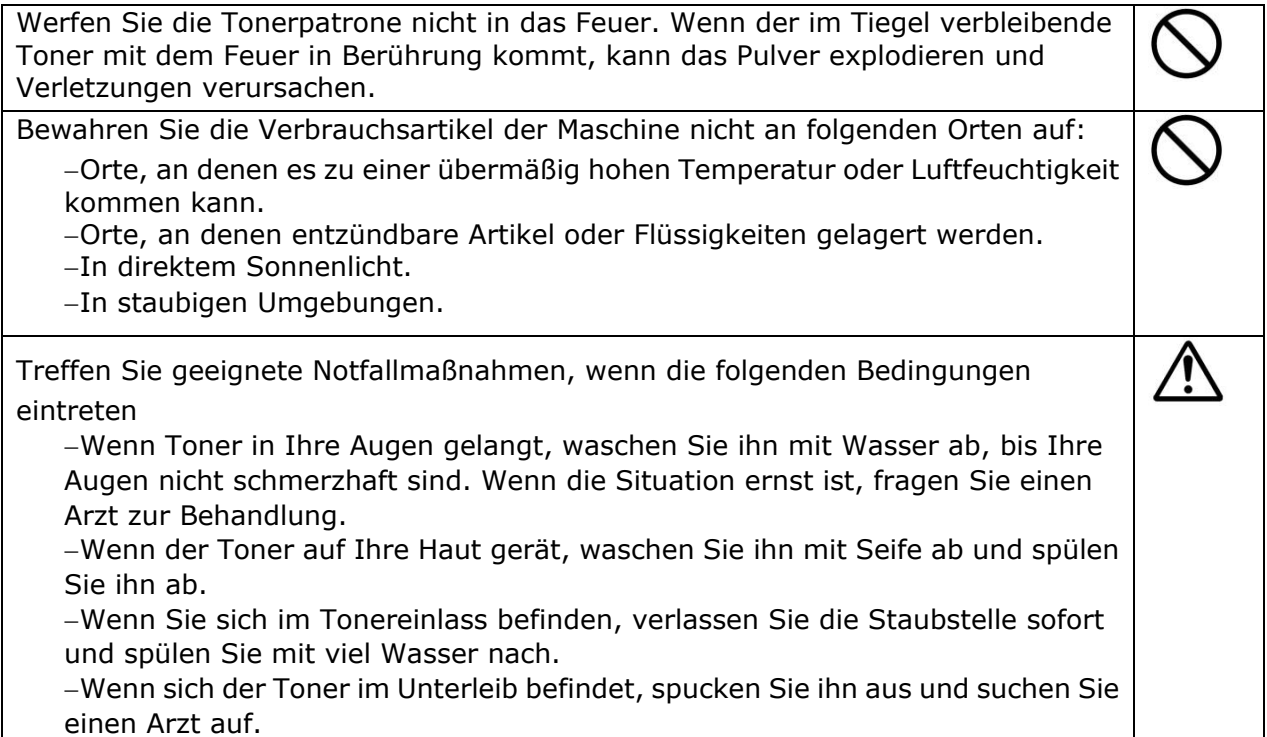

# $\triangle$  *ACHTUNG*

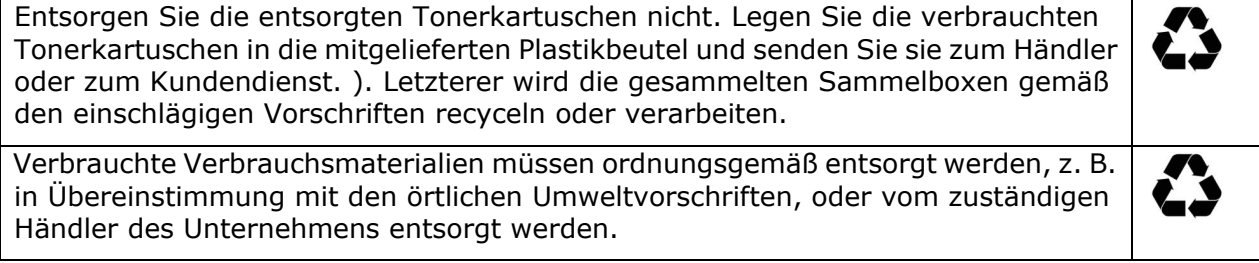

#### **Informationen zu Stromkabel und Signalkabeln**

### *WARNUNG* Verwenden Sie nur das mit Ihrem Gerät gelieferte Netzteil. Die Verwendung anderer Netzteile kann Brände, Stromschläge und Verletzungen zur Folge haben. Stecken Sie keine Gegenstände in jegliche Ö ffnungen, da diese gefährliche Spannungspunkte berühren oder Komponenten kurzschließen könnten. Es besteht Stromschlaggefahr. Falls Sie das Gerät mit einer Mehrfachsteckdose verwenden, achten Sie darauf, dass die Gesamtamperzahl der an der Mehrfachsteckdose angeschlossenen Geräte die Amperzahl der Mehrfachsteckdose nicht ü berschreitet. Stellen Sie Gerät und Netzteil in die Nähe einer Steckdose, an der das Netzteil mühelos angeschlossen werden kann. Halten Sie Plastikbeutel von kleinen Kindern fern bzw. entsorgen Sie sie; es besteht Erstickungsgefahr.

# *ACHTUNG*

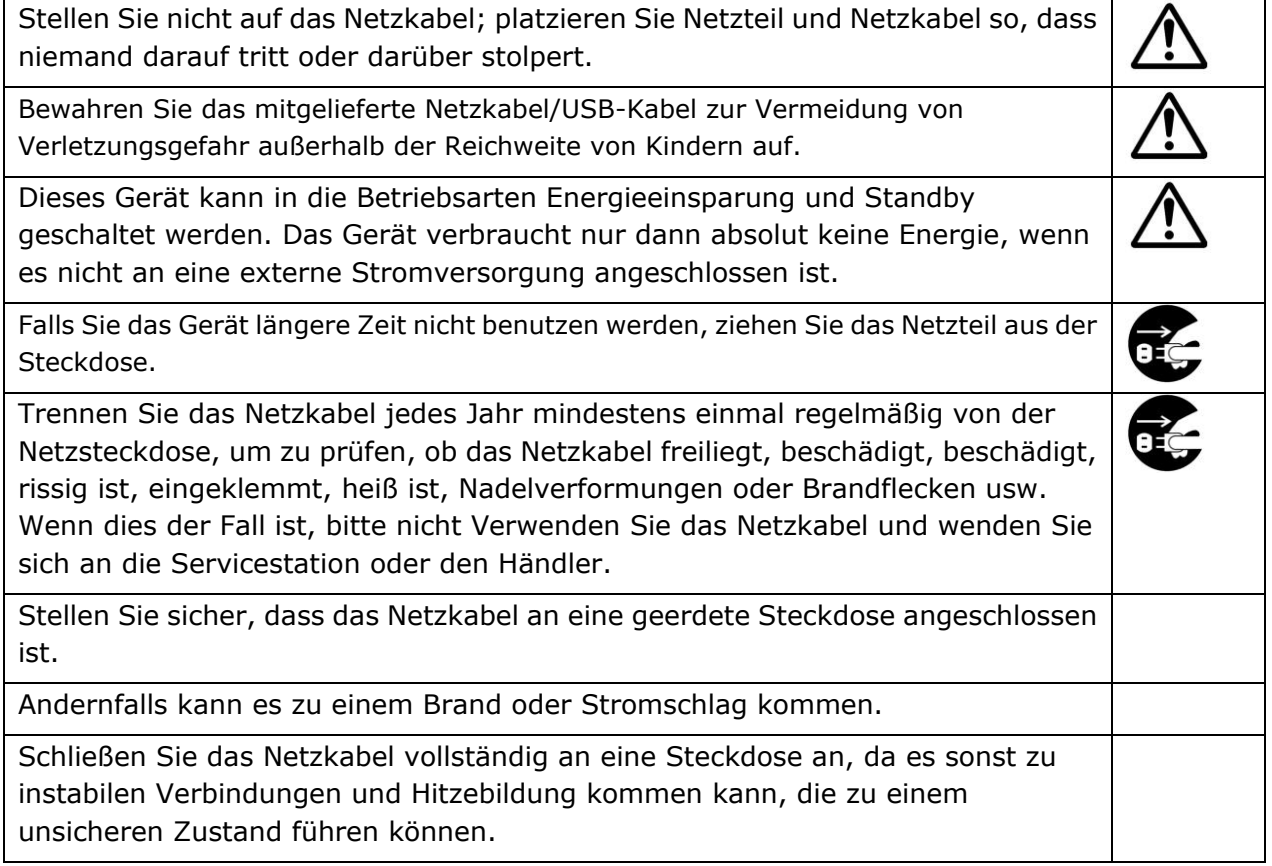

### **Sicherheitshinweise**

Dieser Drucker ist ein Seitendrucker, der über einen LPH-Druckkopf (LED Print Head) bedient wird. Es geht keine Gefahr vom LPH -Druckkopf aus, sofern der Drucker gemäß den Anweisungen in dieser Anleitung bedient wird. Da die vom LPH -Druckkopf abgegebene Strahlung von den Schutzgehäusen und äuß eren Abdeckungen komplett abgefangen wird, können während der gesamten Bedienung seitens der Benutzer keine LPH -Strahlen aus der Maschine austreten.

# **Einleitung – der weltweit renommierte Kopierer**

Herzlichen Glückwunsch zum Kauf des weltweit renommierten intelligenten Kopierers. Mit der innovativen intelligenten Kopierfunktion mü ssen Sie nicht länger die Größe des Dokuments angeben oder sich sorgen, ob das Dokument gerade und richtig eingelegt wurde oder nach oben oder unten zeigen muss: der intelligente Kopierer von Avision kann vollautomatisch Ihre Papiergröße zuschneiden, die Textseite wählen, Ihr Bild begradigen und sogar das geeignete Papierfach wählen! Der intelligente Kopierer von Avision sorgt für perfektes und müheloses Abschließen Ihrer Kopieraufgabe!

Und das Allerbeste: Der intelligente Kopierer von Avision integriert Scan-, Kopierund Druckfunktionen zur Verschlankung Ihres Arbeitsablaufs in einem einzigen Gerät. Ü ber das klare 4,3-Zoll-LCD-Touchscreen-Farbdisplay und das nutzerfreundliche Bedienfeld kann Ihre Aufgabe innerhalb von Sekunden abgeschlossen werden und Sie können Ihr Dokument äuß erst schnell auf beispiellose Weise verteilen und weitergeben!

# **Merkmale**

### **Ihr Dokument mühelos einlegen**

Durch automatischen Zuschnitt und Begradigung sind Sie nicht mehr darauf angewiesen, das Dokument sorgfältig an der Kante der Papierführungen auszurichten. Selbst wenn das Dokument leicht angewinkelt in den Einzug oder auf das Vorlagenglas gelegt wird, kann das Bild zunächst gescannt und dann automatisch zugeschnitten und begradigt werden.

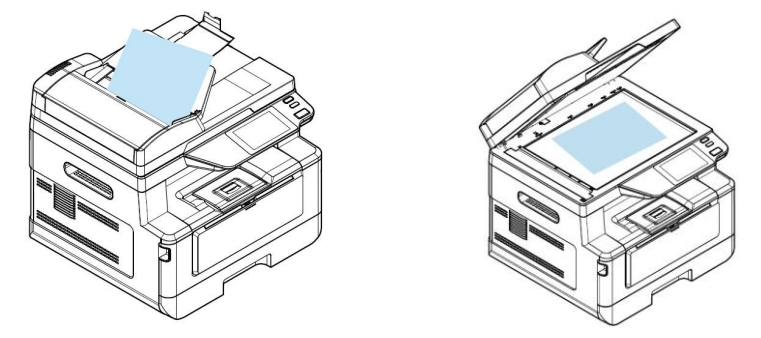

Dokument einfach in den Einzug oder auf das Flachbett-Glas legen

#### **Textseite automatisch erkennen**

Mit dem von Avision entwickelten fortschrittlichen Prozessor können Vorder- und Rückseite des Dokuments gleichzeitig gescannt werden. Die Textseite wird automatisch gescannt und kopiert, während die leere Seite gelöscht wird.

#### **Papierfach automatisch wä hlen**

Die automatische Fachauswahl ist voreingestellt, was bedeutet, dass das Produkt automatisch das Fach wählt, dessen Papiergröße am ehesten dem ursprünglichen Dokument entspricht.

#### **Intelligentes Kopieren**

Der intelligente Kopierer von Avision kann eine automatische Kopie erstellen, nachdem er erkannt hat, dass Ihr Dokument den Dokumenteneinzug passiert. Und mit der Vorschaufunktion können Sie einseitiges oder zweiseitiges Kopieren wählen und sicherstellen, dass das Bild richtig ist.

#### **Duplex-Funktion (2-seitig)**

Die automatische Duplex-Druckfunktion hilft beim Einsparen von Papier und beim Reduzieren von Kosten.

#### **An Gerät und USB scannen**

Das Produkt bietet eine beispiellose Dokumentenspeichertechnologie, ü berträgt Papierdokumente elektronisch an den Produktspeicher oder an ein USB-Flash-Laufwerk.

#### **An E-Mail, FTP oder SMB scannen**

Das Produkt bietet eine beispiellose Technologie zur Dokumentlieferung, ü berträgt Papierdokumente elektronisch über das Internet an verschiedene Ziele, wie E-Mail-Adressen, USB-Flash-Laufwerke, FTP-Server oder Computer anderer Personen im Netzwerk. Die neue Möglichkeit zur Verteilung von Dokumenten ist schneller, kosteneffektiver und sicherer als herkömmliche Methoden, wie Post oder Kurier.

#### Externes Gerätemanagement über die eingebettete Website.

Das Produkt bietet eine eingebettete Website, ü ber die der Systemadministrator das Produkt durch Verwaltung eines Telefon- oder Adressbuchs, durch Prüfung des Versorgungsstatus der Toner-Patrone, der Anzahl Scans und der Anzahl Kopien sowie durch Erstellung von Nutzerkennwort und Rechten zur Verhinderung eines unautorisierten Zugriffs aus der Ferne überwachen kann.

#### **Einfache Anpassung:**

Dieses Produkt gestaltet die Nutzeranpassung durch einfache Installation einer auf dem Gerät auszuführenden Drittanbieter-App (Anwendung) schnell und unkompliziert. Die neue Plug-in-App ermöglicht Nutzern, Scan-Aufgaben entsprechend dem eigenen Arbeitsablauf abzuschießen. Kontaktieren Sie für weitere Einzelheiten zur Bedienung zunächst den Hersteller.

# **Das Äußere des Geräts**

# **Vorderseite**

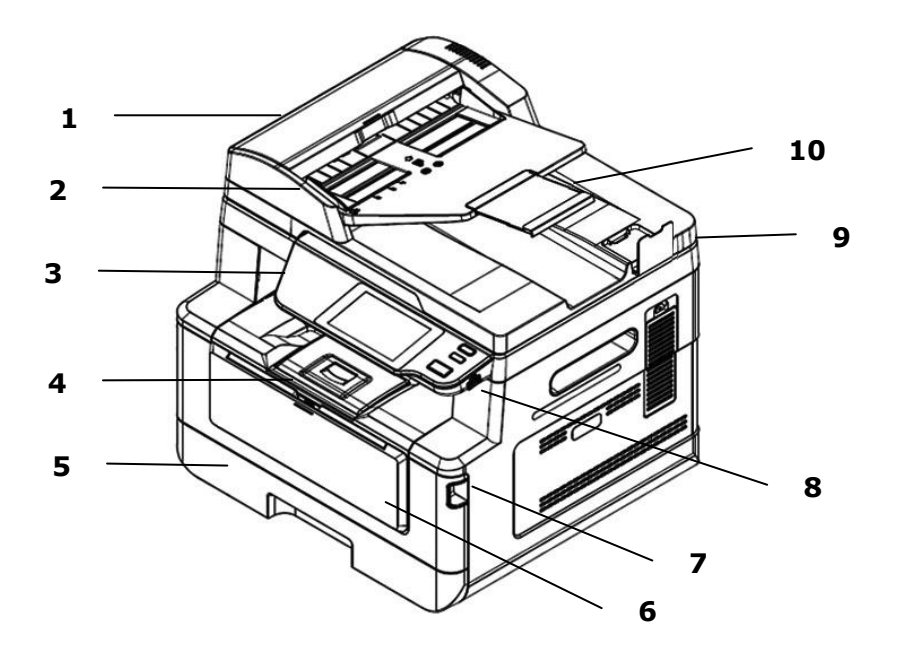

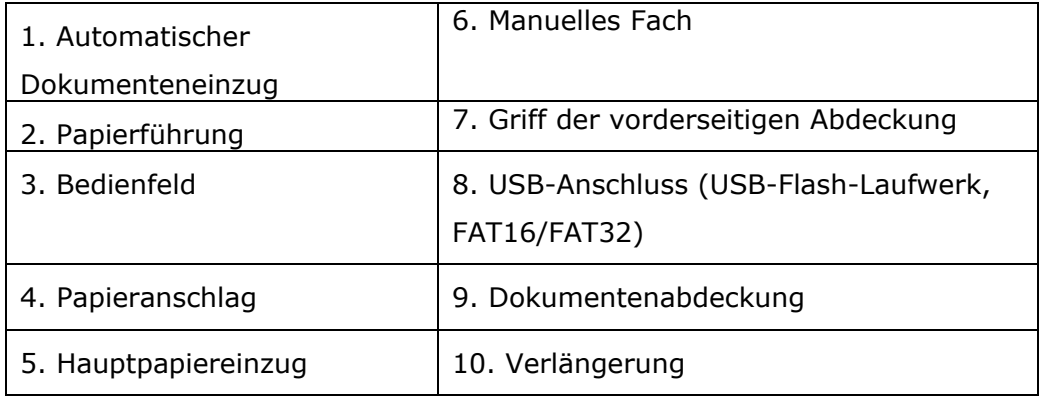

# **Rü ckseite**

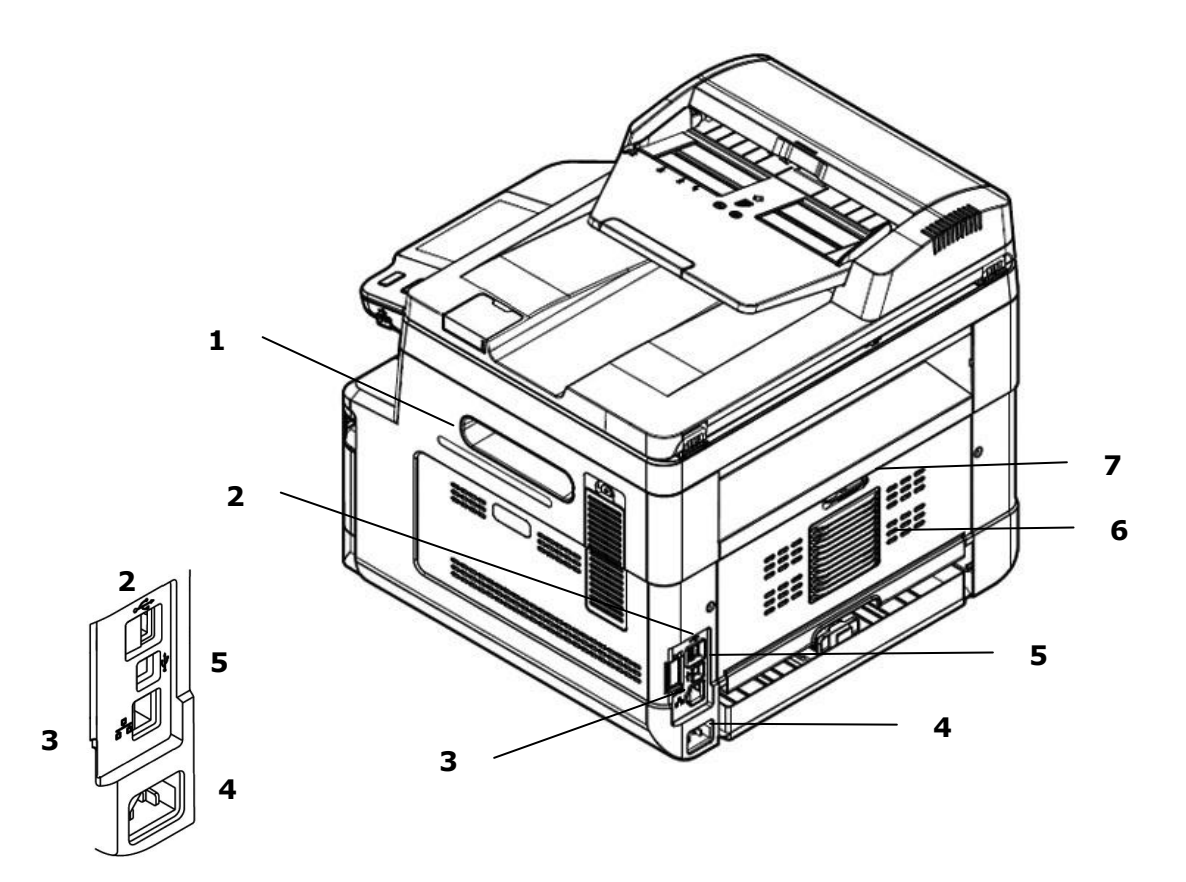

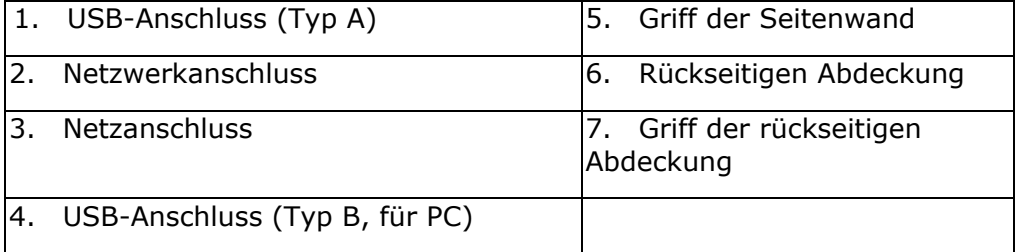

# **Lieferumfang**

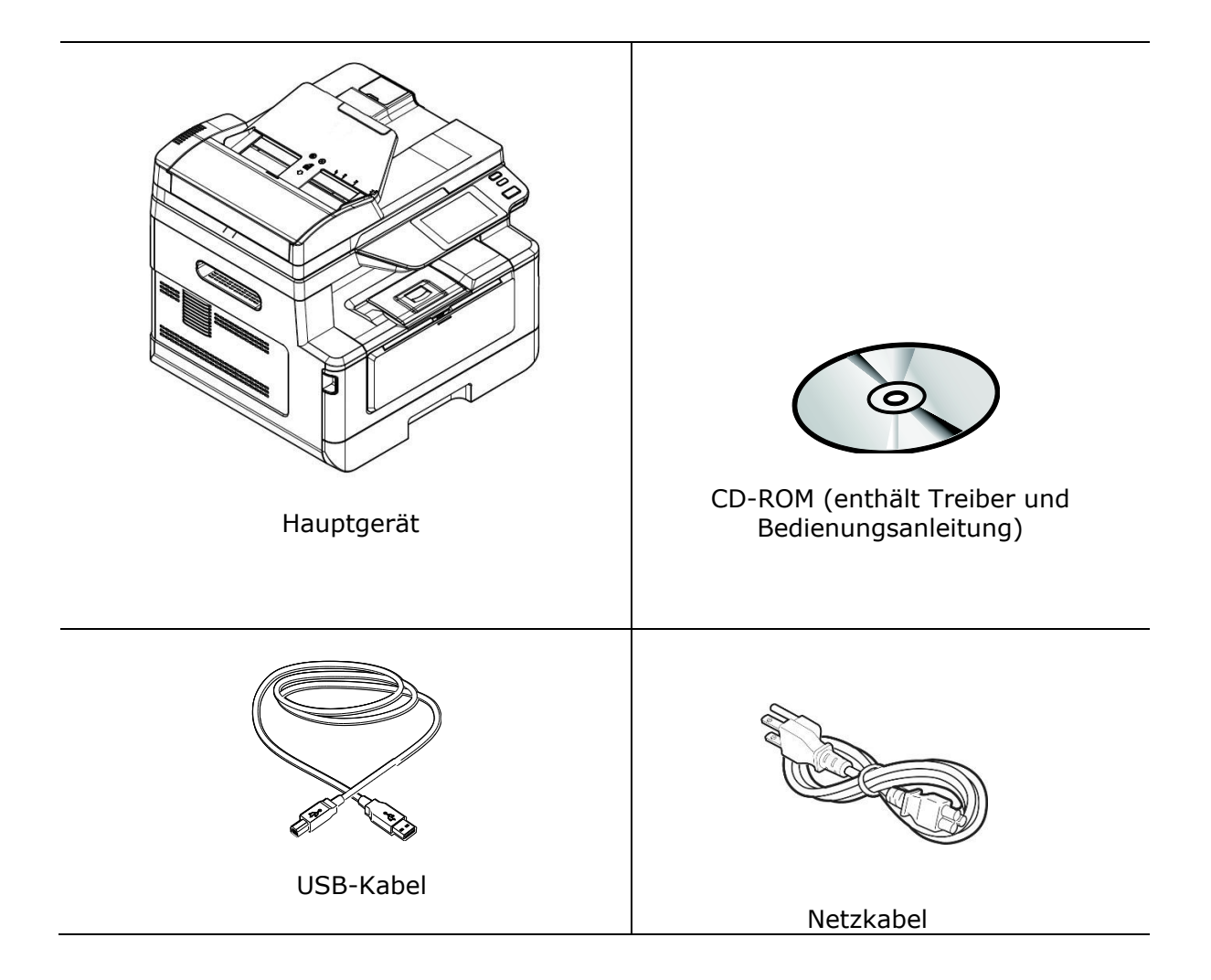

# **Bedienfeld**

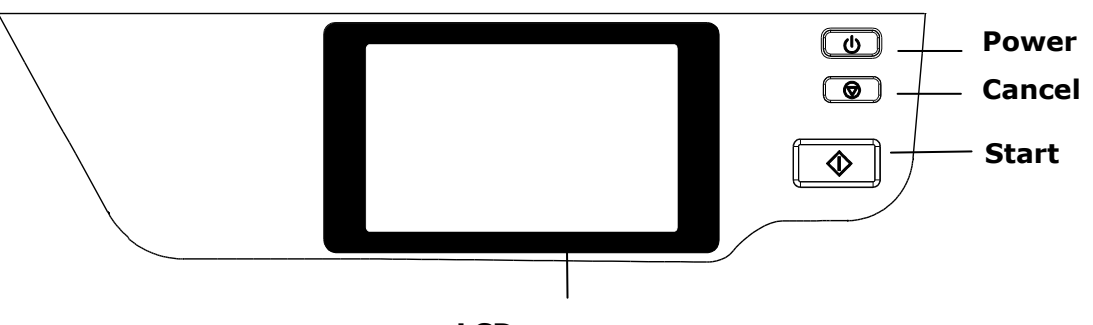

#### **LCD screen**

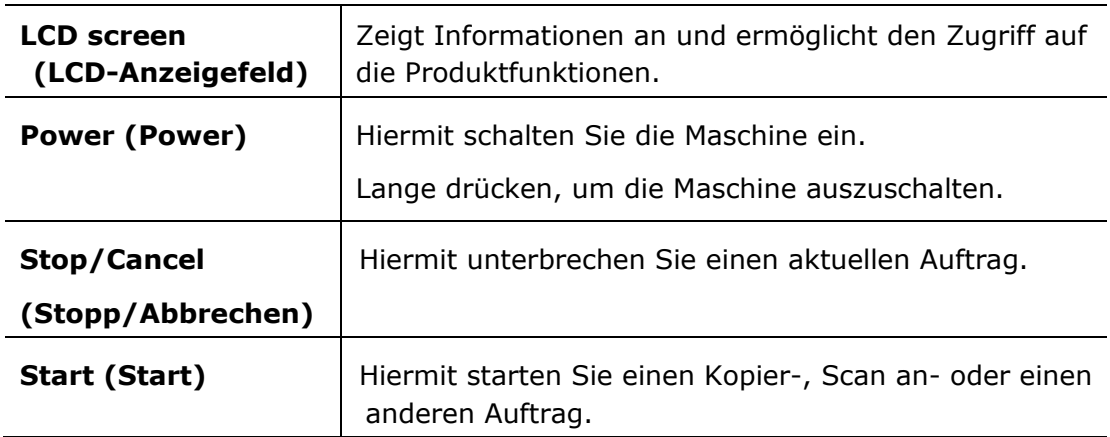

# **Vorsichtsmaß nahmen**

- Stellen Sie dieses Gerät nicht neben einer Heizung oder Klimaanlage auf.
- Stellen Sie dieses Gerät nicht einer feuchten oder staubigen Umgebung auf.
- Stellen Sie dieses Gerät in einem separaten, gut belüfteten Bereich auf.
- Es wird empfohlen, Recyclingpapier für die Anfertigung von Kopien zu verwenden.
- Dieses Gerät kann in die Betriebsarten Energieeinsparung und Standby geschaltet werden.
- Das Gerät verbraucht nur dann absolut keine Energie, wenn es nicht an eine externe Stromversorgung angeschlossen ist.
- Achten Sie darauf, das Gerät mit der richtigen Netzstromquelle zu verbinden.
- Bewahren Sie den Produktkarton und die Verpackungsmaterialien für eventuelle Versandzwecke auf.

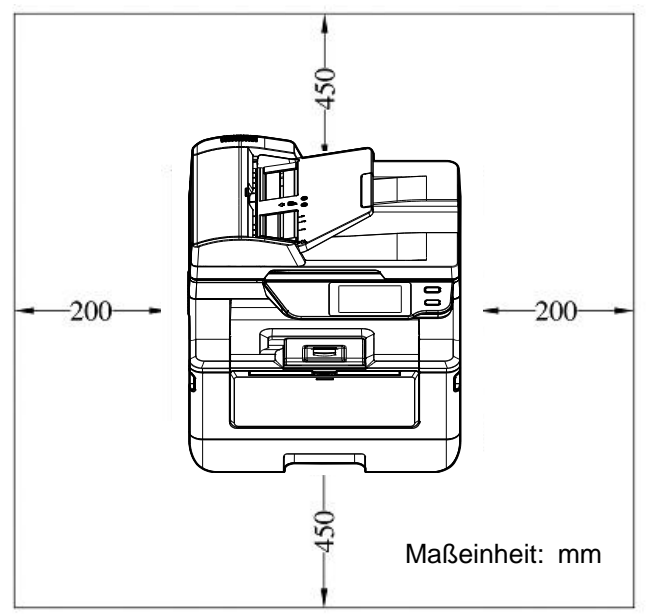

# **Betriebsraum**

Abmessungen (BxTxH) : 404 x 380 x 366 mm

# **Entfernen der Schutzbä nder**

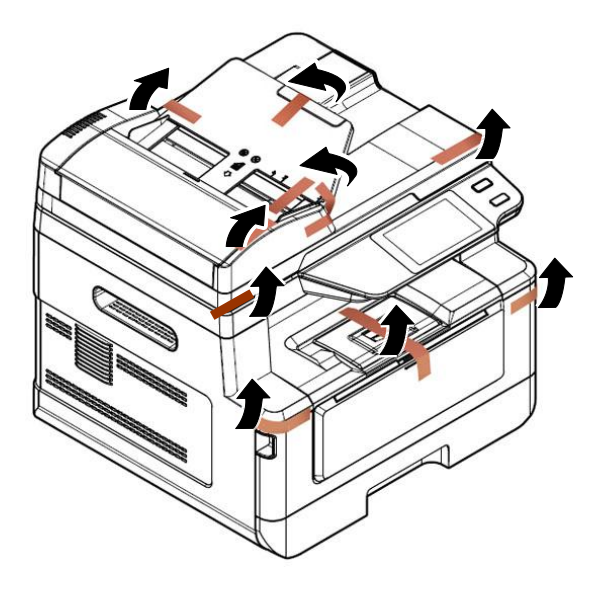

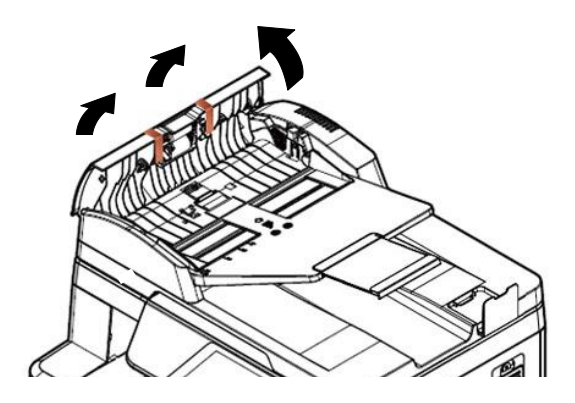

Öffnen Sie den automatischen Dokumenteneinzug und entfernen Sie die Bänder.

# **Entfernen des Verpackungsmaterials**

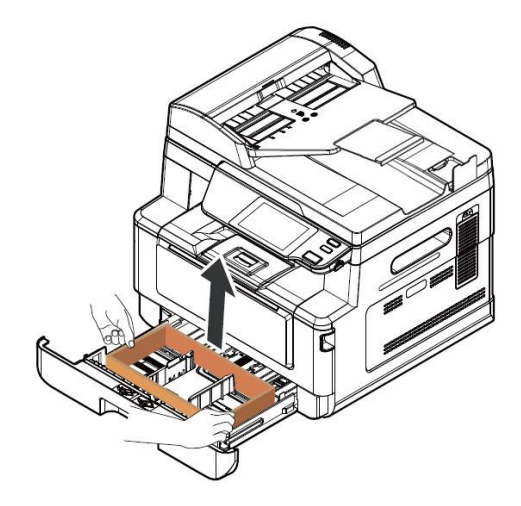

Ziehen Sie das Papierfach heraus und entfernen Sie das Verpackungsmaterial.

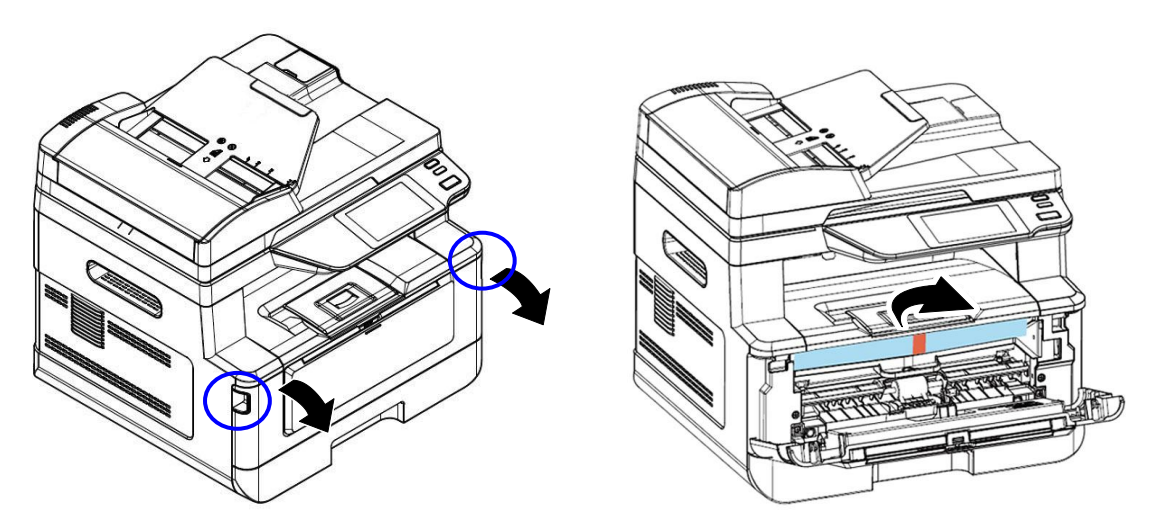

Öffnen Sie die Frontabdeckung und entfernen Sie das Verpackungsmaterial.

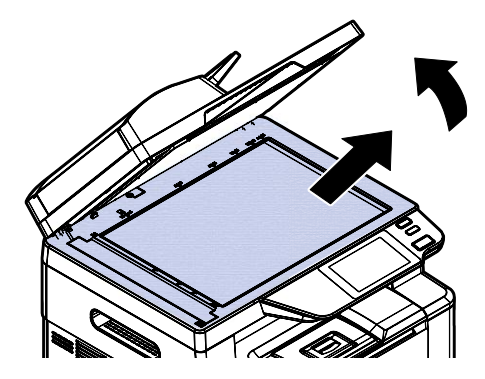

Öffnen Sie die Dokumentenabdeckung und entfernen Sie das Verpackungsmaterial.

# **Entfernen der Abstandshalte**

1. Öffnen Sie die hintere Abdeckung, indem Sie am Griff der hinteren Abdeckung ziehen.

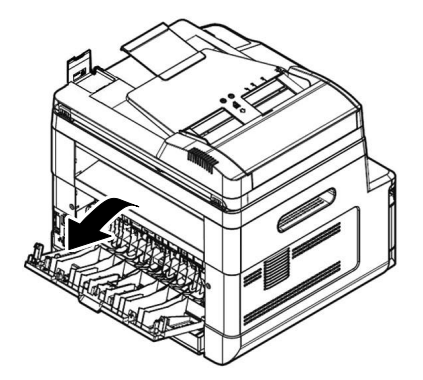

**3.** Ziehen Sie die grünen Entriegelungsarme wie angezeigt nach unten.

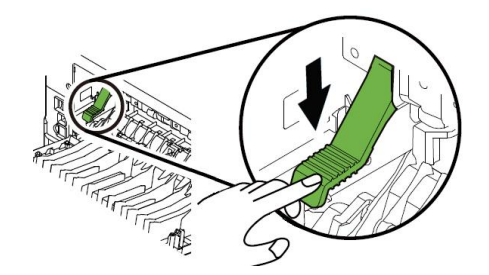

**2.** Ziehen Sie die beiden Enden des Papierpfads nach unten.

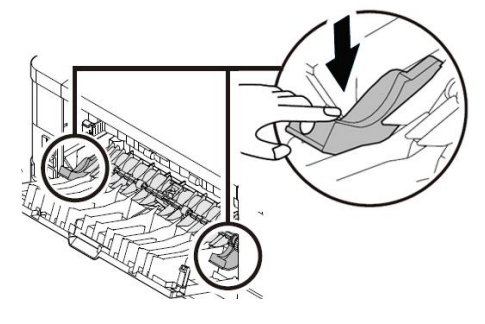

**4.** Entfernen Sie die Abstandshalter auf beiden Seiten wie abgebildet.

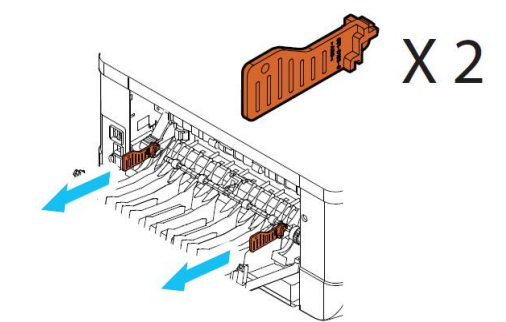

# **Folien von Tonerkartusche abziehen**

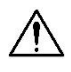

#### **Warnung!**

- Passen Sie auf, dass Sie den Toner nicht einatmen.
- Sollte Toner auf Ihre Kleidung oder andere Stoffe gelangen, wischen Sie den Toner mit einem trockenen Tuch ab. Waschen Sie diese Textilien dann in kaltem Wasser und lassen Sie sie an der Luft trocknen.
- · Um Probleme hinsichtlich der Druckqualität zu vermeiden, dürfen Sie die Tonerwalzen NICHT berühren.
- Um die Tonerkartusche nicht zu beschädigen, darf sie sich nur einige Minuten lang unverpackt außerhalb der Maschine befinden.

### **Tonerkartusche installieren**

Installieren Sie die Tonerkartusche bitte anhand folgender Schritte:

1. Öffnen Sie die vorderseitige Abdeckung, indem Sie wie abgebildet an den beidseitigen Griffen ziehen.

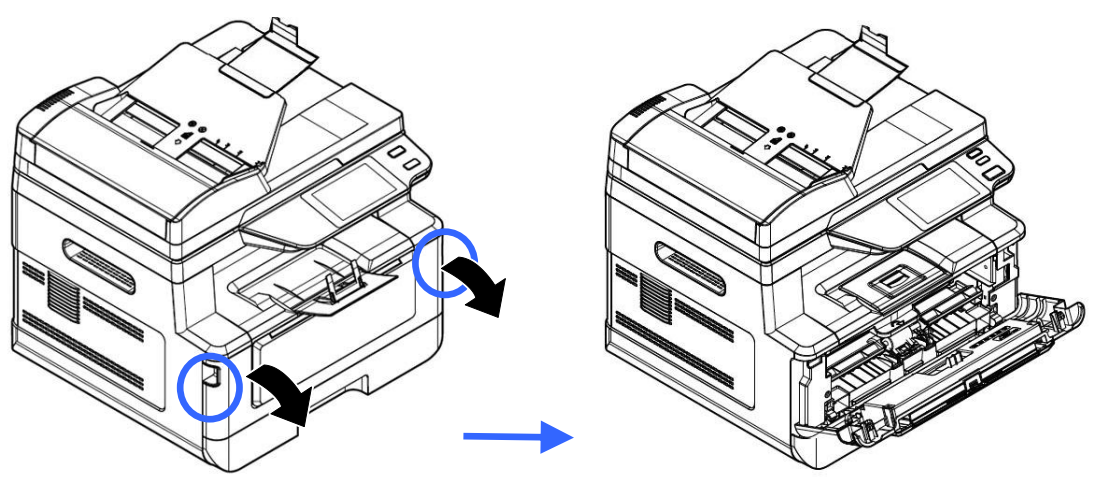

**2.** Ziehen Sie den Griff der Trommeleinheit gemäß Abbildung nach oben und dann heraus.

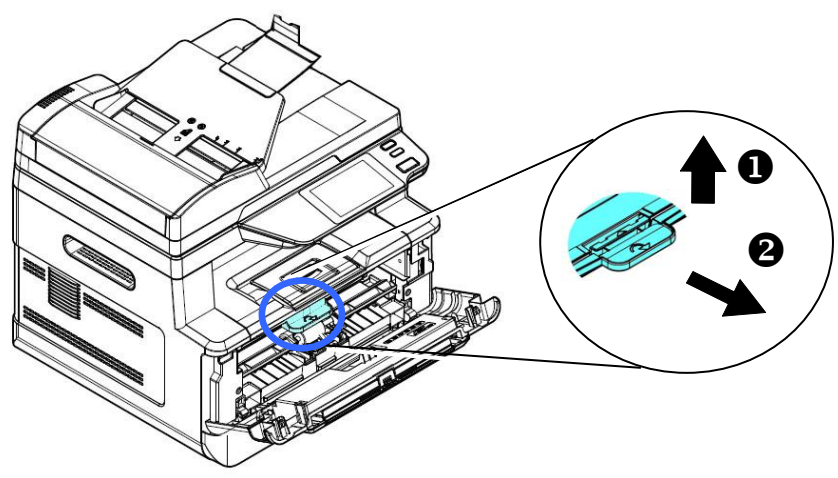

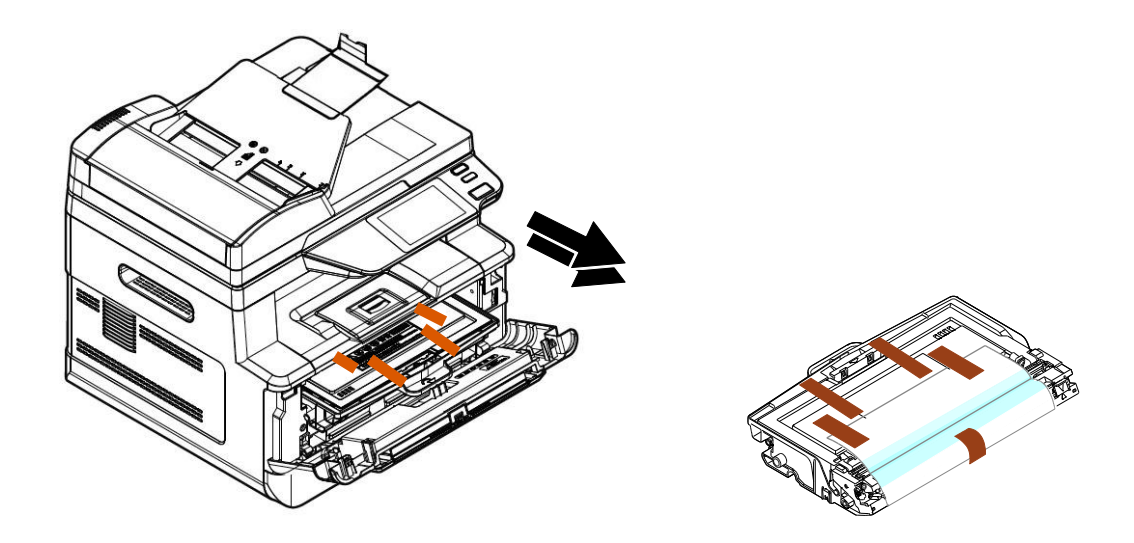

**3.** Entfernen Sie die Schutzbänder und das Etikett von der Trommeleinheit.

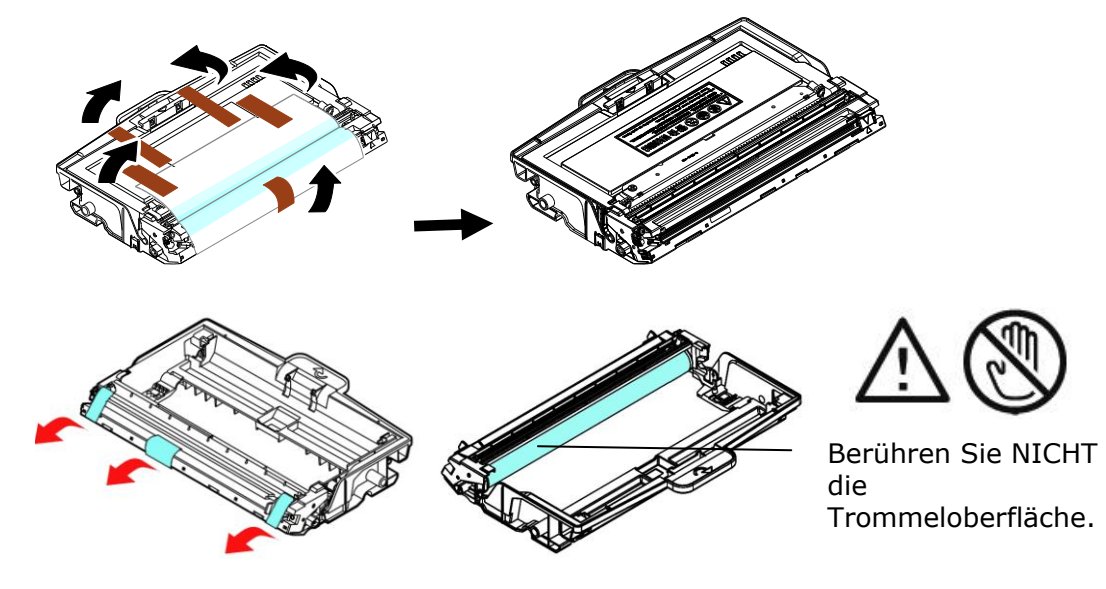

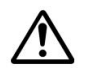

#### **Warnung!**

- Berühren Sie NICHT die Trommeloberfläche, da Fingerabdrücke oder andere Markierungen die Druckqualität beeinträchtigen können.
- Setzen Sie die Trommeleinheit NICHT für einige Minuten unter Licht. Installieren Sie die Trommeleinheit, sobald die Verpackung geöffnet ist.
- **4.** Ziehen Sie die Schutzfolie der Tonerkartusche heraus, bis sie vollständig entfernt ist.

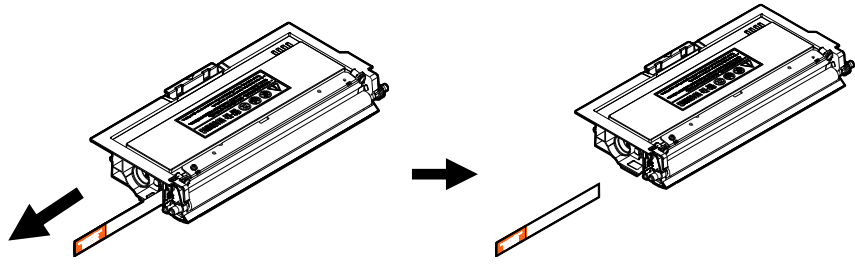

**5.** Schwenken Sie die Tonerkartusche 10 Mal nach oben und unten und dann nach rechts und links, um den Toner in der Kartusche gleichmäßig zu verteilen.

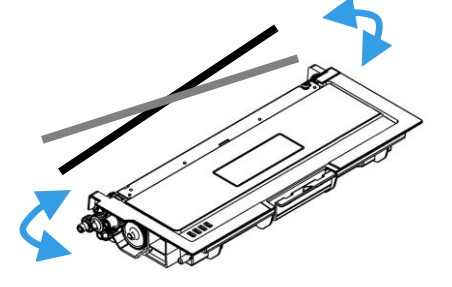

**6.** Installieren Sie die Tonerkartusche in der Trommeleinheit.

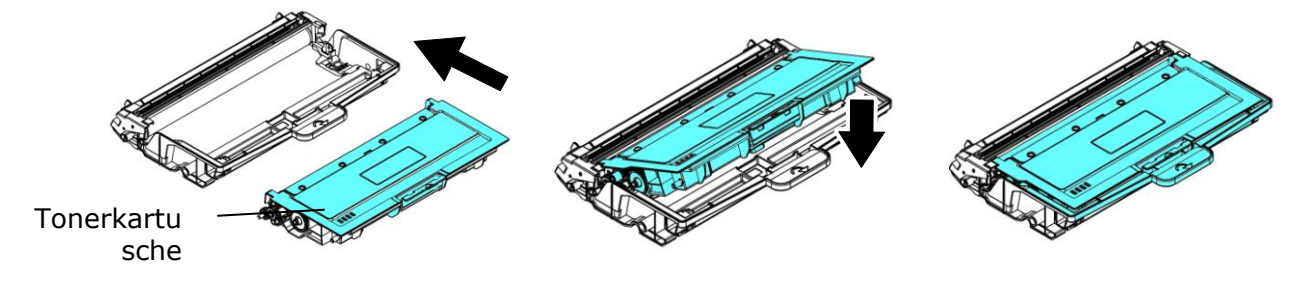

**7.** Halten Sie den Griff des Einbauteils mitsamt Trommeleinheit und Tonerkartusche fest und setzen Sie die Kartusche wieder an ihrer ursprünglichen Stelle ein.

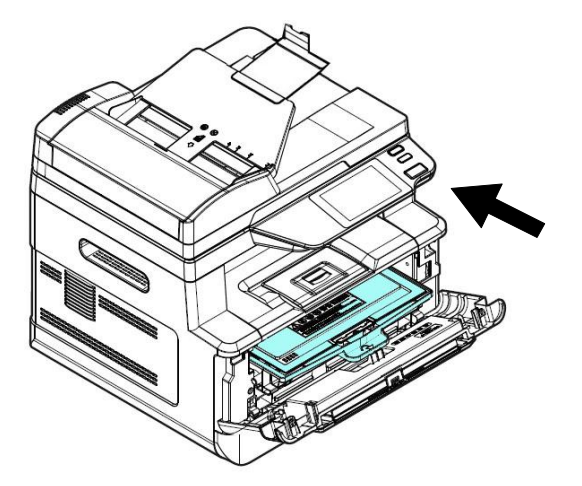

8. Drücken Sie die Tonerkartusche nach unten, bis sie einrastet.

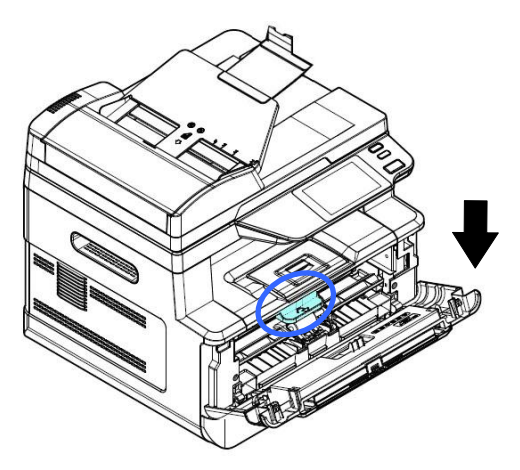

9. Schließen Sie die vorderseitige Abdeckung.

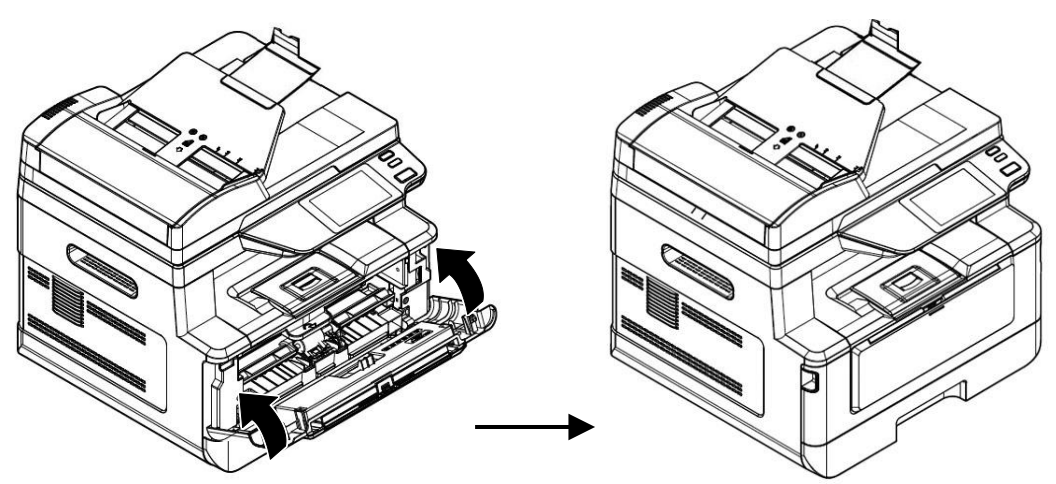

# **Papierausgabe installieren**

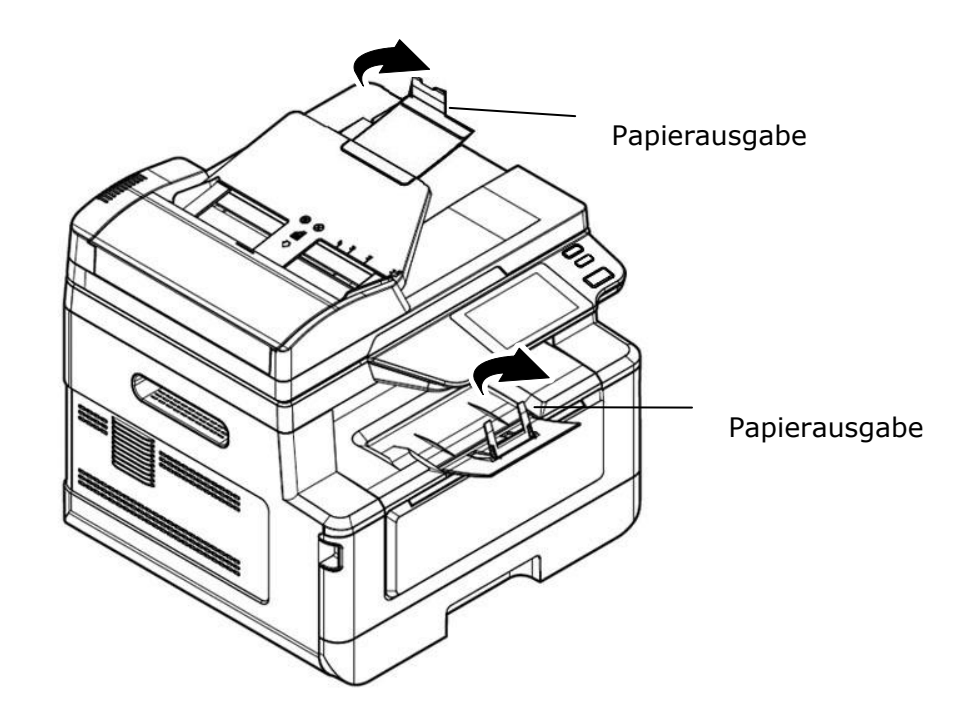

Klappen Sie die Papierausgabe bis zum Anschlag nach unten auf.

## **Papier im Haupteinzug einlegen**

Legen Sie Papier anhand folgender Schritte im Haupteinzug ein:

**1.** Fächern Sie das Papier erst einmal auf, um einzelne Bätter zuverlässig voneinander zu trennen.

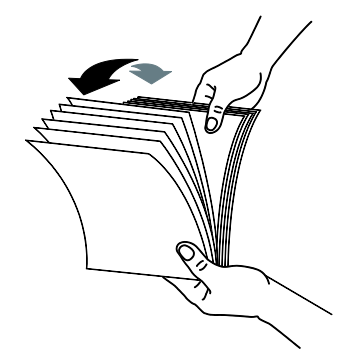

2. Richten Sie Kanten der Dokumente bündig miteinander aus, indem Sie mit der Unterkante des Papierstapels auf den Tisch klopfen. Drehen Sie den Stapel um 90 Grad und wiederholen Sie den Vorgang.

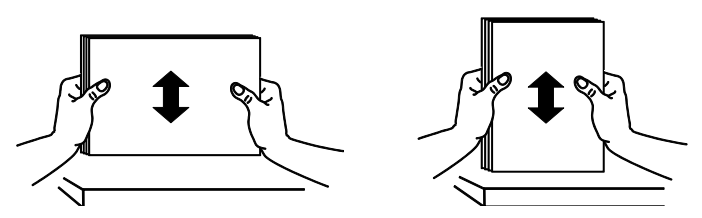

**3.** Ziehen Sie das Hauptfach vorsichtig heraus.

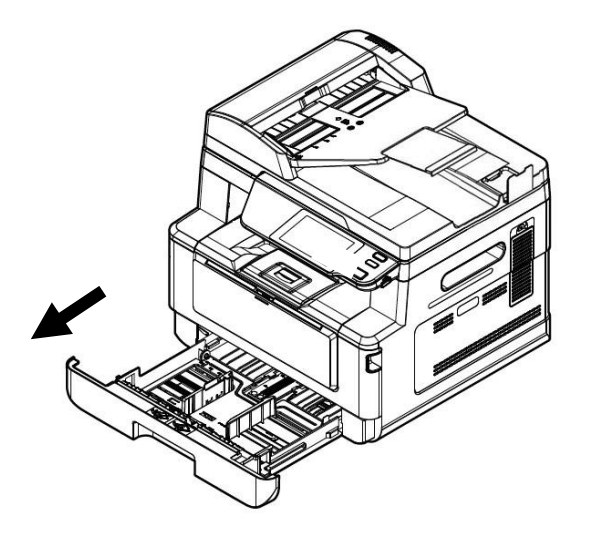

4. Drücken Sie auf den Versteller der Breitenführung ( $\mathbb D$ ) und schieben Sie dann die Breitenführung  $(2)$  auf die richtige Position entsprechend des einzulegenden Papierformats.

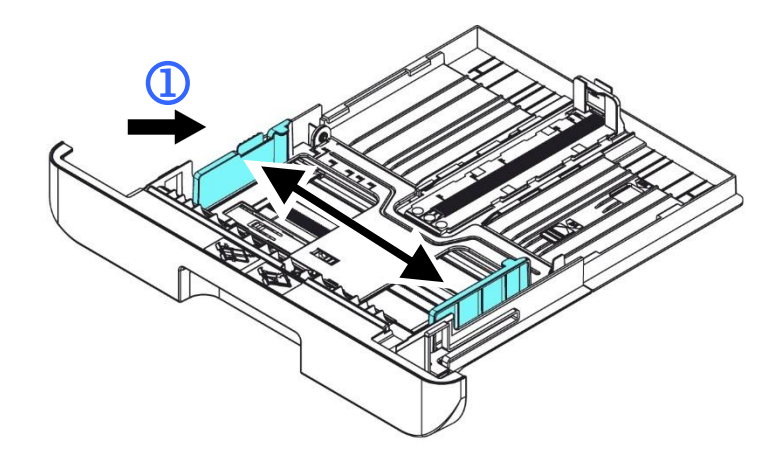

**5.** Entriegeln Sie die Längenführung, drücken Sie den Versteller der Längenführung (<sup>3</sup>) wie abgebildet nach innen und schieben Sie die Führung  $(\Phi)$  dann auf die richtige Position entsprechend des einzulegenden Papierformats.

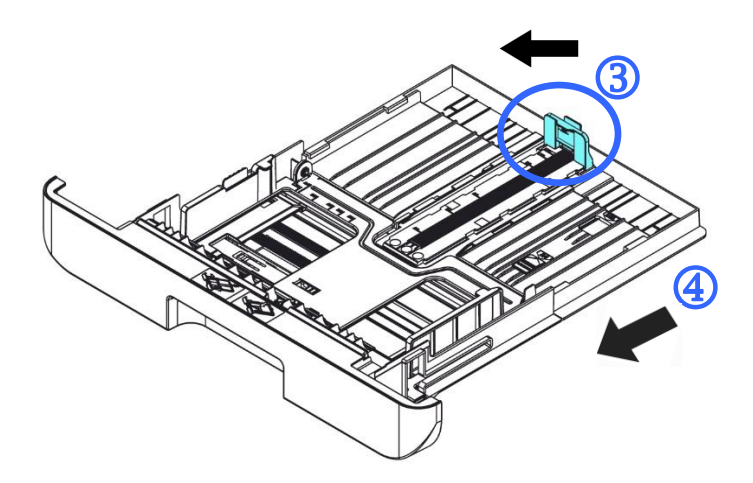

6. Möchten Sie Papier einlegen, das größer ist als das A4-Format, drücken Sie erst auf den Längenschieber  $(\circledS)$  und schieben Sie ihn nach rechts  $(\circledS)$ , bis die gewünschte Länge erreicht ist.

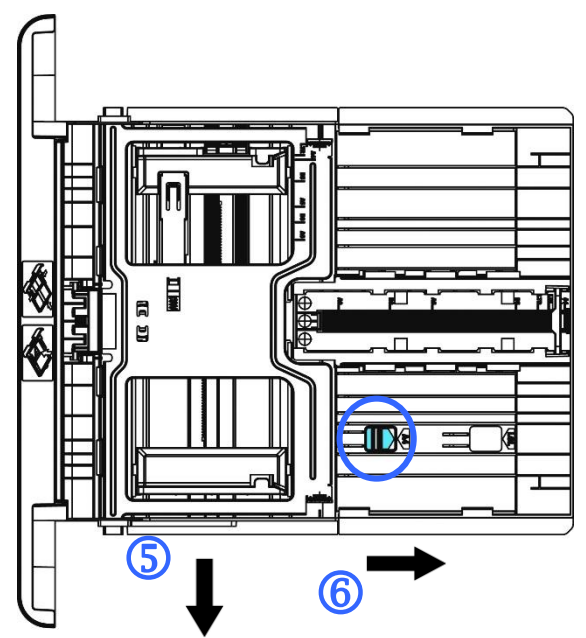

Um den Längenschieber wieder auf das A4-Format zu setzen, drücken Sie auf den 2ten Längenschieber ( $\oslash$ ) und schieben Sie ihn nach rechts ( $\oslash$ ).

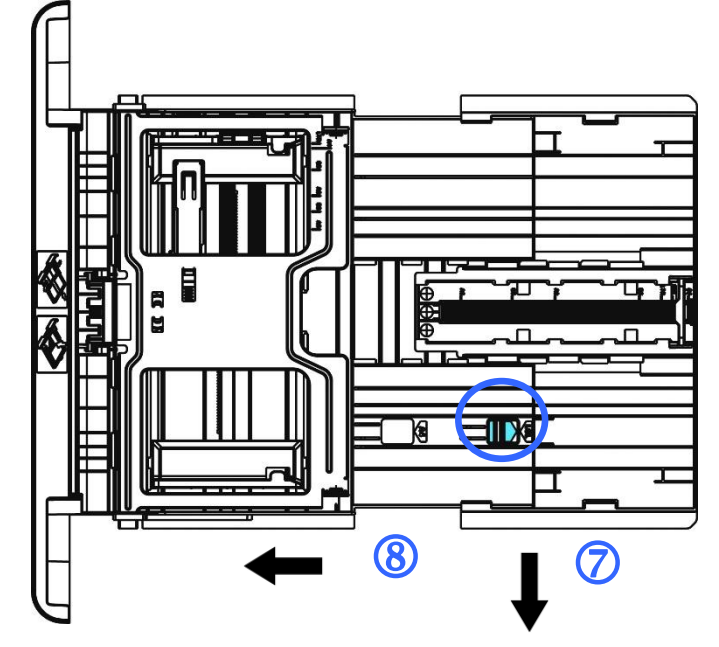

**7.** Legen Sie den Papierstapel mit der zu **Bedruckenden Seite FACE DOWN** wie abgebildet ein.

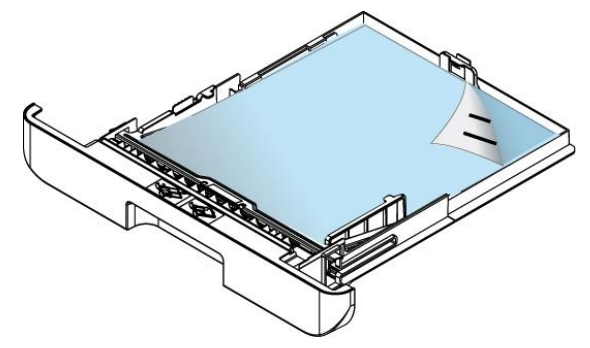

**8.** Schieben Sie den Papiereinzug wieder in das Gerät hinein.

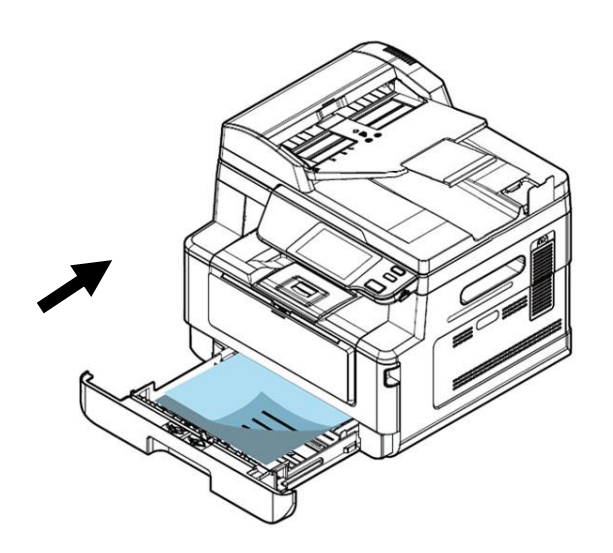

#### **Hinweis:**

 $\overline{\mathscr{U}}$ 

Um keine Leerseiten zu erhalten, achten Sie darauf, dass der Versteller der Längenführung und der Längerschieber sich an ihren richtigen Positionen befinden.

Vergewissern Sie sich, dass die Papierkante locker an der Längenführung anschlägt, wie nachstehend abgebildet ist.

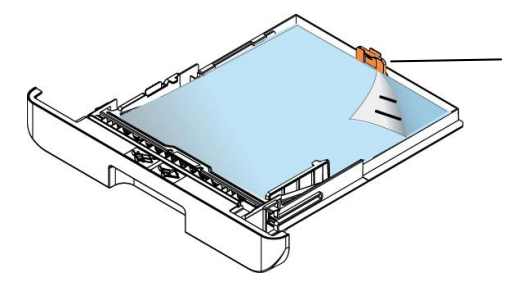

Length Guide Tab(Längenführung Tab)

#### Für den Haupteinzug geeignete Papierformate und -gewichte

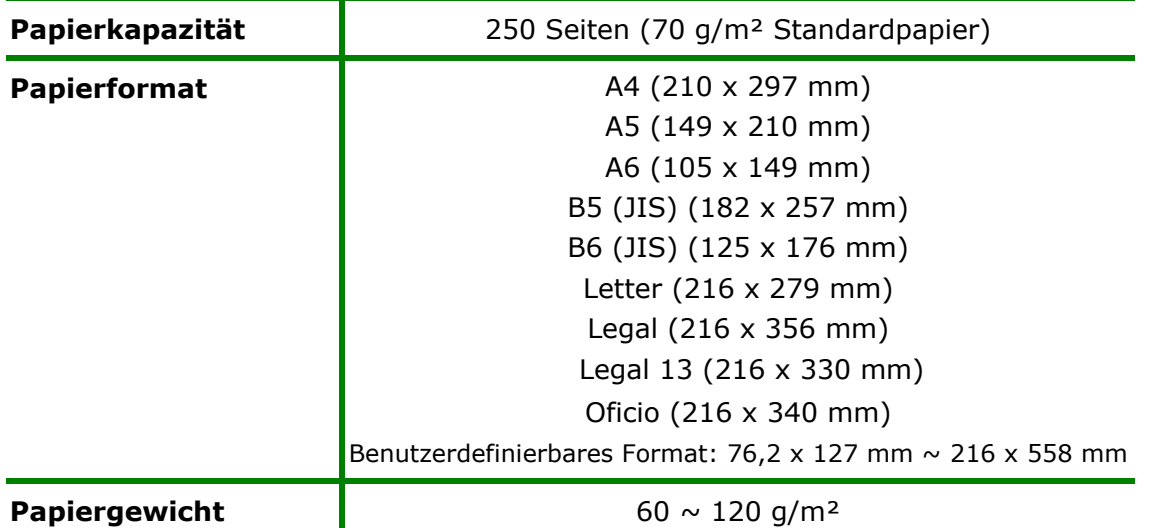

\* Duplexdruck ist nur für Papier im Legal, Legal 13, Oficio, A4-, B5 (JIS), Benutzerdefinierbares Format (>B5), oder Letter-Format verfügbar.

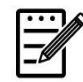

#### **Hinweis:**

- Für eine zuverlässige, optimale Druck- und Kopierqualität verwenden Sie bitte das Papier bzw. den Druckträger, das bzw. der von uns empfohlen wird.
- Vergessen Sie nicht, das Papier aufzufächern, bevor Sie es in den Papiereinzug legen.
- Sind auf der Verpackung Ihres Papiers Angaben hinsichtlich der Druckseite aufgeführt, beachten Sie bitte diese Hinweise, um das Papier mit richtig ausgerichteter Druckseite in den Papiereinzug zu legen.
- Sollte die Druckqualität nicht zufriedenstellend sein oder treten schnell Papierstaus auf, drehen Sie den Papierstapel um, sodass die oberste Seite jetzt ganz unten ist und legen Sie den Stapel erneut in den Papiereinzug.
- Verpacken Sie das restliche Papier in seiner Originalverpackung, kleben Sie diese zu und bewahren Sie das Papier an einem dunklen, trockenen Ort auf, der nicht von Sonnenlicht bestrahlt wird. Papier, das viel Feuchtigkeit aufgenommen hat, verursacht schnell Papierstaus während des Druckvorgangs.

# **Papier im manuellen Papiereinzug einlegen**

Für den Druck auf unterschiedlichen Papierformaten können Sie den manuellen Papiereinzug verwenden.

1. Öffnen Sie den manuellen Papiereinzug, indem Sie seinen Griff festhalten und nach unten ziehen.

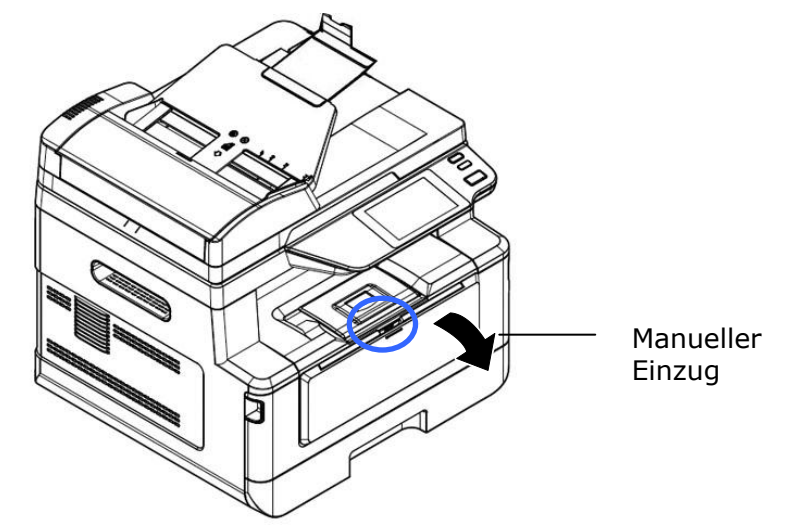

**2.** Ziehen Sie die Verlängerung des manuellen Papiereinzugs heraus, um Ihr Papierformat zu unterstützen.

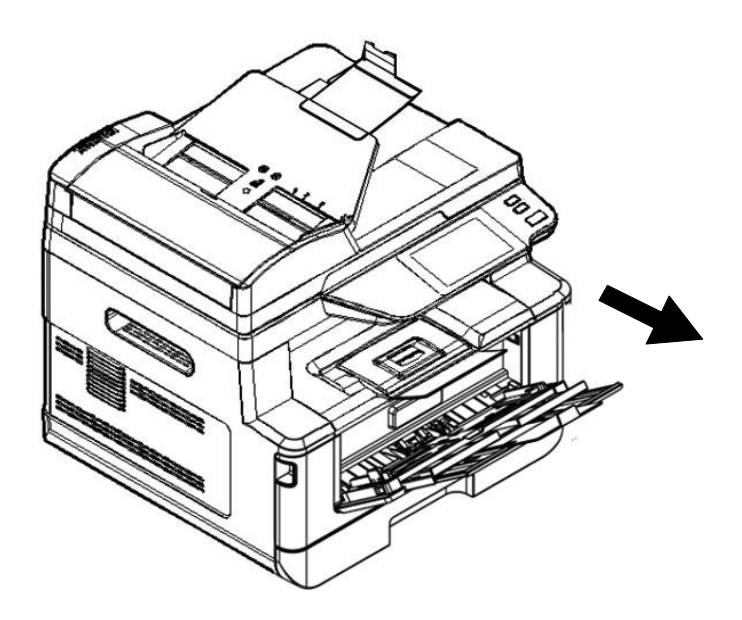

**3.** Fächern Sie das Papier erst einmal auf, um einzelne Bätter zuverlässig voneinander zu trennen.

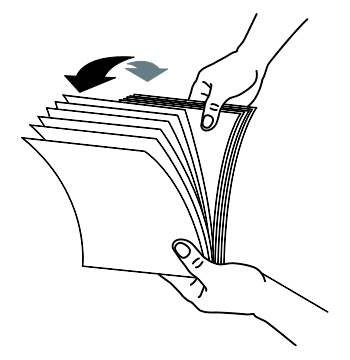

4. Richten Sie Kanten der Dokumente bündig miteinander aus, indem Sie mit der Unterkante des Papierstapels auf den Tisch klopfen. Drehen Sie den Stapel um 90 Grad und wiederholen Sie den Vorgang.

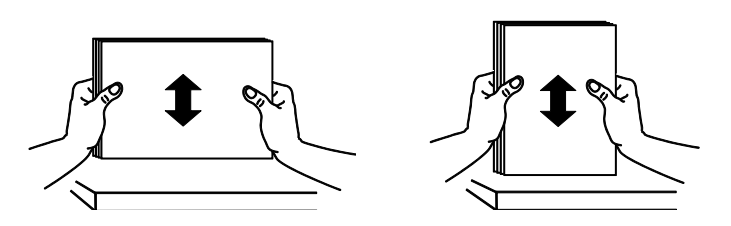

**5.** Legen Sie den Papierstapel mit der zu **Bedruckenden Seite FACE UP** wie abgebildet ein.

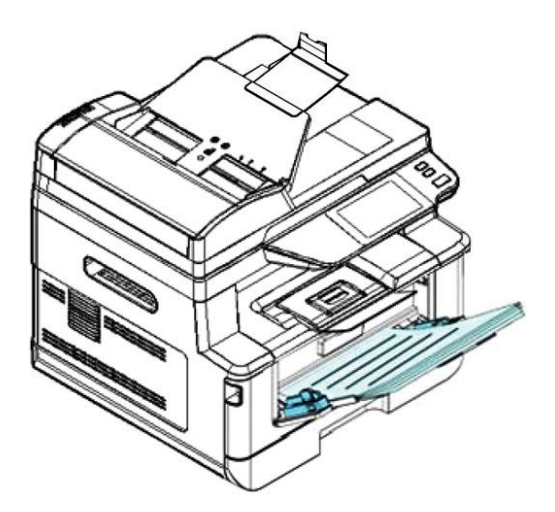

**6.** Verschieben Sie die Papierführungen so weit, dass sie locker am Papierstapel anschlagen.

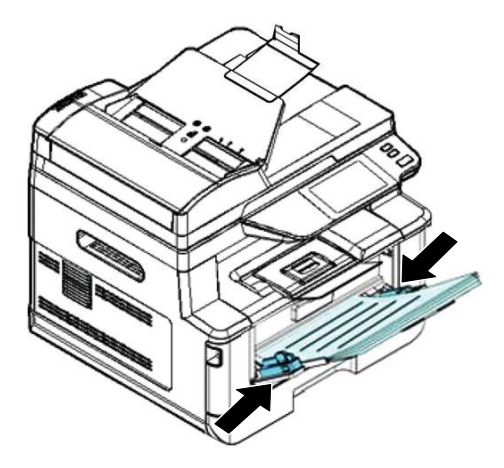

Für den manuellen Papiereinzug geeignete Papierformate und -gewichte

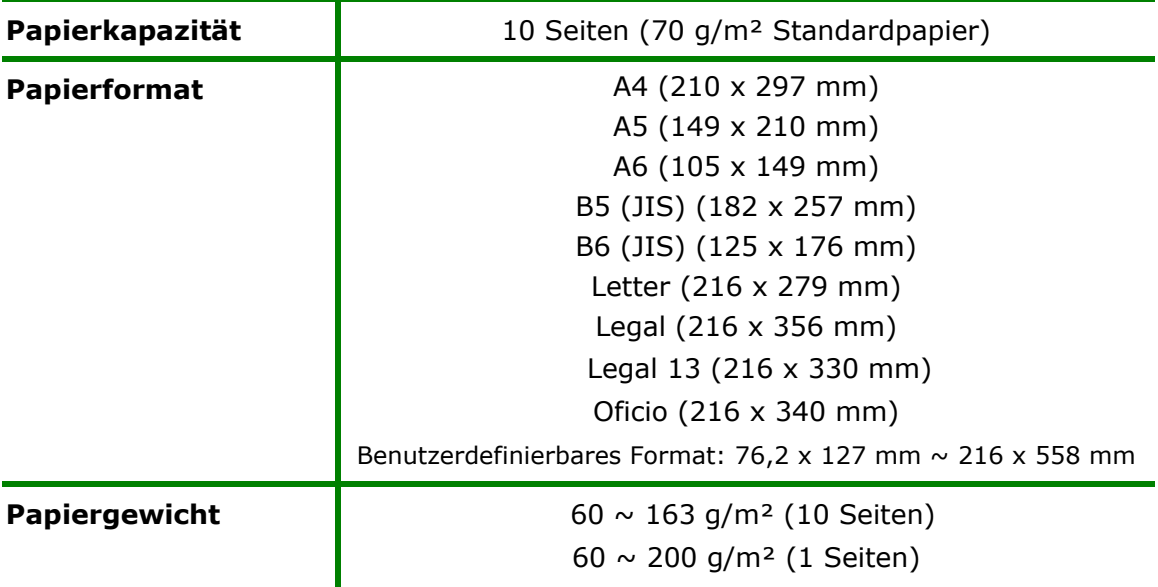

\* Duplexdruck ist nur für Papier im Legal-, Legal 13-, Oficio-, A4-, B5(JIS), Benutzerdefinierbares Format (>B5), oder Letter-Format verfügbar.

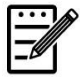

#### **Hinweis:**

- Für eine zuverlässige, optimale Druck- und Kopierqualität verwenden Sie bitte das Papier bzw. den Druckträger, das bzw. der von uns empfohlen wird.
- Vergessen Sie nicht, das Papier aufzufächern, bevor Sie es in den Papiereinzug legen.
- Sind auf der Verpackung Ihres Papiers Angaben hinsichtlich der Druckseite aufgeführt, beachten Sie bitte diese Hinweise, um das Papier mit richtig ausgerichteter Druckseite in den Papiereinzug zu legen.
- Sollte die Druckqualität nicht zufriedenstellend sein oder treten schnell Papierstaus auf, drehen Sie den Papierstapel um, sodass die oberste Seite jetzt ganz unten ist und legen Sie den Stapel erneut in den Papiereinzug.
- Verpacken Sie das restliche Papier in seiner Originalverpackung, kleben Sie diese zu und bewahren Sie das Papier an einem dunklen, trockenen Ort auf, der nicht von Sonnenlicht bestrahlt wird. Papier, das viel Feuchtigkeit aufgenommen hat, verursacht schnell Papierstaus während des Druckvorgangs.

### **An den Netzstrom anschließ en**

- **1.** Verbinden Sie das kleine Ende des Netzkabels mit dem Netzanschluss Ihres Produkts.
- **2.** Verbinden Sie das andere Kabelende mit einer geeigneten Netzsteckdose.

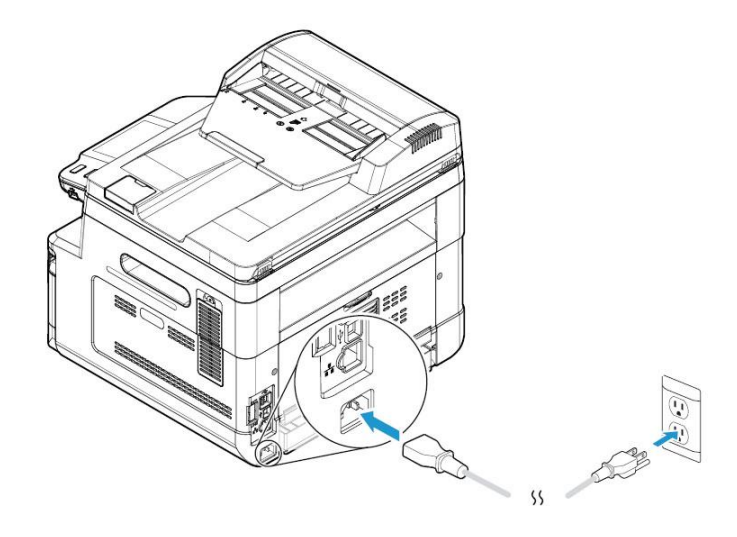

## **Maschine einschalten**

Schalten Sie das Gerät ein, indem Sie die Ein/Aus-Taste auf dem Bedienfeld drü cken; die LED-Lichtanzeige leuchtet dann. Schalten Sie das Gerät aus, indem Sie die Ein/Aus-Taste drei Sekunden lang gedrückt halten; die LED-Lichtanzeige schaltet sich auch aus.

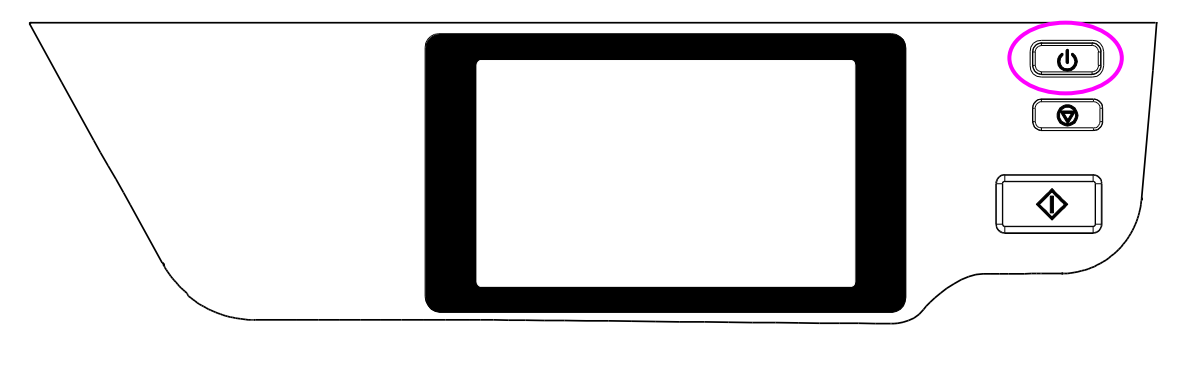

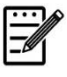

**Hinweis:** Wird das Gerät nicht benutzt, sollten Sie es ausschalten, sodass es keinen Strom verbraucht.

# **Mit festverdrahtetem Netzwerk (LAN) verbinden**

**1.** Verbinden Sie ein Ende Ihres Netzwerkkabels mit einem freien Anschluss an Ihrem Ethernet-Hub.

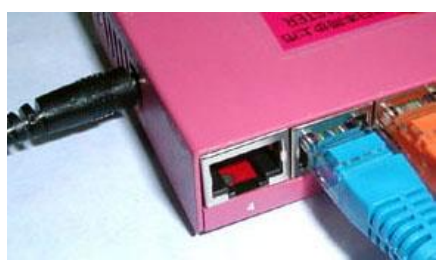

**2.** Verbinden Sie das andere Kabelende wie abgebildet mit dem LAN-Anschluss an der Rückseite des Produkts.

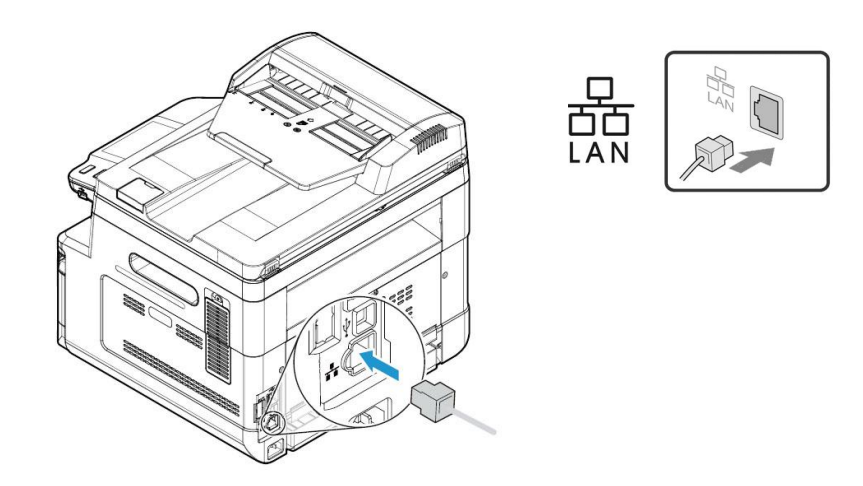

### **Datum und Uhrzeit des Produkts einstellen**

#### **So stellen Sie das Datum und die Uhrzeit des Produkts ein:**

1. Tippen Sie auf dem Hauptbildschirm auf die Schaltfläche [Weitere Einstellungen] [More Setting] und wählen Sie dann nacheinander "Maschinenstatus  $\frac{1}{2}$ anzeigen" > "Werkzeuge" > "Geräteeinstellungen" > "Datum und Uhrzeit" (**Show Machine Status**>**Tools>Device Settings>Date and Time**).

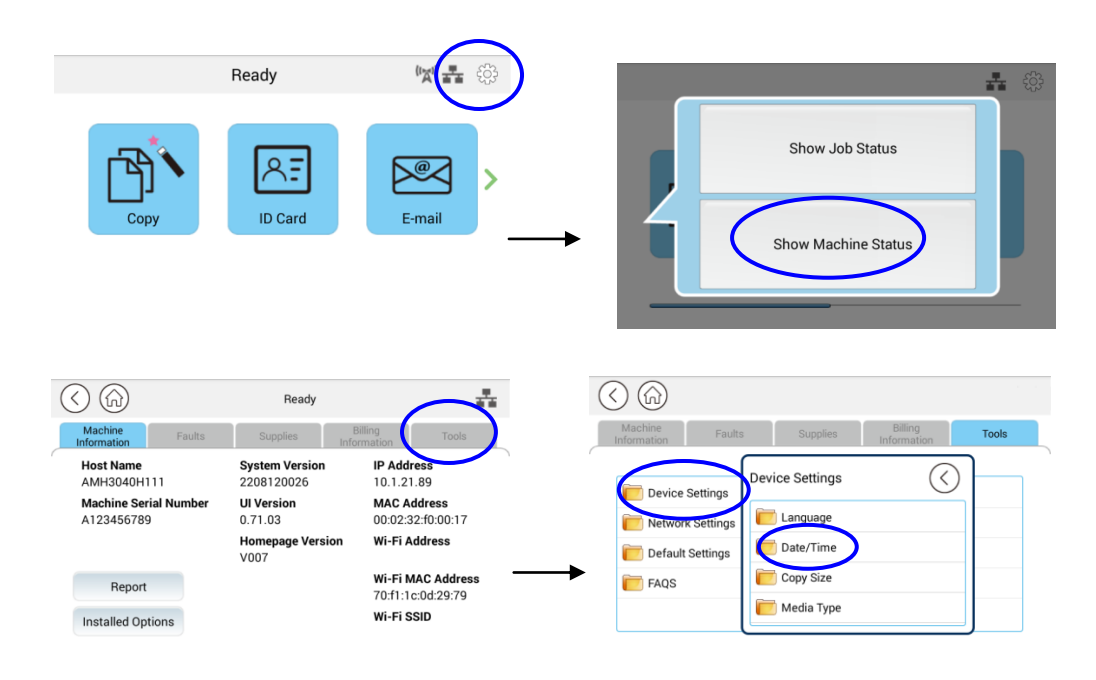

2. Wählen Sie auf der Seite [Datum] und [Uhrzeit] das aktuelle Datum und die aktuelle Uhrzeit aus. Geben Sie beispielsweise [21.11.2015] (JJJJ-MM-TT, Jahr-Monat-Datum) als aktuelles Datum ein. Geben Sie als aktuelle Uhrzeit [08:25] (Std:Min, Stunde:Minute) ein.

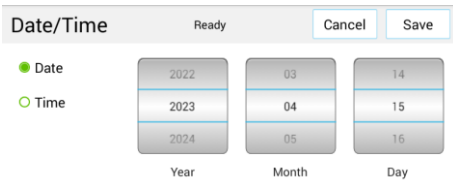

4. Klicken Sie auf [Speichern] [**Save**], um die Einstellung zu speichern und die Seite zu verlassen.Click to save the setting and exit the page.
# **SMTP-Server des Produkts angeben**

Zur Verwendung der Option Scan an E-Mail müssen Sie den SMTP-Server des Produkts angeben.

#### **So geben Sie den SMTP -Server an:**

1. Tippen Sie auf dem Hauptbildschirm auf die Schaltfläche [Weitere Einstellungen] und wählen Sie dann nacheinander "Gerätestatus anzeigen" > "Tools" > "Netzwerkeinstellungen" > "SMTP".

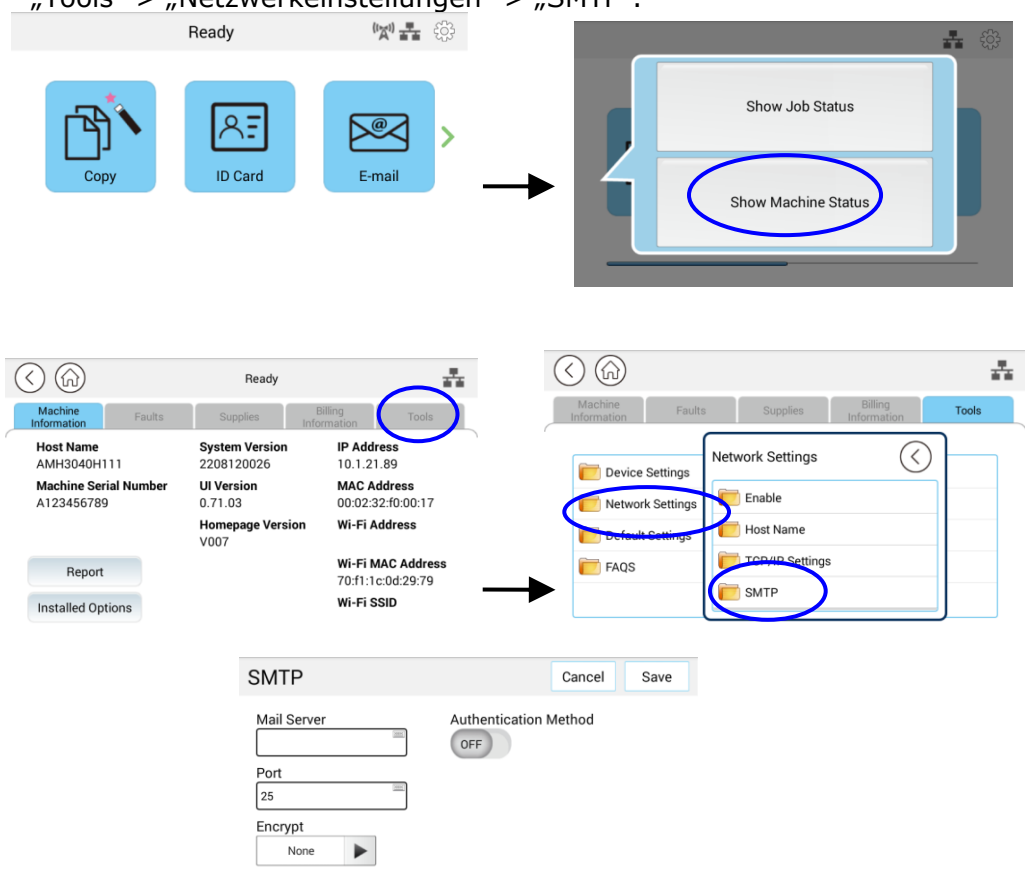

2. Geben Sie Ihre IP-Adresse für den SMTP-Server und ggf. die Authentifizierungsinformationen ein.

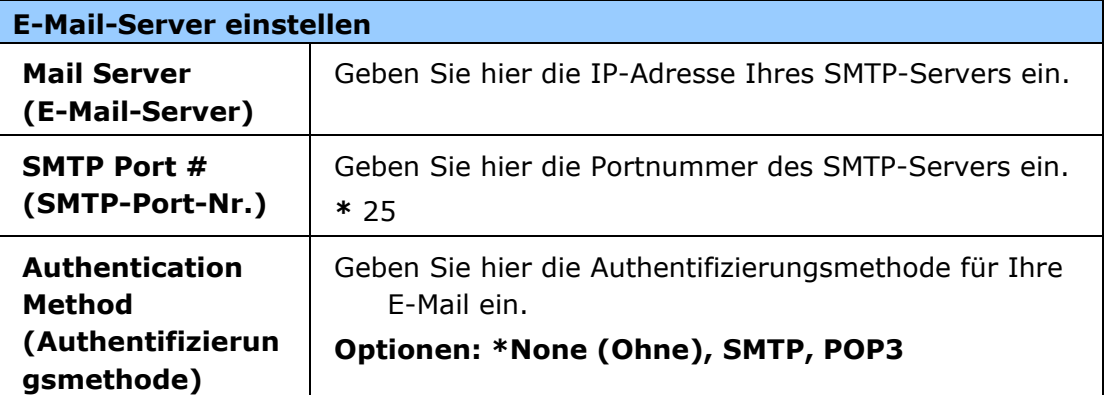

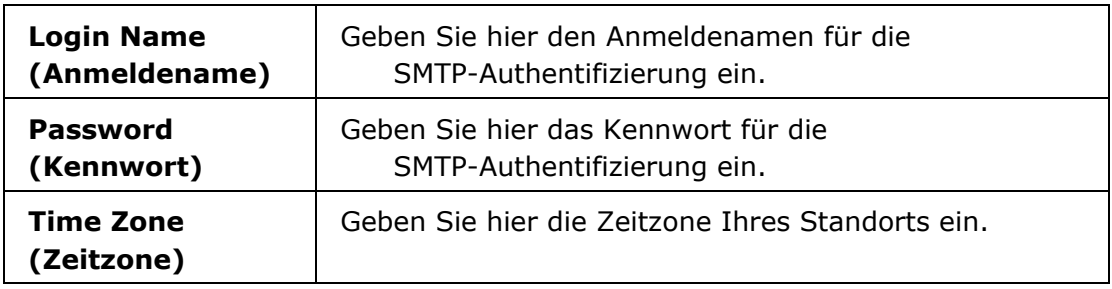

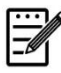

#### **Hinweis:**

Klären Sie die SMTP-Serverdaten bitte mit Ihrem Netzwerkadministrator ab.

3. Speichern Sie diese Einstellungen und schließen Sie diese Seite durch Klicken auf "**Update (Aktualisieren)**".

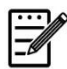

#### **Hinweis:**

- 1. Der Anmeldename unterscheidet zwischen Groß- und Kleinbuchstaben und kann bis zu 32 Ziffern oder Zeichen lang sein.
- 2. Das Kennwort unterscheidet zwischen Groß- und Kleinbuchstaben und kann bis zu 16 Zeichen lang sein.

# **Ein Dateiziel im Netzwerk erstellen**

Mit dem Produkt können Sie scannen und das gescannte Bild an einem vorgegebenen Ziel speichern, einschließlich auf einem FTP- und SMB-Server im Netzwerk oder einem USB-Flash-Laufwerk.

Bevor Sie Bilddateien zum FTP- oder SMB-Server im Netzwerk senden können, müssen Sie erst das FTP- oder SMB-Ziel über die integrierte Webseite einrichten. Anhand folgender Schritte erstellen Sie ein FTP- oder SMB-Ziel.

#### **So richten Sie FTP oder SMB als Ihr Ablageziel ein:**

- 1. Öffnen Sie Ihren Browser und geben Sie die IP-Adresse des Produkts in die URL-Adresse ein. Dadurch wird die Webseite des Produkts aufgerufen.
- 2. Wählen Sie auf der Webseite des Produkts die Option "Properties **(Eigenschaften)**" und dann auf der linken Seite die Option "**FTP/SMB Setup (FTP/SMB-Einrichtung)**". Es wird dann die Seite "**File Destination (Dateiziel)**" angezeigt.

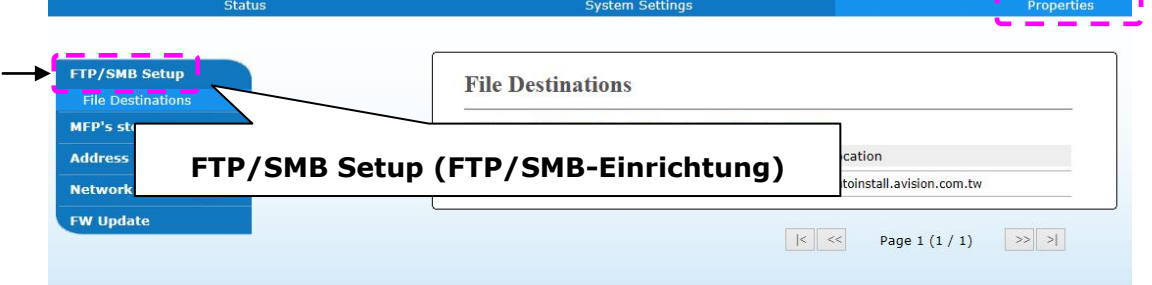

3. Wählen Sie hier die Option "Add New (Neue hinzufügen)", um die Seite "New **Filing Settings (Neue Ablageeinstellungen)**" anzuzeigen.

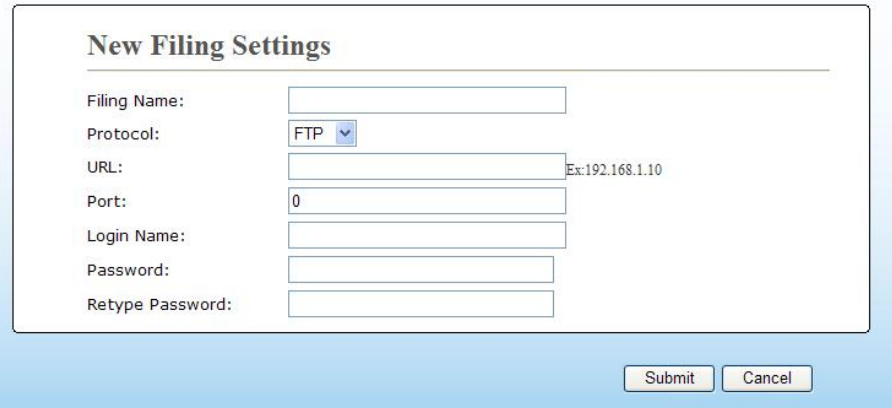

4. Legen Sie geeigneten Einstellungen unter Bezugnahme auf die nachstehende Tabelle fest.

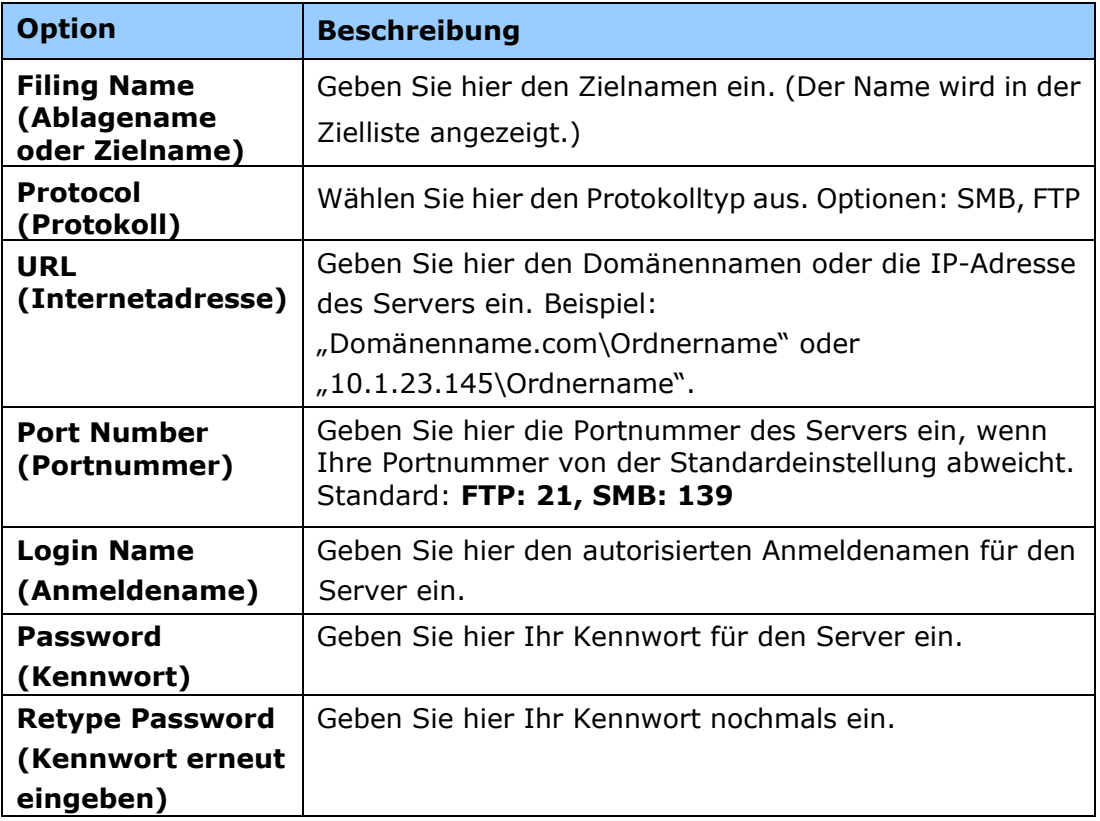

5. Klicken Sie nach Festlegung aller Einstellungen auf "**Submit (Ü bermitteln)**", um den Vorgang abzuschließen. Das neue Ablageziel wird in der Zielliste angezeigt. Dies bedeutet, dass Sie ein neues SMB- oder FTP-Ablageziel erfolgreich erstellt haben.

# **Ihr Adressbuch erstellen**

Mit dem Produkt können Sie scannen und das gescannte Bild über die E-Mail- oder Faxoption Ihren Empfängern zusenden. Bevor Sie jedoch Bilddateien per E-Mai, mü ssen Sie erst das Adressbuch ü ber die integrierte Webseite einrichten. Erstellen Sie Ihr Adressbuch anhand der folgenden Schritte.

#### **So erstellen Sie Ihr Adressbuch:**

- 1. Öffnen Sie Ihren Browser und geben Sie die IP-Adresse des Produkts in die URL-Adresse ein. Dadurch wird die Webseite des Produkts aufgerufen.
- 2. Wählen Sie auf der Webseite des Produkts die Option "Properties **(Eigenschaften)**" und dann auf der linken Seite die Option "**Address Book (Adressbuch)**". Es wird dann die nachstehende Seite angezeigt.

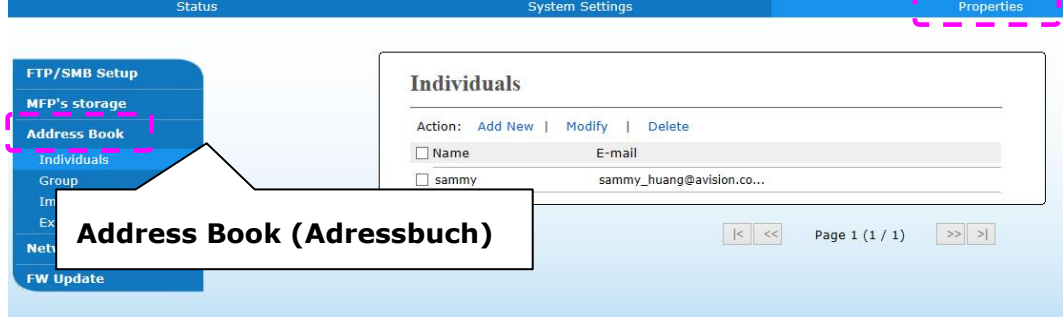

- 3. Wählen Sie "**Add New (Neue hinzufü gen)**", um den Namen und die E-Mail-Adresse eines einzelnen Empfängers einzugeben.Wählen Sie hier die Option, um die nachstehende Seite anzuzeigen.
- 4. Geben Sie hier den Namen, und die E-Mail-Adresse für einen einzelnen Empfänger ein.
- 5. Klicken Sie nach Festlegung aller Einstellungen auf "**Submit (Übermitteln)**", um den Vorgang abzuschließen. Der neue Empfänger wird in der E-Mail-Liste angezeigt. Dies bedeutet, dass Sie ein Adressbuch erfolgreich erstellt haben.

# **Scanner-/Druckertreiber installieren (Windows)**

### **Systemanforderungen**

Windows 7, Windows 8, Windows 10

### **Für Nutzer der USB-Schnittstelle**

Ist diese Maschine über ein USB-Kabel mit Ihrem Computer verbunden, installieren Sie die Scanner-, Drucker- und Faxtreiber bitte anhand folgender Schritte.

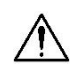

### **Wichtig!**

Schließen Sie das USB-Kabel NICHT vor der Installation der Scanner-, Drucker- und Faxtreiber an.

- **1.** Legen Sie die mitgelieferte CD in das CD-ROM-Laufwerk. Das Installationsmenü wird angezeigt.
- **2.** So installieren Sie die Treiber für den Scanner / Drucker:

Klicken Sie auf **"Install Scanner Driver and Printer Driver (Scanner- und Druckertreiber installieren)"** und stellen Sie die Installation des Programms anhand der Anweisungen auf dem Bildschirm fertig.

**3.** Wird das Dialogfeld "Setup Type (Einrichtungstyp)" angezeigt, wählen Sie die Option "USB" und klicken Sie anschließend auf "Next (Weiter)".

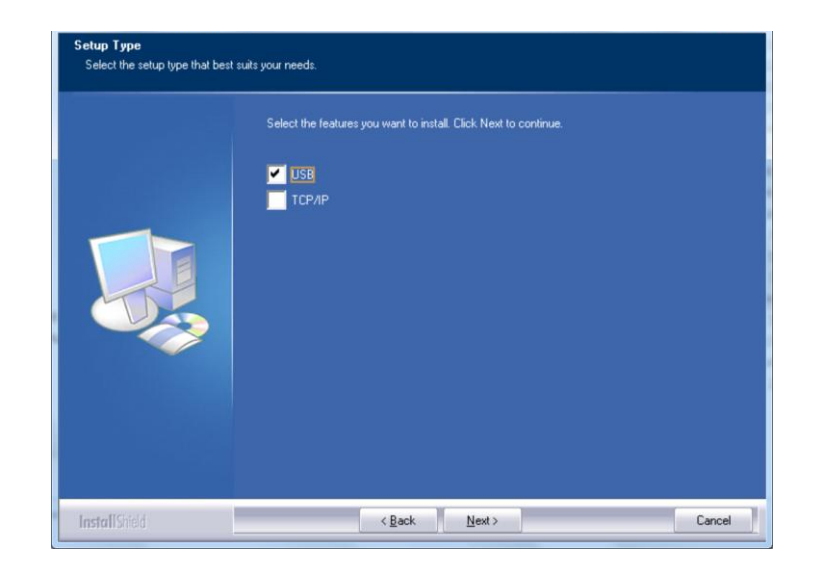

- 4. Während der Installation blendet sich das Dialogfeld "USB Connection **(USB-Verbindung)**" mit der Aufforderung ein, den Multifunktionsdrucker einzuschalten und ihn dann über ein USB-Kabel mit Ihrem Computer zu verbinden.
	- a. Verbinden Sie ein Ende des USB-Kabels mit Ihrem Computer.

b. Verbinden Sie das andere Kabelende mit dem USB-Anschluss Ihres Produkts.

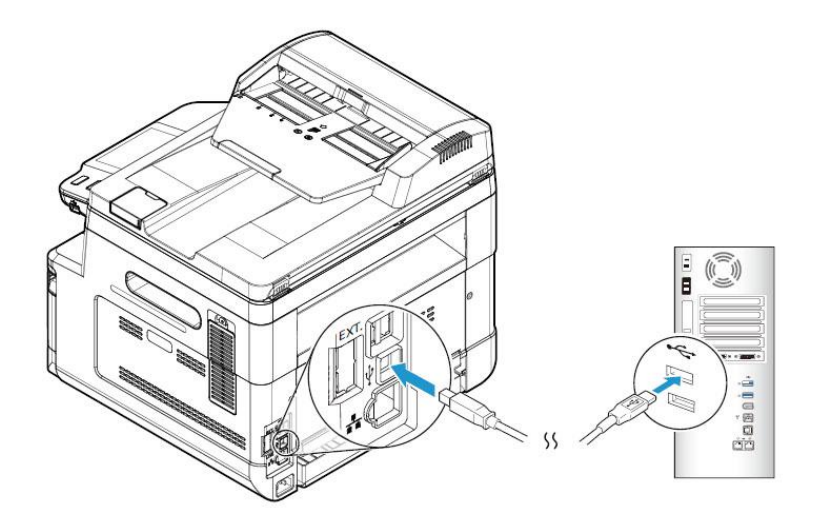

- **5.** Wird der Bildschirm "Found New Hardware (Neue Hardware **gefunden)**" angezeigt, klicken Sie auf **Next (Weiter)** und stellen Sie die Installation anhand der Anweisungen auf dem Bildschirm fertig.
- **6.** Wenn das folgende Dialogfeld angezeigt wird, klicken Sie auf [Ja], wenn Sie eine Desktopverknüpfung für das Scansoftware-Capture-Tool erstellen möchten.

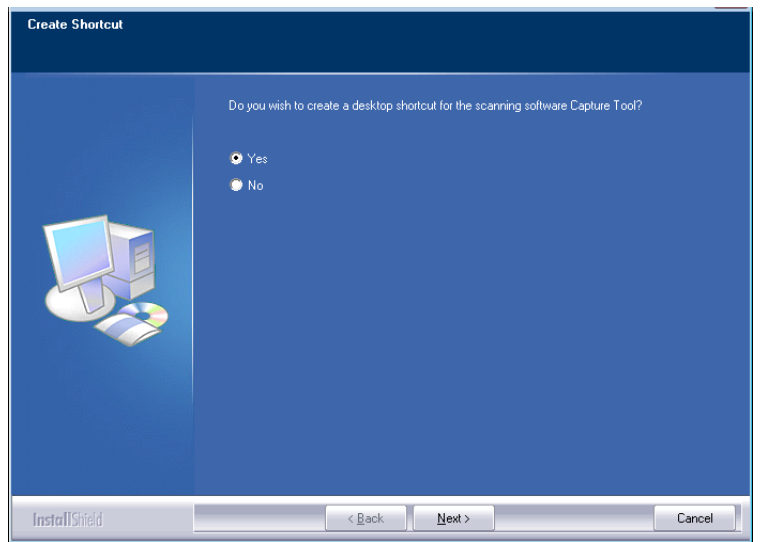

**7.** Blendet sich das Dialogfeld **Finish (Fertig stellen)** ein, klicken Sie auf **Finish (Fertig stellen)**, um den Vorgang abzuschließen.

Nach erfolgreicher Installation des Druckertreibers wird der Drucker "AM40XX Printer (AM40XX-Drucker)" der Option "Printers and Faxes (Drucker und Faxgeräte)" in der Systemsteuerung hinzugefügt.

# **Für Nutzer der Netzwerkschnittstelle**

Ist diese Maschine über ein Netzwerk mit Ihrem Computer verbunden, installieren Sie die Scanner-, Drucker- und Faxtreiber bitte anhand folgender Schritte.

- **1.** Legen Sie die mitgelieferte CD in das CD-ROM-Laufwerk. Das Installationsmenü wird angezeigt.
- **2.** So installieren Sie den Scanner- und Druckertreiber:

Klicken Sie auf **"Install Scanner Driver and Printer Driver (Scanner- und Druckertreiber installieren)"** und stellen Sie die Installation des Programms anhand der Anweisungen auf dem Bildschirm fertig.

**3.** Wird das Dialogfeld **Setup Type (Einrichtungstyp)** angezeigt, wählen Sie die Option "**TCP/IP**" an und klicken Sie auf "**Next (Weiter)**", um fortzufahren.

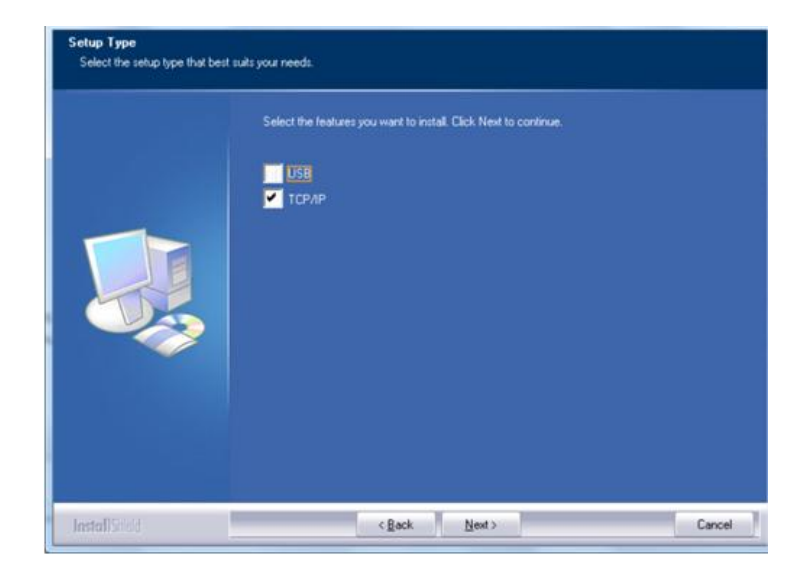

**4.** Wenn sich das nachstehende Dialogfeld **Set IP (IP einstellen)** einblendet, wählen Sie eine der folgenden Optionen aus und klicken Sie auf "> **(Hinzufü gen)**", um die IP der Druckerliste hinzuzufügen. Klicken Sie nach abgeschlossener Einstellung der gewünschten Option auf "**OK**". (Beziehen Sie die Standard-IP-Adresse anhand der Schritte im vorhergehenden Abschnitt – Die Standard-IP-Adresse des Produkts überprüfen.)

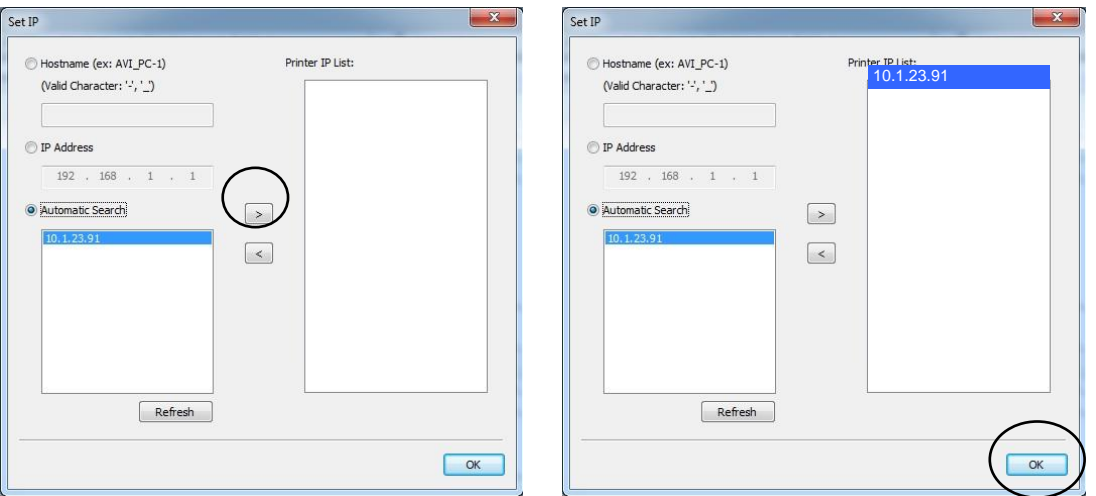

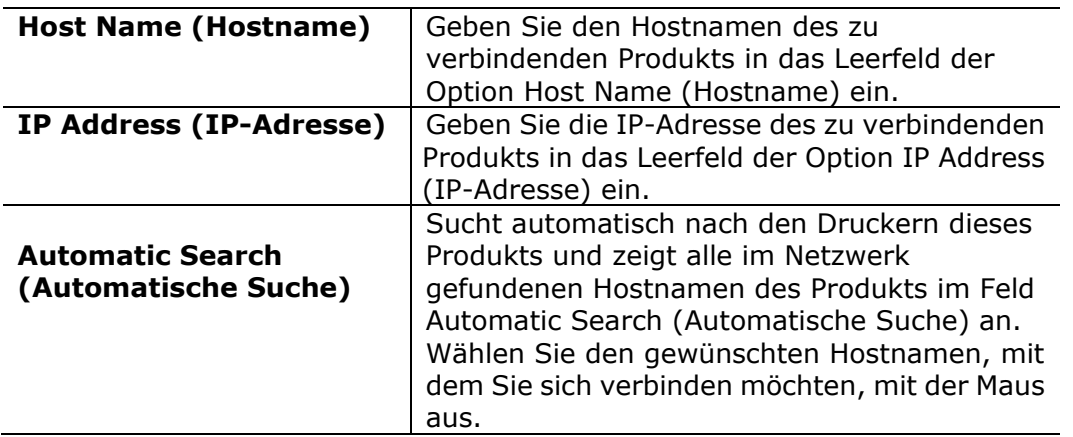

**5.** Wenn das folgende Dialogfeld angezeigt wird, klicken Sie auf [Ja], wenn Sie eine Desktopverknüpfung für das Scansoftware-Capture-Tool erstellen möchten.

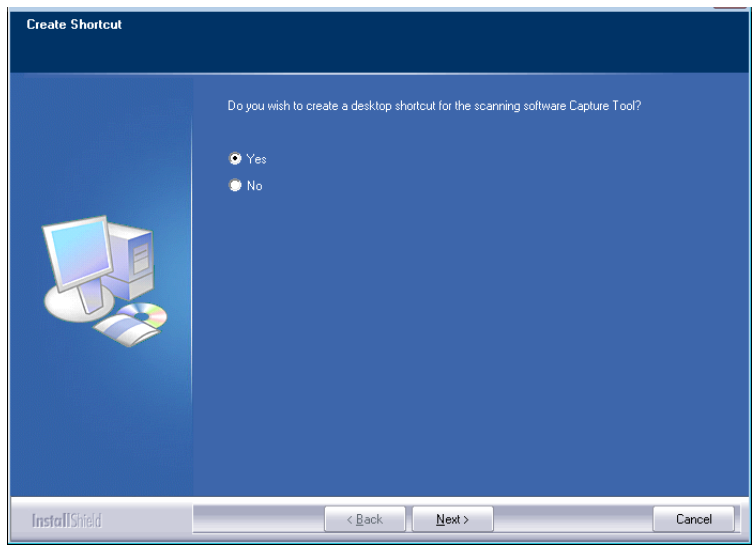

**6.** Blendet sich das Dialogfeld Finish (Fertig stellen) ein, klicken Sie auf "Finish **(Fertig stellen)"**, um den Vorgang abzuschließen.

Nach erfolgreicher Installation des Druckertreibers wird der Drucker "AM40XX NetWork (AM40XX-Netzwerk)" der Option "Printers and Faxes (Drucker und Faxgeräte)" in der Systemsteuerung hinzugefügt.

### **Scannertreiber und Druckertreiber deinstallieren**

1. Wählen Sie im Menü "Start" die Optionen "All Programs (Alle Programme)", "**AM40XX MFP (MFP der AM40-Serie)**" und dann "**Uninstall Driver (Treiber deinstallieren)**".

Oder wählen Sie im Menü "Start" die Optionen "Control Panel **(Systemsteuerung)**", "**Add or Remove Programs (Programme hinzufü gen oder entfernen)**", "**AM40XX MFP (MFP der AM40-Serie)**" und dann "Remove (Entfernen)".

**2.** Entfernen Sie den Scanner- und den Druckertreiber anhand der Anweisungen auf dem Bildschirm.

# **3. Ziele einrichten und verwalten**

Dieser Abschnitt enthält die Schritte, die ein Administrator zur Einrichtung und Verwaltung von Zielen, einschließlich E-Mail-Adressen oder Netzwerkordner, beachten muss, um gescannte Dokumente im Netzwerk weiterzuleiten.

# **Ihr Adressbuch einrichten**

Dieser Abschnitt erklärt, wie ein Administrator das Adressbuch mitsamt E-Mail-Adressen und Faxnummern einrichtet.

# **Neues Mitglied hinzufü gen**

So fügen Sie ein neues Mitglied hinzu:

- 1. Beziehen Sie sich auf den vorhergehenden Abschnitt, **Knowing the Product's**  Default IP Address (Die Standard-IP-Adresse des Produkts überprüfen), um die IP-Adresse des Produkts vom DHCP-Server abzurufen.
- 2. Öffnen Sie Ihren Browser.
- 3. Geben Sie die IP-Adresse des Produkts in das URL-Feld Ihres Browsers ein. Zum Beispiel "10.1.20.25". Es wird dann die integrierte Webseite, siehe unten, angezeigt.

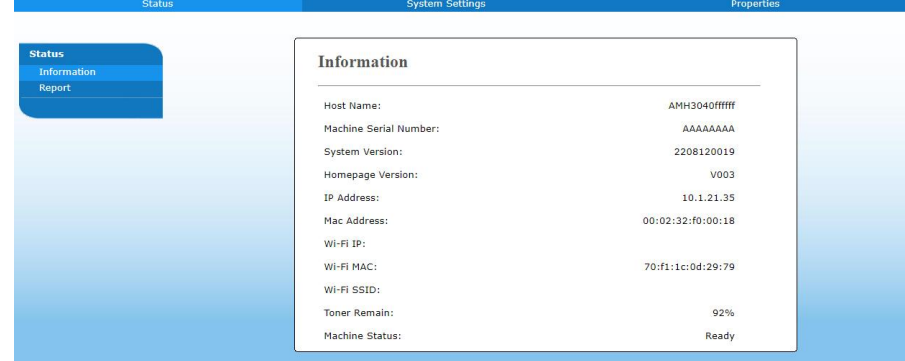

4. Wählen Sie auf der Webseite des Produkts die Option "Properties **(Eigenschaften)**" und dann auf der linken Seite die Option "**Address Book (Adressbuch)**". Es wird dann die Seite "**Address Book (Adressbuch)**" angezeigt.

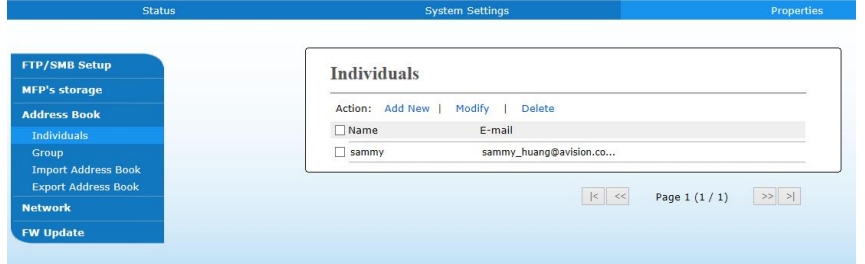

5. Wählen Sie hier die Option "Add New (Neue hinzufügen)", um die nachstehende Seite anzuzeigen.

- 6. Geben Sie hier den Namen, und die E-Mail-Adresse fü r einen einzelnen Empfänger ein.
- 7. Klicken Sie nach Festlegung aller Einstellungen auf "**Submit (Ü bermitteln)**", um den Vorgang abzuschließ en. Der neue Empfänger wird in der E-Mail-Liste angezeigt. Dies bedeutet, dass Sie ein Adressbuch erfolgreich erstellt haben.

# **Aktuelles Mitglied modifizieren**

So modifizieren Sie ein aktuelles Mitglied:

- 1. Wiederholen Sie die Schritte 1 bis 4 des vorherigen Abschnitts, *Neues Mitglied hinzufü gen*. Es wird die Seite "**Address Book (Adressbuch)**" angezeigt.
- 2. Wählen Sie das zu modifizierende Mitglied aus der Liste aus und wählen Sie "**Modify (Modifizieren)**"; es scheint dann die Seite "**Modify Member (Mitglied modifizieren)**".
- 3. Modifizieren Sie die Daten des gewünschten Mitglieds. Speichern Sie die modifizierten Einstellungen durch Klicken auf "**Submit (Übermitteln)**", oder klicken Sie auf "**Cancel (Abbrechen)**", um die Seite ohne Speichern von Modifizierungen zu schließen.

### **Aktuelles Mitglied lö schen**

So modifizieren Sie ein aktuelles Mitglied:

- 1. Wiederholen Sie die Schritte 1 bis 4 des vorherigen Abschnitts, *Neues Mitglied hinzufü gen*. Es wird die Seite "**Address Book (Adressbuch)**" angezeigt.
- 2. Wählen Sie die zu löschende Adresse aus der Liste aus und wählen Sie "**Delete (Lö schen)**" , um die betreffende Adresse zu entfernen. Es blendet sich ein Dialogfeld zur Bestätigung dieses Löschvorgangs ein. Klicken Sie zur Bestätigung auf OK<sub>"</sub>OK" oder zum Abbruch dieses Vorgangs auf "Cancel (Abbrechen)".

# **Neue Gruppe hinzufü gen**

Wenn Sie Dokumente an mehrere Empfänger gleichzeitig senden möchten, können Sie Gruppen erstellen, um diesen Vorgang zu beschleunigen. Eine Gruppe kann bis zu 5 Mitglieder enthalten und es können insgesamt 10 Gruppen erstellt werden.

Erstellen Sie eine neue Direktwahltaste anhand folgender Schritte:

- **1.** Wiederholen Sie die Schritte 1 bis 4 des vorherigen Abschnitts, *Neues Mitglied hinzufü gen*. Es wird die Seite "**Address Book (Adressbuch)**" angezeigt.
- 2. Klicken Sie auf "Group (Gruppe)" und wählen Sie "New (Neu)]", um die Seite "Add a New Group (Neue Gruppe hinzufügen)" anzuzeigen.
- **3.** Geben Sie den Namen Ihrer Gruppe ein.
- **4.** Fügen Sie dieser Gruppe ein Mitglied hinzu, indem Sie auf der rechten Seite die Adresse auswählen und dann  $\leftarrow$  anklicken.
- **5.** Speichern Sie diese Einstellung durch Klicken auf "Submit (Übermitteln)", oder klicken Sie auf "Cancel (Abbrechen)", um die Seite ohne Speichern der Einstellung zu schließen.

### **Aktuelle Gruppe modifizieren**

So modifizieren Sie eine aktuelle E-Mail-Gruppe:

- **1.** Wiederholen Sie die Schritte 1 bis 4 des vorherigen Abschnitts, *Neues Mitglied hinzufü gen*. Es wird die Seite "**Address Book (Adressbuch)**" angezeigt.
- **2.** Klicken Sie auf "Group (Gruppe)", wählen Sie die zu modifizierende Gruppe aus der Liste aus und wählen Sie dann "**Modify (Modifizieren)**", um die Seite "**Modify Group (Gruppe modifizieren)**" anzuzeigen.
- **3.** Modifizieren Sie die Daten Ihrer Gruppe. Wählen Sie das Mitglied aus, dass Sie der Gruppe hinzufügen möchten, und klicken Sie dann auf  $\leftarrow$ , um ihn als neues Mitglied hinzuzufügen, oder entfernen Sie ein altes Mitglied aus der Gruppe durch Klicken auf  $\rightarrow$ .
- **4.** Speichern Sie diese Einstellung durch Klicken auf "**Submit (Übermitteln)**", oder klicken Sie auf "**Cancel (Abbrechen)**", um die Seite ohne Speichern der Einstellung zu schließen.

### **Aktuelle Gruppe lö schen**

So löschen Sie eine aktuelle E-Mail-Gruppe:

- **1.** Wiederholen Sie die Schritte 1 bis 4 des vorherigen Abschnitts, *Neues Mitglied hinzufü gen*. Es wird die Seite "**Address Book (Adressbuch)**" angezeigt.
- **2.** Klicken Sie auf "**Group (Gruppe)**", wählen Sie die zu löschende Gruppe aus der Liste aus und wählen Sie dann "**Delete (Lö schen)**", um diese Gruppe zu löschen. Es blendet sich ein Dialogfeld zur Bestä tigung dieses Löschvorgangs ein. Klicken Sie zur Bestätigung auf "OK" oder zum Abbruch dieses Vorgangs auf "Cancel **(Abbrechen)**".

### **Ihre Direktwahltaste hinzufügen**

Damit das Versenden von Dokumenten schneller ablaufen kann, bietet das Produkt eine Direktwahltaste für häufig verwendete Empfänger. Die Direktwahltaste kann einem Mitglied oder einer Gruppe, die mehrere Mitglieder umfasst, zugewiesen sein, sodass alle Nummern durch bloßes Antippen dieser Taste abgerufen werden. Es können bis zu 10 Direktwahltasten eingestellt werden.

Erstellen Sie eine neue Direktwahltaste anhand folgender Schritte:

- **1.** Wiederholen Sie die Schritte 1 bis 4 des vorherigen Abschnitts, *Neues Mitglied hinzufü gen*. Es wird die Seite "**Address Book (Adressbuch)**" angezeigt.
- **2.** Klicken Sie auf "**Group (Gruppe)**" und wählen Sie "**New (Neu)]**", um die Seite "Add a New One Touch (Neue Direktwahl hinzufügen)" anzuzeigen.
- **3.** Geben Sie Ihre Direktwahlnummer ein.
- **4.** Wählen Sie ein Mitglied oder eine Gruppe auf der rechten Seite aus und fügen Sie dieses Mitglied bzw. diese Gruppe durch Klicken auf ← der Direktwahltaste hinzu.
- **5.** Speichern Sie diese Einstellung durch Klicken auf "Submit (Übermitteln)", oder klicken Sie auf "**Cancel (Abbrechen)**", um die Seite ohne Speichern der Einstellung zu schließ en.

# **Aktuelle Direktwahltaste modifizieren**

So modifizieren Sie eine aktuelle E-Mail-Gruppe:

- **1.** Wiederholen Sie die Schritte 1 bis 4 des vorherigen Abschnitts, *Neues Mitglied hinzufü gen*. Es wird die Seite "**Address Book (Adressbuch)**" angezeigt.
- **2.** Klicken Sie auf "**Group (Gruppe)**", wählen Sie die zu modifizierende Direktwahlnummer aus der Liste aus und wählen Sie dann "**Modify (Modifizieren)**", um die Seite "**Modify One Touch (Direktwahl modifizieren)**" anzuzeigen.
- **3.** Modifizieren Sie die Daten Ihrer Gruppe. Wählen Sie das Mitglied aus, dass Sie der Gruppe hinzufügen möchten, und klicken Sie dann auf  $\leftarrow$ , um ihn als neues Mitglied hinzuzufügen, oder entfernen Sie ein altes Mitglied aus der Gruppe durch Klicken auf  $\rightarrow$ .
- **4.** Speichern Sie diese Einstellung durch Klicken auf "**Submit (Ü bermitteln)**", oder klicken Sie auf "**Cancel (Abbrechen)**", um die Seite ohne Speichern der Einstellung zu schließen.

# **Aktuelle Direktwahltaste lö schen**

So löschen Sie eine aktuelle E-Mail-Gruppe:

- **1.** Wiederholen Sie die Schritte 1 bis 4 des vorherigen Abschnitts, *Neues Mitglied hinzufü gen*. Es wird die Seite "**Address Book (Adressbuch)**" angezeigt.
- 2. Klicken Sie auf "One Touch (Direktwahl)", wählen Sie die zu löschende Nummer aus der Liste aus und wählen Sie dann "Delete (Löschen)", um diese Direktwahlnummer zu löschen. Es blendet sich ein Dialogfeld zur Bestä tigung dieses Löschvorgangs ein. Klicken Sie zur Bestätigung auf "**OK**" oder zum Abbruch dieses Vorgangs auf "Cancel (Abbrechen)".

# **Externes Adressbuch importieren**

Dieses Produkt ermöglicht Ihnen den Import eines externen Adressbuchs von anderen Geräten im CSV-Dateiformat, sodass Sie die darin enthaltenen Adressen nicht alle einzugeben brauchen und Zeit sparen. Vergewissern Sie sich vor dem Import eines externen Adressbuchs auf dieses Produkt, dass diese Adressbuchdatei im Voraus im CSV-Format erstellt wurde.

So importieren Sie ein aktuelles Adressbuch:

- **1.** Wiederholen Sie die Schritte 1 bis 4 des vorherigen Abschnitts, *Neues Mitglied hinzufü gen*. Es wird die Seite "**Address Book (Adressbuch)**" angezeigt.
- **2.** Klicken Sie auf "**Import Address Book (Adressbuch importieren)**", um die Seite "Import Address Book (Adressbuch importieren)" anzuzeigen.
- **3.** Suchen Sie die Adressbuchdatei auf Ihrem Computer durch Klicken auf "Browse **(Durchsuchen)**".

4. Klicken Sie auf "Import (Importieren)", um mit dem Import der Adressbuchdatei zu beginnen. Das importierte Adressbuch wird dem Produkt in Sekundenschnelle hinzugefügt.

### **Aktuelles Adressbuch exportieren**

Dieses Produkt ermöglicht Ihnen den Export eines aktuell auf dieser Maschine vorhandenen Adressbuchs zu einem anderen Gerät im CSV-Dateiformat.

So exportieren Sie ein aktuelles Adressbuch:

- **1.** Wiederholen Sie die Schritte 1 bis 4 des vorherigen Abschnitts, *Neues Mitglied hinzufü gen*. Es wird die Seite "**Address Book (Adressbuch)**" angezeigt.
- 2. Klicken Sie auf "Export Address Book (Adressbuch exportieren)", um die Seite "Export Address Book (Adressbuch exportieren)" anzuzeigen.
- **3.** Klicken Sie auf "Export (Exportieren)" und geben Sie dann den Speicherort Ihres Adressbuchs über "Browse (Durchsuchen)" an.
- **4.** Klicken Sie auf "Apply (Übernehmen)", um das aktuelle Adressbuch im CSV-Dateiformat zu speichern.

# **Ihre Dateiziele einrichten**

Dieser Abschnitt erklärt die Einrichtung Ihrer Dateiziele, damit Sie Ihre gescannten Dokumente zu einem vorgegebenen Netzwerkordner senden können.

# **Neues Dateiziel hinzufügen**

Erstellen Sie ein neues Dateiziel anhand folgender Schritte:

1. Wählen Sie auf der Webseite des Produkts die Option "Properties **(Eigenschaften)**" und dann auf der linken Seite die Option "**FTP/SMB Setup (FTP/SMB-Einrichtung)**". Es wird dann die Seite "**New File Destination (Neues Dateiziel)**" angezeigt.

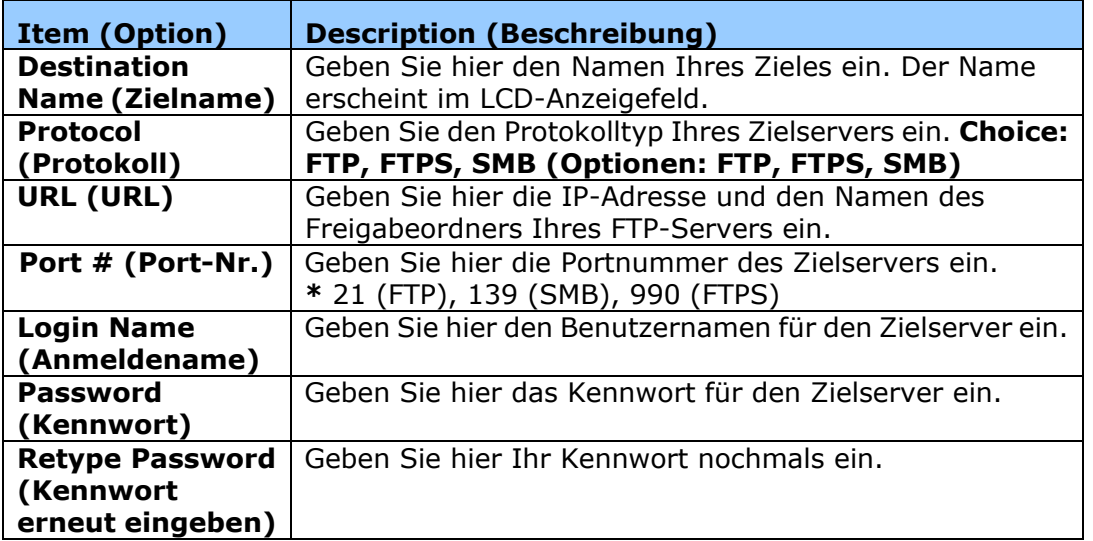

Geben Sie auf dieser Seite die folgenden Informationen ein:

2. Speichern Sie diese Einstellung durch Klicken auf "Submit (Übermitteln)", oder klicken Sie auf "**Cancel (Abbrechen)**", um die Seite ohne Speichern der Einstellung zu schließen.

# **Aktuelles Dateiziel modifizieren**

So modifizieren Sie das aktuelle Dateiziel:

- **1.** Wiederholen Sie die Schritte 1 bis 2 des vorherigen Abschnitts, *Neues Dateiziel hinzufü gen*. Es wird die Seite "**New File Destination (Neues Dateiziel)**" angezeigt.
- **2.** Wählen Sie das zu modifizierende Dateiziel aus der Liste aus und wählen Sie "**Modify (Modifizieren)**"; es scheint dann die Seite "**Modify File Destination (Dateiziel modifizieren)**.
- **3.** Modifizieren Sie die Daten Ihres Zieles.
- **4.** Speichern Sie diese Einstellung durch Klicken auf "Submit (Übermitteln)", oder klicken Sie auf "**Cancel (Abbrechen)**", um die Seite ohne Speichern der Einstellung zu schließen.

### **Aktuelles Dateiziel lö schen**

So löschen Sie das aktuelle Dateiziel:

- **1.** Wiederholen Sie die Schritte 1 bis 2 des vorherigen Abschnitts, *Neues Dateiziel hinzufü gen*. Es wird die Seite "**New File Destination (Neues Dateiziel)**" angezeigt.
- 2. Wählen Sie das zu löschende Dateiziel aus der Liste aus und wählen Sie "Delete **(Lö schen)**" , um das betreffende Ziel zu entfernen. Es blendet sich ein Dialogfeld zur Bestätigung dieses Löschvorgangs ein. Klicken Sie zur Bestätigung auf OK<sub>"</sub>OK" oder zum Abbruch dieses Vorgangs auf "Cancel (Abbrechen)".

# **Papier einlegen**

Das Produkt kann Dokumente entweder mithilfe des automatischen Dokumenteneinzugs oder über die Glasplatte scannen und senden. Für den Versand mehrerer Seiten legen Sie Ihre Dokumente bitte in den automatischen Dokumenteneinzug. Der automatische Dokumenteneinzug kann jeweils bis zu 75 Seiten (75 g/m<sup>2</sup>, 20 lbs) aufnehmen. Müssen Sie Seiten aus Büchern, Zeitungsausschnitte oder gefaltete bzw. gewellte Dokumente versenden, dann legen Sie diese bitte auf die Glasplatte.

### **Hinweis zur Verwendung des automatischen Dokumenteneinzugs**

Vergewissern Sie sich vor einer Verwendung des automatischen Dokumenteneinzugs, dass Ihre Dokumente den folgenden Spezifikationen entsprechen:

- Die Dokumente können 76,2 x 127 mm  $(3 \times 5)$  in.) bis 216 x 356 mm  $(8.5 \times 14)$  in.) groß sein.
- Die Dokumente sollten quadratisch oder rechteckig und in gutem Zustand sein (nicht brüchig oder abgenutzt).
- Die Dokumente sollten keine Wellen, Falten, Risse, nasse Tinte oder Lochstellen aufweisen.
- Die Dokumente sollten frei von Heftklammern, Büroklammern, Haftzetteln sein.
- Achten Sie darauf, dass die Glasplatte sauber bleibt, auch wenn kein Dokument darauf abgelegt ist.

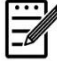

#### **Hinweis:**

Zur Übermittlung unregelmäßig geformter Dokumente legen Sie diese auf die Glasplatte oder erstellen Sie erst eine Kopie von ihnen und versenden Sie stattdessen die Kopie.

# **Dokument(e) in den ADE legen**

#### **Ihr Dokument auffächern**

#### **Hinweis:**

Vermeiden Sie gelegentliche Mehrfacheinzü ge oder Papierstaus, indem Sie Ihre Dokumente auffächern und die Oberkanten ausrichten, bevor Sie sie in den Scanner einlegen.

- 1. Achten Sie darauf, dass sich keine Heft- oder Büroklammern an Ihren Dokumenten befinden und sie keine Risse aufweisen.
- **2.** Wenn Sie mehrere Seiten haben, fächern Sie Ihr(e) Dokument(e) zur Vermeidung gelegentlicher Papierstaus auf.

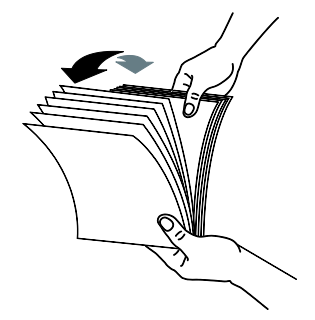

- **3.** Drehen Sie die Dokumente um 90 Grad und fächern Sie sie auch die gleiche Weise erneut auf.
- **4.** Richten Sie die Kanten der Dokumente in einem schrittweisen Muster auf (siehe Abbildung unten).

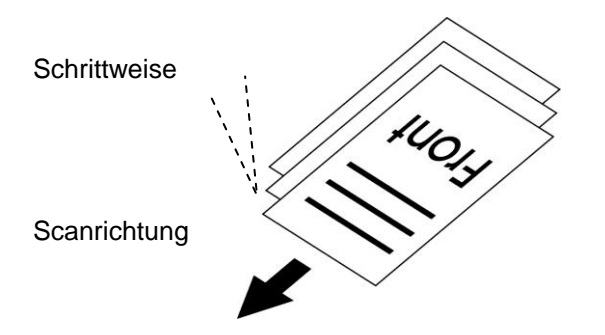

**5.** Richten Sie die Kante des Dokuments an den Papierführungen aus und achten Sie darauf, dass die erste Seite zuerst eingezogen wird.

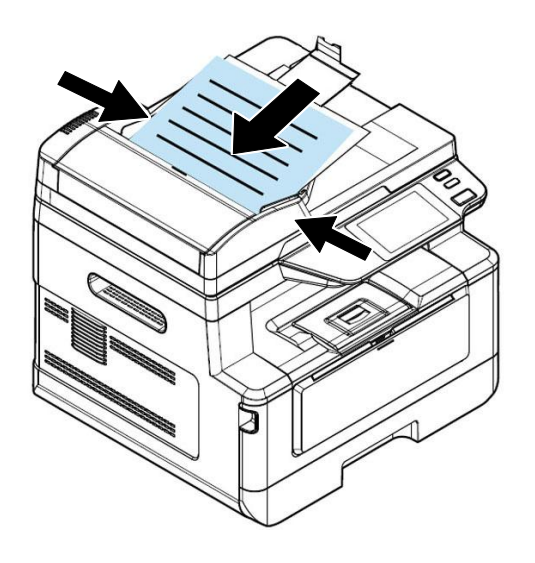

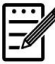

#### **Hinweis:**

Es ist okay, wenn das Dokument wie nachstehend gezeigt leicht angewinkelt in den Einzug eingelegt wird. Das Produkt verfügt über Funktionen zum automatischen Zuschneiden und Begradigen. Das Bild wird also automatisch zugeschnitten und begradigt.

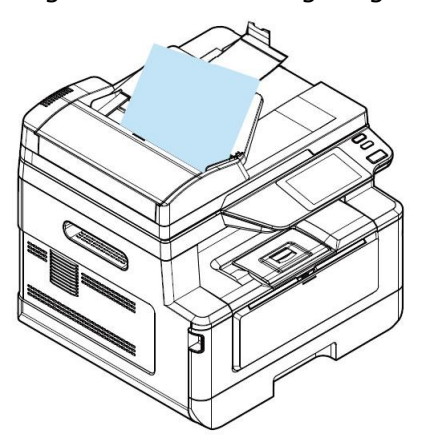

# **Dokument(e) auf das Glas legen**

- 1. Greifen Sie durch Öffnen der Dokumentenabdeckung auf das Glas zu.
- **2.** Legen Sie Ihr Dokument mit der Textseite **NACH UNTEN** auf das Glas und richten Sie das Dokument an der Ecke links oben aus.

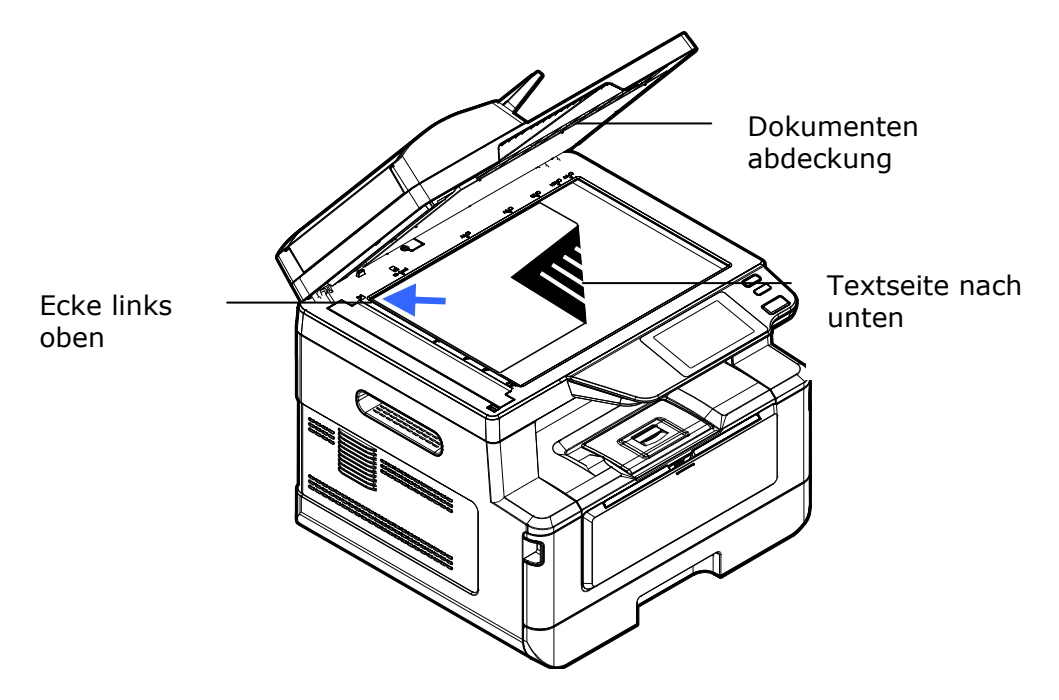

**3.** Schließen sie die Dokumentenabdeckung.

# **Papierausrichtung**

Legen Sie Ihr A4- oder LTR-Papier vertikal auf das Glas, wobei die Textseite nach unten zeigt, und richten Sie es an den A4- oder LTR-Markierungen aus.

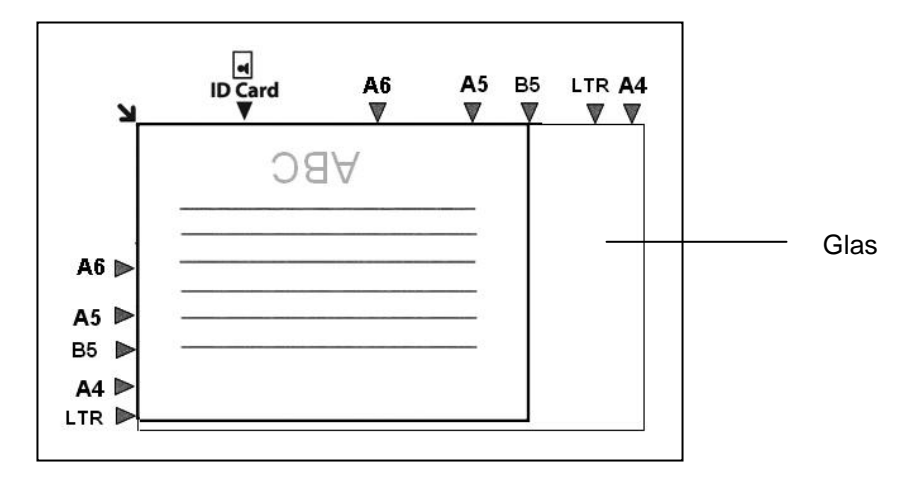

# **Kopieren**

# **Automatischen Dokumenteneinzug verwenden**

# **1-seitiges Dokument kopieren**

**1.** Stellen Sie sicher, dass [**Copy**] (**Kopieren**) am Bildschirm angezeigt wird. Falls nicht, tippen Sie am Startbildschirm auf [**Copy**] (**Kopieren**).

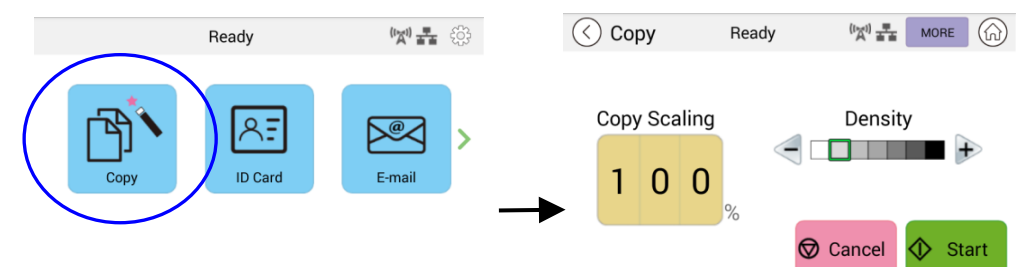

**2.** Legen Sie das Dokument in den Einzug ein. Sie müssen nicht darauf achten, ob die Druckseite nach oben oder unten zeigt, da das intelligente Kopiersystem automatisch eine richtige und perfekte Kopie erstellt.

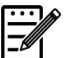

#### **Hinweis:**

Das Produkt verfügt über einen hochmodernen Bildprozessor, der optimale Standardeinstellungen und Bildqualität bei allgemeinen Kopieraufträgen bietet. Ändern Sie die Standard-Kopiereinstellungen nur, wenn Sie eine ungewöhnliche Kopierausgabe ausführen müssen.

**3.** Das Produkt erstellt automatisch eine Kopie Ihres Dokuments. Anschließend fragt Sie der nachstehende Bildschirm, ob weitere Kopien benötigt werden.

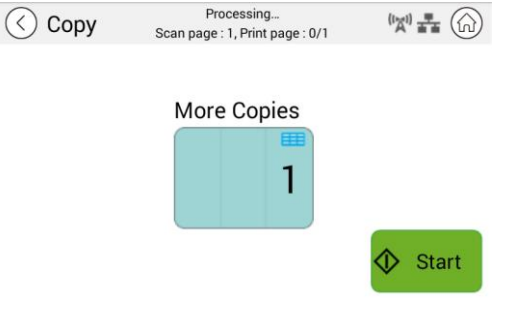

- a. Falls keine weiteren Kopien benötigt werden, drücken Sie zur Rückkehr zum Hauptkopierbildschirm  $\bigcirc$  (Zurück).
- b. Geben Sie Ihre Anzahl Kopien ein und drücken Sie zum Abschließen [**Start**].

# **2-seitiges Dokument kopieren**

**1.** Stellen Sie sicher, dass [**Copy**] (**Kopieren**) (intelligente Kopie) am Bildschirm angezeigt wird. Falls nicht, tippen Sie am Startbildschirm auf [**Copy**] (**Kopieren**).

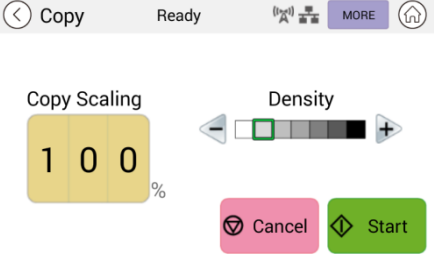

**2.** Legen Sie einen Stapel mehrseitiger Dokumente in den Einzug. Das Produkt scannt automatisch die erste Seite und der folgende Vorschaubildschirm wird angezeigt.

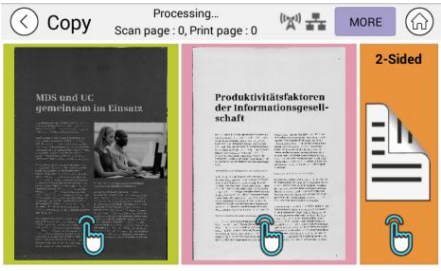

- (1) Wenn Sie eine 2-seitige Kopie erstellen müssen, drücken Sie [Scan **2-Sided]** (**2-seitiger Scan**).
- (2) Wenn Sie eine 1-seitige Kopie erstellen mü ssen, wählen Sie Ihre gewünschte Seite.
- **3.** Das Produkt fährt mit dem Kopieren der restlichen Dokumente fort.

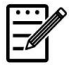

#### **Hinweis:**

Da das Produkt nur die erste Seite erkennt, muss die Dokumentenanordnung (z. B. ungerade Seite zeigt nach oben) des gesamten Dokumentenstapels mit der ersten Seite übereinstimmen.

#### **Schaltflä che [More...] (Mehr...)**

(1) Klicken Sie zum Zugreifen auf weitere Kopieroptionen auf [**More**] (**Mehr**).

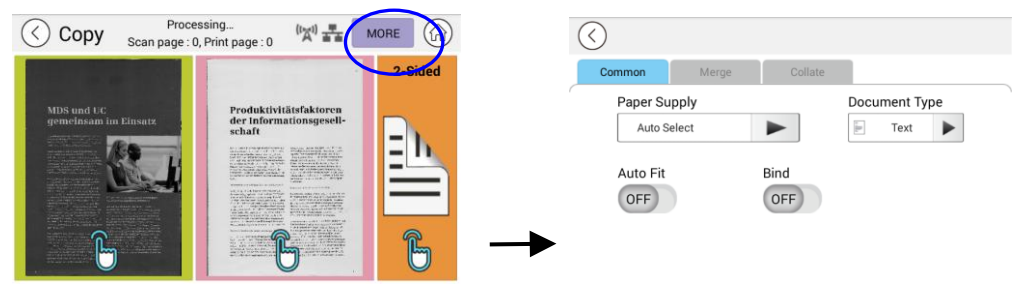

(2) Ändern Sie Ihre Kopiereinstellungen und drücken Sie dann zum Zurückkehren zur Hauptseite [<].

(3) Wählen Sie 1-seitig oder 2-seitig. Anschließend beginnt der Kopiervorgang.

# **Flachbett-Kopie**

- **1.** Stellen Sie sicher, dass Ihr Dokument mit der Textseite **NACH UNTEN** auf dem Vorlagenglas liegt.
- **2.** Stellen Sie sicher, dass [**Copy**] (**Kopieren**) (intelligente Kopie) am Bildschirm angezeigt wird. Falls nicht, tippen Sie am Startbildschirm auf [**Copy**] (**Kopieren**).

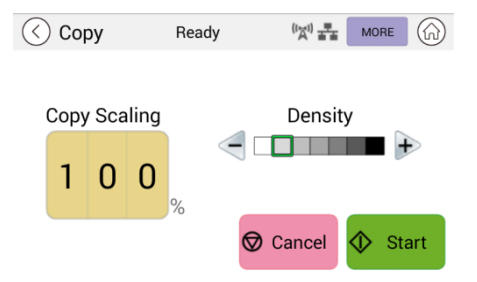

Bestätigen oder ändern Sie die Kopieroptionen wie gewünscht, wie z. B. Skalierung, Dichte.

3. Drücken Se zum Abschließen .

### **Grundlegende Kopiereinstellungen:**

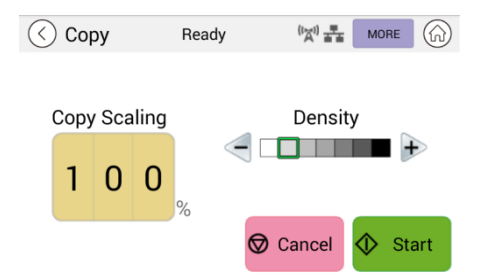

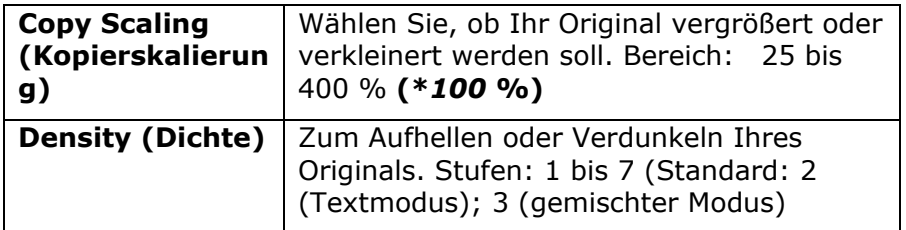

\* **Standardeinstellungen werden in Kursivschrift anzeigen** 

# **Weitere Kopiereinstellungen**

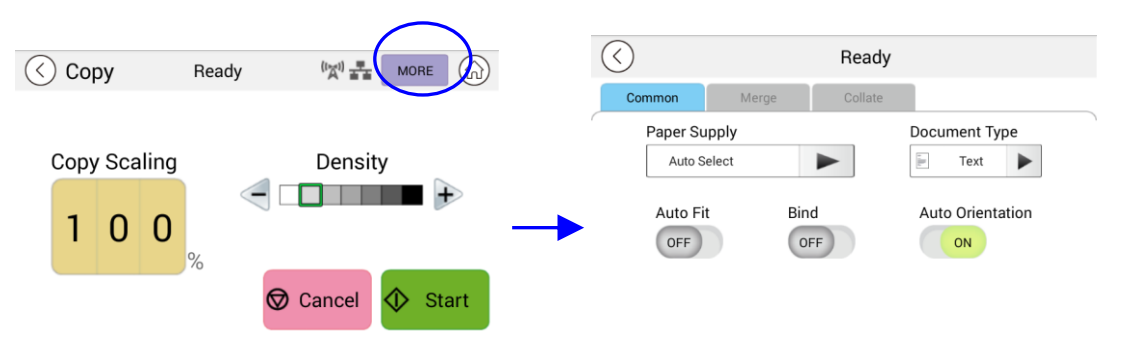

Klicken Sie zum Zugreifen auf weitere Kopiereinstellungen auf [**More**] (**Mehr**).

### **Einstellungen unter Common (Allgemein):**

| Paper Supply<br>(Papierversor<br>gung)<br>Document<br>Type    | Optionen: <b>Auto Select (Auto-Auswahl)</b> , Tray 1 (Fach 1),<br>Manual (Manuell).<br>Auto Select (Auto-Auswahl) hilft Ihnen automatisch<br>dabei, ein Eingangsfach zu finden, das am besten mit der<br>Scanpapiergröße übereinstimmt.<br>Wählt Ihren Kopiermodus. Auswahl: Text/Gemischt<br>Text: Wählen Sie diese Option, um Ihren Text zu schärfen.                                                                                                    |
|---------------------------------------------------------------|----------------------------------------------------------------------------------------------------|
| (Art des<br>Dokuments)                                        | Gemischt: Geeignet für die meisten getippten Originale.                                                                                                    |
| Auto Fit<br>(Auto-Anpass<br>ung)                              | Wählen Sie diese Option aus, damit Ihr Original automatisch<br>entsprechend dem Ausgabepapier vergrößert oder<br>verkleinert wird.                                                                                                    |
| <b>Bind</b><br>(Binden)                                       | Die Funktion Bind (Binden) ermöglicht Ihnen das<br>kontinuierliche Scannen und Kombinieren von Dokumenten<br>bei denselben Scaneinstellungen. Wenn die Funktion<br>[Bind] (Binden) eingeschaltet ist, erscheint nach Abschluss<br>Ihres ersten Scans ein Dialogfenster, das Sie fragt, ob Sie<br>den Scan fortsetzen möchten.<br>Wenn Sie weiterhin scannen möchten, platzieren Sie Ihr<br>Dokument auf dem Flachbett und tippen Sie dann zum<br>Kombinieren Ihres Scans auf [Scan] (Scannen). Tippen Sie<br>zum Beenden Ihres Scans auf [Finish] (Fertigstellen) und<br>das Dialogfenster fragt Sie nicht erneut.<br>Optionen: On (Ein)/Off (Aus) |
| Auto<br>Orientation<br>(Auto-Ausrich<br>tung)                 | Wählen Sie, ob die Funktion zur automatischen Erkennung<br>der Ausrichtung des Originaldokuments aktiviert werden soll.<br>Optionen: Off (Aus)/On (Ein)                                                                                                    |
| <b>Blank Page</b><br>Removal<br>(Entfernung<br>leerer Seiten) | Wählen Sie, ob die leeren Seiten Ihres Dokuments<br>automatisch entfernt werden sollen. Optionen: Off (Aus)/On<br>(Ein)                                                                                                    |

**<sup>\*</sup> Die Standardeinstellung wird in Kursivschrift angezeigt**

# **Funktion [Bind] (Binden) verwenden**

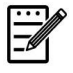

#### **Wichtig:**

Die Funktion [Bind] (Binden) ist nur beim Flachbett-Kopieren verfügbar.

Wenn die Funktion [**Bind**] (**Binden**) eingeschaltet ist, wird das Kopieren des ersten Blatts des Dokuments zuerst abgeschlossen. Anschließ end werden Sie ü ber folgenden Bildschirm informiert, dass das nächste Blatt oder der nächste Dokumentenstapel platziert werden kann.

- >> Tippen Sie zum Beenden Ihres Auftrags auf [**Finish**] (**Fertigstellen**).
- >> Zum Kopieren des nächsten Blatts öffnen Sie die Dokumentabdeckung und entfernen das erste Blatt und platzieren dann das nächste Blatt auf dem Glas. Tippen Sie zum Abschließ en Ihres Kopiervorgangs auf [**Continue**] (**Fortfahren**) oder legen Sie Ihren nächsten Dokumentenstapel in den Dokumenteneinzug und tippen Sie dann zum Abschließen auf [Continue] (Fortfahren).

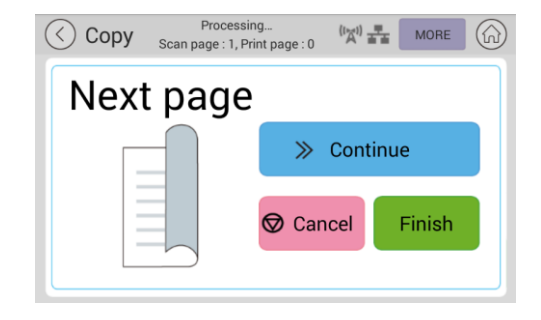

# **Einstellungen unter Merge (Zusammenfü gen)**

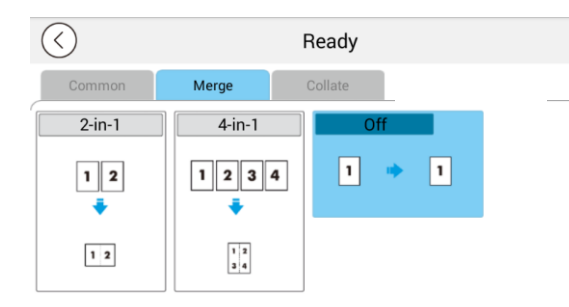

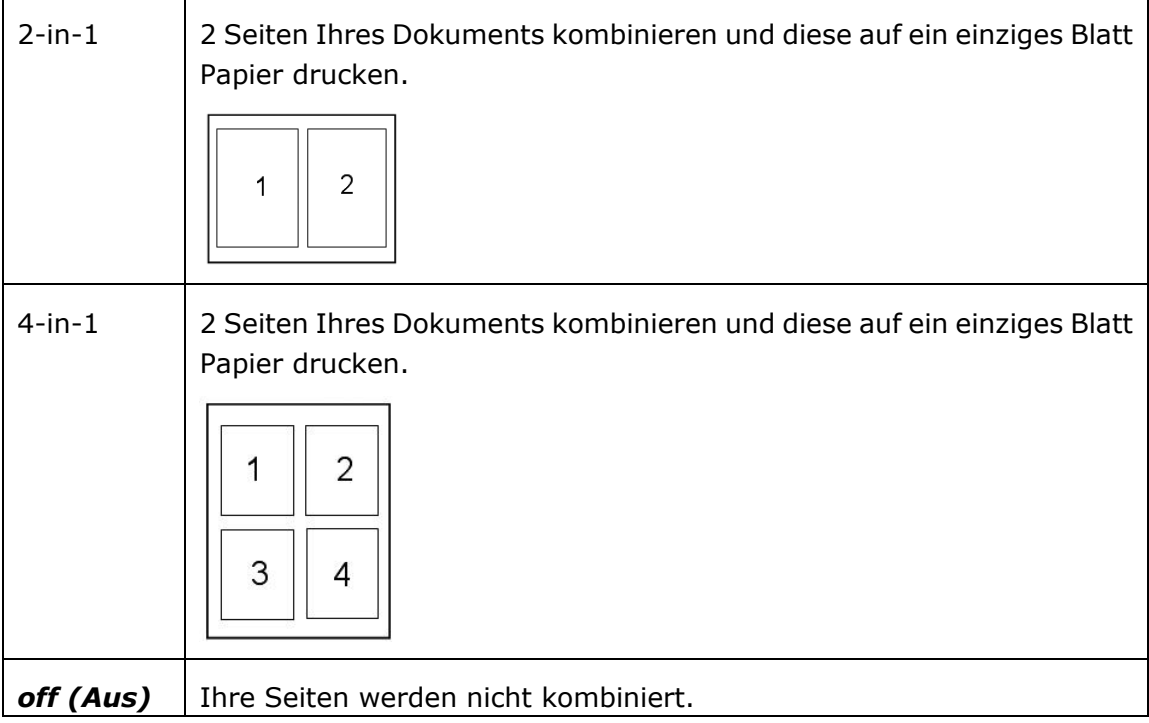

# **\* Die Standardeinstellung wird in Kursivschrift angezeigt**

# **Einstellungen unter Collate (Zusammenstellen)**

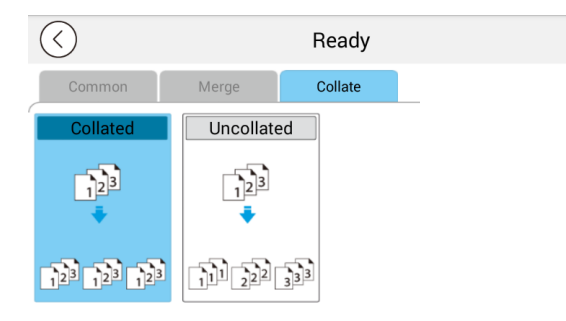

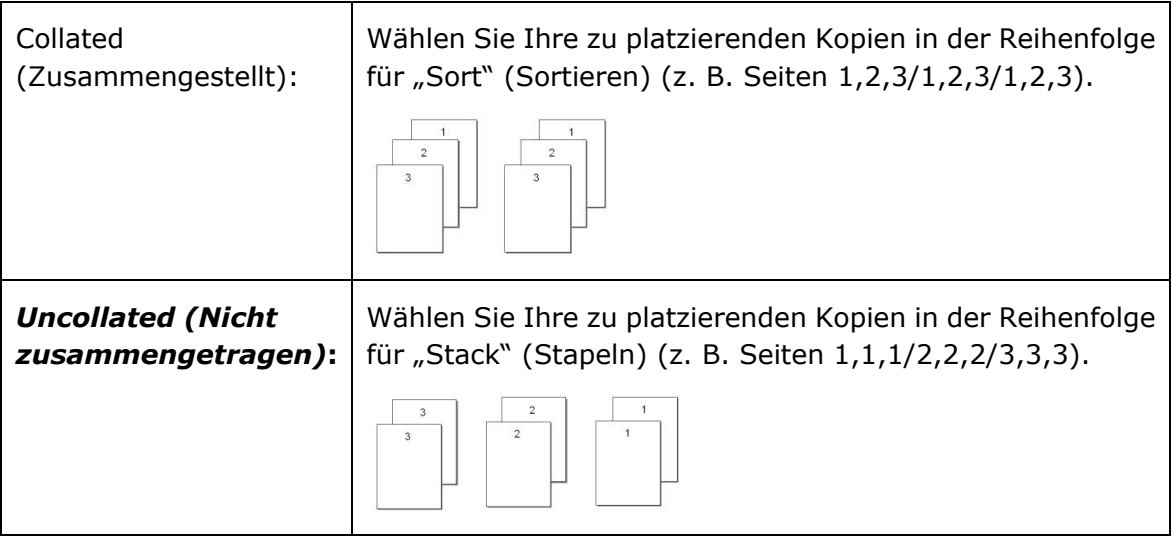

# **\* : Werkseitige Standardeinstellungen werden in Kursivschrift angezeigt**

# **ID Card Copy (Ausweis kopieren)**

Das Produkt verfügt über Funktionen zum automatischen Zuschneiden und Begradigen, sodass Sie Ihr Dokument auf die Glasplatte legen können, ohne Ihr Dokument sorgfältig am Startpunkt ausrichten zu mü ssen. Selbst wenn das Dokument wie nachstehend gezeigt leicht angewinkelt platziert wird, können Vorder- und Rückseite Ihres Ausweises perfekt auf ein einziges Blatt Papier kopiert werden.

#### **Bedienschritte:**

**1.** Legen Sie eine Seite Ihres Ausweises mit der gewü nschten Seite **NACH UNTEN** auf und richten Sie ihn wie nachstehend gezeigt an der Markierung [**ID Card**] (**Ausweis**) aus.

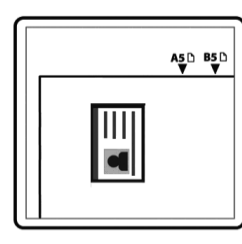

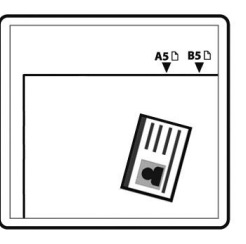

**2.** Tippen Sie am Hauptbildschirm auf [**ID Card Copy**] (**Ausweis kopieren**) und der folgende Bildschirm [**ID Card Copy**] (**Ausweis kopieren**) wird angezeigt.

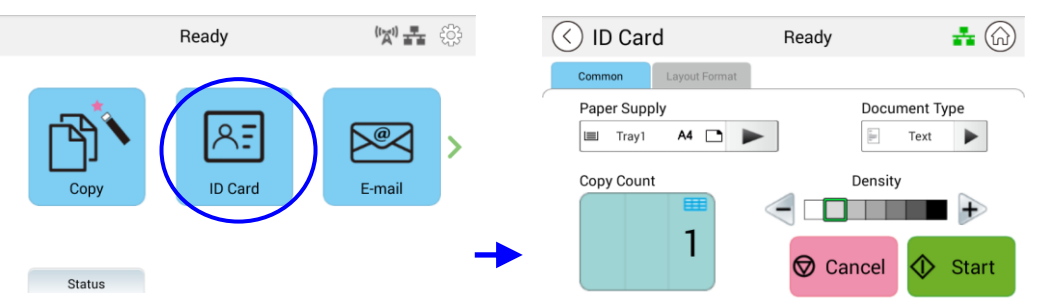

- 3. Bestätigen oder ändern Sie Ihre Ausweisoptionen.
- 4. Geben Sie die Anzahl Kopien mit der Aufwärts- ▲ /Abwärtstaste ▼ ein.
- **5.** Tippen Sie am Touchpanel zum Starten der Kopie Ihrer Karte auf [**Start**]  $\oint$  Start .
- **6.** Nach dem Scannen der ersten Seite erscheint das Dialogfenster [**Do you wish to continue?**] (**Mö chten Sie wirklich fortfahren?**).
- **7.** Öffnen Sie die Dokumentenabdeckung und legen Sie die andere Seite Ihrer Karte auf. Richten Sie sie wie abgebildet an der Markierung [**ID Card**] (**Ausweis**) aus.

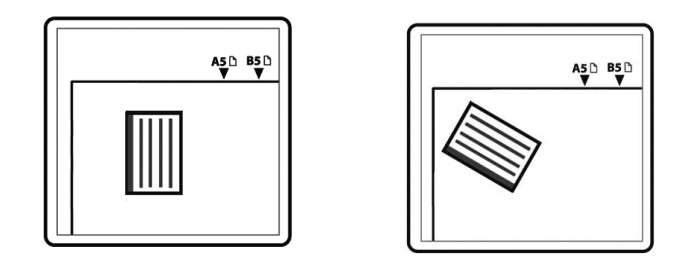

**8.** Tippen Sie am Touchpanel zum Fortsetzen des Scans der anderen Seite Ihres Ausweises auf [**Yes**] (**Ja**) oder tippen Sie zum Verlassen des Bildschirms auf [**Cancel**] (**Abbrechen**). Das Ergebnis ist wie nachstehend dargestellt:

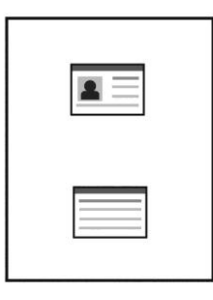

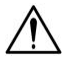

## **Wichtig!**

Die Funktion zum Kopieren des Ausweises unterstützt nicht das Einlegen Ihrer Ausweise über den automatischen Dokumenteneinzug.

# **Einstellungen von** [**ID Card Copy**] (**Ausweis kopieren**)

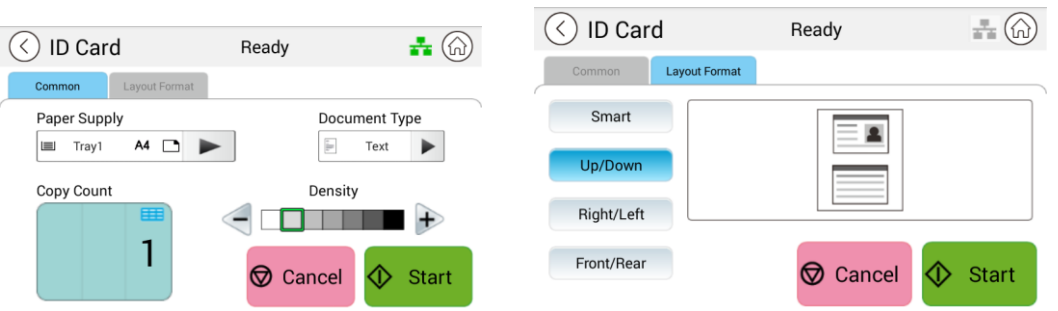

#### **Common (Allgemein)**

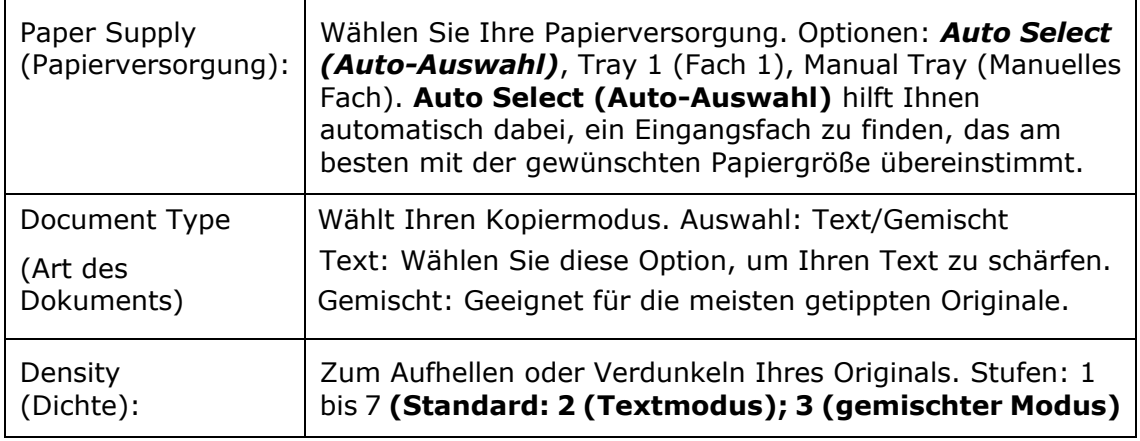

### **Layout Format (Layoutformat)**

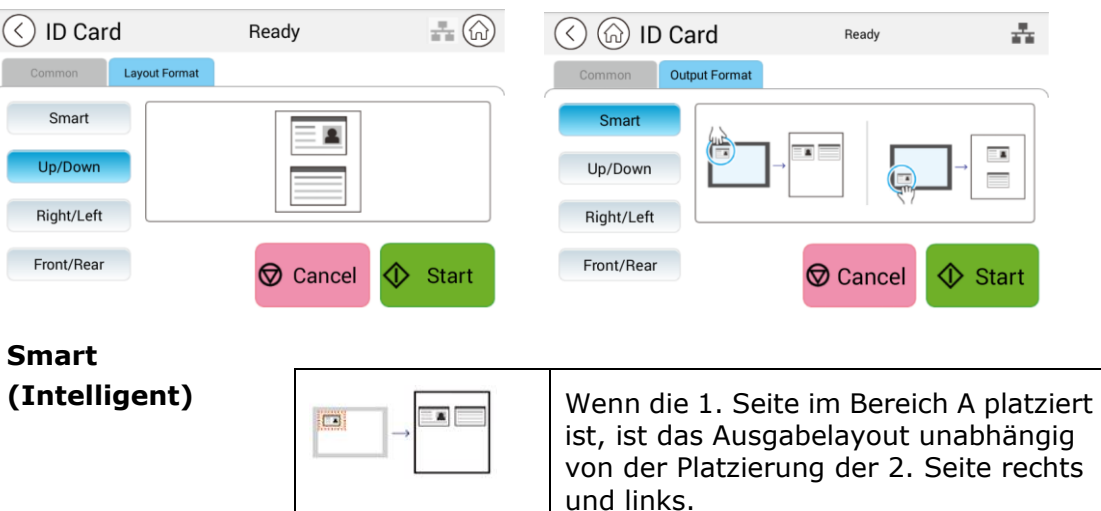

und unten.

Wenn die 1. Seite im Bereich B platziert ist, ist das Ausgabelayout unabhängig von der Platzierung der 2. Seite oben

 $\equiv$  a

 $\sim$ 

O

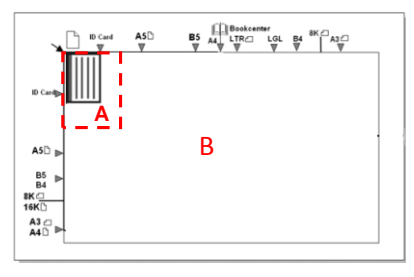

Bereich A: 12,5 x 12,5 cm

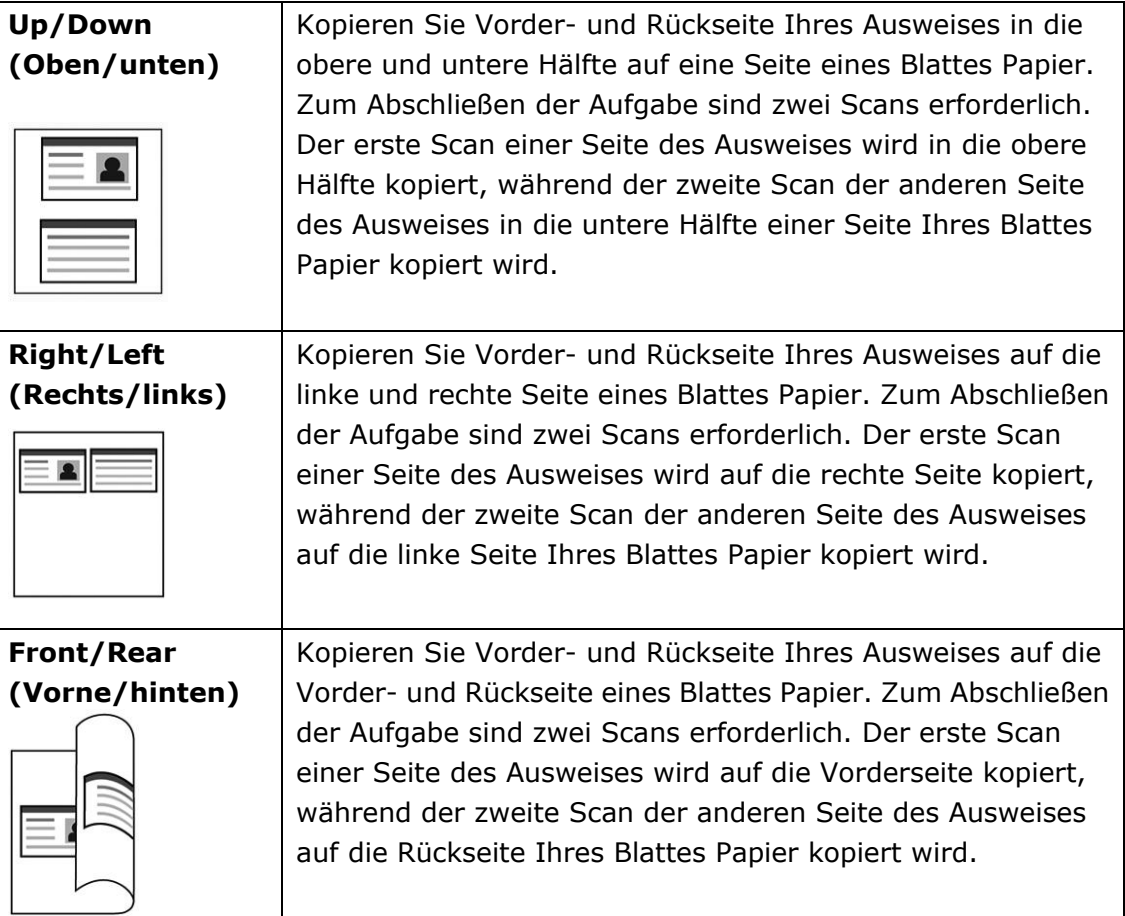

Mit der [**E-Mail**]-Funktion können Sie Ihre Dokumente scannen und die gescannten Bilder per E-Mail an Ihre Empfänger senden.

#### **Bedienschritte:**

- 1. Legen Sie Ihr mehrseitiges Dokument mit der gewünschten Seite nach oben und der **Oberkante voraus** in den automatischen Dokumenteneinzug oder Ihr einseitiges Dokument mit der gewü nschten Seite **nach unten** auf das Vorlagenglas.
- **2.** Tippen Sie auf das Hauptseite zum Einblenden des [**E-Mail**]-Bildschirms auf [**E-Mail**].

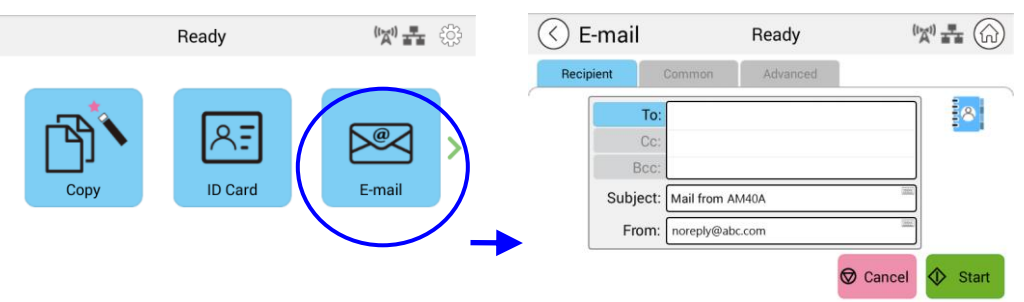

**3.** Tippen Sie auf das leere Feld der Option **To** (**An**) und es erscheint eine virtuelle Tastatur am Bildschirm. Geben Sie die E-Mail-Adresse Ihres Empfängers ein und

drücken Sie zum Abschließen ←

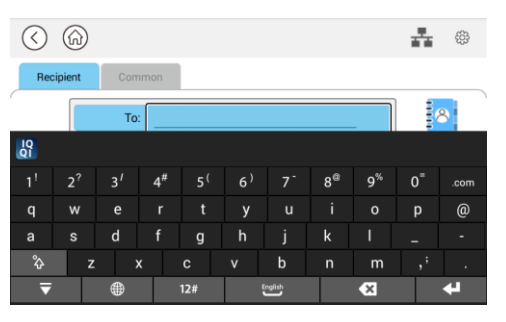

Nach Abschluss der Eingabe Ihrer E-Mail-Adresse erscheint ein

Papierkorb-Symbol **in** in der rechten Ecke.

: Durch Antippen der Schaltfläche können Sie die aktuellen An-Adressen umgehend löschen.

- **4.** Tippen Sie bei Bedarf auf das leere Feld der [**CC**]- und [**BCC**]-Option und geben Sie die E-Mail-Adressen der verbleibenden Empfänger ein.
- **5.** Tippen Sie auf das leere Feld der Option Subject (Betreff), geben Sie den E-Mail-Betreff ein und tippen Sie zum Bestätigen des Betreffs auf [OK].
- **6.** Tippen Sie auf das leere Feld der Option From (Von), geben Sie die E-Mail-Adresse des Absenders ein und tippen Sie zum Abschließen auf [OK].

Hinweis: Die Adresse des Absenders ist obligatorisch. Sie müssen sie angeben, bevor Sie das gescannte Bild versenden.

- **7.** Tippen Sie auf [**More**] /[**Advanced**] (「**Mehr**」**/**「**Erweitert**」), wenn Sie E-Mail-Optionen, wie Resolution (Auflösung), Output Color (Ausgabefarbe), Original, 1/2-Sided Scan (1/2-seitiger Scan), File Format (Dateiformat) bestätigen oder ändern möchten. Berühren Sie zudem andere Register für weitere Optionen.
- **8.** Tippen Sie am Touchpanel zum Starten des Scannens und Senden Ihres

Dokuments auf [**Start**] .

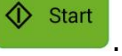

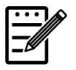

#### **Hinweis:**

- das Produkt ist mit einer standardmäßigen [From] (Von)-E-Mail-Adresse voreingestellt. Wenn keine [From] (Von)-Adresse vorhanden ist, kann Ihre E-Mail nicht erfolgreich weitergeleitet werden.
- Der Administrator dieses Produktes kann die Adresse eines Dritten als E-Mail-Adresse des Absenders voreinstellen, damit der Nutzer Zeit bei der Adresseingabe spart. Fügen Sie gleichzeitig [no reply] (Nicht antworten) in dem ursprünglichen Betrefffeld hinzu, damit Empfänger nicht auf die Adresse antworten. Drücken Sie zur Voreinstellung der E-Mail-Adresse des Absenders sowie des Betreffs [Machine Status] (Gerätestatus) am Bedienfeld, wählen Sie dann der Reihe nach Tools > Default Settings (Standardeinstellungen) > E-mail Default Settings (E-Mail-Standardeinstellungen) und ändern Sie Betreff und E-Mail-Adresse des Absenders.
- Wenn Ihre E-Mail nicht weitergeleitet werden kann, erkundigen Sie sich bei Ihrem Netzwerkadministrator, ob die [From] (Von)-E-Mail-Adresse die von Ihrem Mailserver festgelegten Regeln erfüllt.

# **Einen Empfänger aus dem Adressbuch wählen**

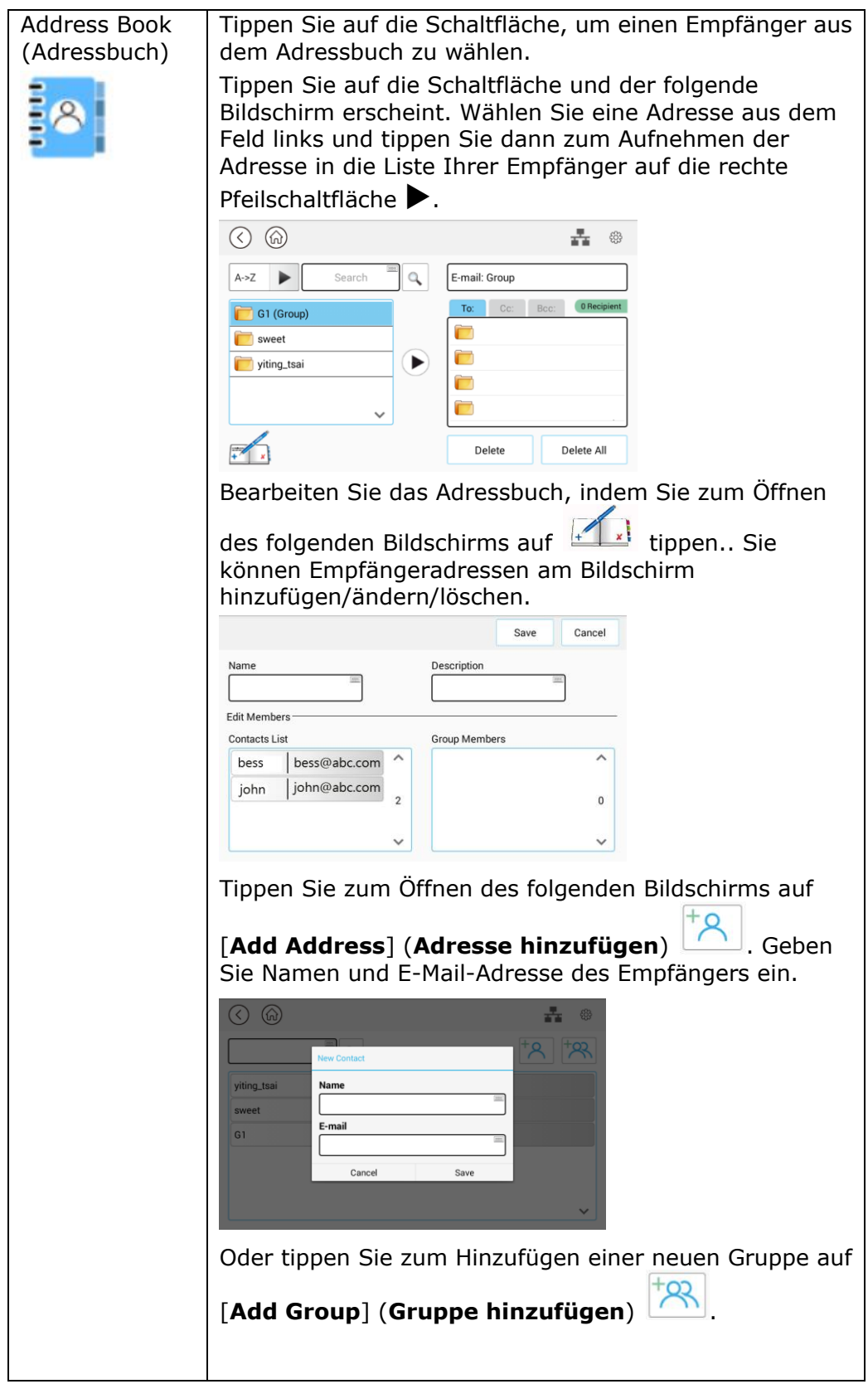
#### **Einstellungen unter Common (Allgemein):**

Tippen Sie zum Festlegen weiterer Einstellungen für das gescannte Bild, das der E-Mail angehängt wird, auf [**Common**] (**Allgemein**).

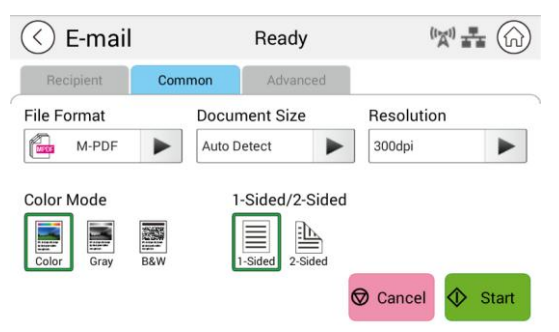

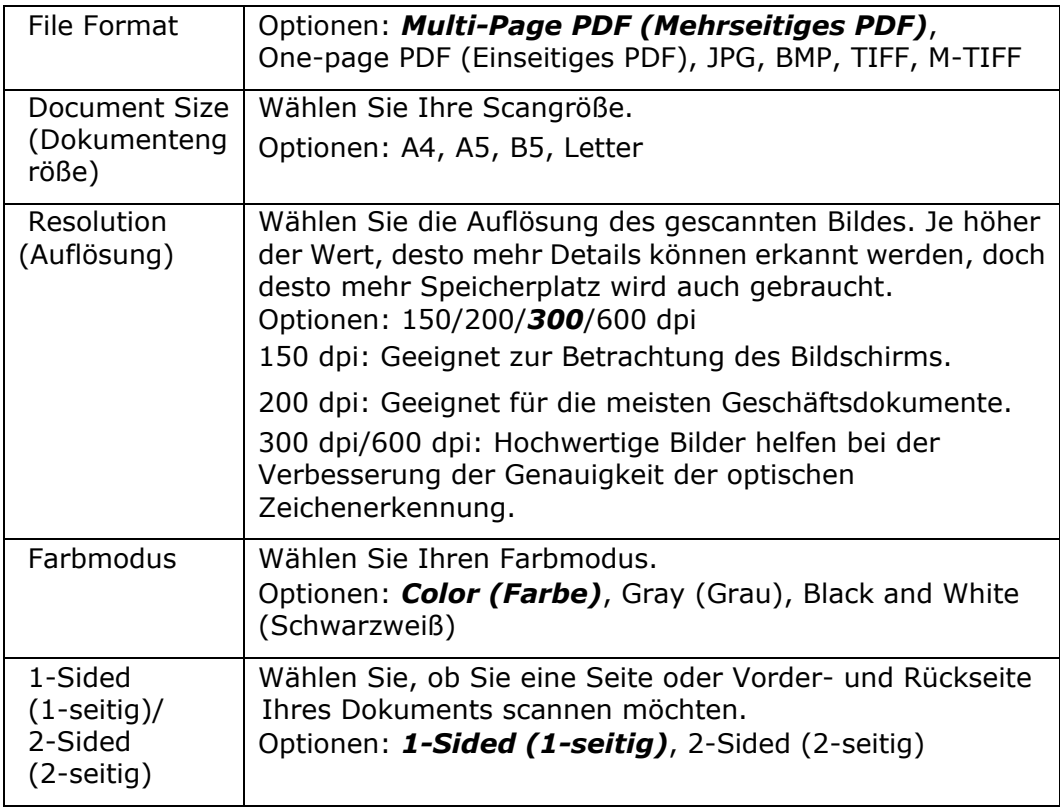

#### \* **Standardeinstellungen werden in Kursivschrift angezeigt**

# **Advanced Settings (Erweiterte Einstellungen):**

Tippen Sie zur Festlegung weiterer Einstellungen für das gescannte Bild, das der E-Mail angehängt wird, auf [**Advanced**] (**Erweitert**).

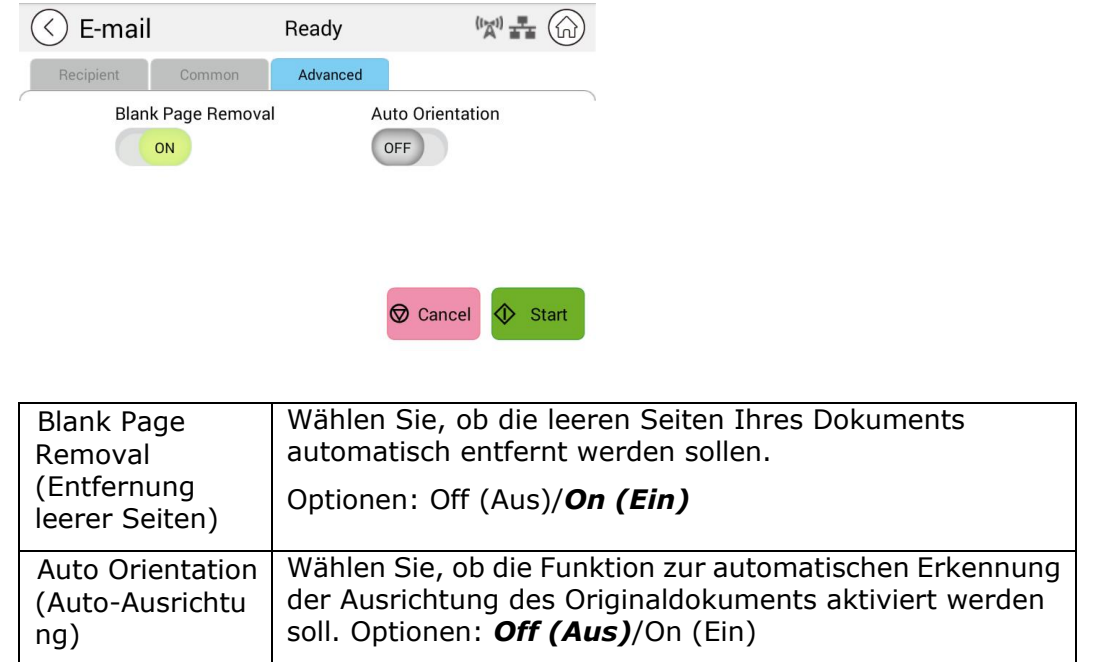

\* **Standardeinstellungen werden in Kursivschrift angezeigt**

Mit der Scan-Funktion können Sie Ihre Dokumente zunächst scannen und dann das gescannte Bild an ein angegebenes Ziel, wie z. B. Scan to USB (An USB scannen) (ein eingestecktes USB-Flash-Laufwerk) oder Scan to FTP (An FTP scannen), senden.

#### **Bedienschritte:**

- 1. Legen Sie Ihr mehrseitiges Dokument mit der gewünschten Seite nach oben und der **Oberkante voraus** in den automatischen Dokumenteneinzug oder Ihr einseitiges Dokument mit der gewü nschten Seite **nach unten** auf das Vorlagenglas.
- **2.** Verschieben Sie die Funktionsschalter und tippen Sie dann am Touchscreen auf [**Scan**]. Der [**Scan**]-Bildschirm wird angezeigt.

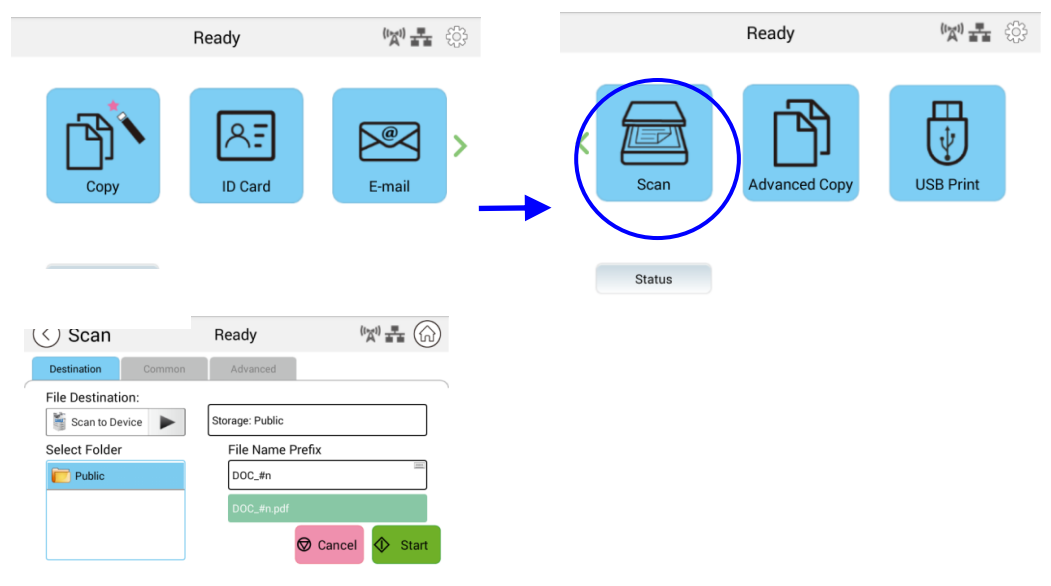

- **3.** Tippen Sie zur Auswahl Ihres Scanziels auf [Scan to Device] (An Gerät scannen).
	- **Scan to Device (An Gerät scannen):** Zum Senden der gescannten Dokumente an den Speicher des Gerätes. (Laden Sie das Bild über die eingebettete Webseite herunter.)
	- **Scan to USB (An USB scannen)**: Zum Senden der gescannten Dokumente an das eingesteckte USB-Flash-Laufwerk.
	- **Scan to FTP (An FTP scannen)**: Zum Senden des gescannten Bildes an einen FTP-Server im Netzwerk.
	- **Scan to SMB (An SMB scannen)**: Zum Senden des gescannten Bildes an einen SMB-Server im Netzwerk.
- 4. Bestätigen oder ändern Sie durch Antippen von [Common] (Allgemein) Scanoptionen, wie Resolution (Auflösung), Output Color (Ausgabefarbe), Density (Dichte), 1/2-Sided Scanning (1/2-seitiger Scan), File Format (Dateiformat), Folder (Ordner) oder Document Size (Dokumentengrö ße).

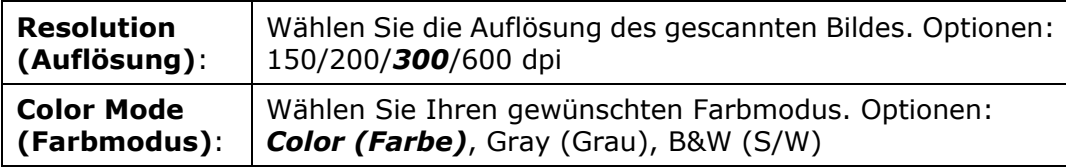

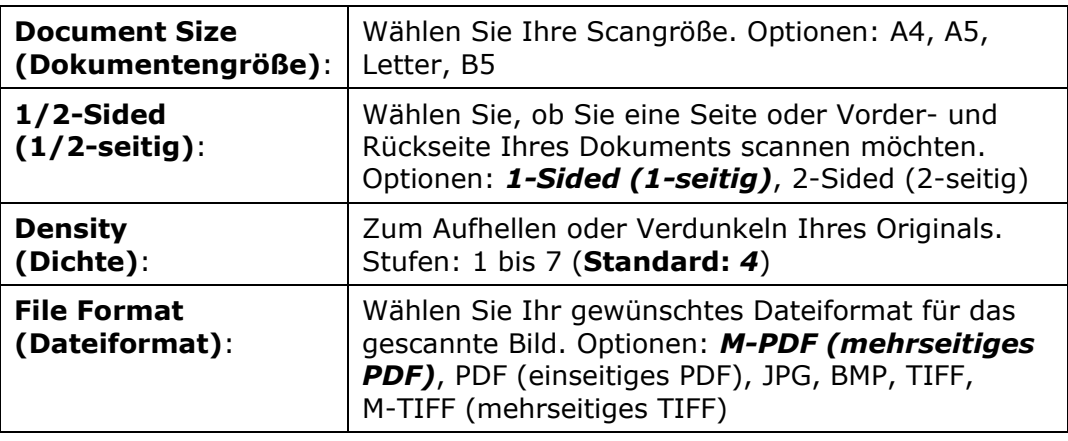

#### **\* Die Standardeinstellungen werden in Kursivschrift anzeigen**

**5.** Tippen Sie am Touchscreen zum Starten des Scannens und Sendens Ihres Dokuments auf [**Start**]  $\bigotimes^{\text{Start}}$  .

# **Destination Settings (Zieleinstellungen):**

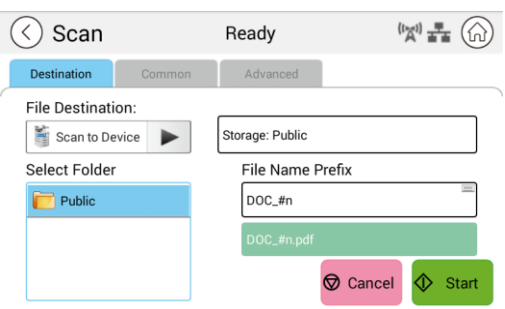

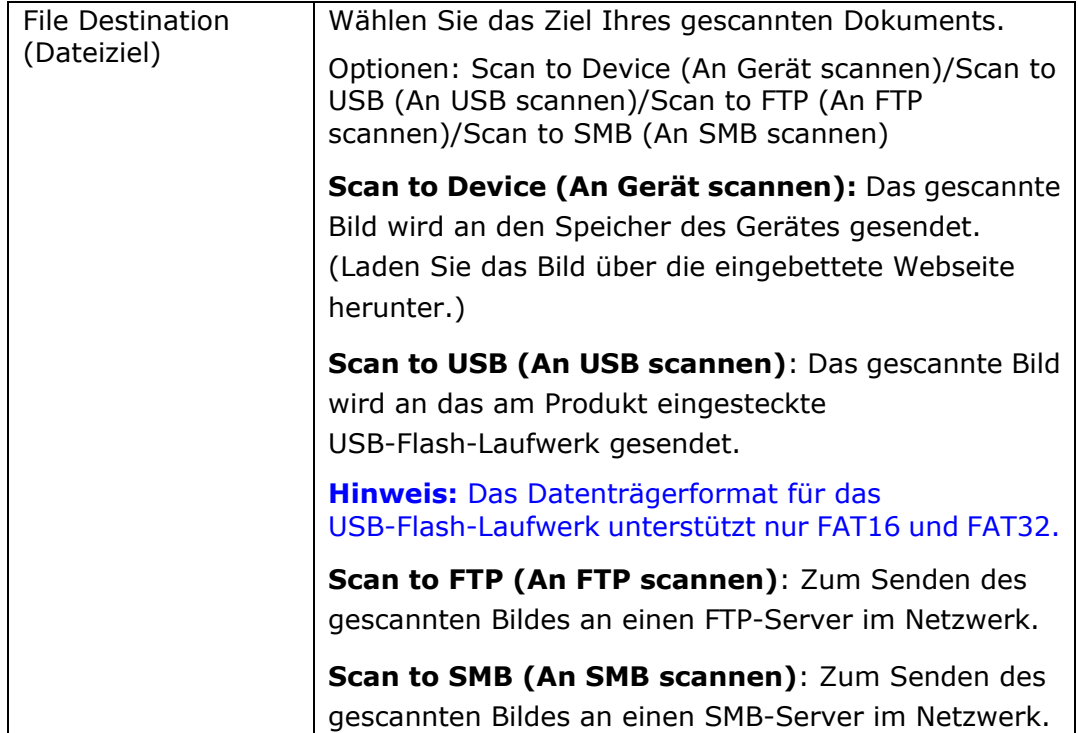

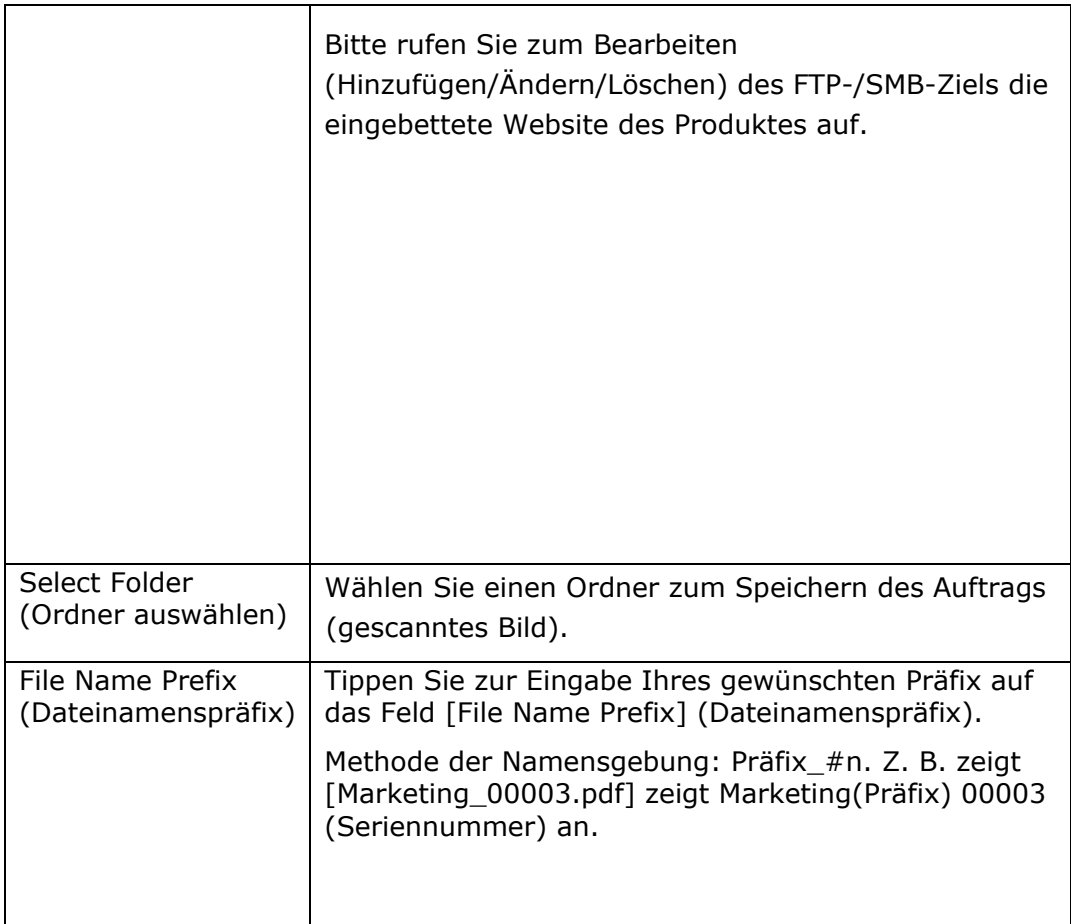

# **Einstellungen unter Common (Allgemein):**

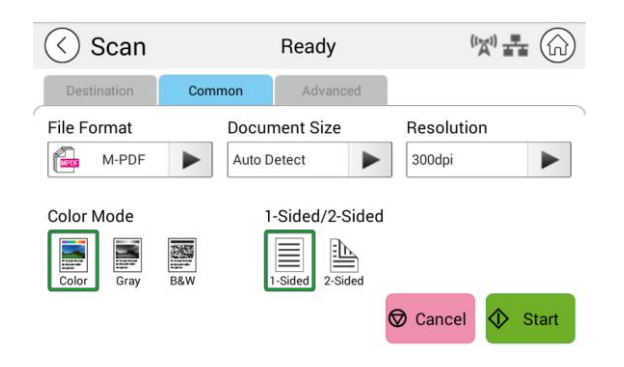

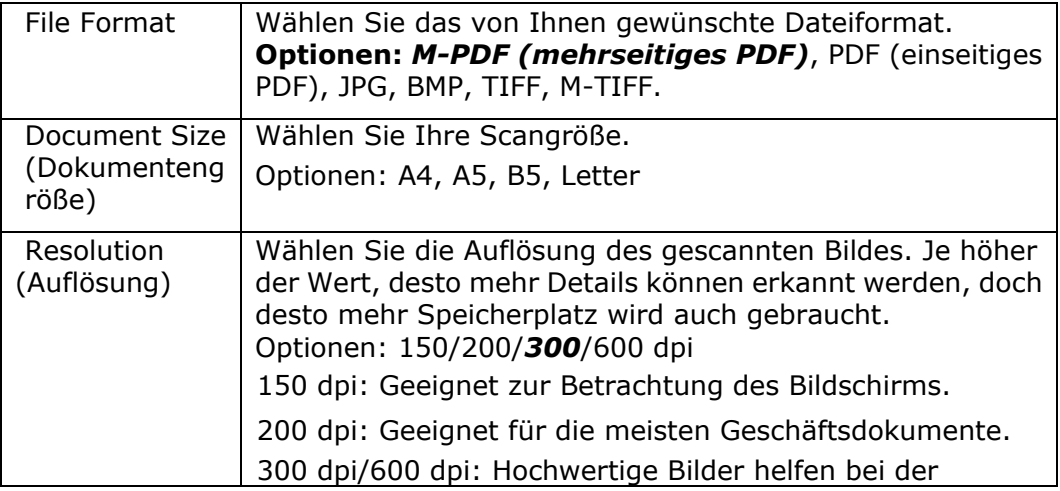

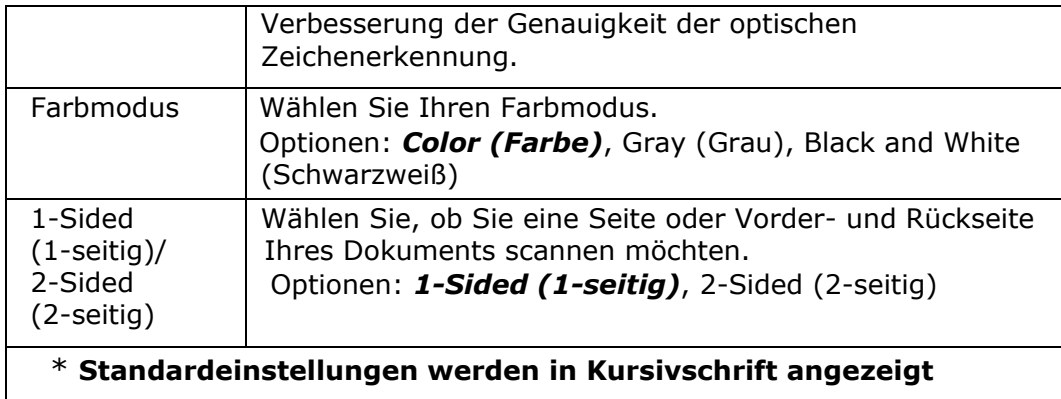

## **Advanced Settings (Erweiterte Einstellungen):**

 $\begin{picture}(20,10) \put(0,0){\line(1,0){10}} \put(15,0){\line(1,0){10}} \put(15,0){\line(1,0){10}} \put(15,0){\line(1,0){10}} \put(15,0){\line(1,0){10}} \put(15,0){\line(1,0){10}} \put(15,0){\line(1,0){10}} \put(15,0){\line(1,0){10}} \put(15,0){\line(1,0){10}} \put(15,0){\line(1,0){10}} \put(15,0){\line(1,0){10}} \put(15,0){\line(1$  $\widehat{\langle}$  Scan Ready Advanced **Blank Page Removal** Auto Orientation OFF ON  $\oint$  Start Cancel Wählen Sie, ob die leeren Seiten Ihres Dokuments Blank Page automatisch entfernt werden sollen. Removal (Entfernung Optionen: Off (Aus)/*On (Ein)* leerer Seiten) Auto Wählen Sie, ob die Funktion zur automatischen Erkennung der Ausrichtung des Originaldokuments aktiviert werden **Orientation** soll. Optionen: *Off (Aus)*/On (Ein) (Auto-Ausricht ung)

Tippen Sie zur Festlegung weiterer Einstellungen auf [**Advanced**] (**Erweitert**).

\* **Standardeinstellungen werden in Kursivschrift angezeigt**

# **Advanced Copy (Erweitertes Kopieren)**

#### **Die Bedienschritte:**

- 1. Legen Sie Ihr mehrseitiges Dokument mit der gewünschten Seite nach oben und der **Oberkante voraus** in den automatischen Dokumenteneinzug oder Ihr einseitiges Dokument mit der gewü nschten Seite **nach unten** auf das Vorlagenglas.
- **2.** Verschieben Sie die Funktionsschalter und tippen Sie dann auf [**Advanced Copy**] (**Erweitertes Kopieren**). Der folgende [**Copy**] (**Kopieren**)-Bildschirm wird angezeigt.

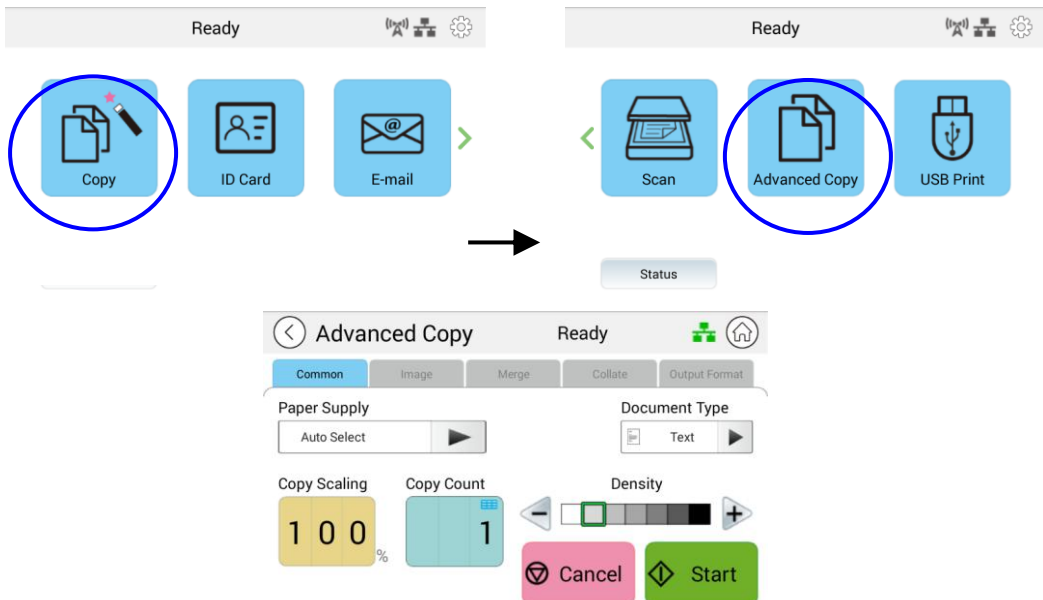

- 3. Bestätigen oder ändern Sie die Kopieroptionen wie gewünscht, wie z. B. Paper Supply (Papierversorgung) und Density (Dichte).
- 4. Geben Sie Ihre Anzahl Kopien über das Ziffernfeld am Bedienfeld ein. Die Anzahl Kopien erscheint rechts oben.
- **5.** Tippen Sie am Touchscreen zum Starten des Kopierens Ihres Dokuments auf

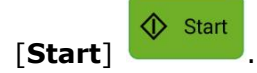

# **Beschreibung der Kopiereinstellungen**

## **Common Settings (Einstellungen unter Common (Allgemein))**

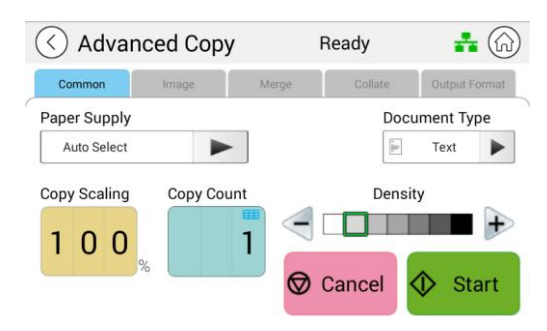

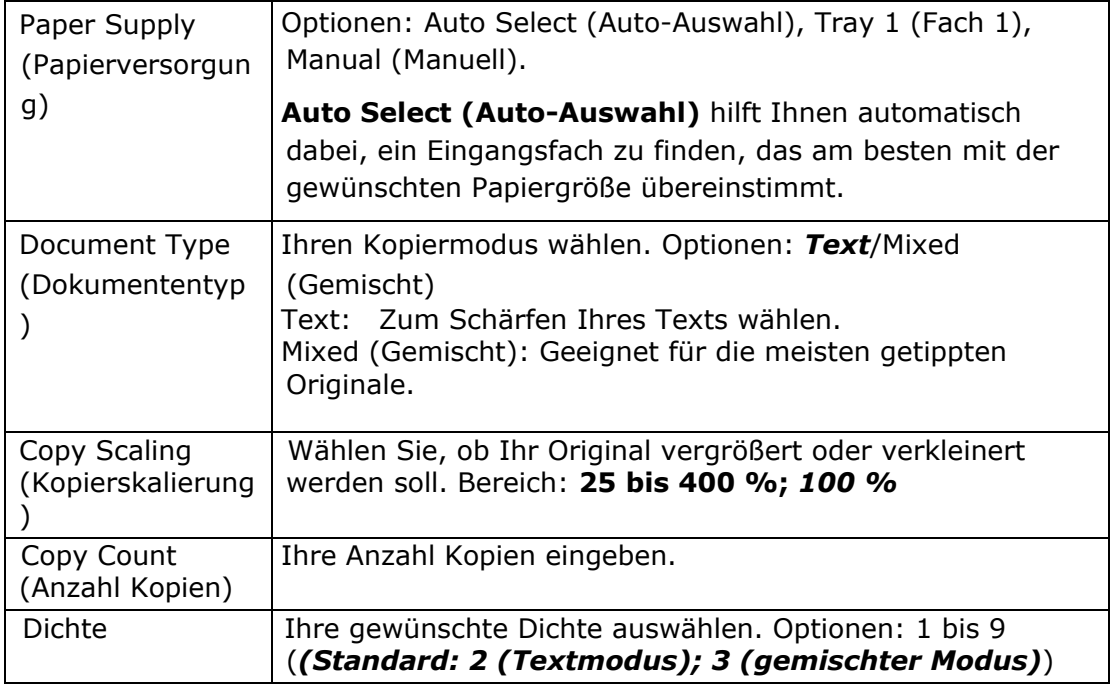

**\* Die Standardeinstellung wird in Kursivschrift angezeigt**

## **Image Settings (Einstellungen unter Image (Bild))**

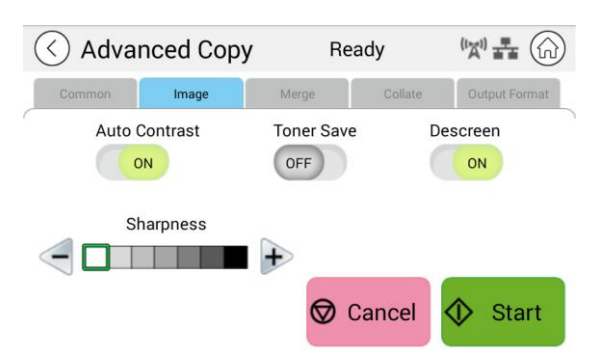

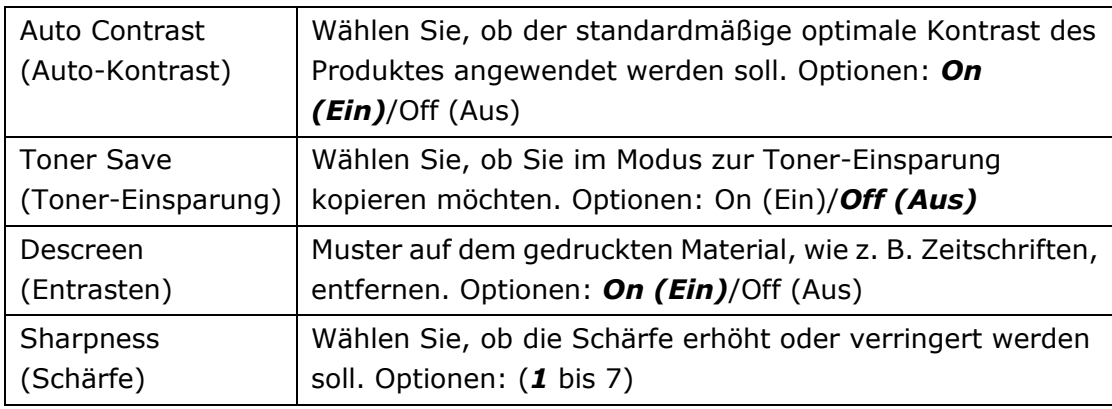

#### **\* Die Standardeinstellung wird in Kursivschrift angezeigt**

#### **Merge Settings (Einstellungen unter Merge (Zusammenfü gen))**

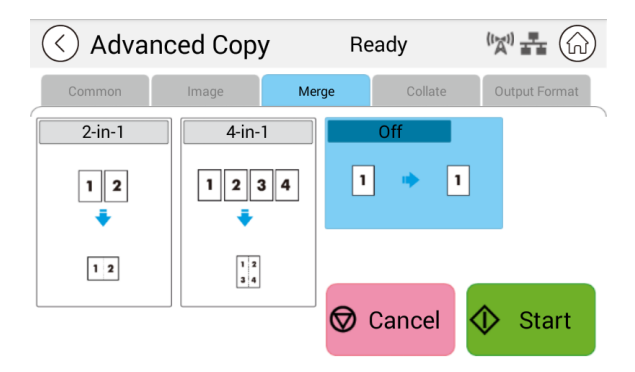

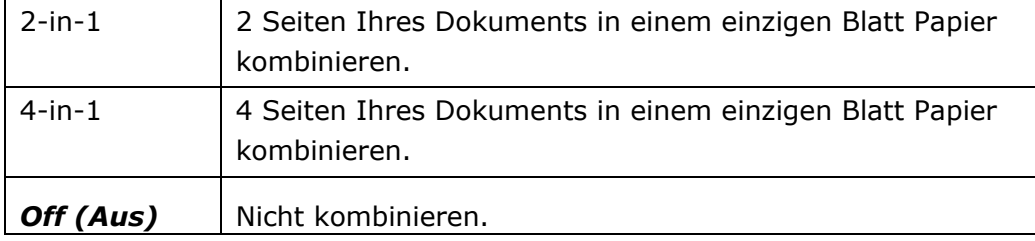

#### **\* Die Standardeinstellung wird in Kursivschrift angezeigt**

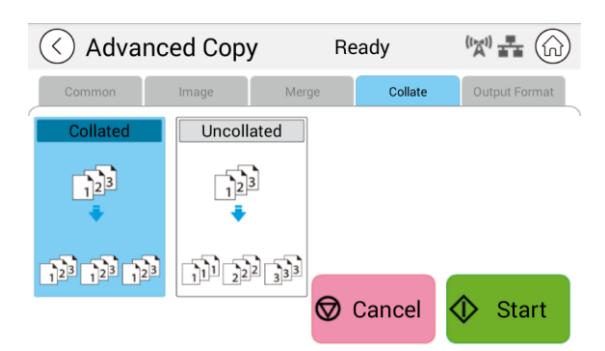

## **Collated Settings (Einstellungen unter Collated (Zusammengestellt))**

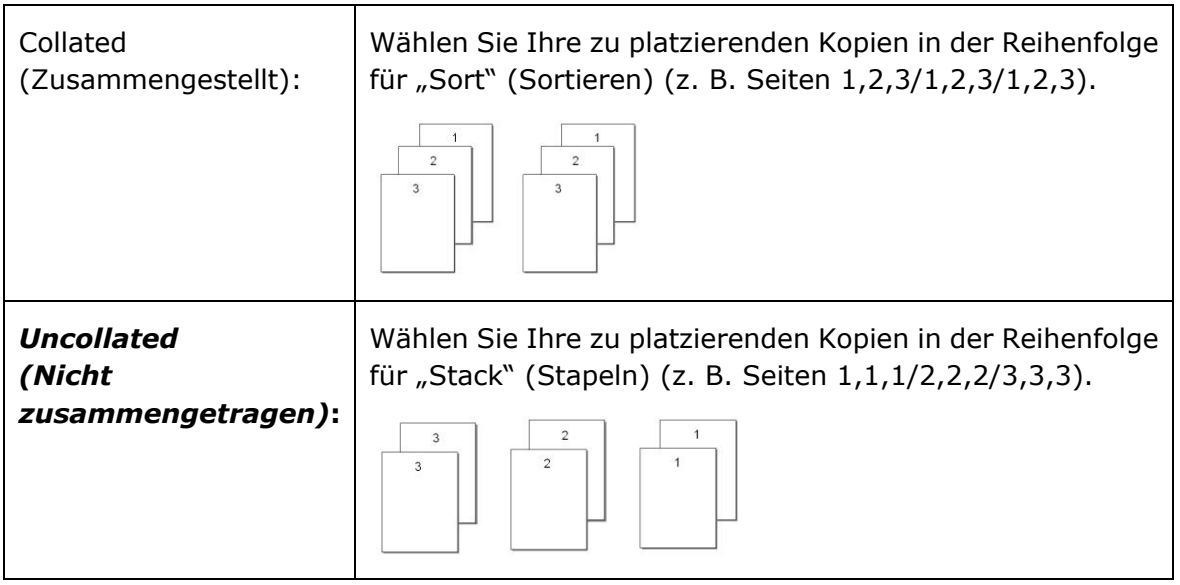

## **\* : Werkseitige Standardeinstellungen werden in Kursivschrift angezeigt**

## **Output Format (Ausgabeformat)**

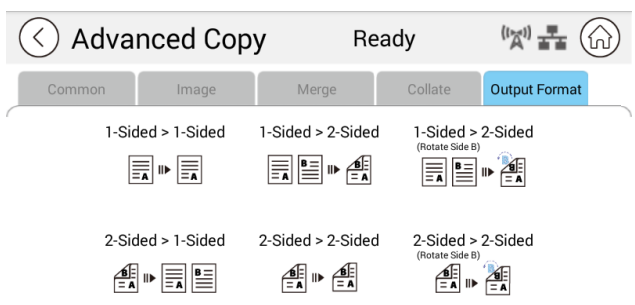

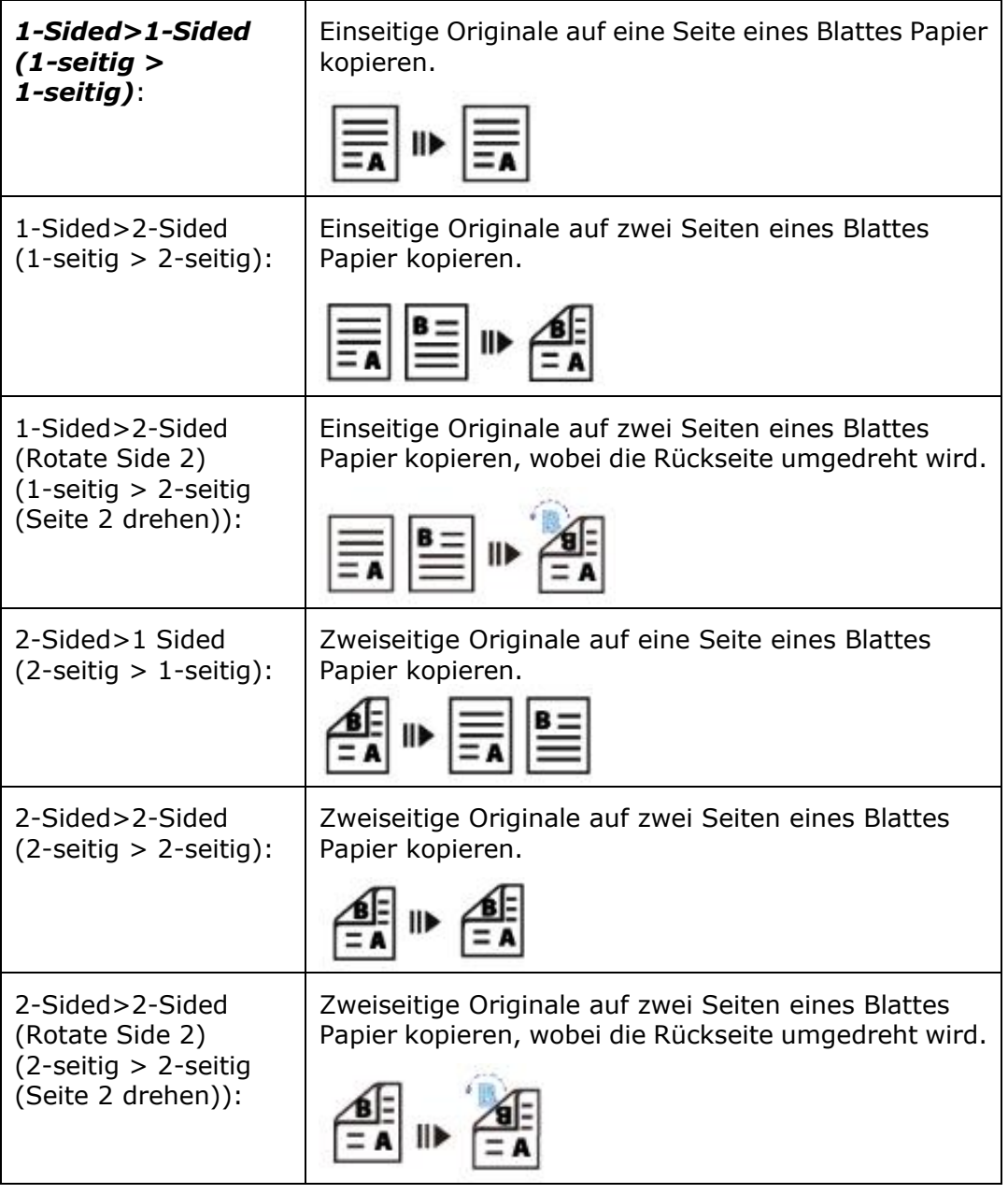

## **\* : Werkseitige Standardeinstellungen werden in Kursivschrift angezeigt**

# **USB Print (USB-Druck)**

Die Scan-Funktion ermöglicht Ihnen das Drucken der auf Ihrem Flash-Laufwerk gespeicherten JPG- oder PDF-Dateien. **Hinweis:** Das Datenträgerformat fü r das USB-Flash-Laufwerk unterstützt nur FAT16 und FAT32.

#### **Bedienschritte:**

- **1.** Stecken Sie Ihr USB-Flash-Laufwerk in den USB-Anschluss auf der rechten Seite des Bedienfeldes.
- **2.** Verschieben Sie die Funktionsschalter und tippen Sie dann am Touchscreen auf [USB Print] (USB-Druck). Der Bildschirm [**USB Print**] (**USB-Druck**) wird angezeigt.

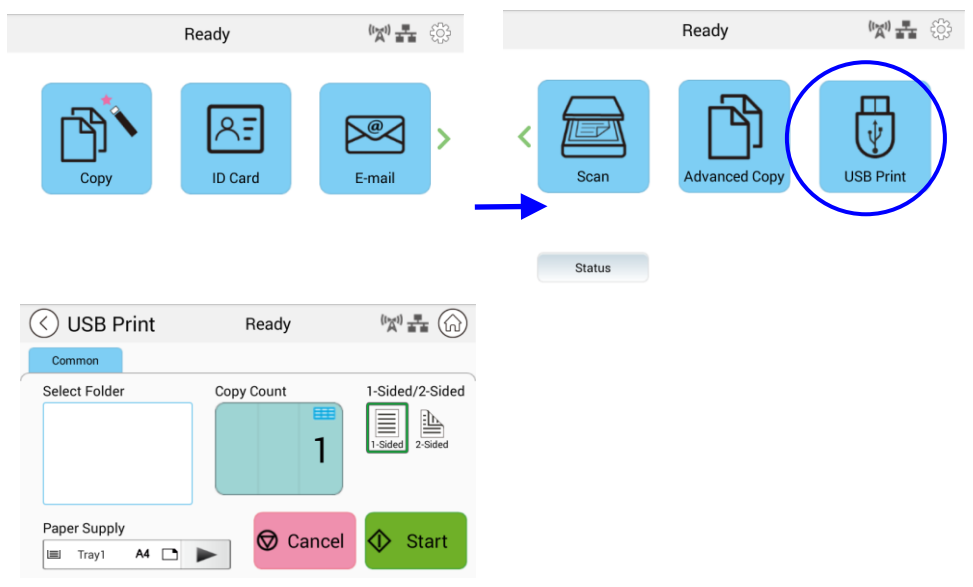

- **3.** Verschieben Sie [**Select Folder**] (**Ordner wä hle**n) zur Auswahl des Ordners, in dem Ihre Datei gespeichert wird.
- 4. Bestätigen oder ändern Sie Einstellungen, wie Paper Supply (Papierversorgung), Copy Count (Anzahl Kopien), 1/2-Sided (1/2-seitig).

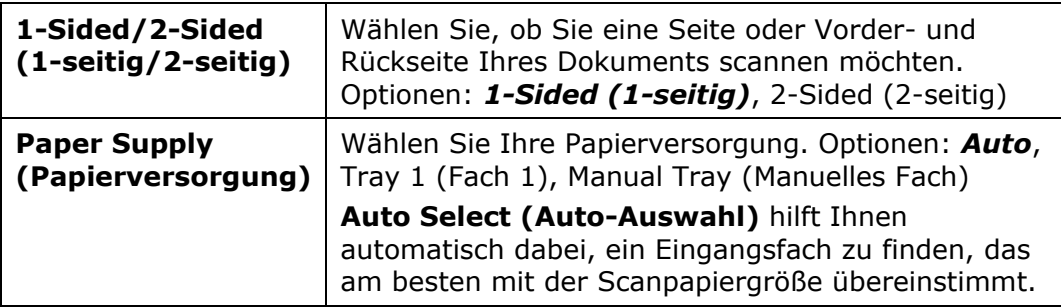

#### **\* Die Standardeinstellungen werden in Kursivschrift anzeigen**

Tippen Sie zum Starten des Druckens Ihres Dokuments am Touchscreen auf [Start]  $\bigcirc$  Start

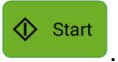

# **5. Produktkonfigurationen anpassen**

Dieses Kapitel richtet sich an Personen, die für die Verwaltung des Produktes verantwortlich sind. Es wird empfohlen, dass der Administrator dieses Kapitel vor Installation des Gerätes liest.

Die Produktkonfigurationen können über den Touchscreen und das Bedienfeld angepasst werden. Neben der Nutzung des Touchscreens kann das Gerät auch extern über die integrierte Webseite des Produktes konfiguriert werden. Wie die Produktkonfigurationen über diese beiden Methoden angepasst werden, wird in den folgenden Abschnitten beschrieben.

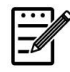

#### **Hinweis:**

Bei erstmaliger Installation des Produktes sollte der Administrator die Standardsystemeinstellungen beibehalten. Die Einstellungen können später angepasst werden, nachdem Sie sich mit der Bedienung und Funktionalität vertraut gemacht haben.

# **Produktkonfigurationen ü ber den Touchscreen anpassen**

Klicken Sie auf [**More Settings**] (**Weitere Einstellungen**) und wählen Sie dann [**Show Machine Status**] (**Gerä testatus anzeigen**). Dies blendet die folgende [**Machine Status]** (**Gerä testatus**)-Seite ein, die 5 Register enthält.

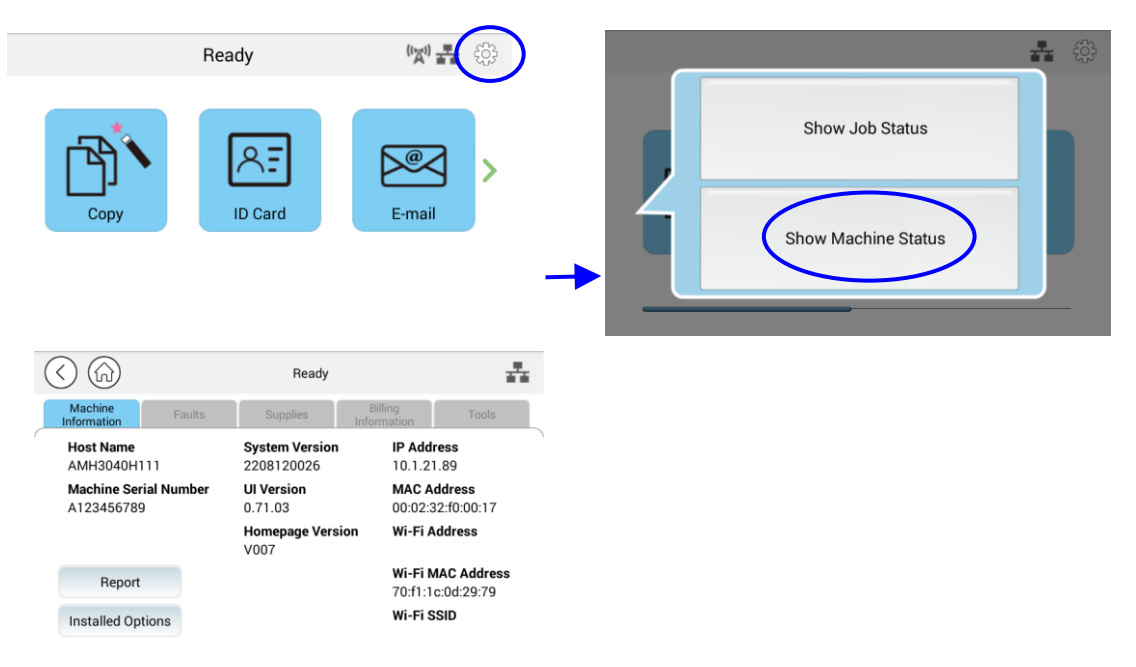

Diese 5 Registerkarten werden im oberen Bereich angezeigt: Machine Information (Geräteinformationen), Faults (Fehler), Supplies (Versorgungsmaterial), Billing Information (Abrechnungsinformationen) und Tools. Beachten Sie bei jeder entsprechenden Option der 5 Register die Beschreibungen auf den nächsten Seiten.

# **Machine Information (Gerä teinformationen)**

**General Information (Allgemeine Informationen):** Zeigt die grundlegenden Informationen des Produktes.

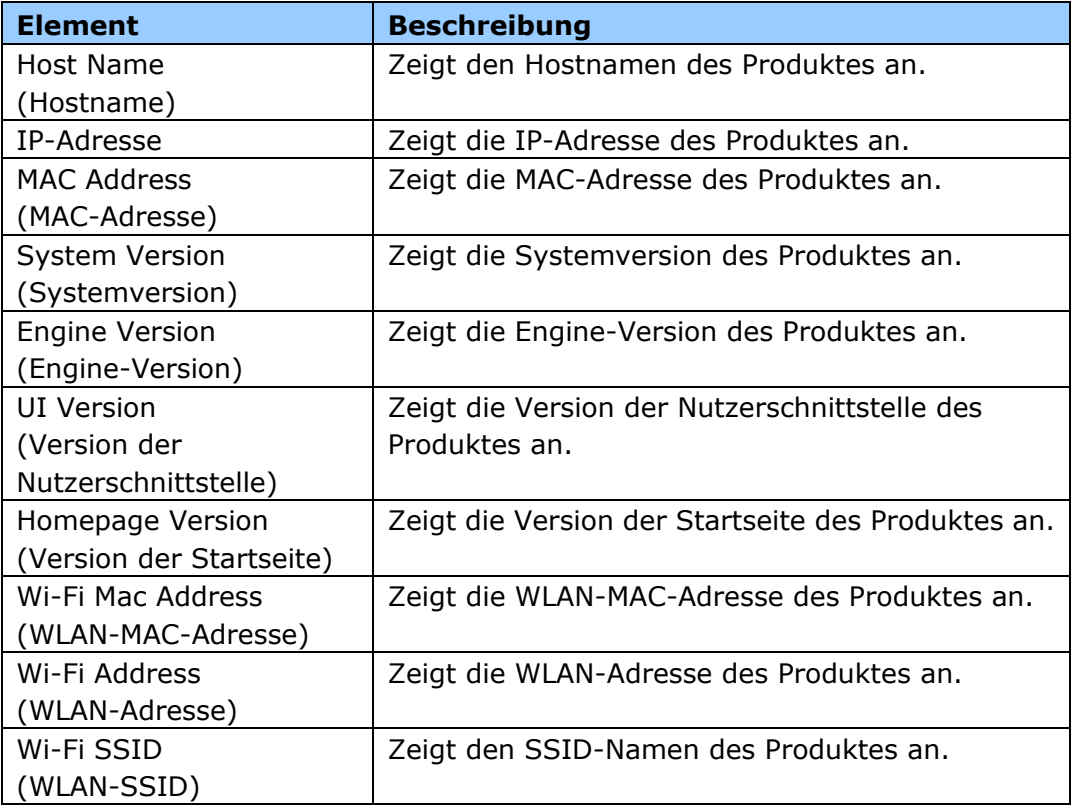

**Report (Bericht):** Druckt verschiedene Berichte des Produktes aus.

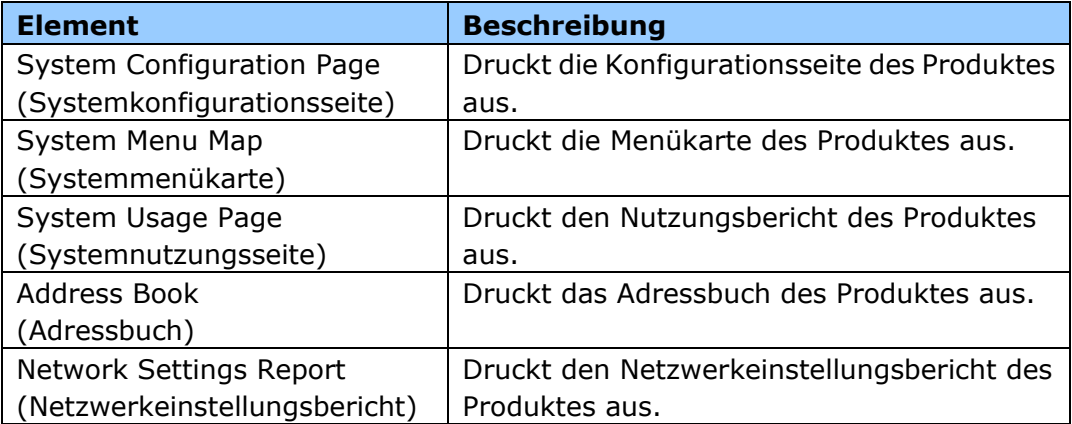

**Installed Options (Installierte Optionen):** Zum De-/Aktivieren der Funktionen am Hauptbildschirm.

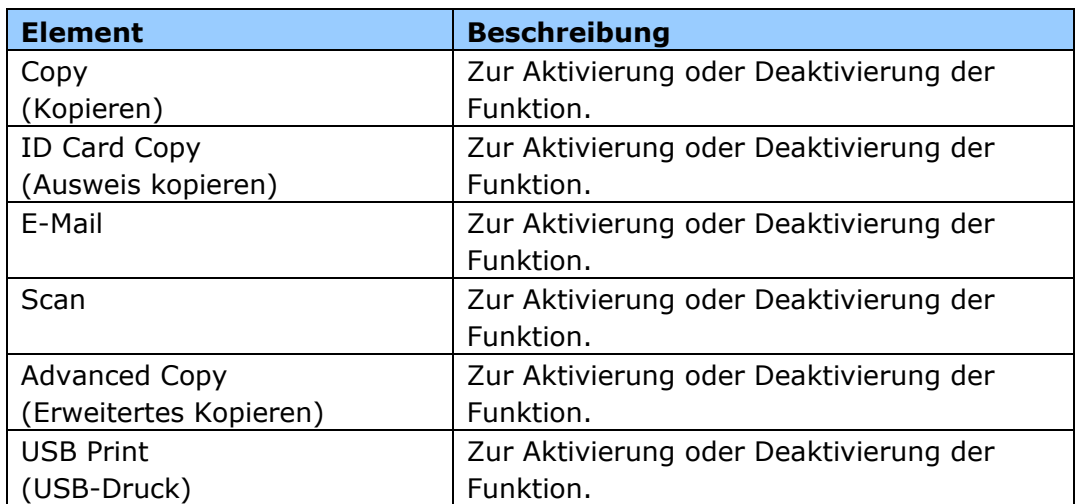

**Faults (Fehler):** Zeigt die aktuellen Fehlerelemente oder die Liste der Warnmeldungen.

## **Supplies (Versorgungsmaterial)**

**Supplies (Versorgungsmaterial):** Zeigt die aktuellen Zustände der Versorgungsmaterialien.

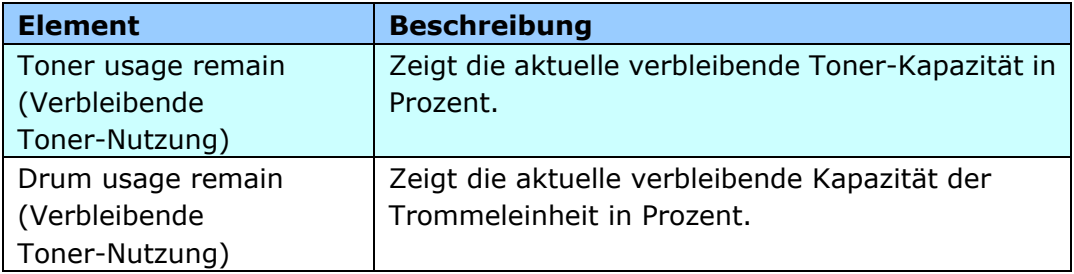

# **Billing Information (Berechnungsinformationen)**

**Billing Information (Berechnungsinformationen)**: Dient der Anzeige des Nutzungsstatus der Produktfunktionen.

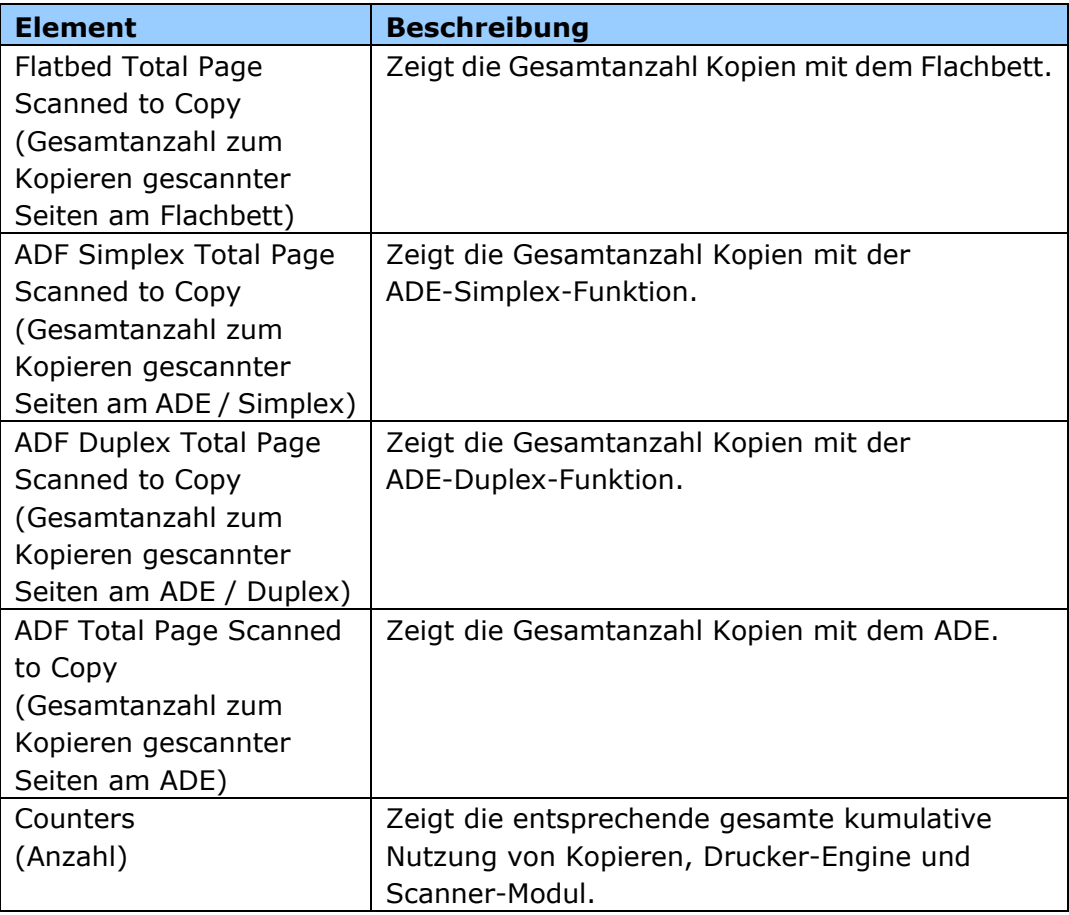

# **Tools**

Device Settings (Geräteeinstellungen): Zeigt die grundlegenden Einstellungen am Produkt.

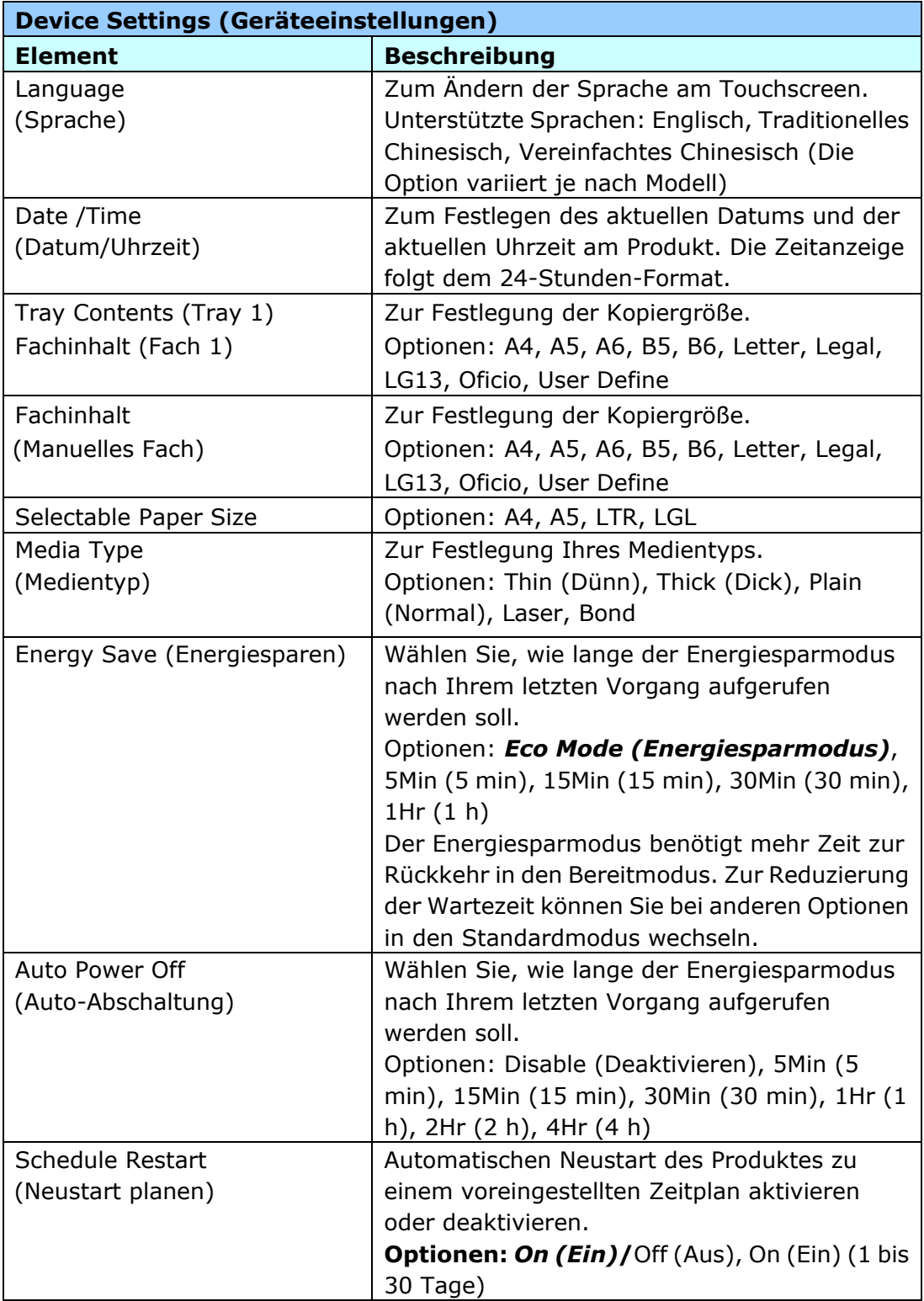

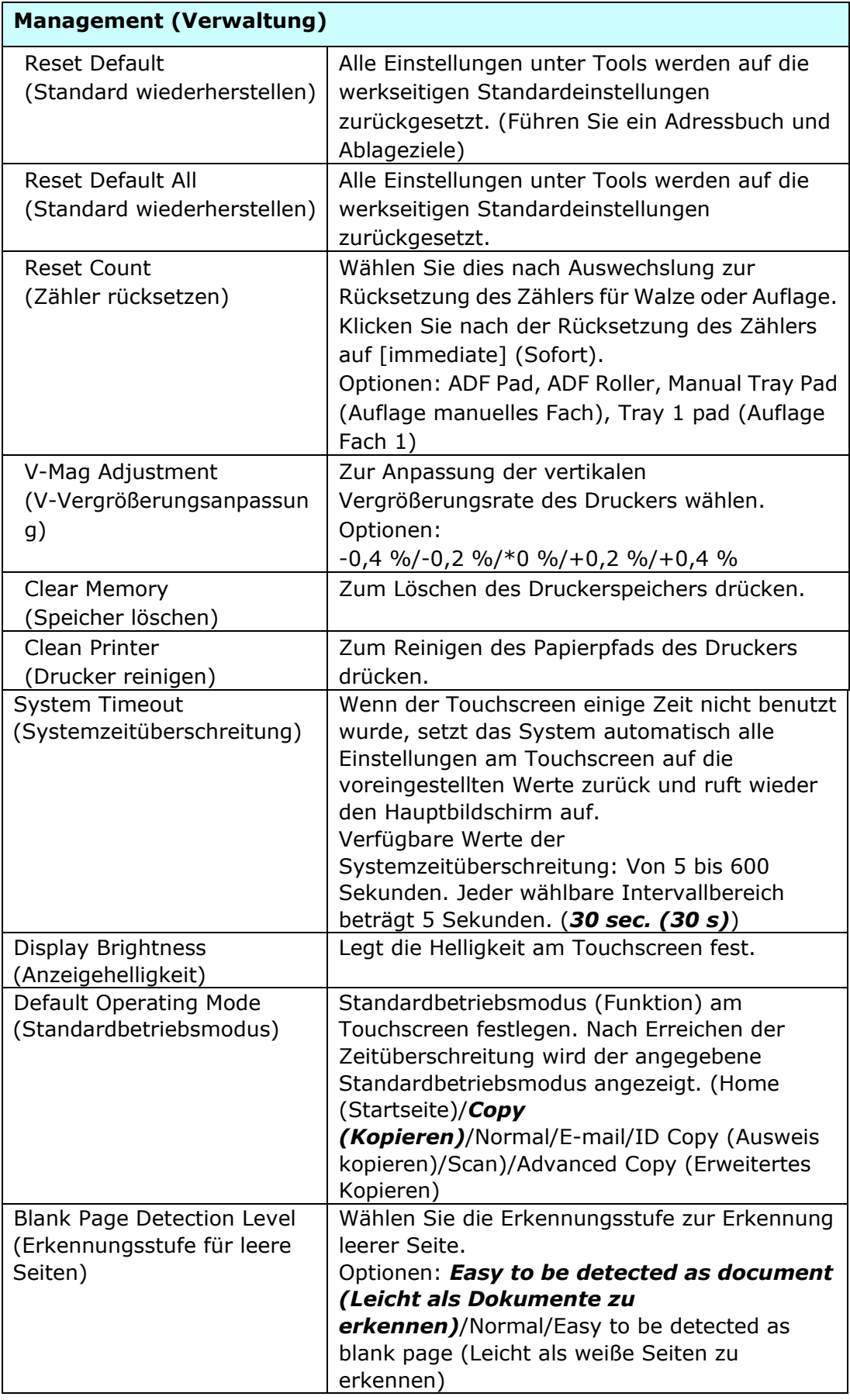

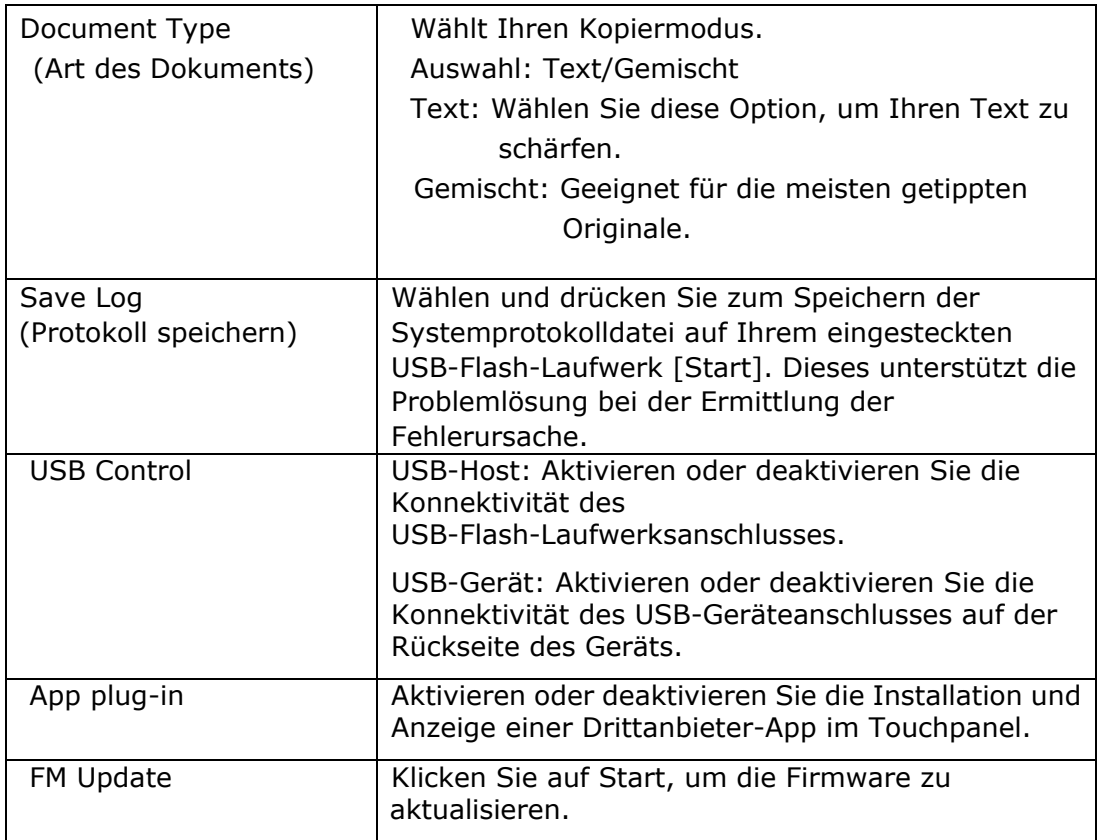

# \* **Standardeinstellungen werden in Kursivschrift angezeigt**

Default Settings (Standardeinstellungen): Legt die Standardeinstellungen für jede Funktion fest.

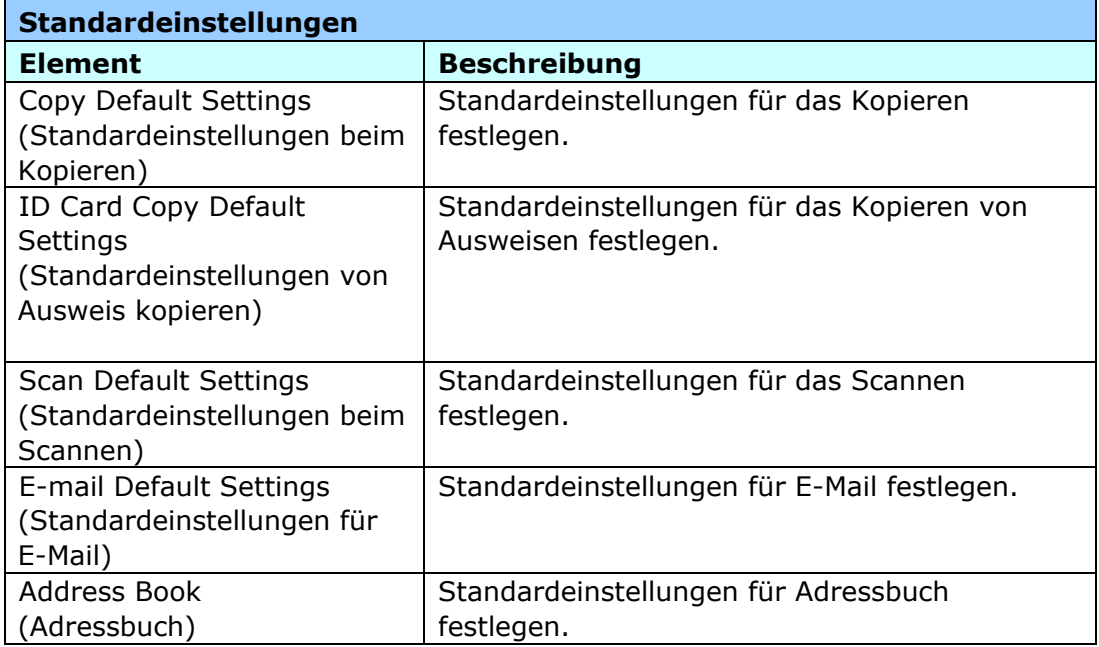

# **Network Settings (Netzwerkeinstellungen)**: Legen Sie die

Netzwerk-Standardeinstellungen fest.

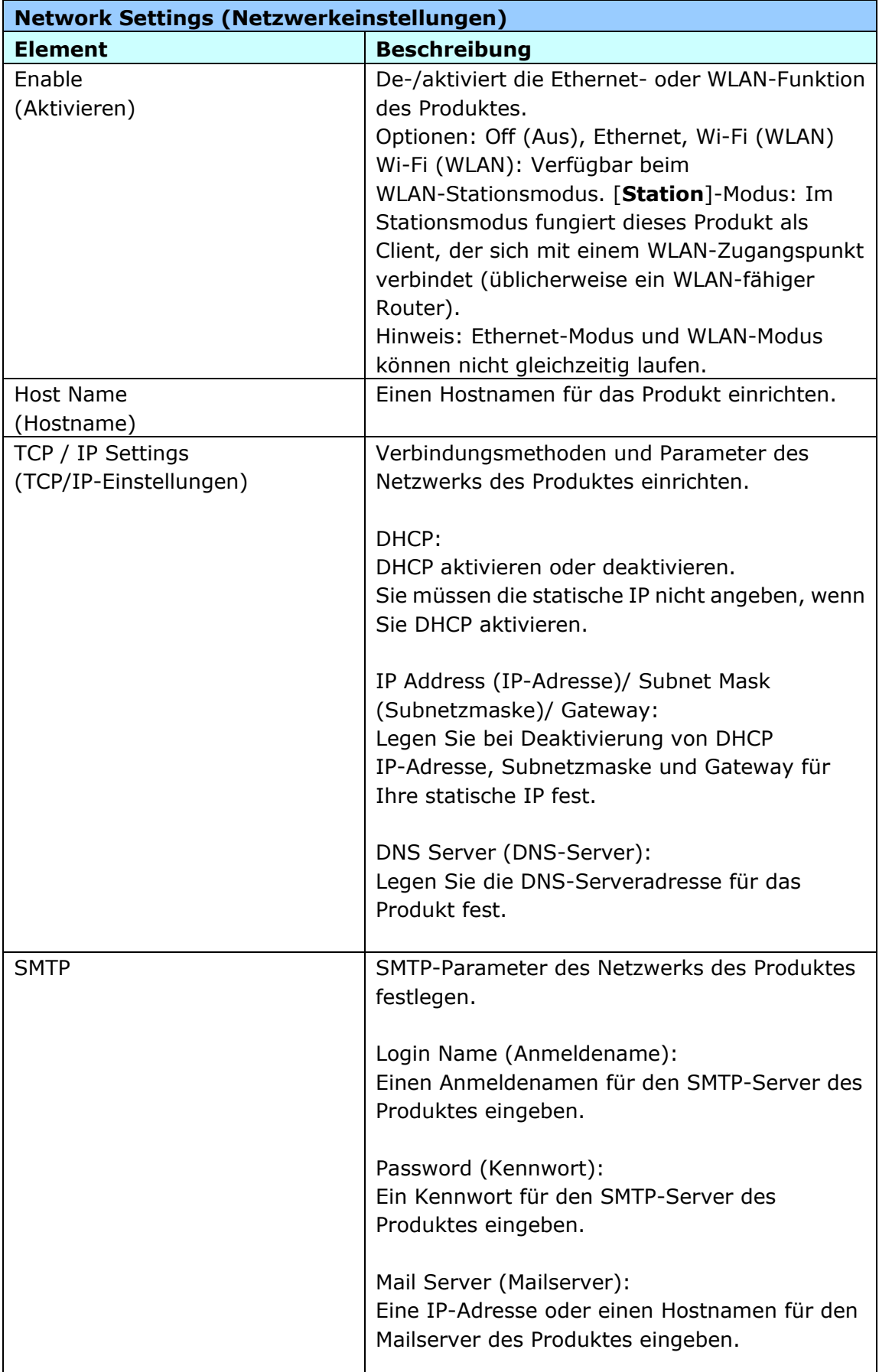

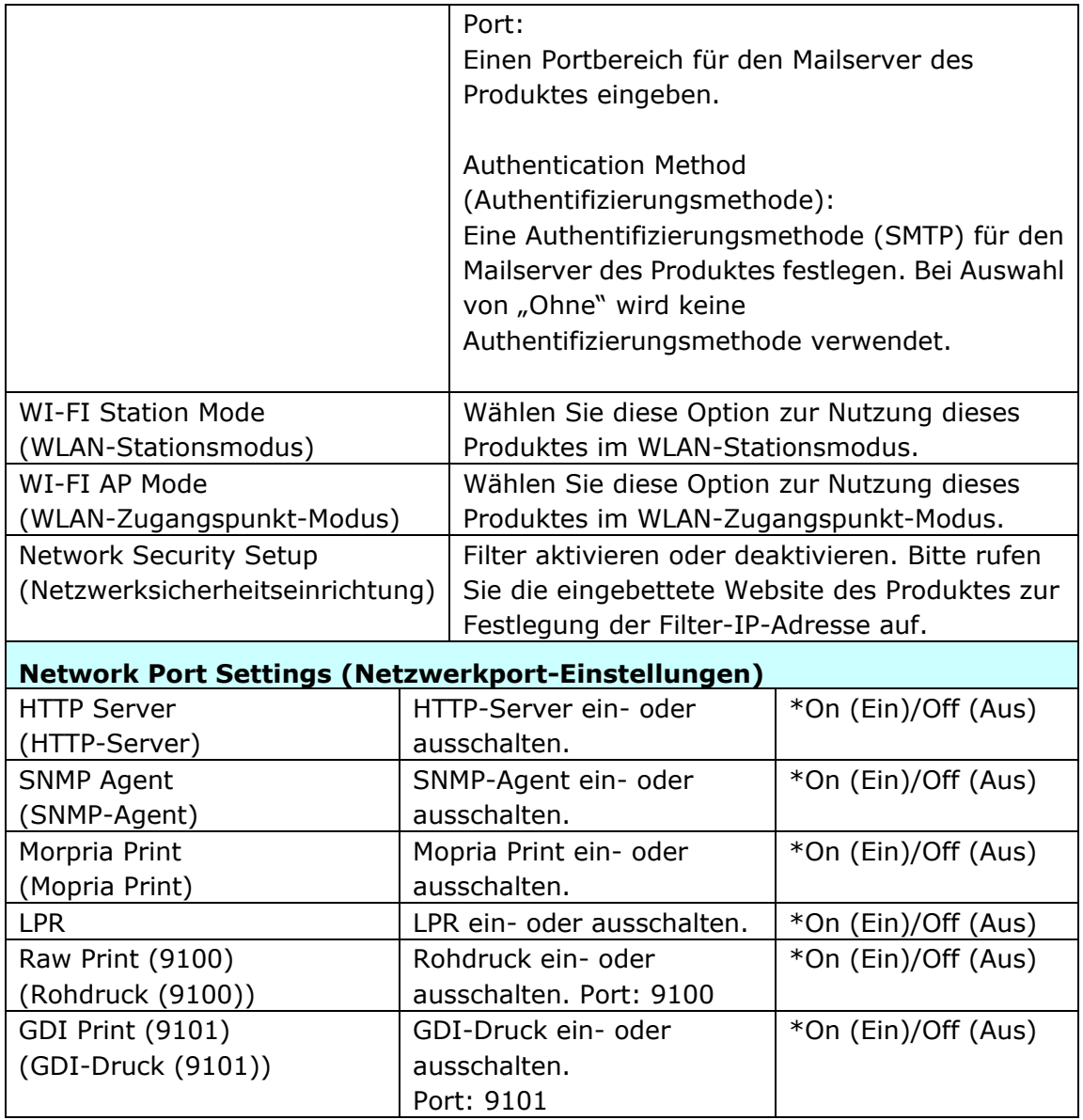

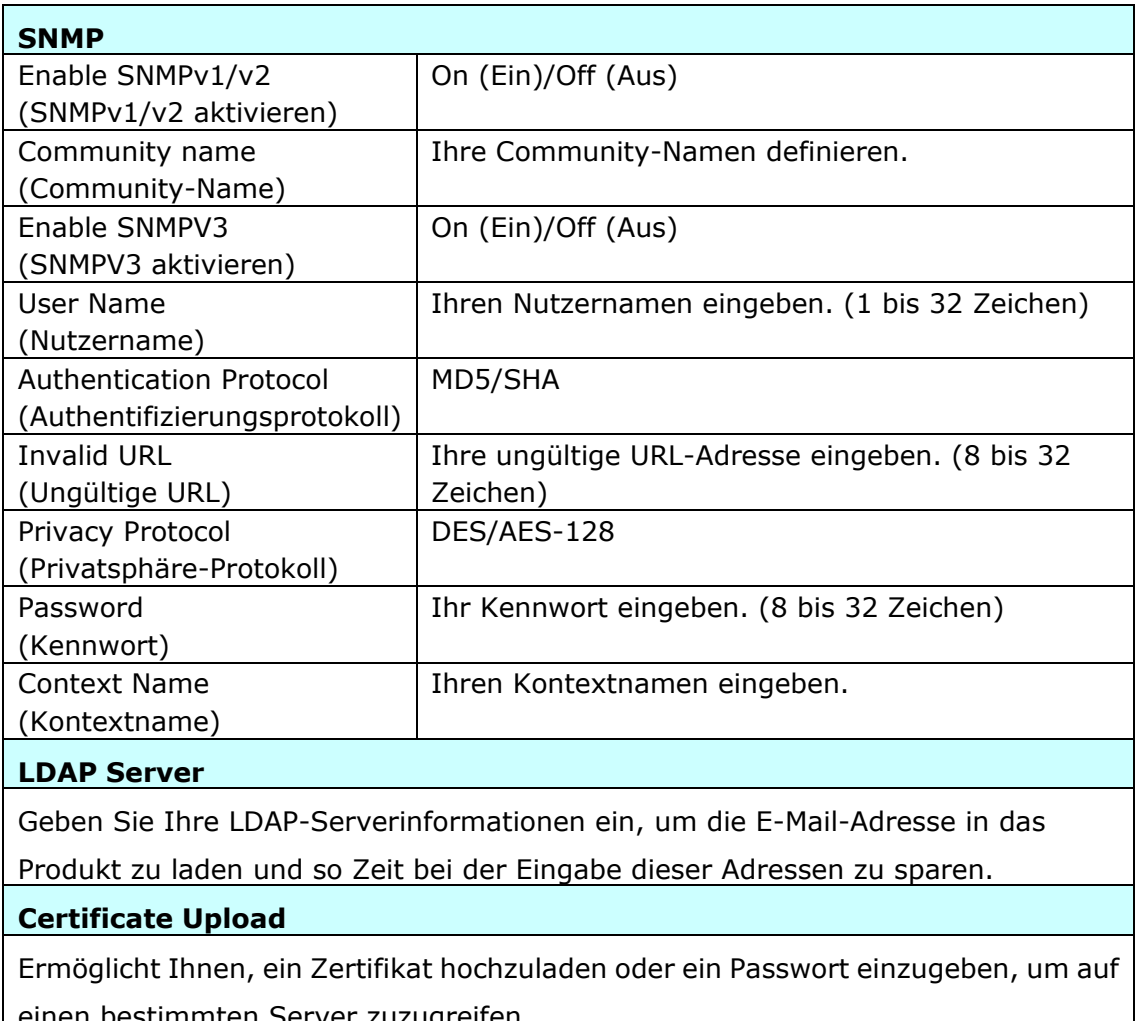

einen bestimmten Server zuzugreifen.

# **Produktkonfigurationen ü ber die Website anpassen**

- **1.** Geben Sie die Netzwerkparameter unter Bezugnahme auf den vorherigen Abschnitt an, wie z. B. IP-Adresse des Produktes und andere Netzwerkeinstellungen.
- 2. Das Produkt verfügt über eine eingebettete Website, über die der Systemadministrator das Produkt aus der Ferne verwalten kann. Geben Sie einfach die IP-Adresse des Produktes in das URL-Feld Ihres Browsers ein und drü cken Sie Enter. Die integrierte Webseite des Produktes wird wie nachstehend angezeigt.

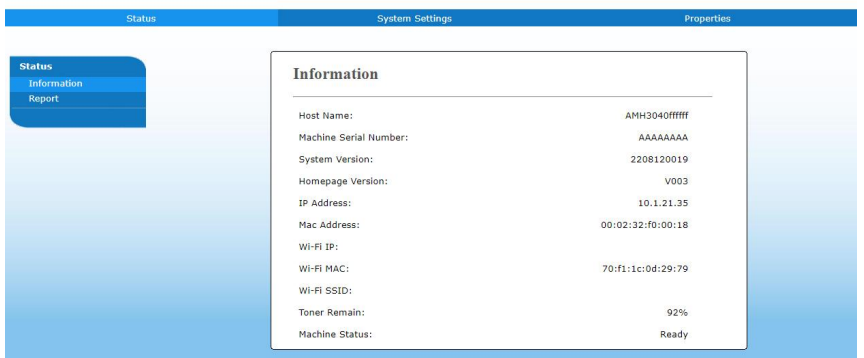

**3.** Klicken Sie auf die jeweiligen Elemente unter den Registern zur Einrichtung der entsprechenden Werte. Einzelheiten zu den einzelnen Einstellungen finden Sie im nachfolgenden Abschnitt Übersicht der Websites.

# **Website im Ü berblick**

Die eingebettete Website enthält die folgenden fünf Register: Status, Job (Auftrag), Scan, Print (Drucken) und Properties (Eigenschaften). Jedes der Register wird in diesem Abschnitt beschrieben.

#### **Anzupassende Elemente**

#### **Status**

Zeigt Status und grundlegende Informationen des Produktes an.

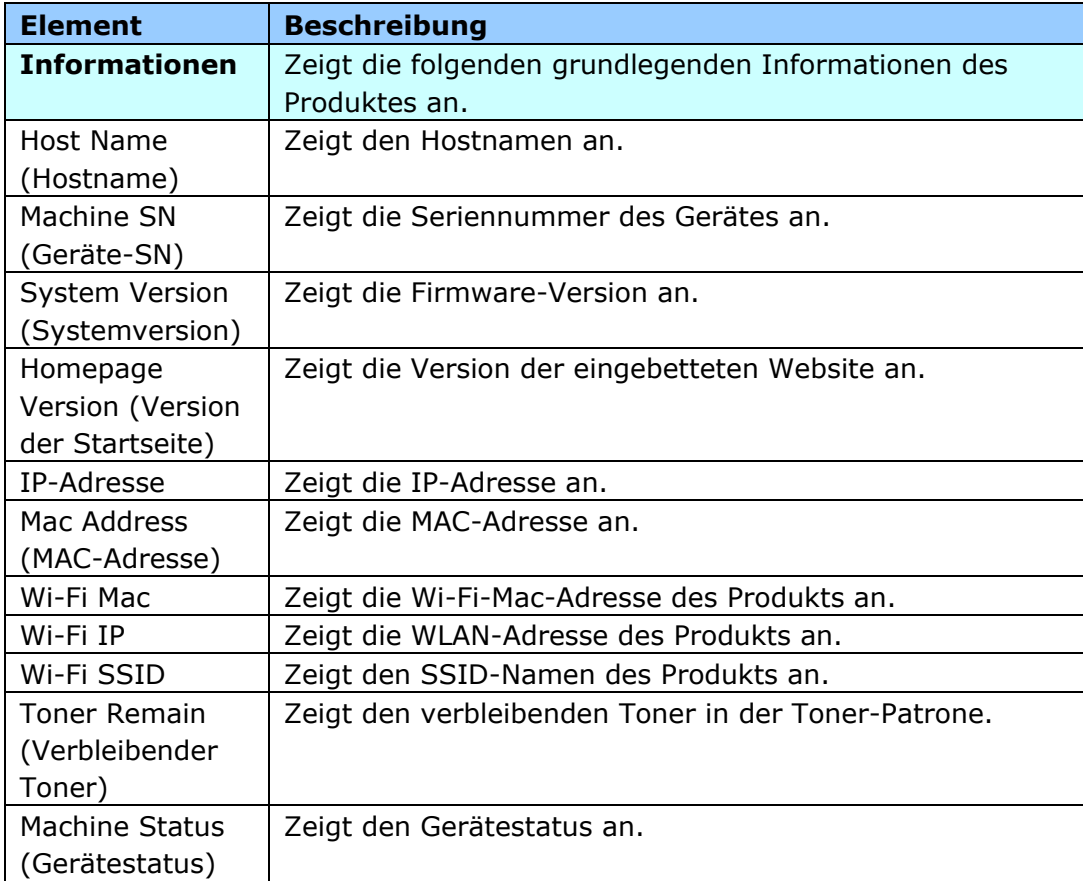

# **System Settings (Systemeinstellungen)**

#### \*Werksstandard

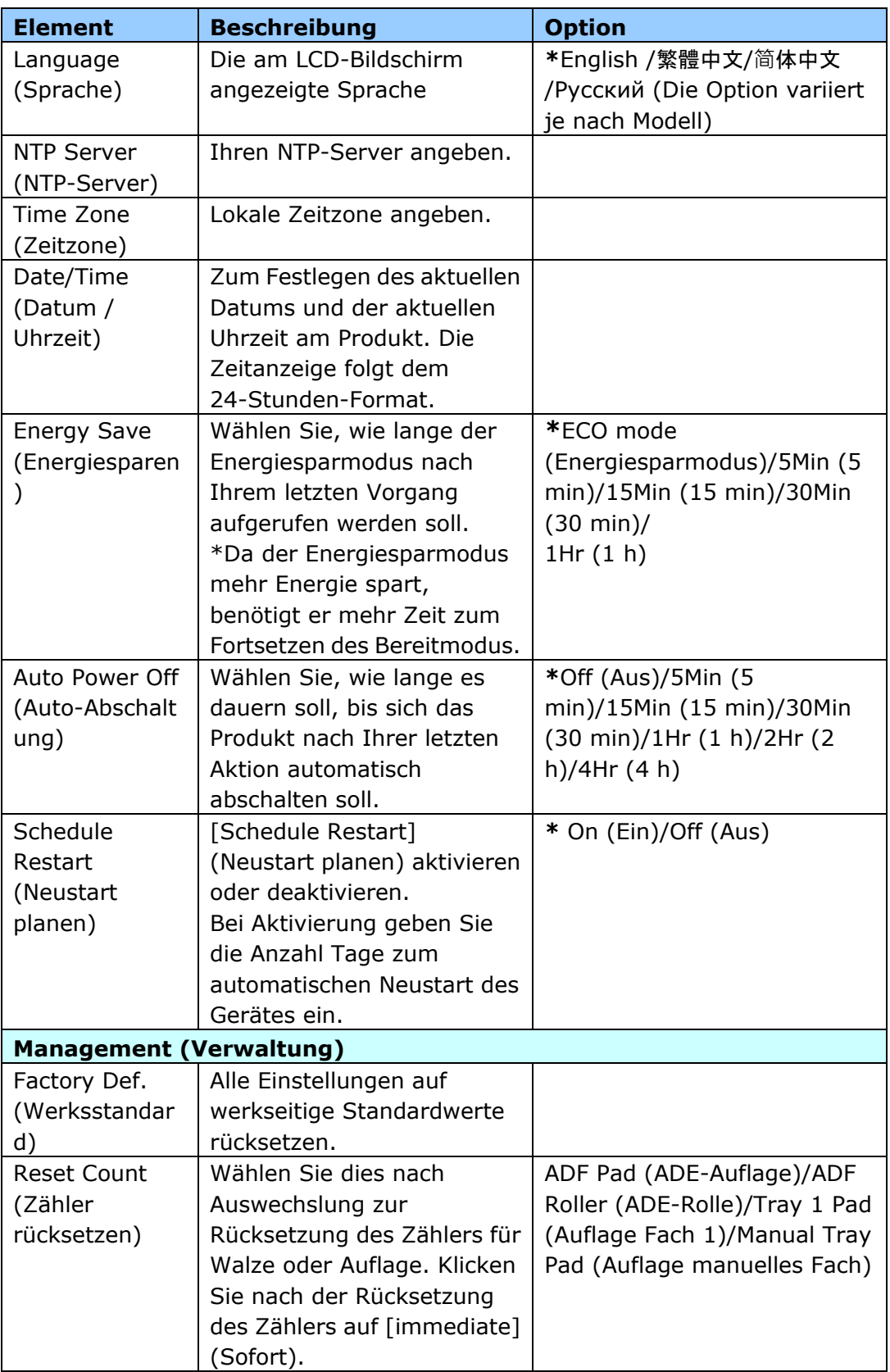

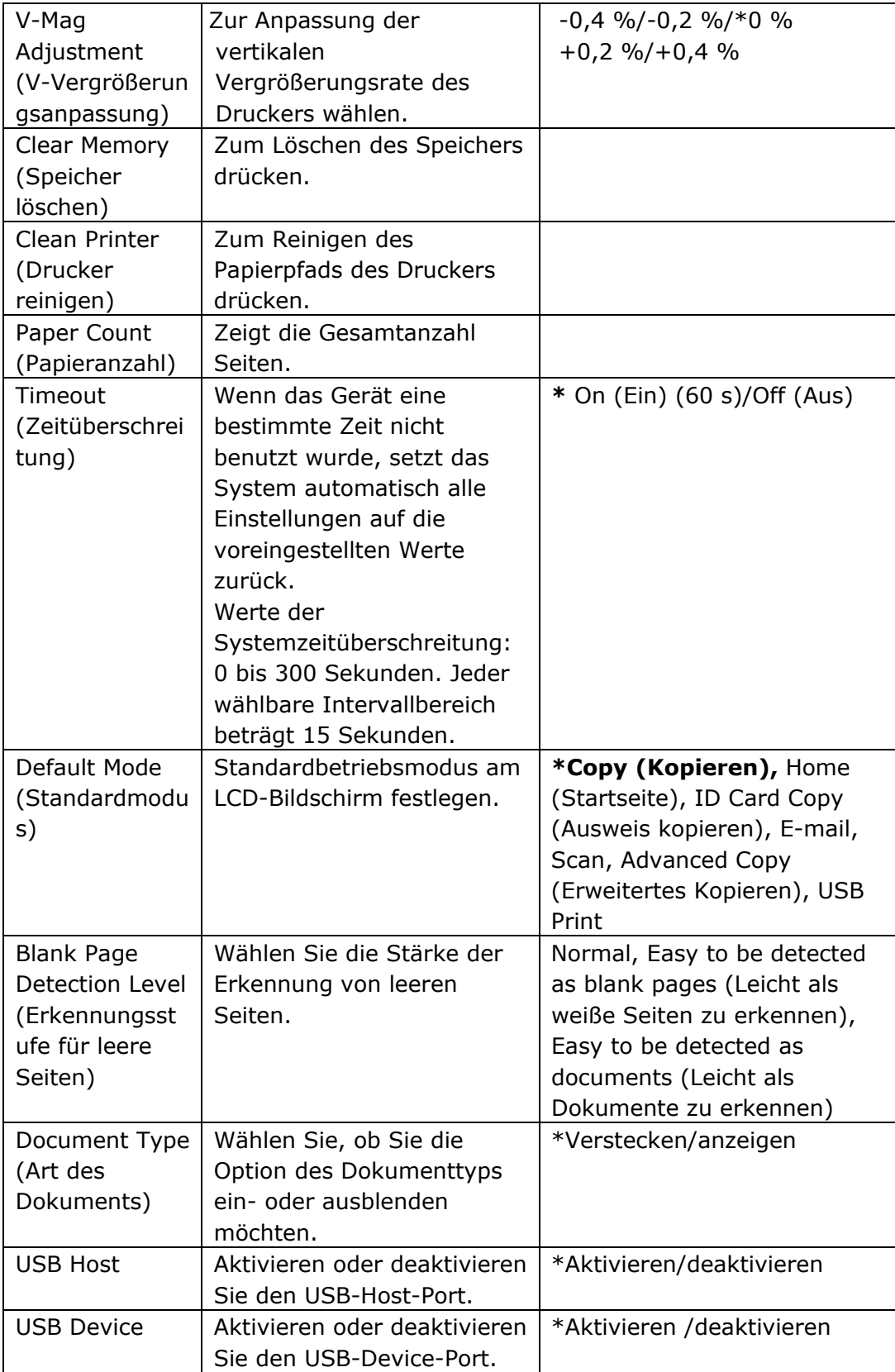

# **Properties (Eigenschaften)**

Das Register **Properties (Eigenschaften)** enthält folgende Optionen: **FTP/SMB Setup (FTP/SMB-Einrichtung)**, **MFP's storage (Speicher des MFP)**, **Address Book (Adressbuch), Network (Netzwerk)** und **FW Update (FW-Aktualisierung)**.

**FTP/SMB Setup (FTP/SMB-Einrichtung):** Dient der Anzeige aller Ziele und der Erstellung eines neuen FTP- oder SMB-Ziels zur Speicherung der gescannten Bilder.

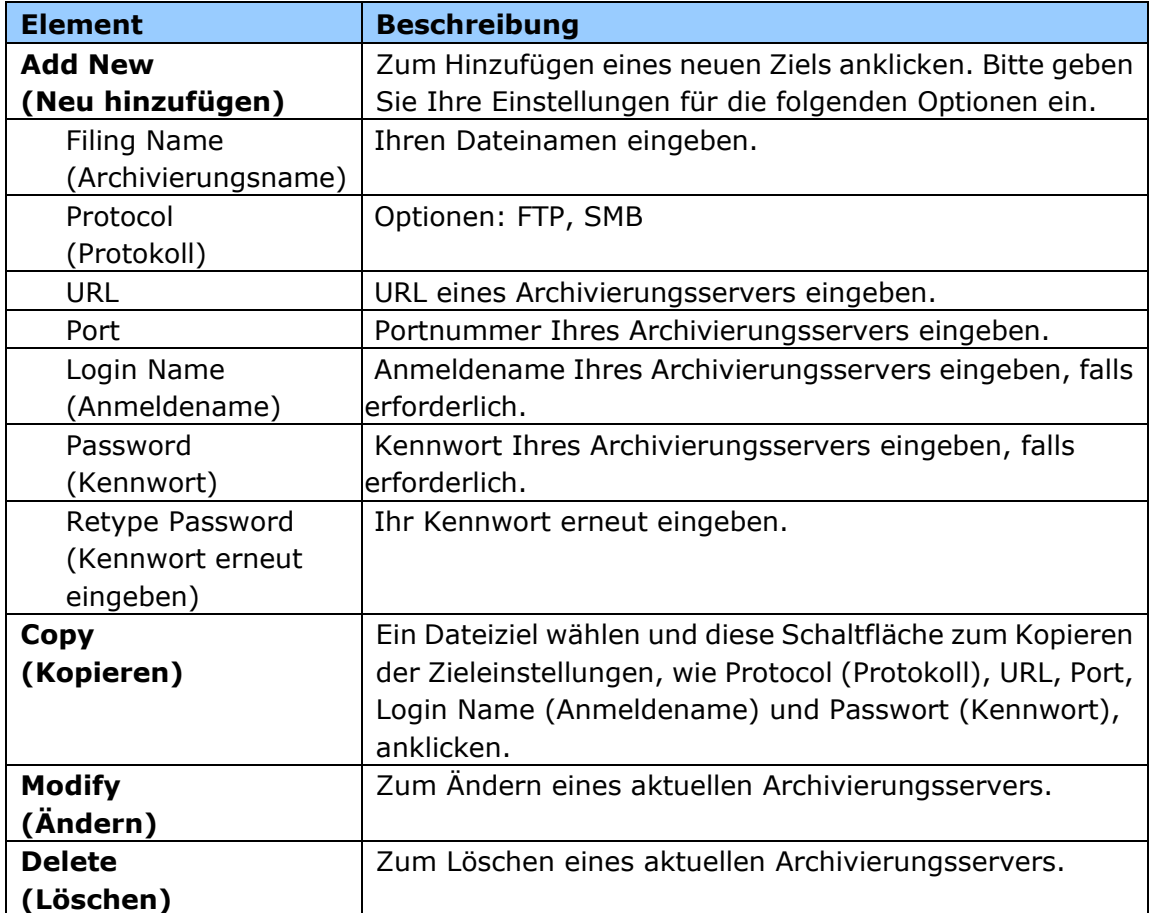

**MFP's storage (Speicher des Multifunktionsgerä tes):** Dient dem Herunterladen und Löschen der im Gerätespeicher abgelegten Dateien. Die gescannten Bilder erhalten einen Namen mit einem Dateinamenspräfix von Fox, gefolgt von einer Seriennummer.

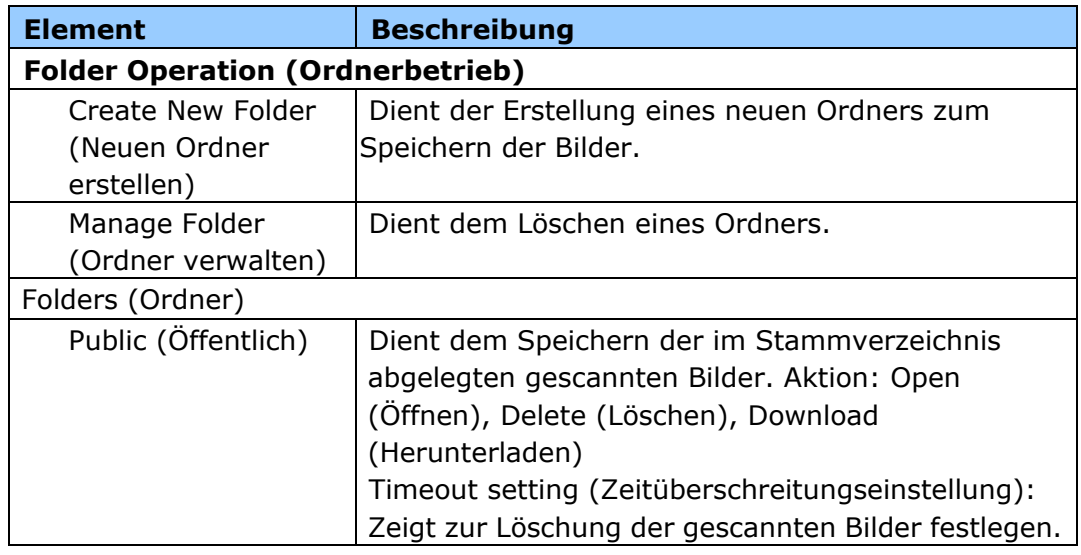

**Address Book (Adressbuch)**: Dient dem Importieren/Exportieren eines E-Mail-Adressbuchs oder eines Telefonverzeichnisses.

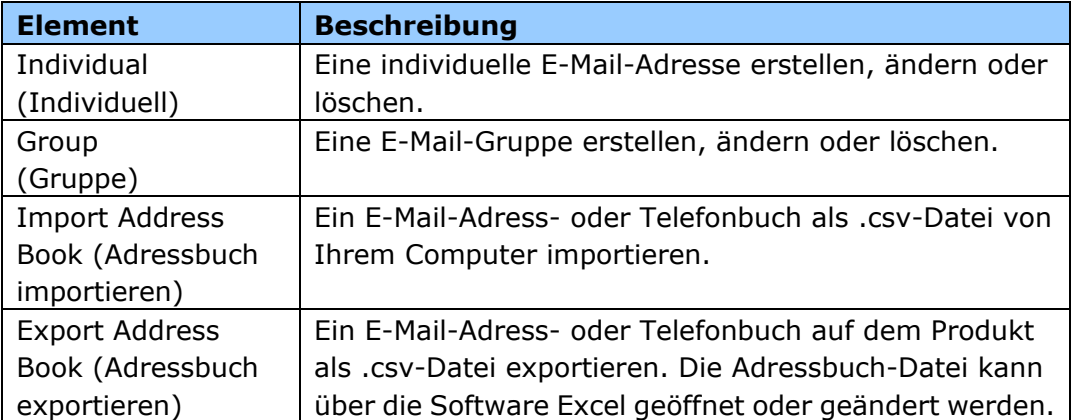

# **Network (Netzwerk)**

Zeigt die Netzwerkinformationen des Produktes an. **\***Werksstandard

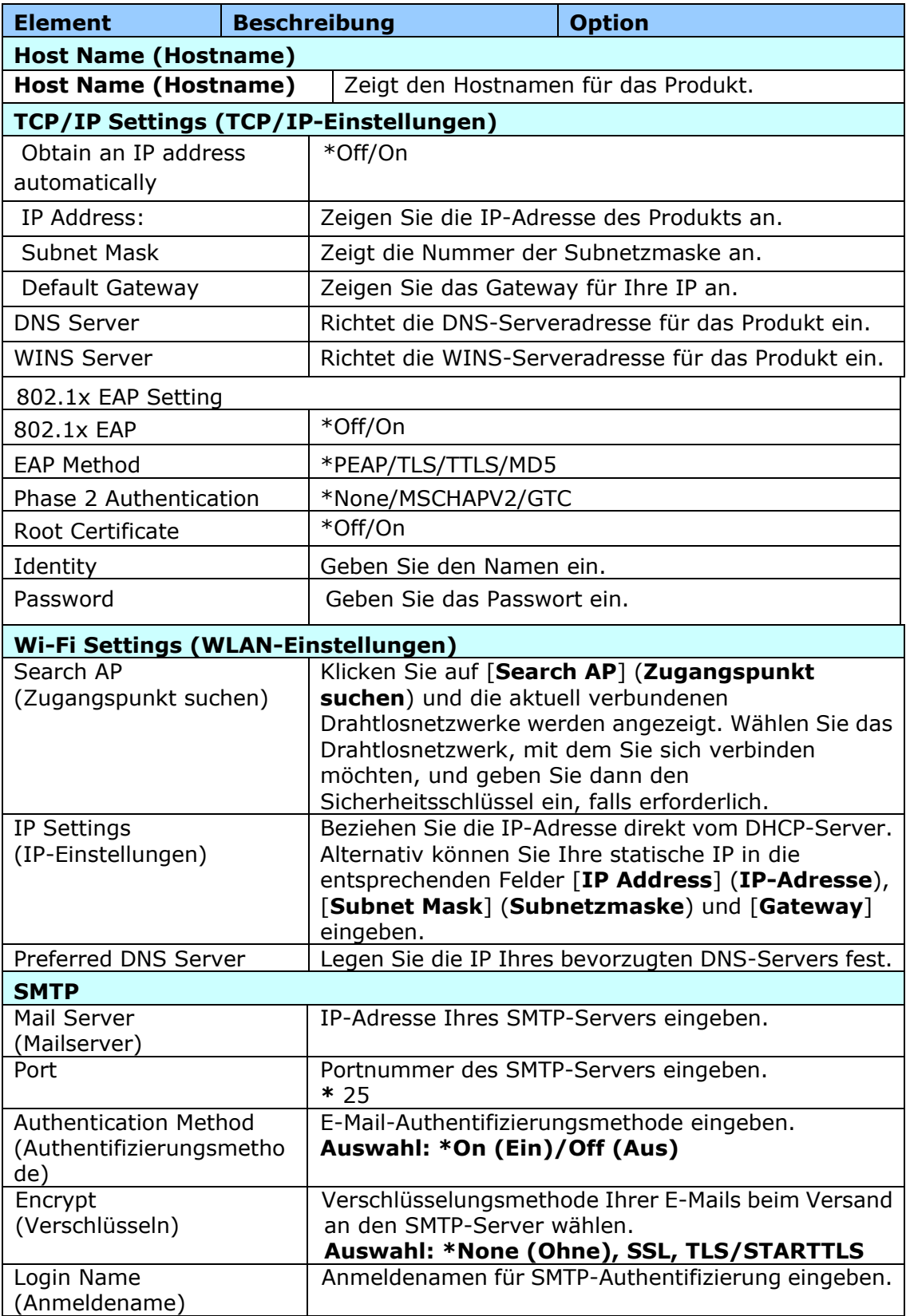

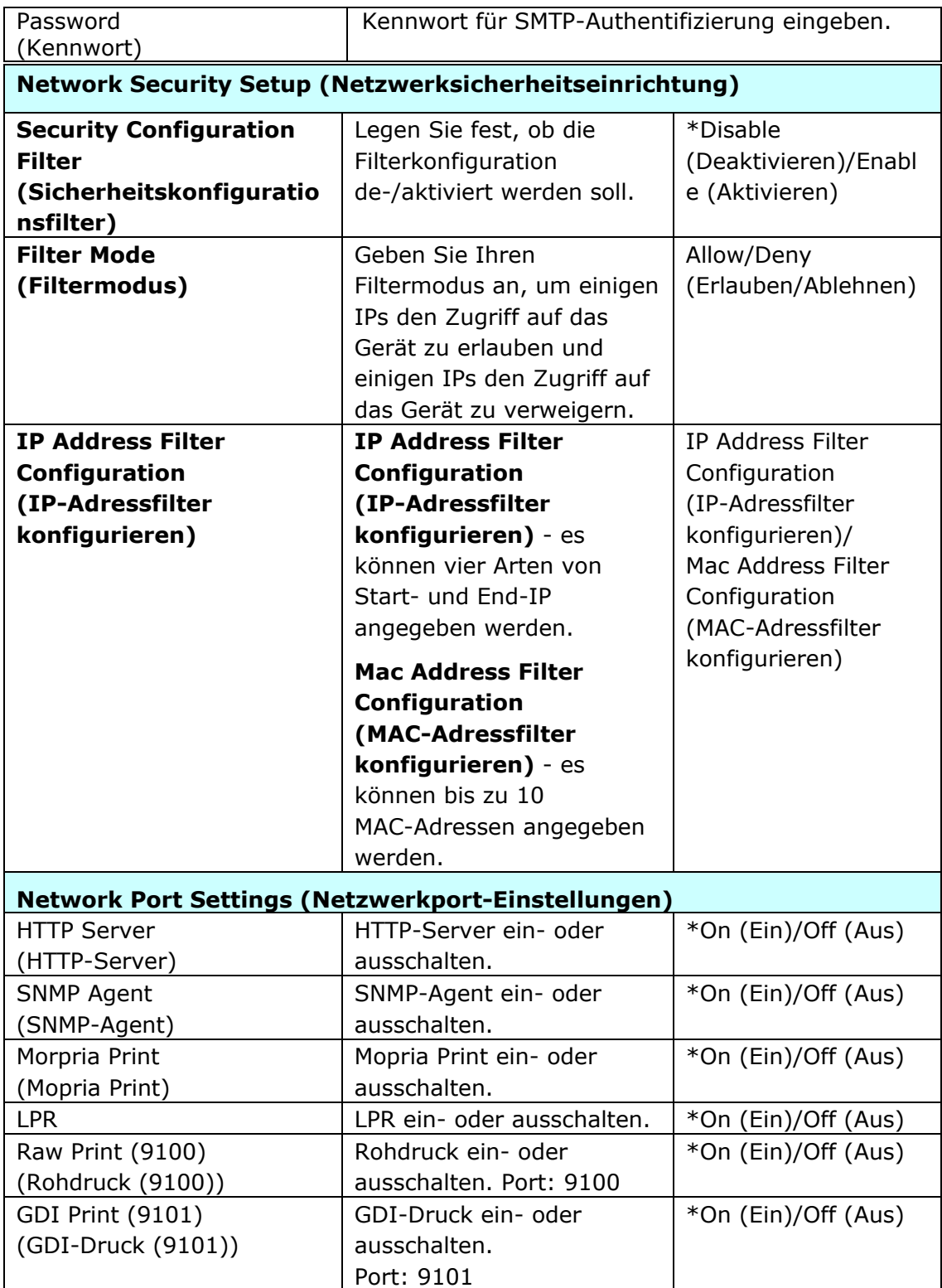

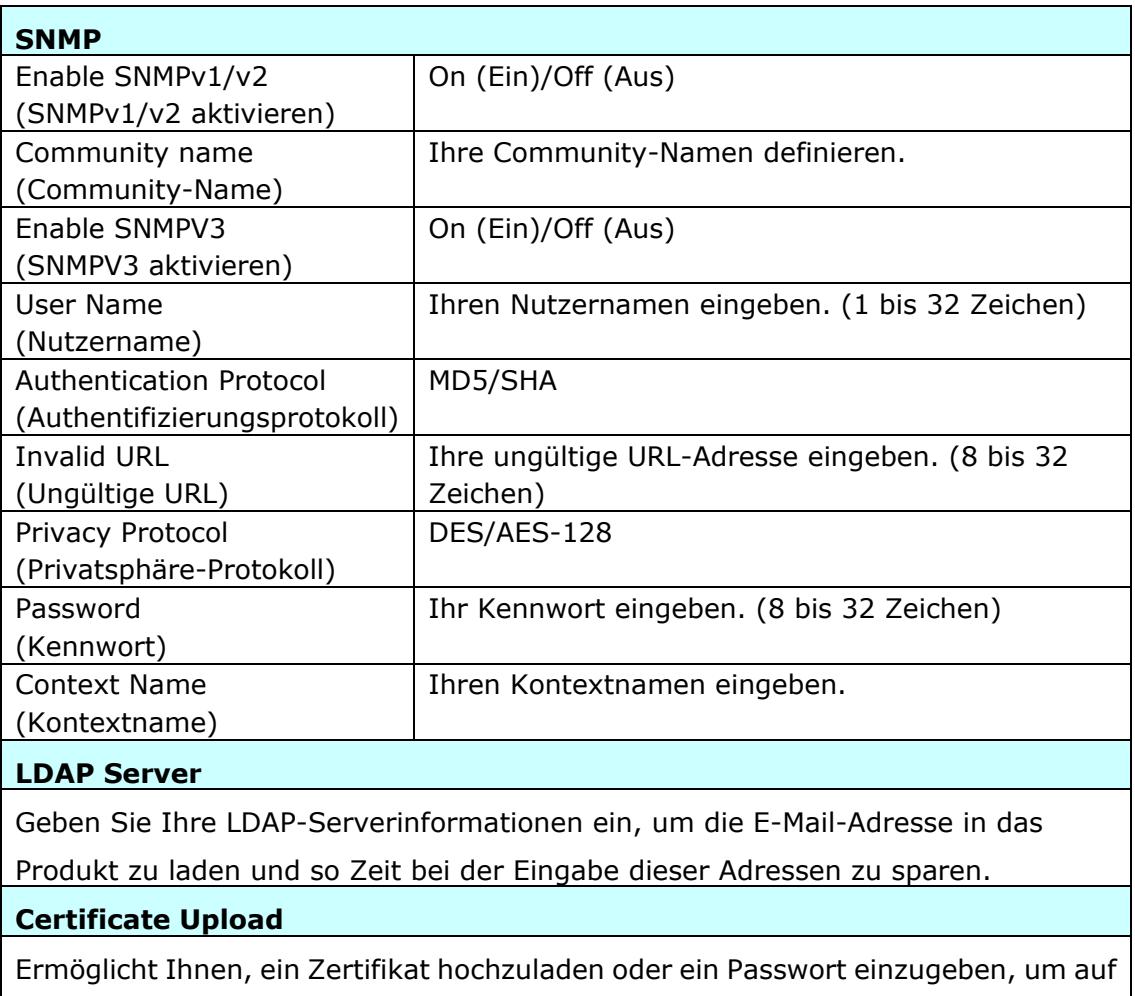

einen bestimmten Server zuzugreifen.

# **Security**

Die Verfügbarkeit dieser Funktion variiert je nach Modell.

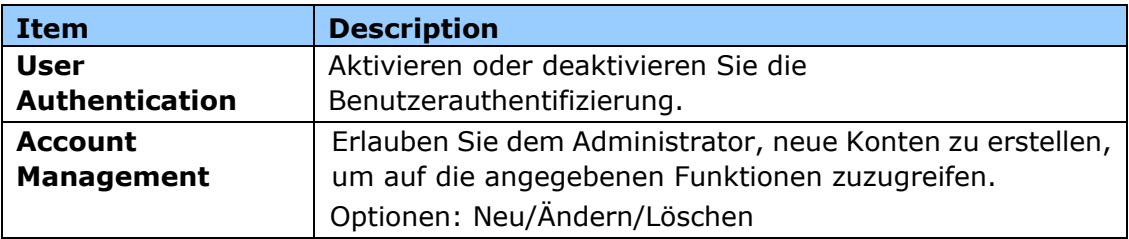

#### **FW-Aktualisierung**

Aktualisieren Sie die Firmware des Produkts. Bevor Sie die Firmware des Produktes aktualisieren, mü ssen Sie zunächst die neueste Firmware von unserer Website [www.avision.com](http://www.avision.com/) auf Ihren Computer herunterladen. Wählen Sie auf der Website [**Browse**] (Durchsuchen), um die Firmware-Datei auf Ihrem Computer zu finden, und wählen Sie dann [**Update**] (Aktualisieren), um die Aktualisierung der Firmware auf dem Produkt zu starten.

## **App-Plug-In**

Wählen Sie zur Installation einer Drittanbieter-Anwendung auf dem Produkt [Enable] (Aktivieren). Die Drittanbieter-Plug-in-App ermöglicht Nutzern, Scan-Aufgaben entsprechend dem eigenen Arbeitsablauf abzuschießen. Kontaktieren Sie für weitere Einzelheiten zunächst den Hersteller.

## **A+ Manager-Einstellungen**

Setzen Sie ein Häkchen bei [**Enable**] (**Aktivieren**), geben Sie dann die IP-Adresse eines angegebenen Servers zum Versenden der Systemprotokolldatei für eine schnelle Problemlösung an.

\* Die Verfü gbarkeit dieser Option variiert je nach Produktmodell.

# **6. Den Druckertreiber konfigurieren**

# **Dialogfeld mit Eigenschaften des Druckertreibers anzeigen**

So zeigen Sie das Dialogfeld mit den Eigenschaften des Druckertreibers an:

- **1.** Klicken Sie in der Taskleiste auf **Start** und wählen Sie **PRINTERs and Faxes (Drucker und Faxgerä te)**.
- **2.** Klicken Sie den Druckernamen des Produkts mit der rechten Maustaste an und wählen Sie **Properties (Eigenschaften)**.

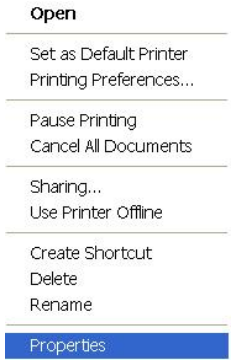

**3.** Es blendet sich das Dialogfeld mit den Druckereigenschaften des Produkts ein.

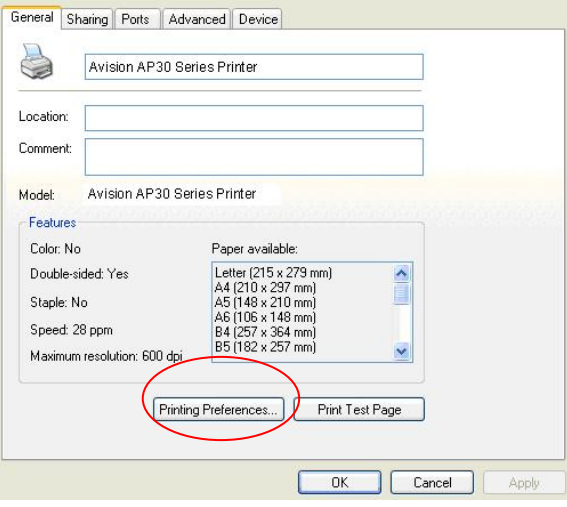

**4.** Klicken Sie auf **Printing Preferences (Druckeinstellungen)** , um das Dialogfeld **Printing Preferences (Druckeinstellungen)**, siehe unten, anzuzeigen.

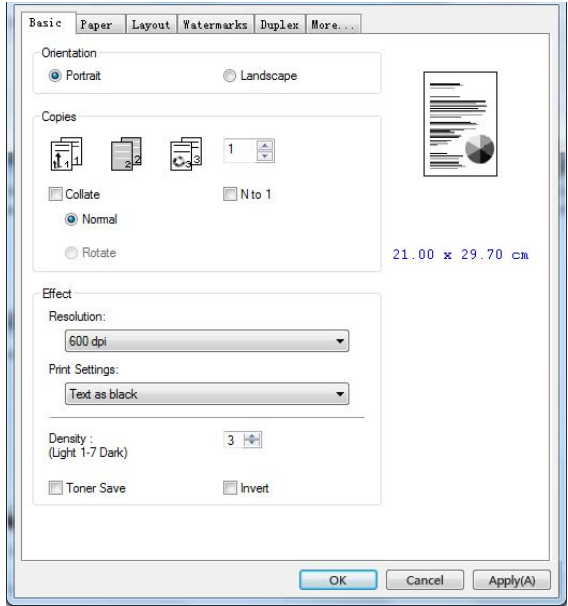
## **Einstellungen des Druckertreibers konfigurieren**

Im Dialogfeld Printing Preferences (Druckeinstellungen) finden Sie die Registerkarten Basic (Standard), Paper (Papier), Layout (Layout), Watermark (Wasserzeichen), Duplex (Duplex) und More (Sonstiges). Die Optionen jeder einzelnen Registerkarte werden in den folgenden Abschnitten erklärt.

### **Die Registerkarte Basic (Standard)**

Die Registerkarte Basic (Standard) enthält die Einstellungen von Orientation (Ausrichtung), Copies (Exemplare), Effect (Effekt), Density (Dichte), Toner Save (Toner sparen) und Invert (Invertieren).

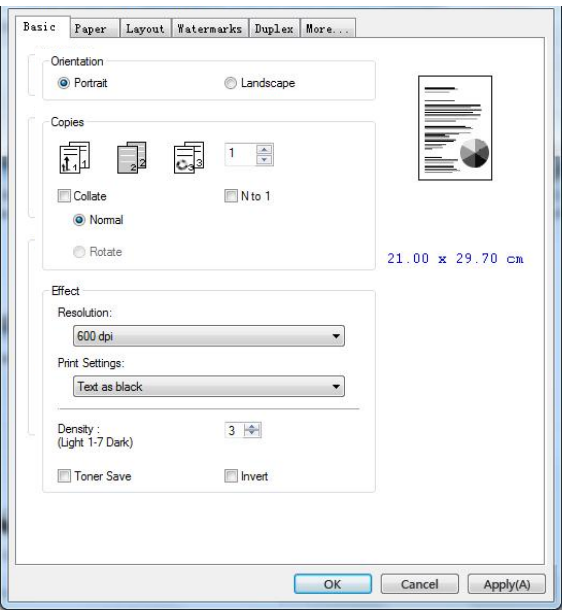

### **Orientation (Ausrichtung)**

Hier legen Sie die Ausrichtung fest. **Optionen: \*Portrait (Hochformat),** 

### **Landscape (Querformat)**

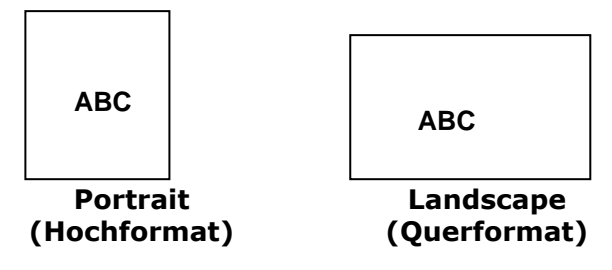

**\***Werkseitiger Standard

### **Copies (Exemplare)**

Legen Sie hier die Anzahl der Exemplare fest, die gedruckt werden sollen. Sie können bis zu 999 eingeben.

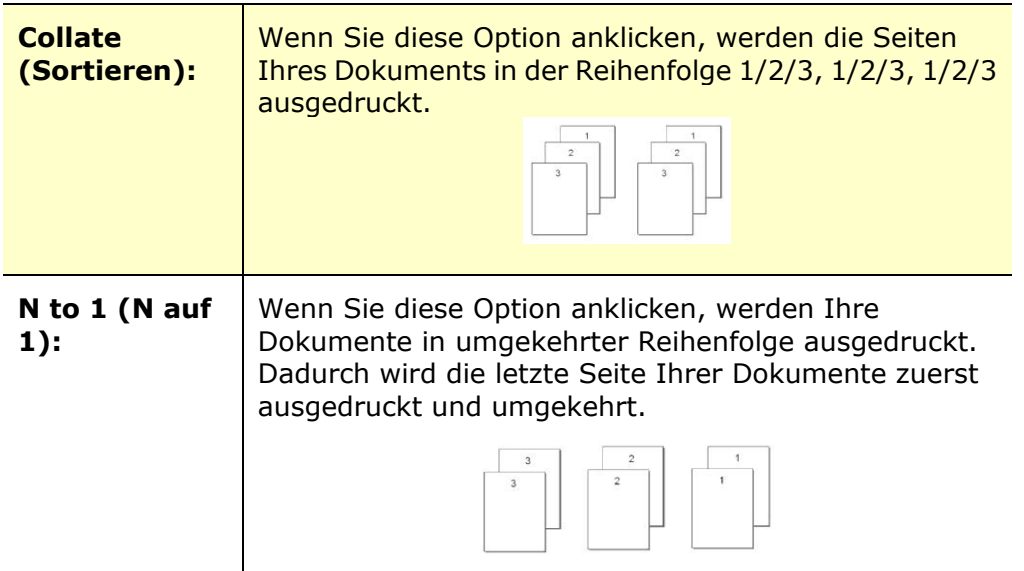

### **Effect (Effekt)**

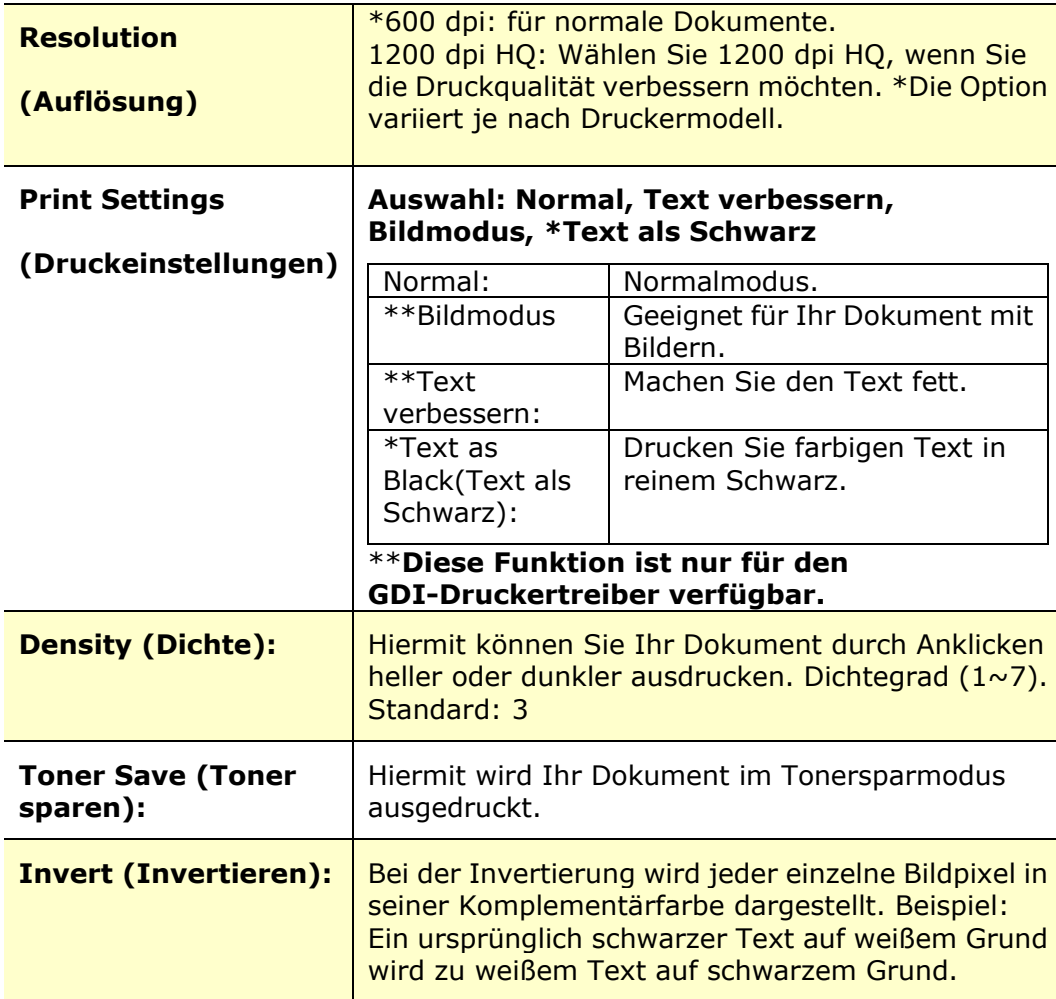

### **Die Registerkarte Paper (Papier)**

Die Registerkarte Paper (Papier) enthält die Einstellungen von Original Size (Vorlagenformat), Tray (Papiereinzug) und Media Type (Druckträgertyp).

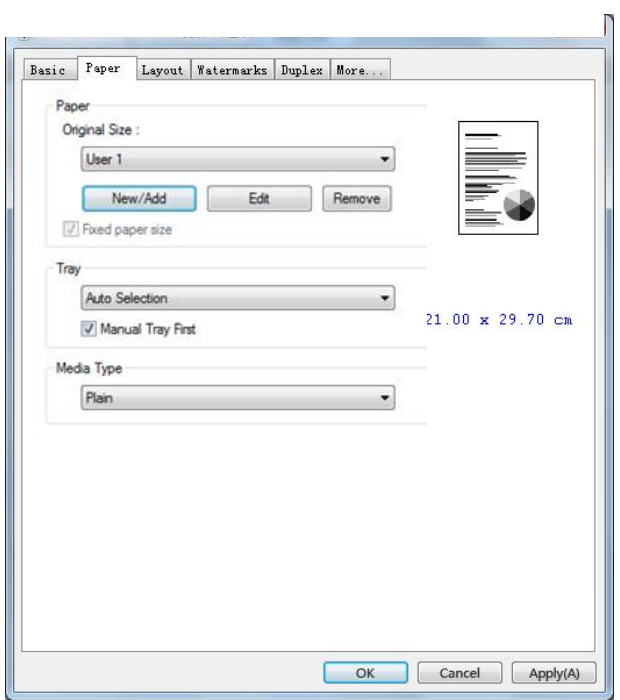

## **Paper (Papier)**

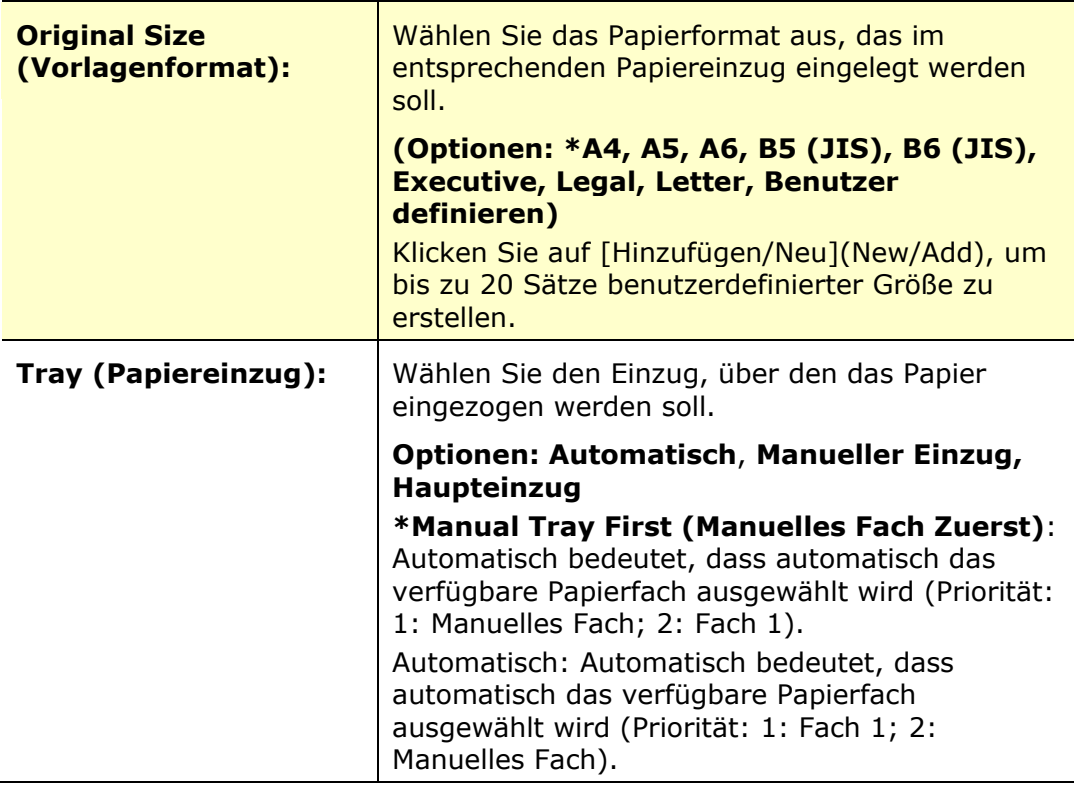

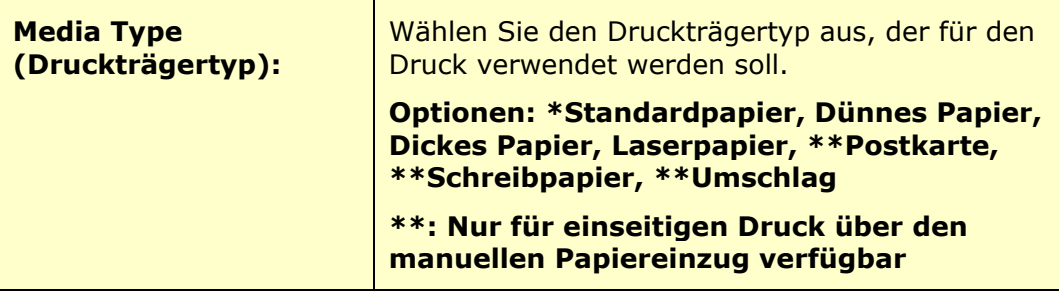

### **Die Registerkarte Layout (Layout)**

Die Registerkarte Layout (Layout) enthält die Einstellungen von N-up (N-rauf) und Output Paper Size (Papierausgabeformat).

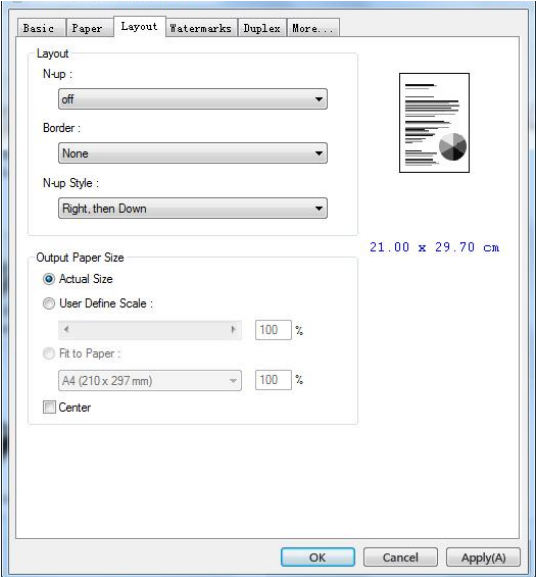

### **N-up (N-rauf)**

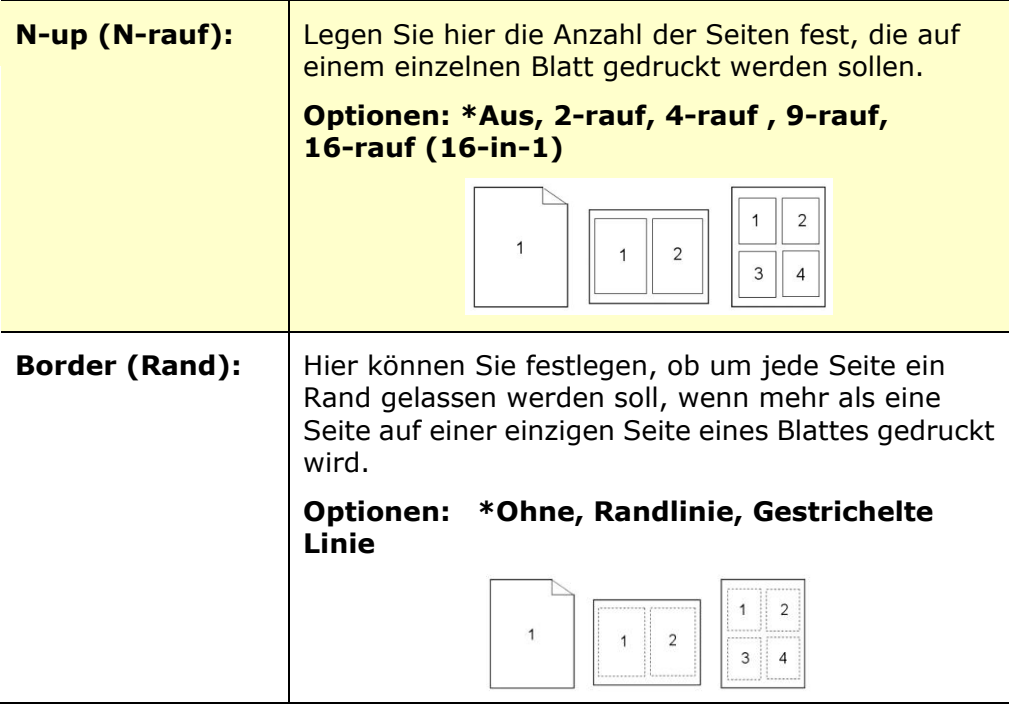

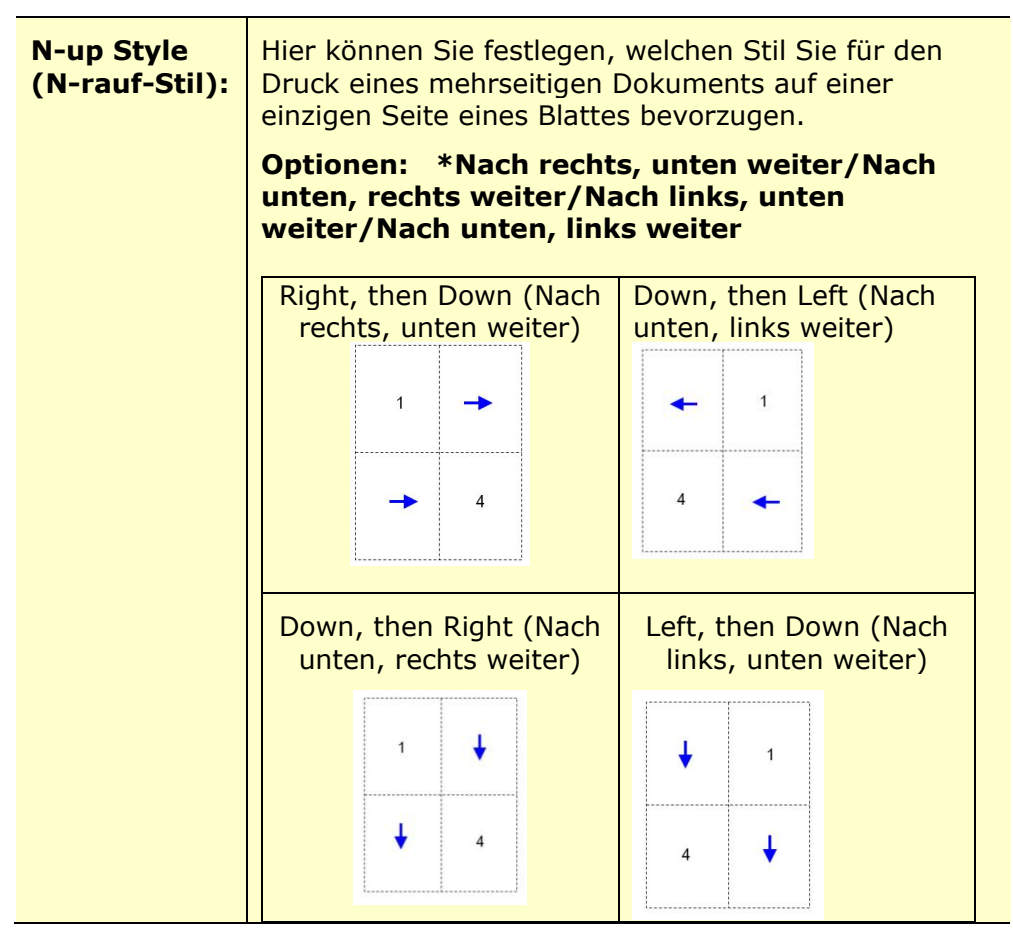

**\***Werkseitiger Standard

### **Output Paper Size (Papierausgabeformat)**

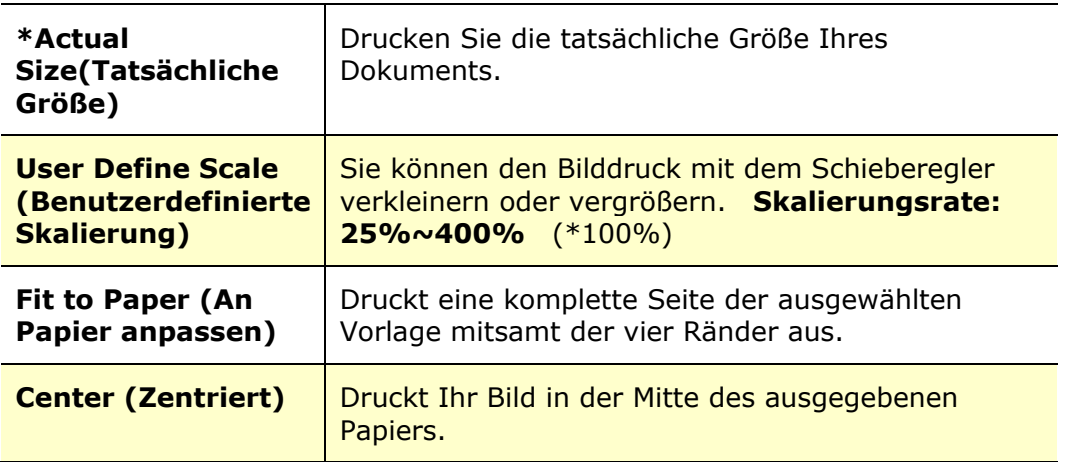

### **Die Registerkarte Watermark (Wasserzeichen)**

Über die Registerkarte Watermark (Wasserzeichen) können Sie Ihrem Dokument etwas Text oder ein Bild hinzufügen (z. B. VERTRAULICH, WICHTIG, ENTWURF usw.).

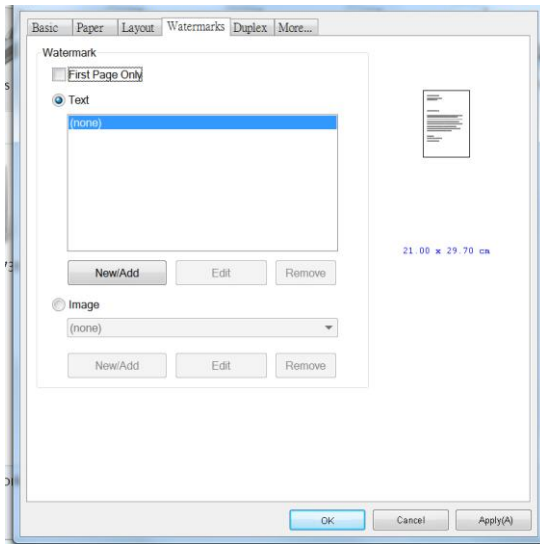

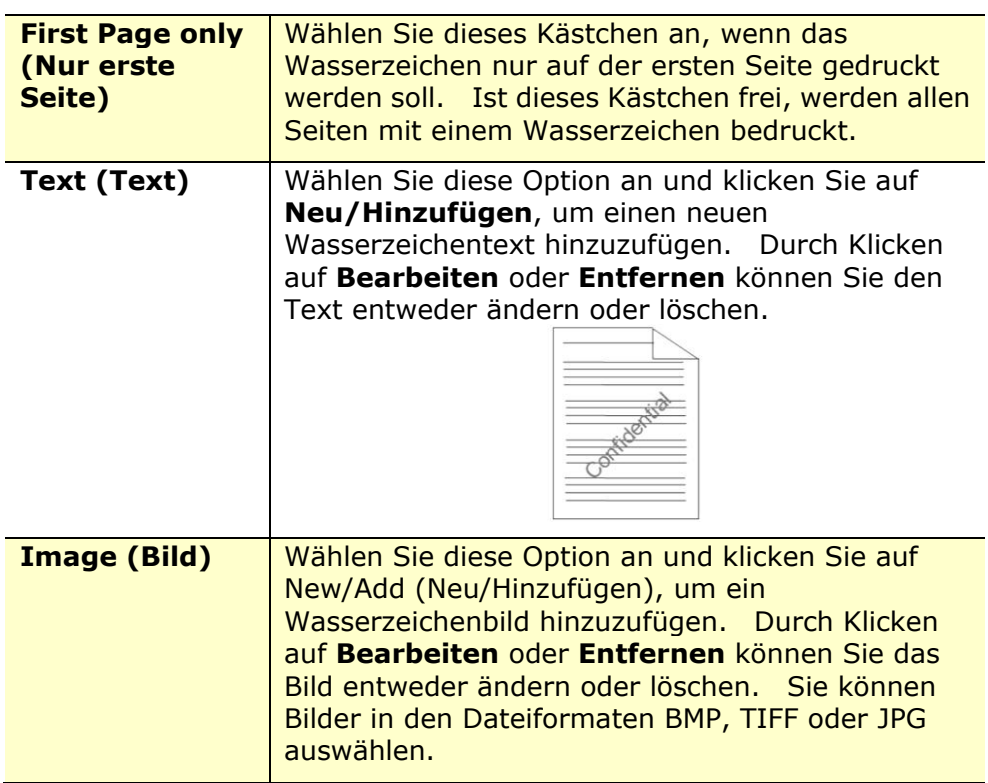

### **Neuen Wasserzeichentext hinzufügen**

So fügen Sie einen neuen Wasserzeichentext hinzu:

**1.** Wählen Sie die Option **Text (Text)** und klicken Sie dann auf **New/Add (Neu/Hinzufügen)**. Es wird das folgende Dialogfeld für das Hinzufügen neuer Wasserzeichen angezeigt.

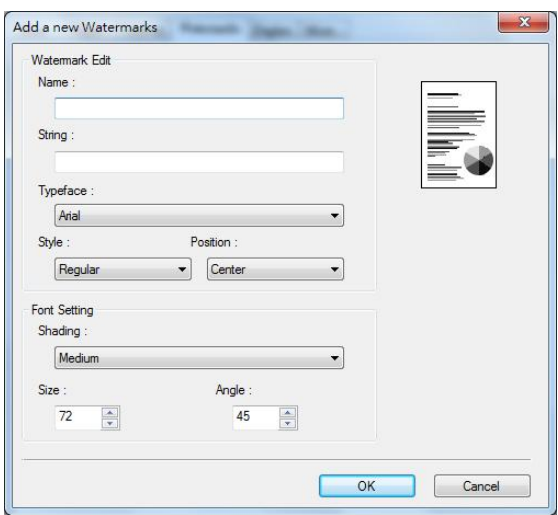

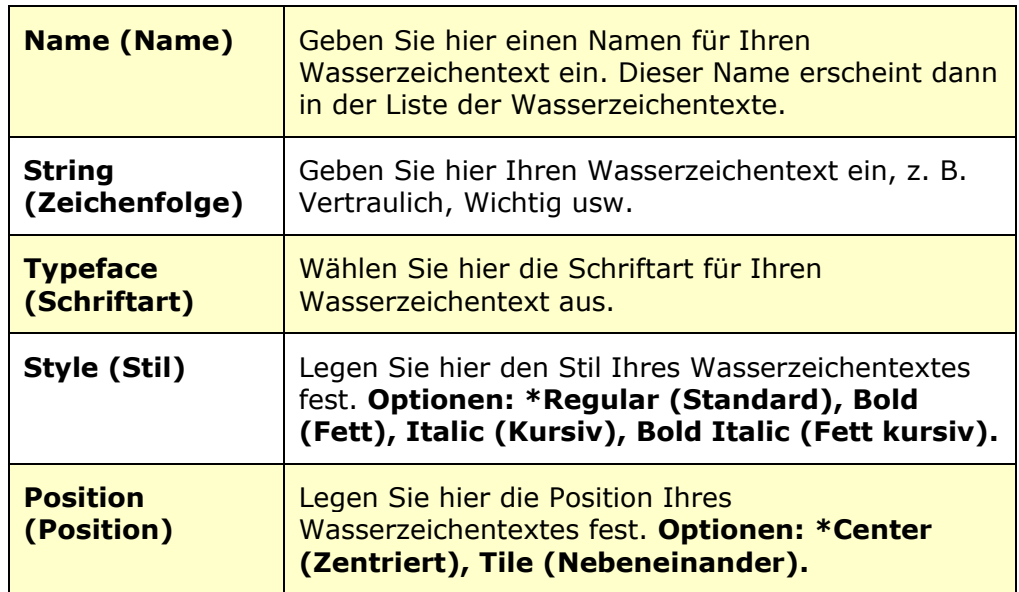

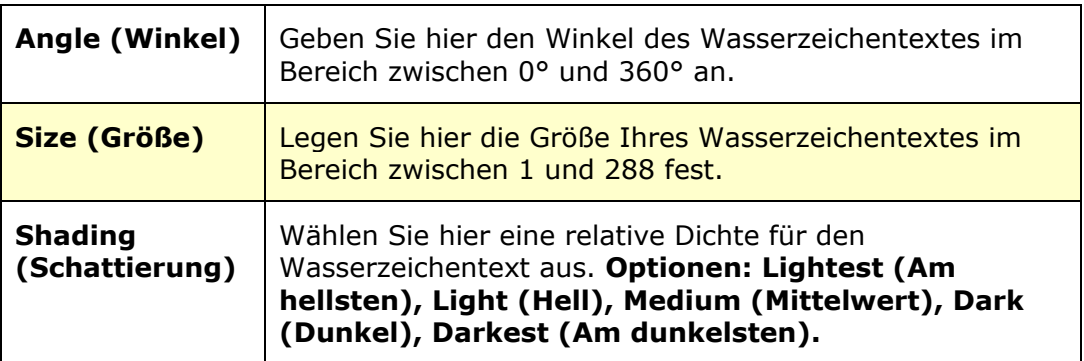

**2.** Speichern Sie Ihre Einstellungen durch Klicken auf **OK**. Nach erfolgreicher Erstellung des neuen Wasserzeichentextes erscheint der Name des Wasserzeichen in der Textliste.

### **Einen aktuellen Wasserzeichentext bearbeiten**

So bearbeiten Sie einen aktuellen Wasserzeichentext:

- **1.** Wählen Sie den Namen des zu bearbeitenden Wasserzeichens aus der Textliste aus.
- **2.** Klicken Sie auf **Edit (Bearbeiten)**. Es wird das Dialogfeld Watermark Edit (Wasserzeichen bearbeiten) angezeigt.
- 3. Ändern Sie die Einstellungen des ausgewählten Wasserzeichentextes und beenden Sie diesen Vorgang durch Wahl von **OK(OK)**.

### **Einen aktuellen Wasserzeichentext entfernen**

So entfernen Sie einen aktuellen Wasserzeichentext:

- **1.** Wählen Sie den Namen des zu entfernenden Wasserzeichens aus der Textliste aus.
- **2.** Klicken Sie auf **Remove (Entfernen)**. Der Wasserzeichentext wird entfernt.

### **Neues Wasserzeichenbild hinzufügen**

So fügen Sie ein neues Wasserzeichenbild hinzu:

**1.** Wählen Sie die Option **Image (Bild)** und klicken Sie dann auf **New/Add (Neu/Hinzufügen)**. Es wird das folgende Dialogfeld für das Hinzufügen neuer Wasserzeichen angezeigt.

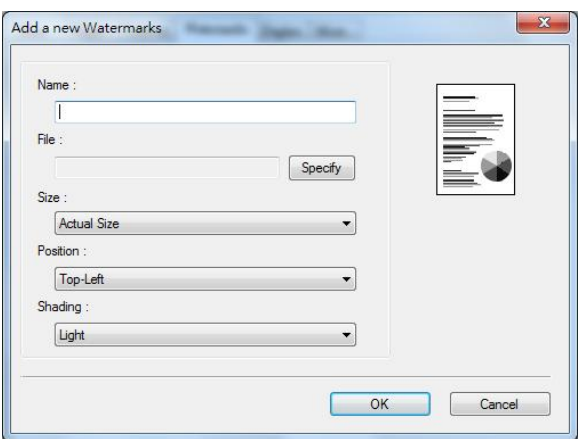

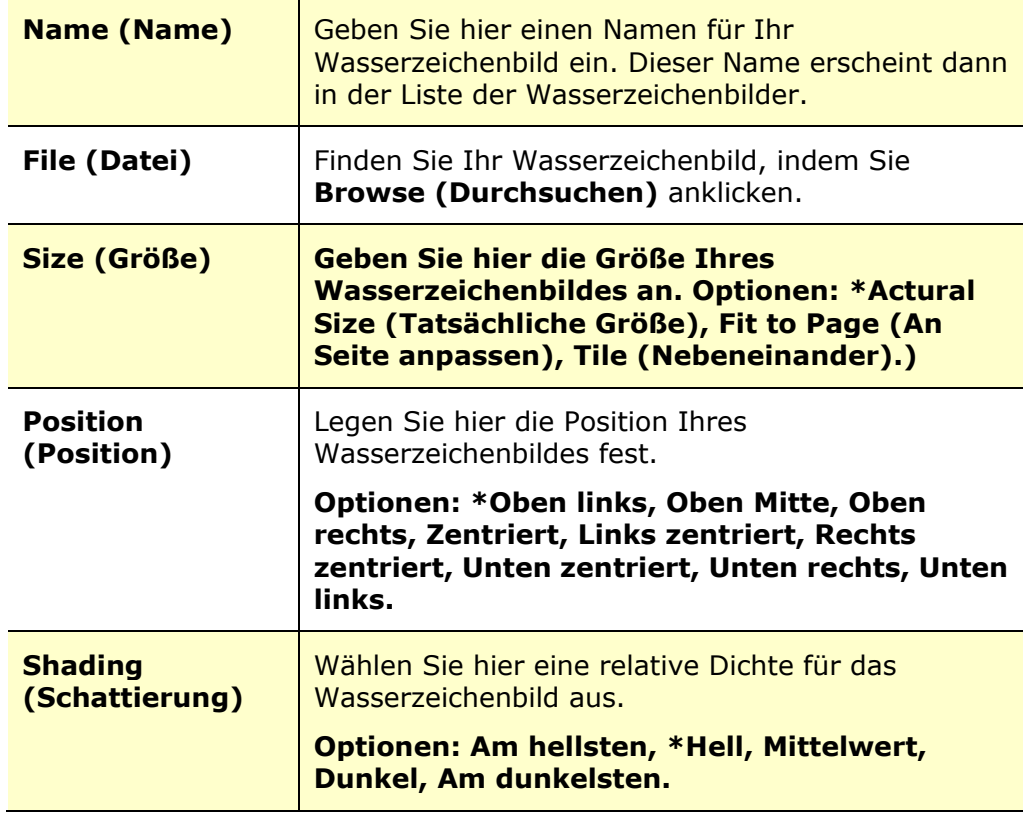

**\***Werkseitiger Standard

**2.** Speichern Sie Ihre Einstellungen durch Klicken auf **OK**. Nach erfolgreicher Erstellung des neuen Wasserzeichenbildes erscheint der Name des Wasserzeichen in der Bilderliste.

### **Ein aktuelles Wasserzeichenbild bearbeiten**

So bearbeiten Sie ein aktuelles Wasserzeichenbild:

- **1.** Wählen Sie den Namen des zu bearbeitenden Wasserzeichens aus der Bilderliste aus.
- **2.** Klicken Sie auf **Edit (Bearbeiten)**. Es wird das Dialogfeld Watermark Edit (Wasserzeichen bearbeiten) angezeigt.
- 3. Ändern Sie die Einstellungen des ausgewählten Wasserzeichenbildes und beenden Sie diesen Vorgang durch Wahl von **OK**.

### **Ein aktuelles Wasserzeichenbild entfernen**

So entfernen Sie ein aktuelles Wasserzeichenbild:

- **1.** Wählen Sie den **Namen** des zu entfernenden Wasserzeichens aus der Bilderliste aus.
- **2.** Klicken Sie auf **Remove (Entfernen)**. Das Wasserzeichenbild wird entfernt.

### **Die Registerkarte Duplex (Duplex)**

Über die Register Duplex (Duplex) können Sie Ihr Dokument auf beiden Papierseiten ausdrucken.

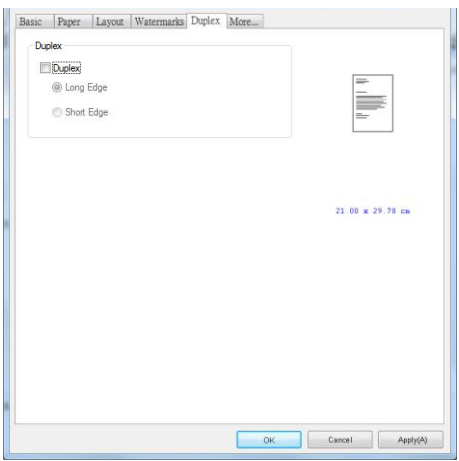

Beim beidseitigen Drucken können Sie auswählen, ob Kopien an der langen oder an der kurzen Kante gebunden werden sollen.

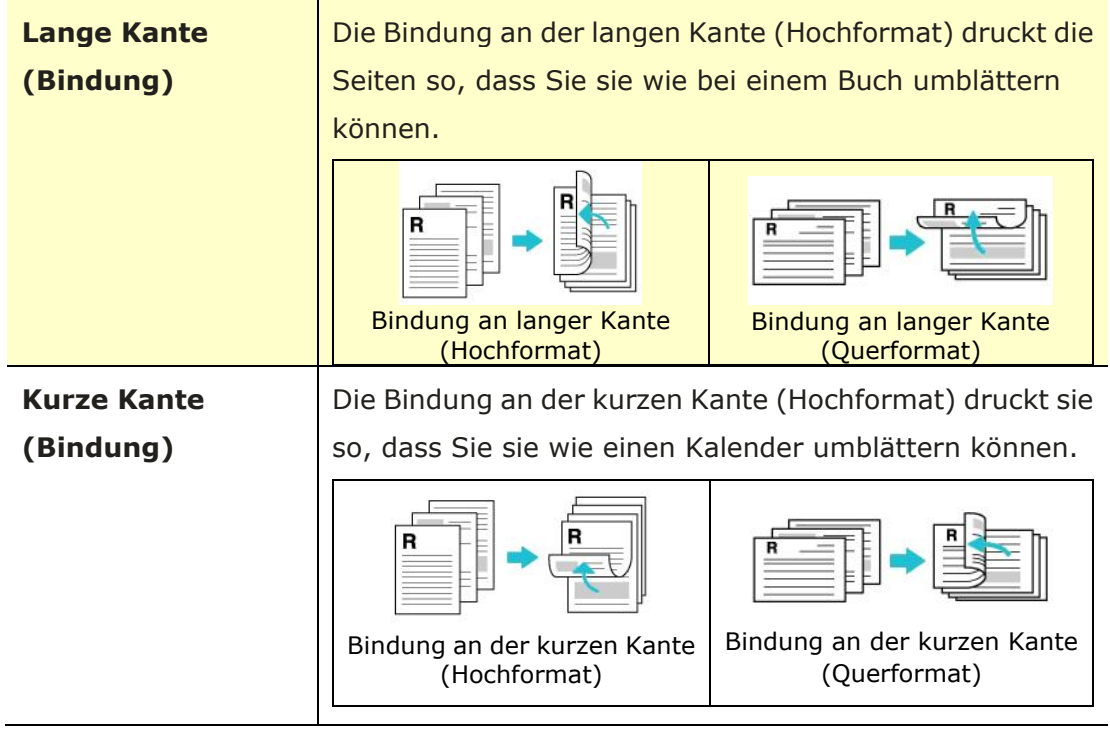

Hinweis: Die Option Duplex unterstützt nur Papier im Legal, Legal 13, Oficio, A4-, B5 (JIS)-, oder Letter-Format und mit einem Gewicht von 60  $\sim$  105 g/m<sup>2</sup>.

### **Die Registerkarte More (Sonstiges)**

Die Registerkarte **More (Sonstiges)** enthält die Option **Wait Timeout (Wartezeitlimit)**, mit der Sie die Zeit einstellen können, die der

Multifunktionsdrucker auf den Datenempfang von einem Computer während eines Auftrags wartet. Ist die Unterbrechungszeit dieses Datenstroms länger als die hier angegebene Zeit in Sekunden, wird der Auftrag abgebrochen.

Zulässige Auszeitwerte: 60~1800 Sekunden, Standardzeitlimit: 300 Sekunden

Reinigungsmodus: Wenn im leeren Bereich ein unerwünschtes Bild erscheint, können Sie "Reinigungsmodus" aktivieren, um die Druckqualität zu verbessern.

Einheitlicher Modus: Wenn im Bildbereich eine ungleichmä ßige Schattierung auftritt, können Sie "Einheitlicher Modus" aktivieren, um die Druckqualität zu verbessern.

Default (Standardwerte): Drücken Sie diese Taste, um alle Einstellungswerte auf die Werkseinstellungen zurü ckzusetzen.

Reinigungsseite (Clean Page): Nach dem Drücken der Taste druckt das Gerät sofort ein Reinigungsdiagramm, um den überschüssigen Toner im Drucker zu entfernen.

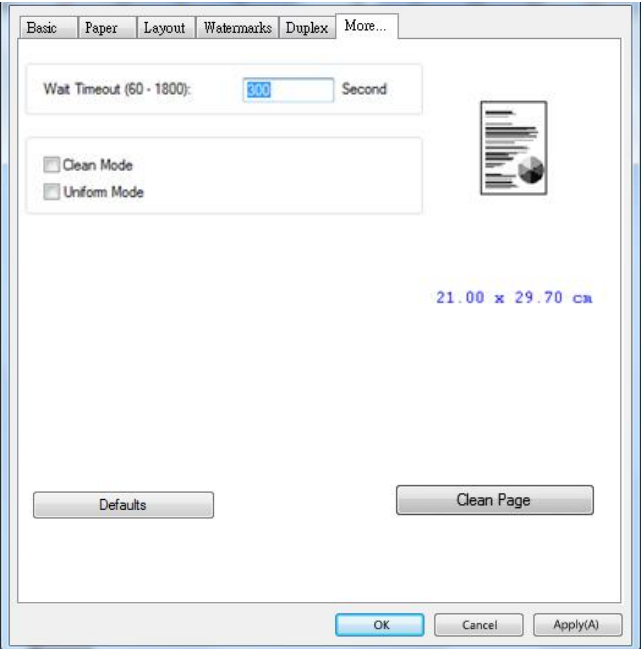

# **7. Dokumente von einem Mobilgerät aus drucken**

Das Modell mit WLAN-Modul ermöglicht die kabellose Verwendung des Geräts. Ihr mobiles Gerät kann dann E-Mails und Dokumente drucken, indem Sie einfach im Menü auf Drucken tippen. (Die Verfügbarkeit der Wi-Fi-Funktion variiert je nach Modellname.)

## **Vorbereitungen**

Zur Verbindung des Produkts mit einem WLAN treffen Sie folgende Vorbereitungen:

### **Umgebung mit verfügbarem WLAN**

Für die Verbindung des Produkts mit einem WLAN benötigen Sie Informationen für einen drahtlosen Zugriffspunkt, wie eine SSID (Netzwerkname) und einen Sicherheitsschlüssel (Kennwort). Erkundigen Sie sich bei Ihrem Netzwerkadministrator nach Details oder beziehen Sie sich auf das Handbuch des drahtlosen Zugriffspunktes.

### **Achtung!**

Stellen Sie keine Hindernisse, die Radiowellen blockieren (z. B. Trennwände oder Metallplatten), oder Geräte, die Radiowellen stören können (z. B. schnurlose Telefone), innerhalb eines Abstands von 100 mm zum Produkt oder in unmittelbarer Nähe zu Ihrem drahtlosen Zugriffspunkt auf.

### **Mopria Print Service**

Sie können zur Aktivierung der Druckfunktionalität auf Android-Telefonen oder -Tablets (Android-Version 4.4 oder aktueller) die App Mopria Print Service vom Google Play Store herunterladen. Gleich nach Installation dieser App brauchen Sie Ihr Gerät nur noch mit demselben Netzwerk zu verbinden, mit dem auch Ihr Drucker verbunden ist, und Sie können auf mobile Weise drucken.

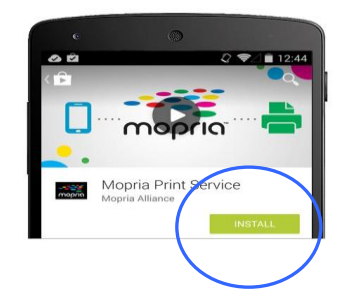

## **Herstellen einer Verbindung zu einem drahtlosen Netzwerk**

Lesen Sie Kapitel 5, um "Extras" > "Netzwerk" > "Wi-Fi-Einstellungen" auf dem Touchpanel oder "Eigenschaften" > "Netzwerk" > "Wi-Fi-Einstellungen" auf der Webseite des Produkts auszuwählen, um das Produkt mit einem drahtlosen Netzwerk zu verbinden.

## **Datei von einem Android-Mobilgerät aus drucken**

Vergewissern Sie sich, dass die App Mopria Print Service für Druckdienste auf Ihrem Android-Mobilgerä t installiert ist. Die App **Mopria Print Service** kann von einem Anbieter von Anwendungen, z. B. Google Play, kostenfrei erworben werden.

**1. Wä hlen Sie dasselbe WLAN aus, mit dem auch Ihr Drucker verbunden ist.** 

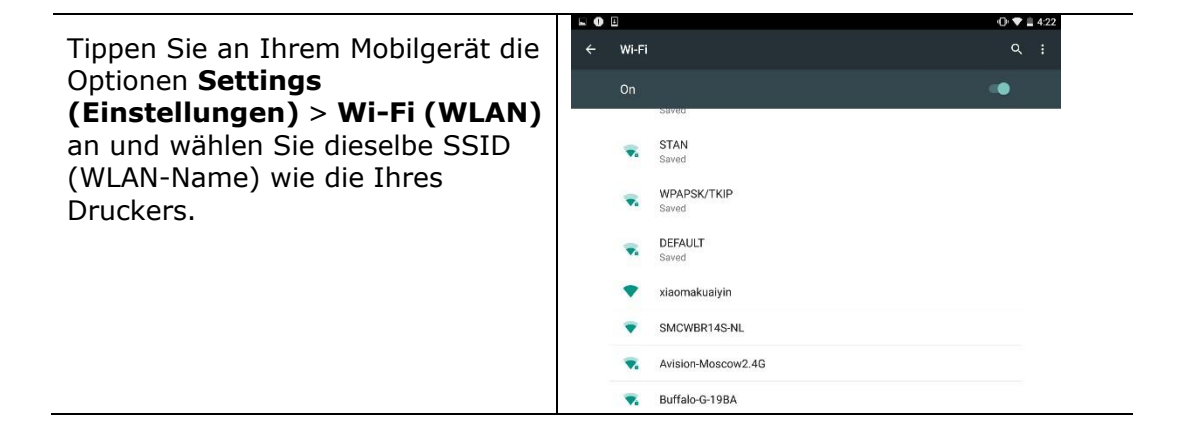

### **2. Aktivieren Sie den Mopria Print Service.** Das Gerät sucht nach verfügbaren Druckern.

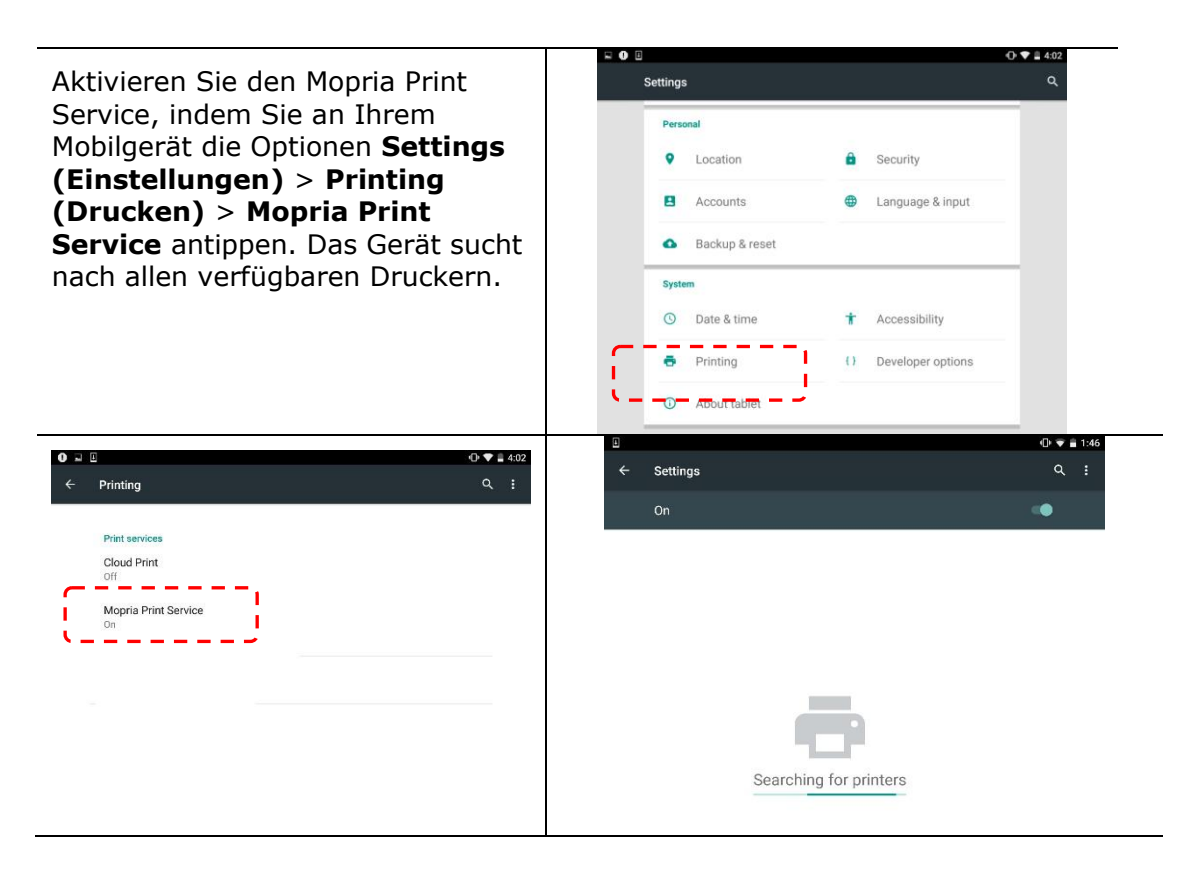

**3.** Wählen Sie Ihren Drucker aus.

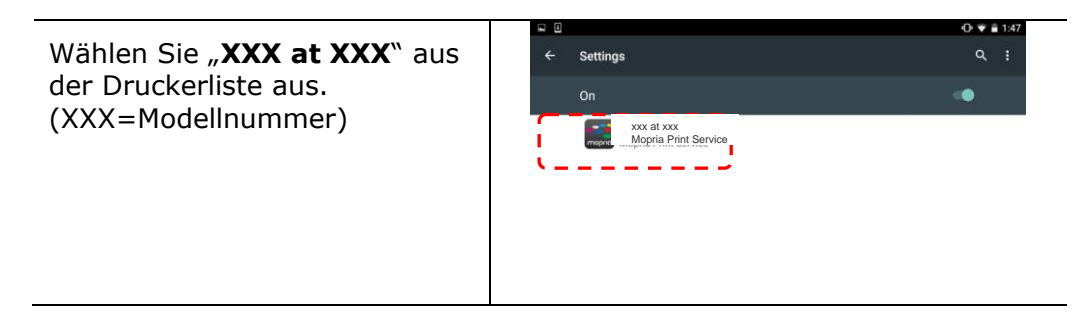

### 4. Öffnen Sie die Datei, die Sie drucken möchten.

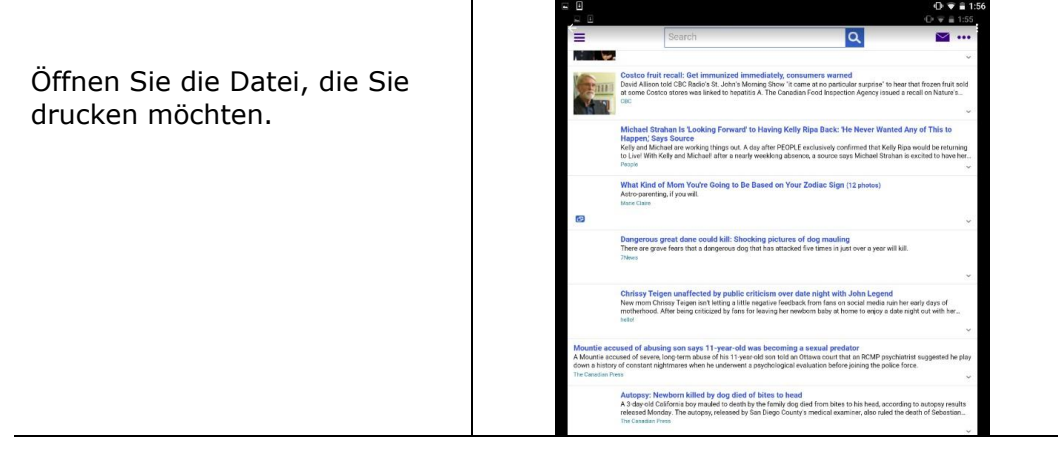

5. Wählen Sie im Menü die Option "Print (Drucken)" und dann Ihren Drucker.

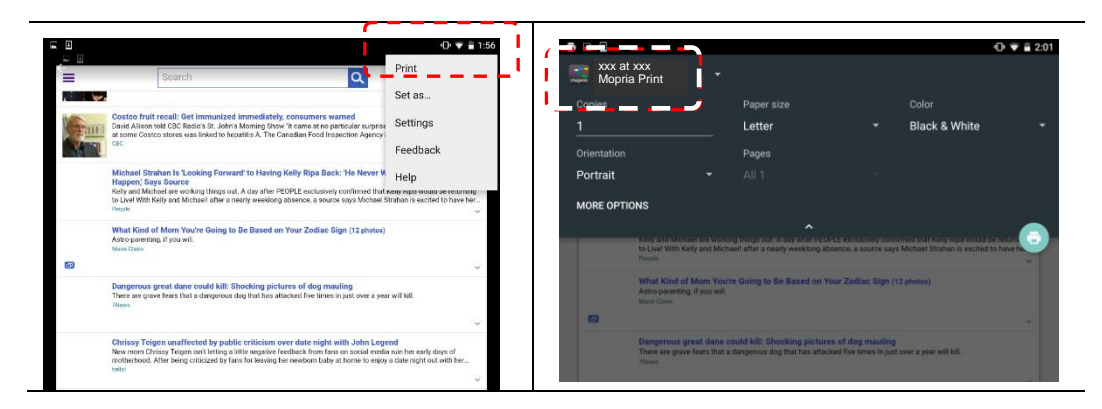

- **6.** Legen Sie die Druckeinstellungen fest und starten Sie einen Druckvorgang.
- Wenn keine Änderungen der Druckoptionen nötig sind, tippen Sie auf **Print (Drucken)**, um den Druckauftrag abzusenden.
- Wenn Sie die Druckoptionen ändern mü ssen, fahren Sie mit dem nächsten Abschnitt fort.

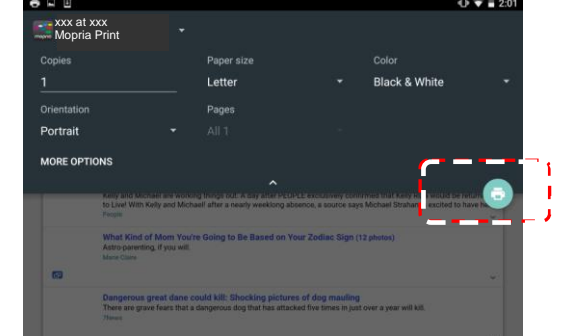

## **So nutzen Sie AirPring von einem iPhone oder iPad**

- 1. Schalten Sie Ihre Mobilgeräte, wie iPhone oder iPad, ein.
- 2. Tippen Sie auf 「**Einstellungen**」 und aktivieren Sie WLAN. Wählen Sie das mit Ihrem Drucker identische Netzwerk.
- 3. Ö ffnen Sie das Bild oder Dokument, das Sie drucken möchten. Tippen Sie

auf das Freigeben- ( $\Box$ ) und dann auf das Drucken-Symbol ( $\Box$ ).

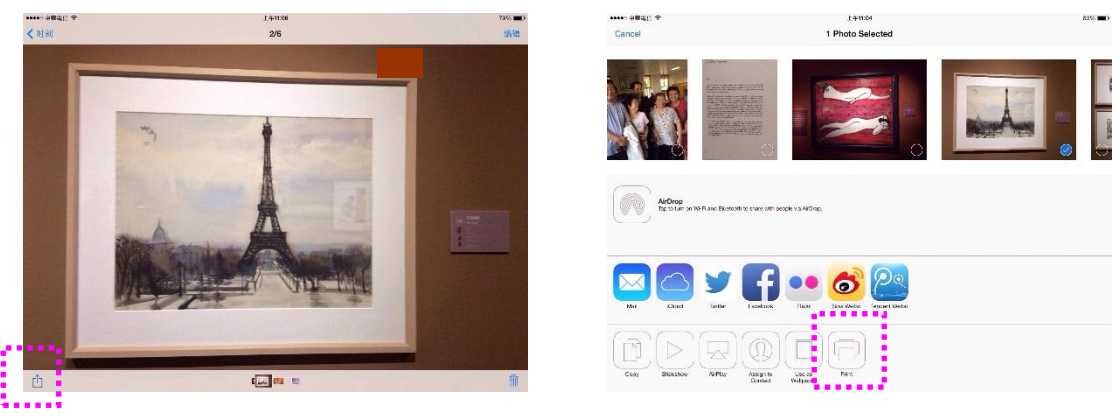

4. Tippen Sie auf [Select PRINTER] (Drucker wählen) und wählen Sie Ihren gewünschten Drucker. (xxx=model number)

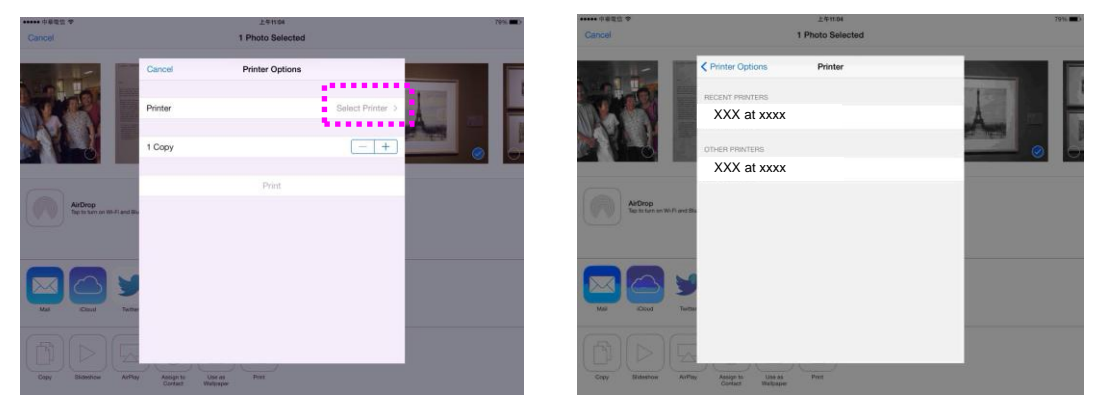

5. Tippen Sie zum Starten des Drucks auf [Print] (Drucken).

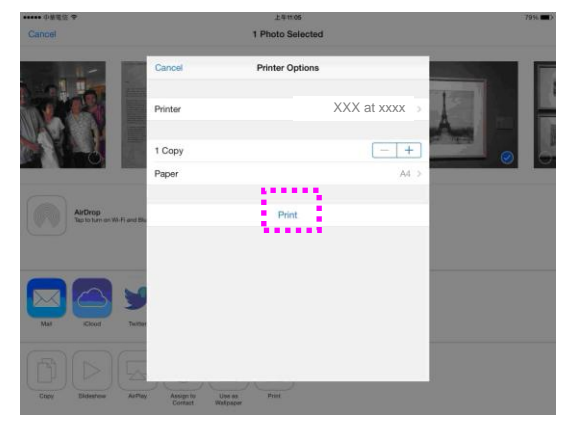

# **8. Das Produkt als Scanner verwenden**

Nachdem Sie den Scannertreiber installiert und das USB-Kabel an Ihren Computer angeschlossen haben, kann das Produkt als hervorragenden Scanner verwendet werden. Mithilfe verschiedenartiger Scanoptionen können Sie Ihr gescanntes Bild modifizieren.

### **Einen Scan von einer anderen Bildbearbeitungssoftware Starten**

### **Bedienungsablauf**

- **1.** Starten Sie Ihre Anwendung zur Bildbearbeitung.
- **2.** Klappen Sie das Menü **File (Datei)** auf und wählen Sie die Option **Select**  Source (Quelle auswählen).

Ist die Option **Select Source (Quelle auswä hlen)** nicht im Menü **File (Datei)** verfügbar, schlagen Sie in der Bedienungsanleitung Ihrer Anwendung nach, wie auf den TWAIN-Link zugegriffen wird. Es wird ein Dialogfeld mit aufgelisteten Scanquellen angezeigt.

**3.** Wählen Sie hier den Modellnamen Ihres Produkts aus.

Sie brauchen die Scanquelle nur einmal auszuwählen, außer Sie möchten einen anderen Scanner verwenden.

- **4.** Legen Sie das Dokument **NACH UNTEN WEISEND** auf die Glasplatte des Flachbettscanners.
- **5.** Klappen Sie das Menü File (Datei) auf und wählen Sie die Option **Acquire (Einlesen)**.

Es wird ein Dialogfeld mit Scanoptionen angezeigt.

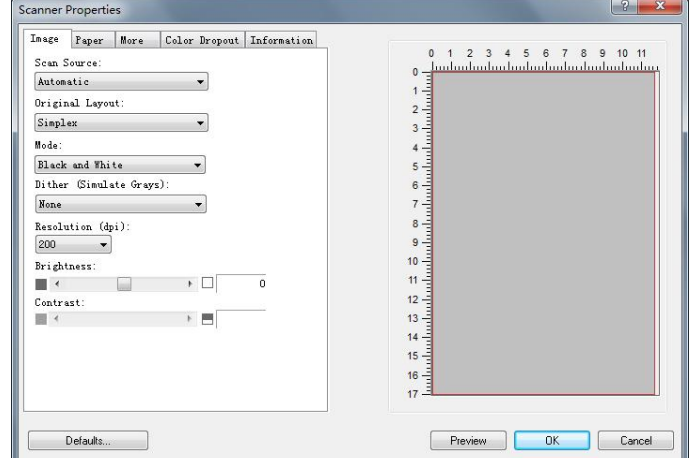

- **6.** Wählen Sie die gewünschte Scanmethode im Dropdownmenü Scan Method (Scanmethode) aus.
- **7.** Legen Sie im Dropdownmenü **Image Type (Bildtyp)** den Modus fest, den Sie für Ihre Scans verwenden möchten.
- 8. Legen Sie im Dropdownmenü Resolution (Auflösung) eine Scanauflösung fest.
- 9. Wählen Sie die Einstellungen für die gewünschten Scanoptionen aus (z. B. Sharpen (Scharfzeichnen), Descreen (Moiré-Effekt) usw.).
- **10.**Klicken Sie auf **Preview (Vorschau)** oder **Scan (Scannen)**, um eine Vorschau von Ihren Dokumenten anzuzeigen oder sie zu scannen.

### **Die Registerkarte "Bild"**

### **Richtigen Bildtyp auswählen**

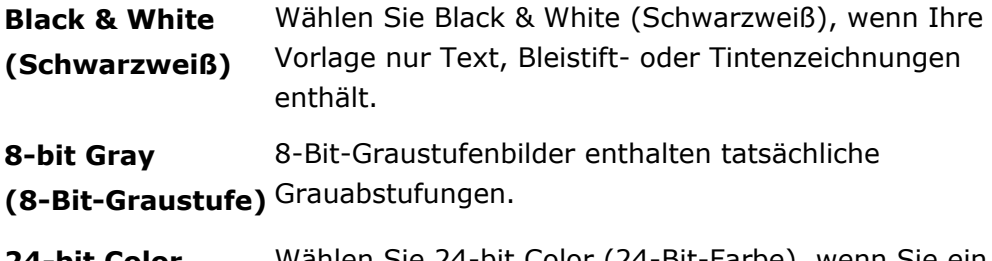

**24-bit Color (24-Bit-Farbe)** Wählen Sie 24-bit Color (24-Bit-Farbe), wenn Sie ein Farbbild scannen möchten.

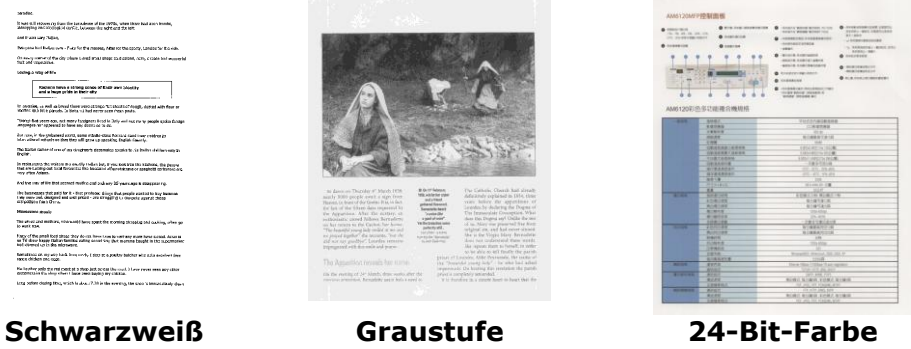

#### $\rightarrow$ **Dither (Simulate Grays):**

Bei diesem Vorgang werden Grauton- und Farbbilder in Zweitonbilder umgewandelt. Es gibt verschiedene Verfahren, um diese Umwandlung durchzufü hren. **Optionen: None, Raster 1 – 5, Fehlerdiffusion.**

#### $\rightarrow$ **Raster:**

Zusätzlich zur reinen Schwarzweißdarstellung können mit "Raster" Schattierungen durch den Einsatz verschiedener Punktgrößen erzielt werden. Rasterbilder ähneln den Abbildungen in Zeitungen. **Zu**  den Optionen zählen Raster 1, Raster 2, Raster 3, Raster 4 und **Raster 5.**

#### $\rightarrow$ **Fehlerdiffusion:**

Die Fehlerdiffusion ist eine Variante der Rasterdarstellung.Fehlerdiffusion sorgt für eine gute Bildtextur und besser lesbare Texte als bei der reinen Rasterdarstellung.

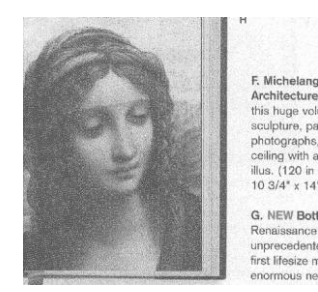

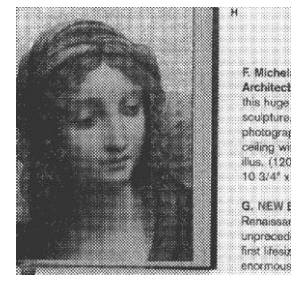

ļ.

### **AUFLÖ SUNG**

Bei einer gut eingestellten Auflösung wird ein Bild sehr detailliert gescannt. Die Auflösung wird in Punkten pro Zoll (dots per inch = dpi) angegeben. Wählen Sie aus der Drop-down-Liste einen Wert aus. Die Standardeinstellung ist 200 dpi. Verfügbar sind die Auflösungen 75, 100, 150, 200, 300, 400, 500, 600 und 1200 dpi. Sie können auch selbst einen Wert definieren, indem Sie das Feld rechts neben der Liste anklicken und dann auf die Pfeiltaste drücken. Wenn der gewünschte Wert erreicht wurde, klicken Sie auf die Taste Hinzufü gen, um diesen in die Liste einzufü gen. **Hinweis:**  Wenn ein Drucker oder MICR-Leser an den Scanner angeschlossen ist, ist eine Auflösung bis 300 dpi möglich.

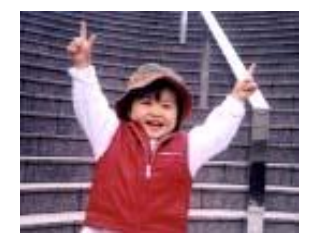

**Resolution: 75 dpi**

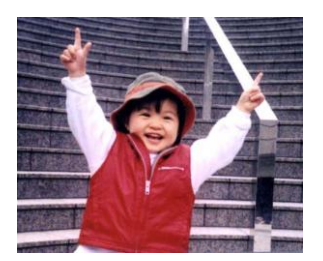

**Resolution: 150 dpi**

#### $\rightarrow$ **Helligkeit**

Hier können Sie die Helligkeit eines Dokuments einstellen. Je höher der Wert, um so heller das Bild. Verschieben Sie den Regler nach links oder rechts, um die Helligkeit zu erhöhen oder verringern. Der Bereich reicht von –100 bis +100.

#### $\rightarrow$ **Kontrast**

Hier wird der Unterschied zwischen der hellsten und der dunkelsten Stelle eines Bilds eingestellt. Je höher der Kontrast, um so mehr Graustufen gibt es. Verschieben Sie den Regler nach links oder rechts, um den Kontrast zu erhöhen oder verringern. Der Bereich reicht von –100 bis +100.

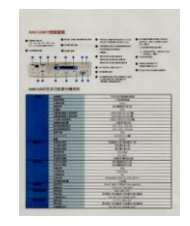

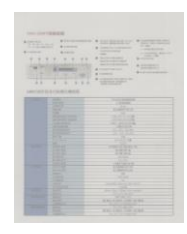

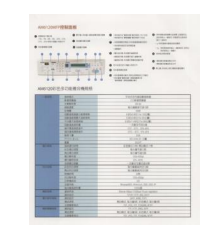

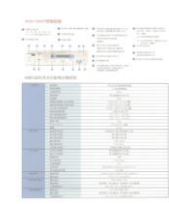

### **Helligkeit: -50 Helligkeit: 0 (Normal) Helligkeit: +50**

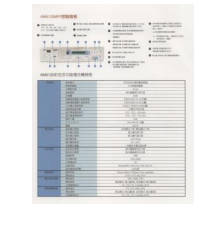

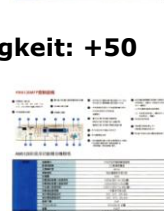

**Kontrast: -50 Kontrast: 0 (Normal) Kontrast: +50**

### **SCANOUELLE**

### **Auswahlmö glichkeiten:**

- **Automatischer Einzelblatteinzug:** Zum Scannen mehrerer Seiten.
- **Flachbett:** Zum Scannen einzelner Seiten, z.B. Zeitungsausschnitte oder geknittertes Papier.
- **Automatisch:** Der Scanner stellt die Scanquelle automatisch ein. Wenn Sie die Option **Automatisch** einstellen und sich ein Dokument sowohl im automatischen Einzelblatteinzug (ADF) als auch auf dem Flachbett befindet, wählt der Scanner automatisch die Scanquelle ADF. Wenn Sie **Automatisch**  wählen, und sich nur im Flachbett ein Dokument befindet, wählt der Scanner als Scanquelle die Option Flachbett.

### **Vorschaufenster**

Wird verwendet, um das gescannte Bild in niedriger Auflösung anzuzeigen.

 $\rightarrow$ **Custom:** Mit dieser Funktion können Sie den Bereich festlegen, der gescannt werden soll. Verwenden Sie diese Option, wenn Sie eine größere Anzahl von Dokumenten gleicher Größe scannen möchten. Bei dieser Option können Sie mit den Pfeiltasten den X- und Y-Offsetwert, die Breite und die Länge des Scanbereichs festlegen. Die Veränderung der Werte wird im Anzeigefenster abgebildet.

### **Scanbereich**

Wählen Sie aus der Drop-down-Liste das gewünschte Papierformat aus. Sie können selbst die Papiergröße festlegen, indem Sie auf das Feld **Scanbereich** und dann auf **Hinzufü gen** klicken.

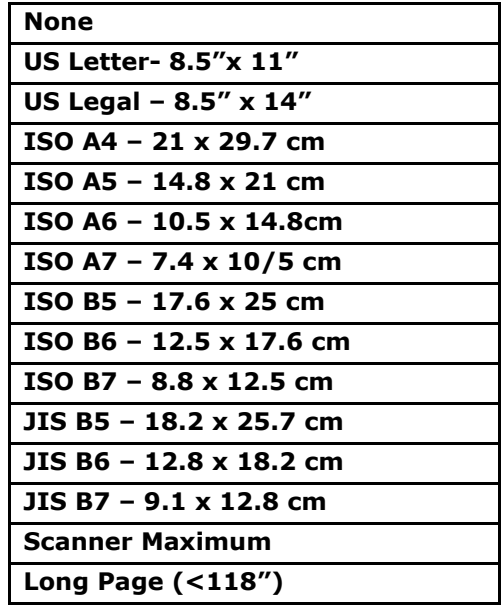

Wenn Sie die Option **Custom** verwenden, sind die folgenden Einstellungen verfügbar.

- **X-Offset**  Der Abstand vom linken Ende des Scanners zum linken Ende des Scanbereichs.
- **Y-Offset** Der Abstand vom oberen Ende des Dokuments zum oberen Ende des Scanbereichs.
- **Breite**  Die Breite des Scanbereichs.
- Länge Die Länge des Scanbereichs.
- **Mitte:** Der X-Offsetwert wird automatisch auf der Grundlage der gewählten Dokumentengröße berechnet.

**Einheiten:** Hier wird das primäre System für die Einheiten eingestellt. Zoll, **Millimeter** und **Pixel**.

### **Mehrseiteneinzug-Erkennung**

Bei der Mehrseiteneinzug-Erkennung erkennt das Gerät, wenn beim Einzelblatteinzug mehrere Seiten ü berlappend in den Scanner eingezogen werden. Der Mehrseiteneinzug tritt gehäuft bei geklammerten Dokumenten, Kleberesten auf Seiten oder durch elektrostatische Ladung im Papier auf. Hinweis: Die Verfügbarkeit dieser Option hängt vom Scannertyp ab.

### **Color Drop-out (Farbauslassung)**

Wenn Sie diese Taste anklicken, blendet sich das nachstehende Dialogfeld ein. Ü ber dieses Dialogfeld können Sie einen der Farbkanäle bestehend aus R (Rot), G (Grün) oder B (Blau) entfernen. Diese Option ist insbesondere dann nützlich, wenn Sie Text mit OCR-Software konvertieren möchten.

Beachten Sie, dass diese Option nur Schwarzweiß- und Graustufenbilder unterstützt. Achten Sie bei Verwendung dieser Option daher darauf, ein Schwarzweiß- und Graustufenbild auszuwählen.

### **Verwenden der Registerkarte Informationen**

Auf der Registerkarte Informationen können Sie alle Informationen ü ber den Scanner anzeigen, einschließlich Seriennummer, Anzahl der Pads, Anzahl der Walzen und Firmware-Version. Dies sind hilfreiche Informationen, wenn Sie dem Kundendienst ein Problem melden.

## **Die Glasplatte reinigen**

Das Produkt ist vom Design her fast wartungsfrei. Dennoch muss es gelegentlich gereinigt werden, damit eine optimale Bildqualität und Leistung gewährleistet bleibt.

So reinigen Sie die Glasplatte:

- 1. Öffnen Sie die Dokumentenabdeckung, wie nachstehend abgebildet ist.
- **2.** Befeuchten Sie ein weiches, sauberes Tuch mit Isopropanol (95 %).
- **3.** Wischen Sie die Glasplatte des Flachbettscanners und die weiße Beschichtung auf der Unterseite der Dokumentenabdeckung vorsichtig ab, um Staub oder Tonerpartikel zu entfernen.
- 4. Schließen Sie die Dokumentenabdeckung. Ihre Maschine kann jetzt wieder verwendet werden.

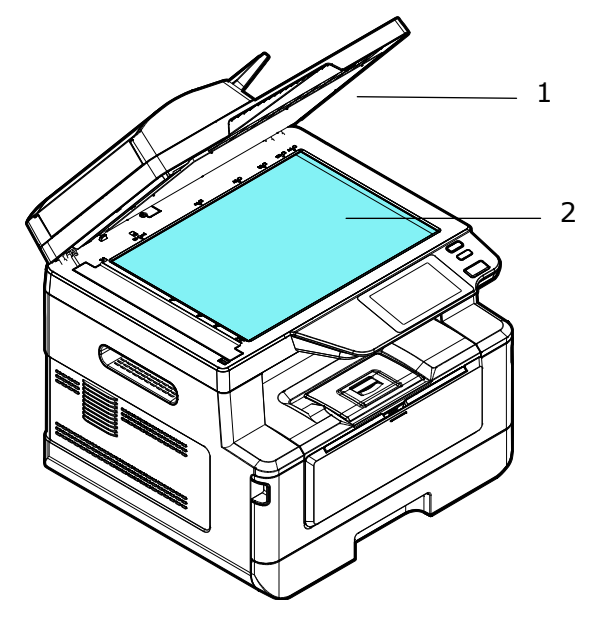

- 1. Dokumentenabdeckung
- 2. Glasplatte des Flachbettscanners

## **Den automatischen Dokumenteneinzug reinigen**

Nach einer gewissen Zeit haben sich Tinte, Tonerpartikel oder Papierstaub auf dem Pad und den Einzugwalzen angesammelt. Das Produkt könnte die Dokumente dann nicht mehr reibungslos einziehen. Befolgen Sie in diesem Fall bitte die Reinigungsschritte, um den Originalzustand Ihrer Maschine wiederherzustellen.

- **1.** Befeuchten Sie ein weiches, nicht fusselndes Tuch mit Isopropanol (95 %).
- **2.** Öffnen Sie die vorsichtig die vordere Abdeckung des automatischen Dokumenteneinzugs. Wischen Sie die Einzugwalzen von einer Seite zur anderen Seite ab.

Rollen Sie die Walzen mit Ihrem Finger etwas nach vorne und wiederholen Sie den obigen Reinigungsvorgang so oft, bis die Walzen komplett sauber sind. Achten Sie dabei darauf, nicht an den Abtastfedern hängen zu bleiben oder sie zu beschädigen.

- **3.** Wischen Sie das Gummiteil des Einrastpads vom automatischen Dokumenteneinzug ab.
- **4.** Schließen Sie den automatischen Dokumenteneinzug. Ihre Maschine kann jetzt wieder verwendet werden.

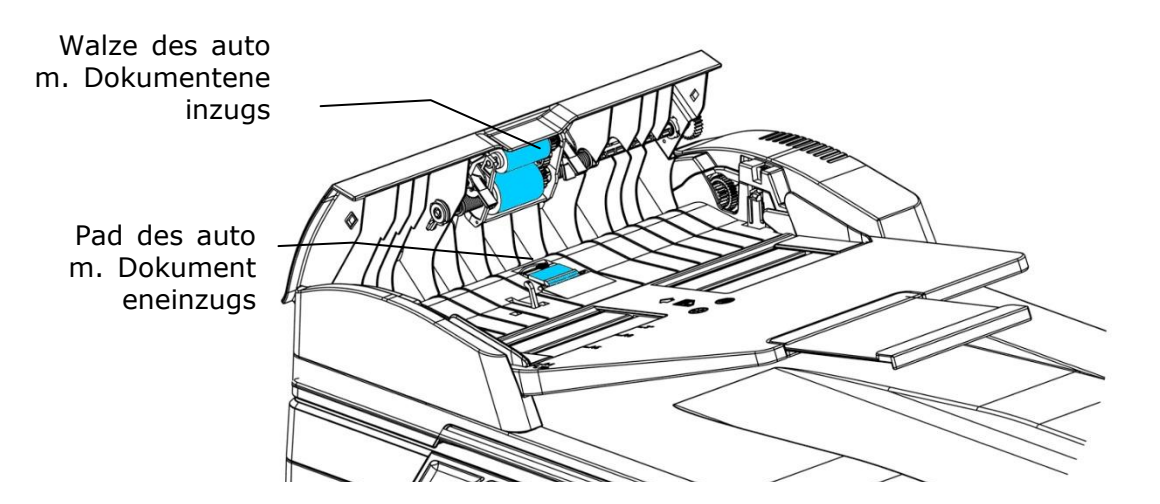

## **Das Pad in der Kassette reinigen**

Hat sich im Laufe der Zeit Papierstaub oder Schmutz auf dem Pad in der Kassette angesammelt bzw. nach dem Druck von ca. 30000 Exemplaren, wird das Papier eventuell nicht mehr gleichmäßig eingezogen oder es treten während des Papiereinzugs Geräusche auf. Reinigen Sie in diesem Fall das Pad in der Kassette anhand folgender Schritte.

Sie benötigen dafür Wattestäbchen.

- **1.** Nehmen Sie das gesamte Papier aus der Kassette heraus.
- **2.** Befeuchten Sie ein Wattestäbchen mit Isopropanol (95 %).
- **3.** Reinigen Sie damit das Gummiteil des Pads.

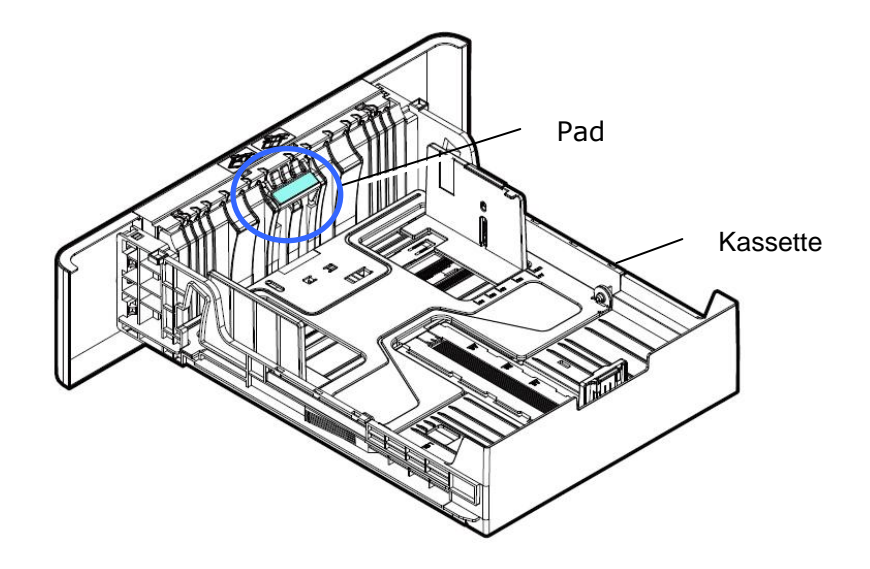

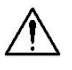

### **Wichtig:**

Nachdem das verschmierte Pad gereinigt ist, muss es komplett trocken werden.

## **Reinigen der Trommeleinheit**

Wenn die Trommeleinheit mit Papierstaub oder Schmutz verschmutzt ist, kann der Ausdruck als fehlerhaftes Bild mit regelmäßigem Intervall erscheinen. Befolgen Sie die nachstehenden Anweisungen, um die Trommeleinheit zu reinigen.

- **1.** Schalten Sie die Maschine aus und trennen Sie das Netzkabel von der Netzsteckdose.
- 2. Öffnen Sie die vorderseitige Abdeckung, indem Sie wie abgebildet an den beidseitigen Griffen ziehen.

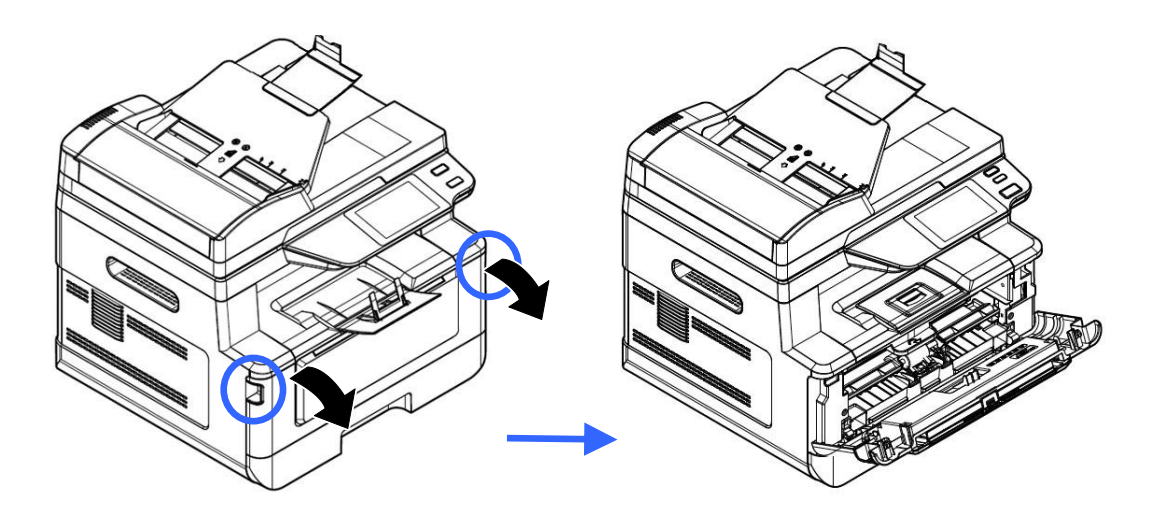

**2.** Ziehen Sie den Griff des Einbauteils mit Trommeleinheit und Tonerkartusche nach oben und nehmen Sie es vorsichtig heraus.

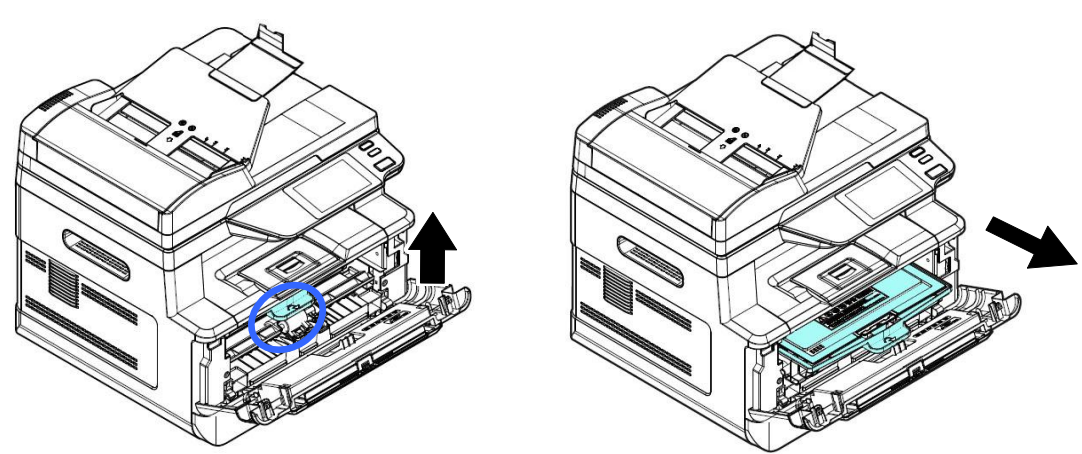

**3.** Nehmen Sie die Tonerkartusche aus der Trommeleinheit heraus.

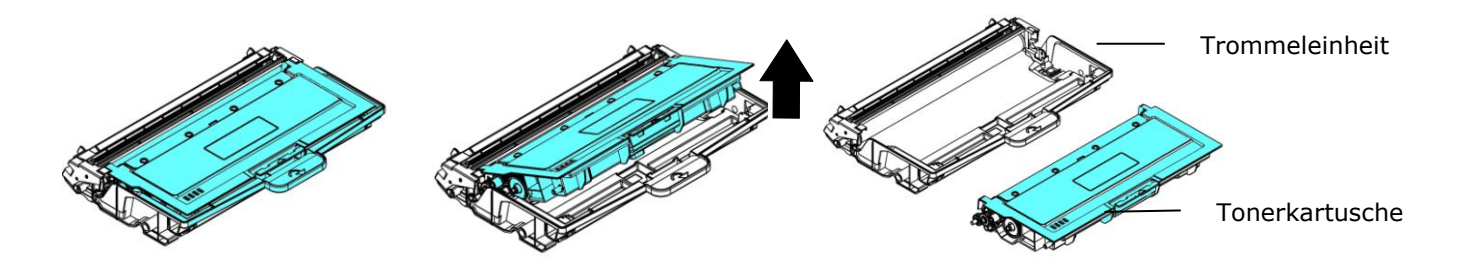

**4.** Reinigen Sie die Trommeleinheit mit einem sauberen und weichen Tuch.

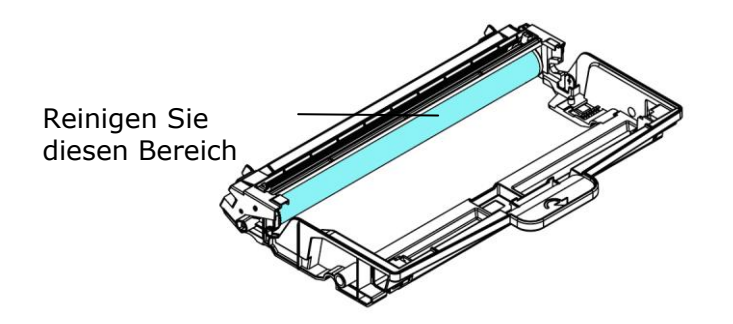

## **Reinigen des Papierpfads**

- **1.** Lesen Sie den vorhergehenden Abschnitt, um die Tonerkartusche zu entfernen.
- **2.** Überprüfen Sie, ob sich Papierstaub auf dem Papierpfad befindet. Wenn ja, entfernen Sie den Staub.

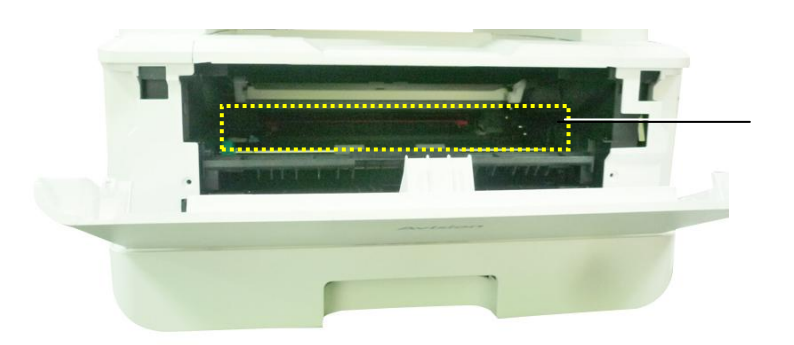

Papierpfad

### **Reinigen der IR-Sensoren**

Wenn sich zu viel Papierstaub oder Staub auf den IR-Sensoren ansammelt, kann dies zu einer Fehleinschätzung von Papierstau führen. Beispielsweise tritt ein Fehlercode für einen Papierstau auf, es wurde jedoch kein Papierstau im Drucker gefunden. Reinigen Sie in diesem Fall den IR-Sensor gemäß den folgenden Schritten. Wenn das Problem weiterhin besteht, funktionieren die Sensoren wahrscheinlich nicht richtig. Bitte wenden Sie sich an das Servicepersonal, um den Sensor auszutauschen.

- **1.** Lesen Sie den vorhergehenden Abschnitt, um die Tonerkartusche zu entfernen.
- **2.** Befeuchten Sie ein sauberes, weiches Tuch mit 95% Alkohol.
- **3.** Wischen Sie den Bereich in der Nähe der Sensoren wie angegeben ab.

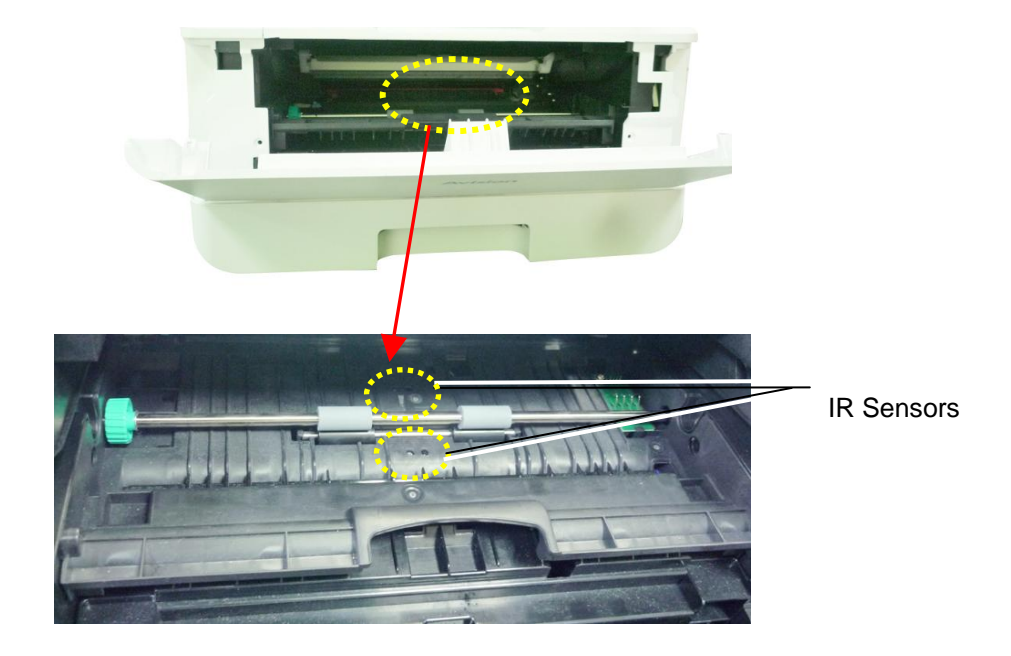

### **Reinigen der Paper-In-Sensoren**

Wenn sich zu viel Papierstaub oder Staub auf den Paper-In-Sensoren ansammelt, kann dies zu einer Fehleinschätzung des Papierstaus führen. Beispielsweise tritt ein Fehlercode für einen Papierstau auf, es wurde jedoch kein Papierstau im Drucker gefunden. Reinigen Sie in diesem Fall den Paper-In-Sensor gemäß den folgenden Schritten. Wenn das Problem weiterhin besteht, funktionieren die Sensoren wahrscheinlich nicht richtig. Bitte wenden Sie sich an das Servicepersonal, um den Sensor auszutauschen.

- **1.** Schalten Sie die Stromversorgung aus.
- **2.** Entfernen Sie das Papierfach.
- **3.** Befeuchten Sie ein sauberes, weiches Tuch mit 95% Alkohol.
- 4. Wischen Sie die **Rückseite** der Sensorplatine wie angegeben ab.

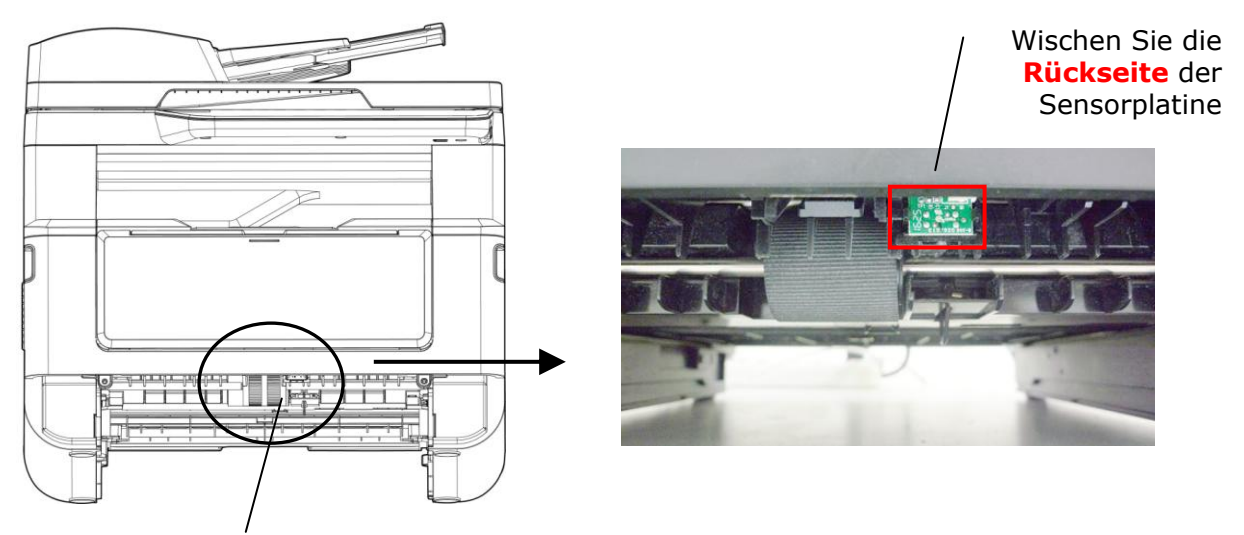

Pickup Roller

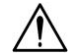

### **Warnung!**

Stellen Sie vor dem Reinigen des Papiereinzugssensors sicher, dass die Stromversorgung ausgeschaltet ist, und berühren Sie die Sensorplatine nicht, falls die Komponenten der Leiterplatte beschädigt werden könnten.

## **Papierstau im automatischen Dokumenteneinzug beseitigen**

Bei einem Papierstau im automatischen Dokumenteneinzug mü ssen Sie das Papier auf folgende Weise entfernen:

- 1. Öffnen Sie die vorsichtig die vordere Abdeckung des automatischen Dokumenteneinzugs an der linken Seite  $\mathbf{0}$ .
- **2.** Ziehen Sie das Papier vorsichtig aus dem automatischen Dokumenteneinzug heraus  $\mathbf{\Theta}$ .
- 3. Schließen Sie die vordere Abdeckung des automatischen Dokumenteneinzugs. Ihr Produkt kann jetzt wieder verwendet werden.

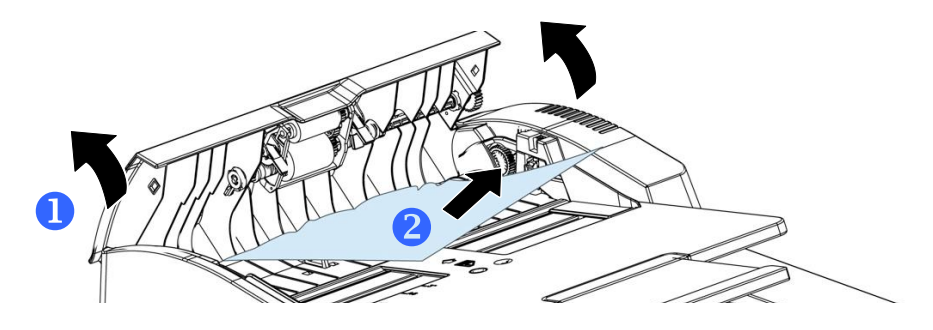

### Einrastpadmodul ersetzen

Nach dem Scannen von ungefähr 20000 Seiten über den automatischen Dokumenteneinzug ist das Pad möglicherweise abgenutzt und es könnten Probleme beim Dokumenteneinzug auftreten. Sie sollten dann das Padmodul möglichst schnell durch ein neues Pad ersetzen. Bestellen Sie das Padmodul ü ber Ihren lokalen Händler und ersetzen Sie es nach Erhalt anhand der folgenden Schritte.

### **Ausbauschritte**

- 1. Öffnen Sie die vorsichtig die vordere Abdeckung des automatischen Dokumenteneinzugs.
- **2.** Nehmen Sie das Einrastpadmodul des automatischen Dokumenteneinzugs heraus, indem Sie die Verriegelung nach oben drücken.

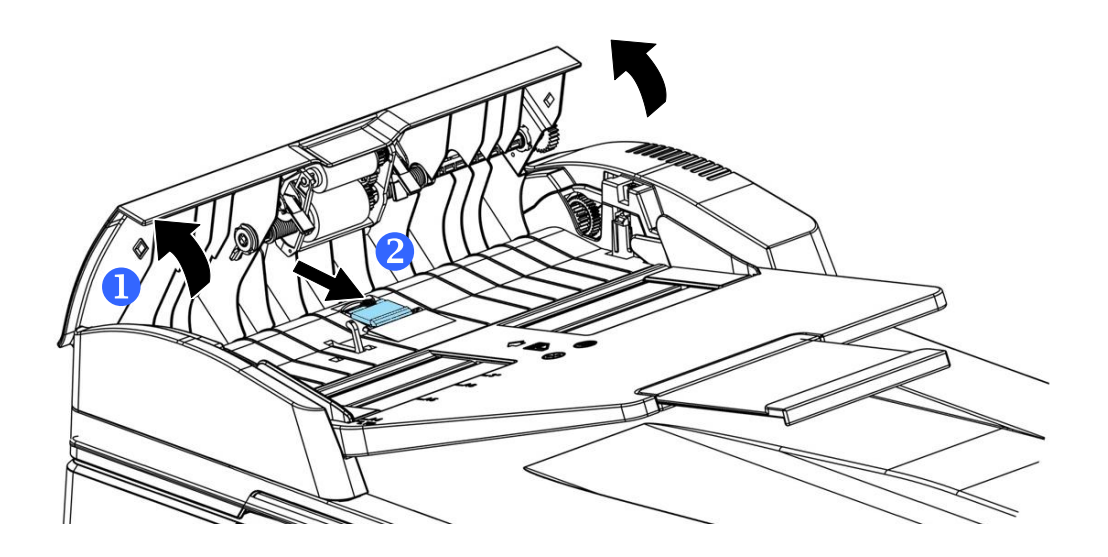

### **Einbauschritte**

- 1. Öffnen Sie die vorsichtig die vordere Abdeckung des automatischen Dokumenteneinzugs an der linken Seite.
- **2.** Nehmen Sie das Padmodul des automatischen Dokumenteneinzugs aus seiner Verpackung heraus.
- **3.** Stecken Sie es so weit in die Löcher hinein, bis es einrastet.

### Tonerkartusche ersetzen

Die zum Produkt gehörige Tonerkartusche muss nach dem Druck von ungefähr 3000 Seiten ersetzt werden. Ist der Tonerfüllstand in der Kartusche niedrig geworden, wird Ihnen die Meldung "**Toner Low (Niedriger Tonerstand)**" angezeigt. Erwerben Sie eine neue Tonerkartusche, um sie verfügbar zu haben, wenn die Meldung "Replace **Toner (Toner ersetzen)**" ausgegeben wird.

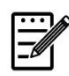

### **Hinweis:**

Die Trommeleinheit und die Tonerkartusche sind zwei separate Teile.

Tauschen Sie die Tonerkartusche anhand der folgenden Schritte aus:

### **Tonerkartusche herausnehmen**

- **1.** Schalten Sie die Maschine aus und trennen Sie das Netzkabel von der Netzsteckdose.
- **2.** Öffnen Sie die vorderseitige Abdeckung, indem Sie wie abgebildet an den beidseitigen Griffen ziehen.

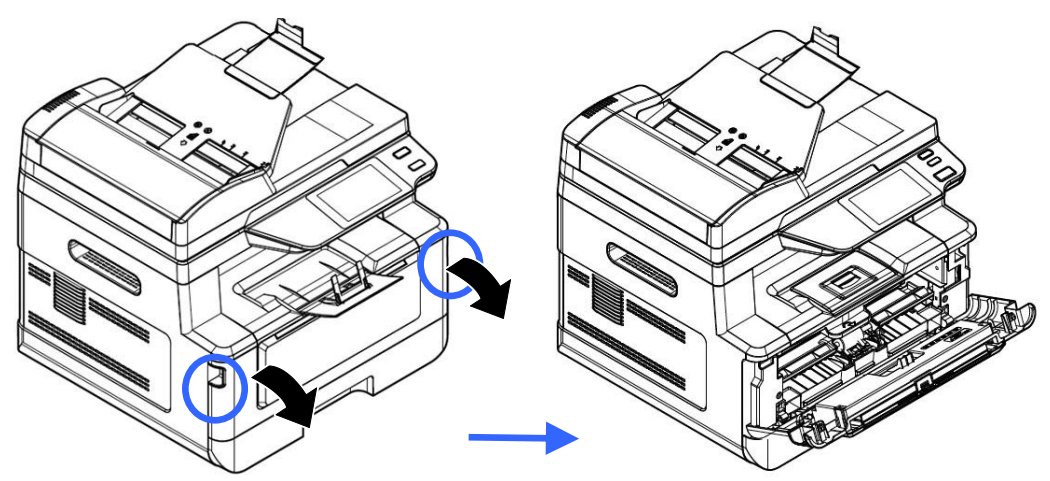

**2.** Ziehen Sie den Griff des Einbauteils mit Trommeleinheit und Tonerkartusche nach oben und nehmen Sie es vorsichtig heraus.

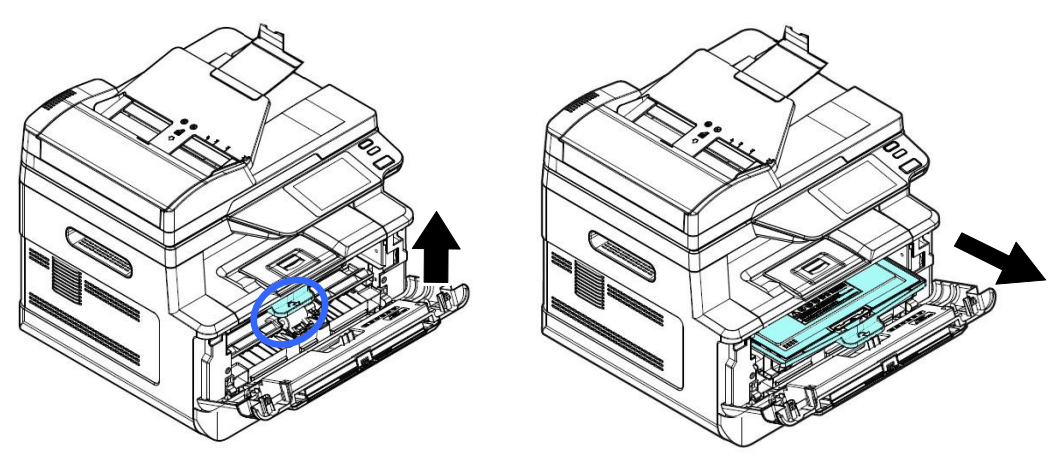
**3.** Nehmen Sie die Tonerkartusche aus der Trommeleinheit heraus.

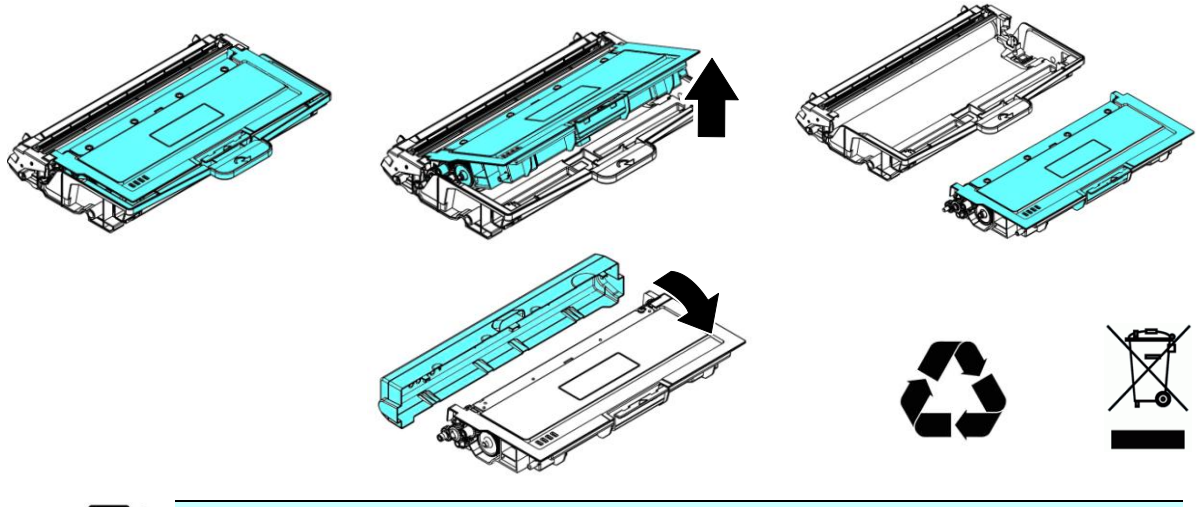

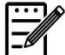

#### **Hinweis:**

Entsorgen Sie die Tonerkartusche nicht. Stecken Sie die verbrauchte Tonerkartuschen in den mitgelieferten Plastikbeutel und geben Sie sie Ihrem Händler oder dem Kundendienst zurück. Dort werden die angesammelten Tonerkartuschen gemäß den entsprechenden Bestimmungen recycelt oder verarbeitet.

# **Tonerkartusche installieren**

**1.** Nehmen Sie die neue Tonerkartusche aus ihrer Verpackung heraus. Nehmen Sie die Schutzabdeckung ab.

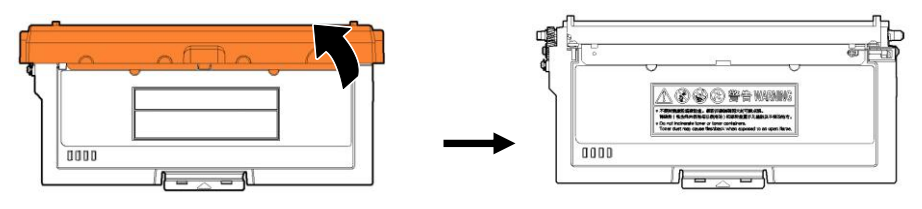

**2.** Schwenken Sie die Tonerkartusche 10 Mal nach oben und unten und dann nach rechts und links, um den Toner in der Kartusche gleichmäßig zu verteilen.

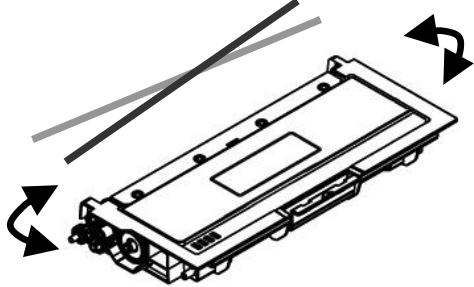

**3.** Ziehen Sie die Schutzfolie der Tonerkartusche heraus, bis sie vollständig entfernt ist.

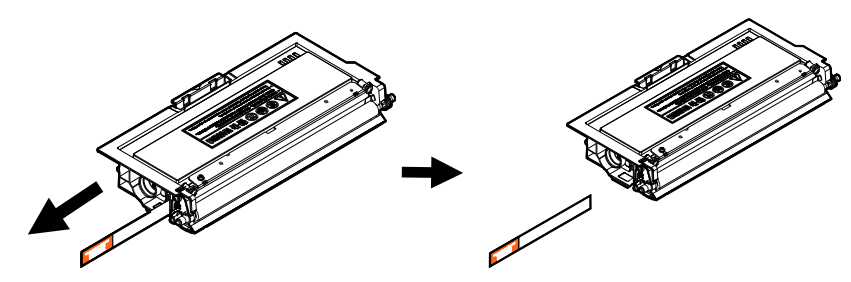

**4.** Installieren Sie die Tonerkartusche in der Trommeleinheit.

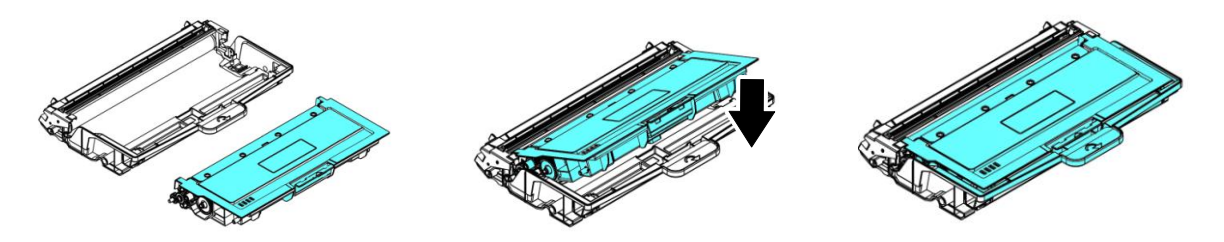

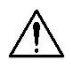

#### **Warnung!**

- Passen Sie auf, dass Sie den Toner nicht einatmen.
- Sollte Toner auf Ihre Kleidung oder andere Stoffe gelangen, wischen Sie den Toner mit einem trockenen Tuch ab. Waschen Sie diese Textilien dann in kaltem Wasser und lassen Sie sie an der Luft trocknen.
- Um Probleme hinsichtlich der Druckqualität zu vermeiden, dürfen Sie die Tonerwalzen NICHT berühren.
- Um die Tonerkartusche nicht zu beschädigen, darf sie sich nur einige Minuten lang unverpackt außerhalb der Maschine befinden.
	- **5.** Reinigen Sie den Koronadraht im Inneren der Trommeleinheit, indem Sie den Reiter mehrere Male von links nach rechts und rechts nach links schieben. (Nach längerer Verwendung der Tonerkartusche kann sich etwas Toner auf dem Koronadraht abgesetzt haben.)

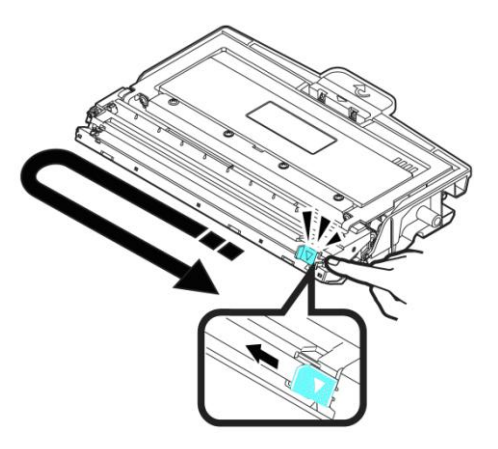

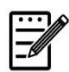

#### **Hinweis:**

Achten Sie darauf, den Reiter wieder auf seine Anfangsposition zu setzen (▲). Der Pfeil auf dem Reiter muss mit dem Pfeil auf der Trommeleinheit bündig ausgerichtet sein. Andernfalls können vertikal Streifen auf den Ausdrucken auftreten.

**6.** Halten Sie den Griff der Tonerkartusche fest und setzen Sie sie wieder an ihrer ursprünglichen Stelle ein. Drücken Sie auf den Griff, um das Teil zu fixieren.

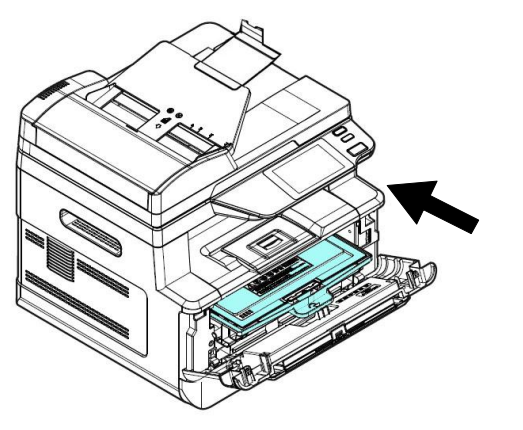

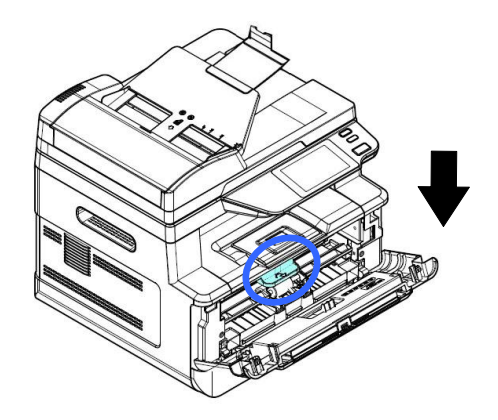

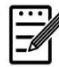

#### **Hinweis:**

Entsorgen Sie die Tonerkartusche nicht. Stecken Sie die verbrauchte Tonerkartuschen in den mitgelieferten Plastikbeutel und geben Sie sie Ihrem Händler oder dem Kundendienst zurück. Dort werden die angesammelten Tonerkartuschen gemäß den entsprechenden Bestimmungen recycelt oder verarbeitet.

8. Schließen Sie die vorderseitige Abdeckung.

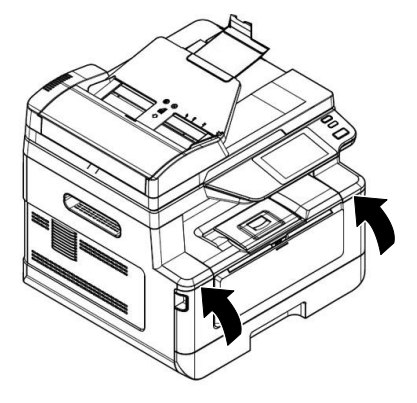

# Trommeleinheit ersetzen

Die zum Produkt gehörige Trommeleinheit muss nach dem Druck von ungefähr 12000 Seiten ersetzt werden. Ist der Stand der Trommeleinheit niedrig geworden, wird Ihnen die Meldung "**Niedriger Trommelstand**" angezeigt. Erwerben Sie eine neue Tonerkartusche, um sie verfügbar zu haben, wenn die Meldung "Trommel **ersetzen**" ausgegeben wird.

Tauschen Sie die Tonerkartusche anhand der folgenden Schritte aus:

# **Trommelheit mitsamt Tonerkartusche herausnehmen**

- **1.** Schalten Sie die Maschine aus und trennen Sie das Netzkabel von der Netzsteckdose.
- 2. Öffnen Sie die vorderseitige Abdeckung, indem Sie wie abgebildet an den beidseitigen Griffen ziehen.

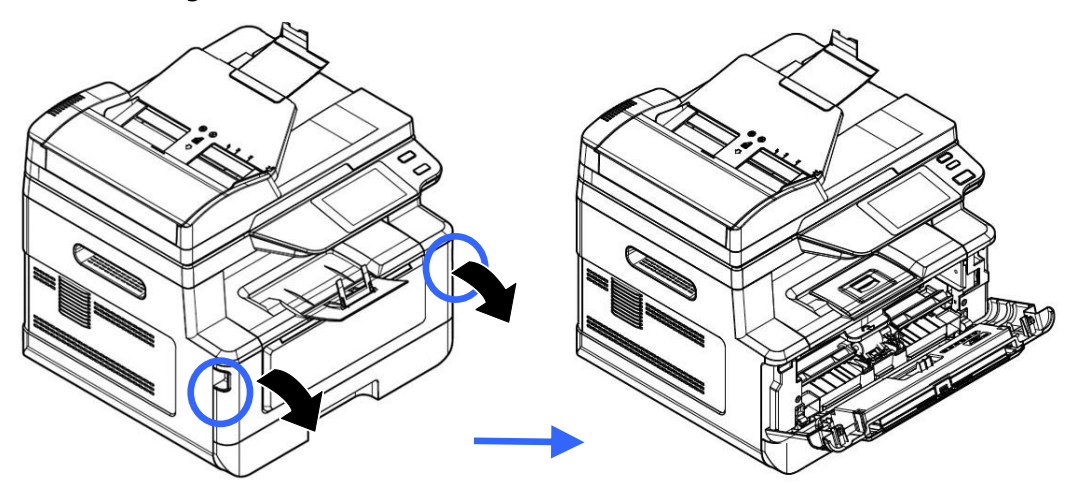

**3.** Ziehen Sie den Griff der Tonerkartusche nach oben und nehmen Sie die Tonerkartusche vorsichtig heraus.

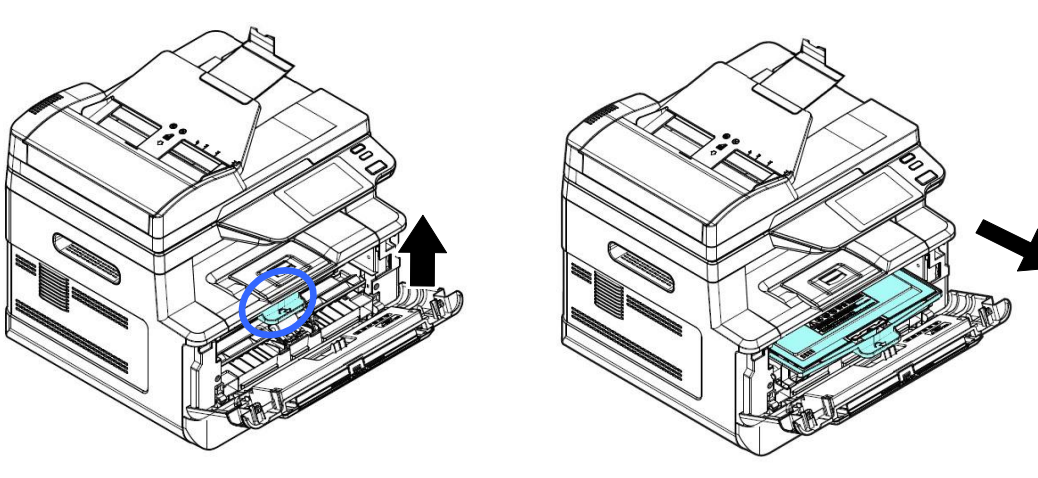

**4.** Nehmen Sie die Tonerkartusche aus der Trommeleinheit heraus.

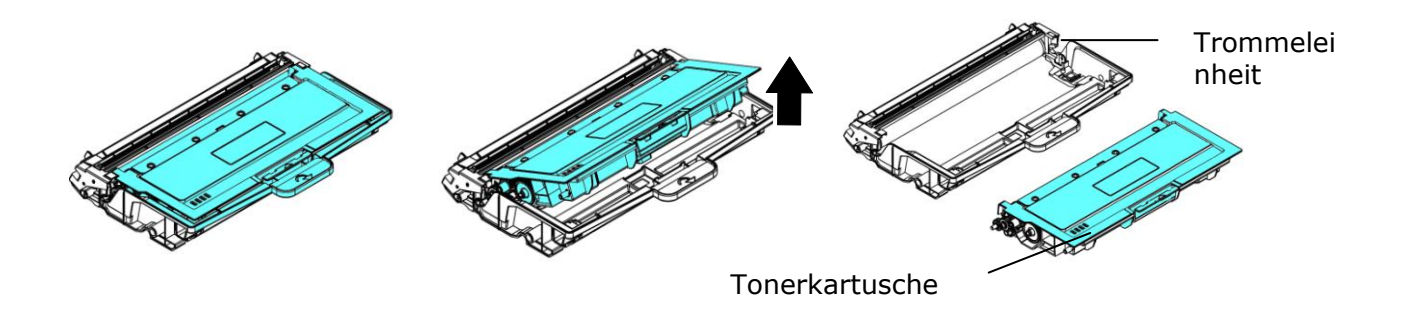

# **Trommeleinheit installieren**

**1.** Entfernen Sie die Schutzfolie und das Etikett in der Mitte der Trommeleinheit. Achten Sie darauf, die Trommel während des Auspackens nicht zu berühren. Ihr Fingerabdruck kann die Druckqualität beeinträchtigen.

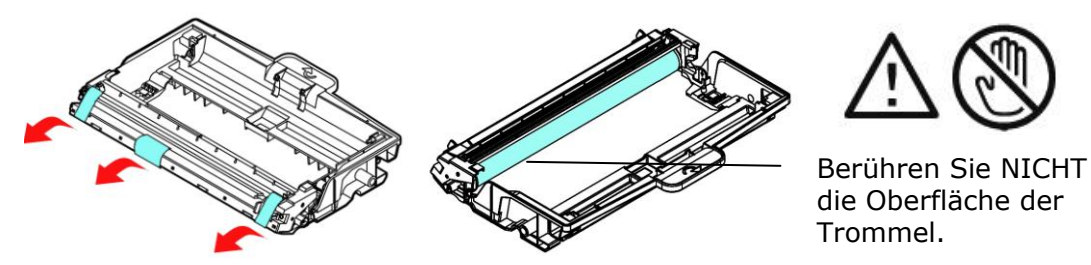

**2.** Installieren Sie die Tonerkartusche in der neuen Trommeleinheit.

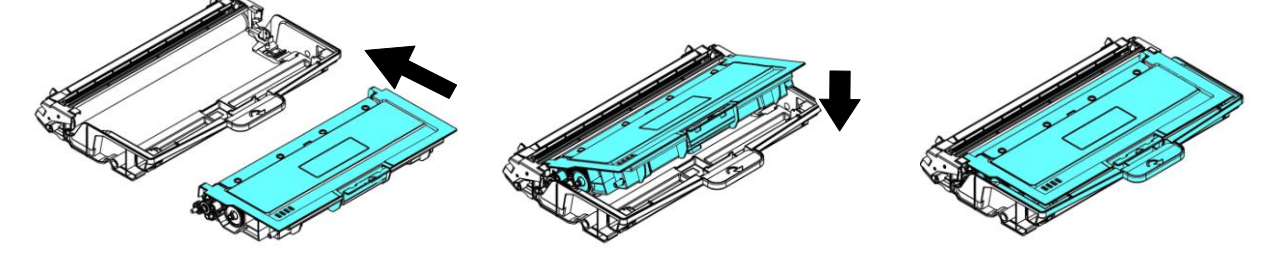

**3.** Halten Sie den Griff der Tonerkartusche fest und setzen Sie sie wieder an ihrer ursprünglichen Stelle ein. Drücken Sie auf den Griff, um das Teil zu fixieren.

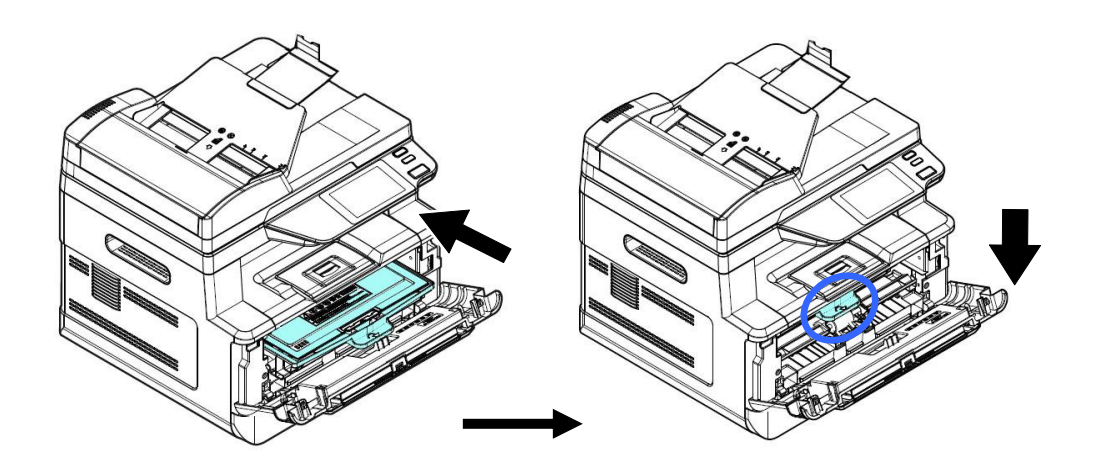

4. Schließen Sie die vorderseitige Abdeckung.

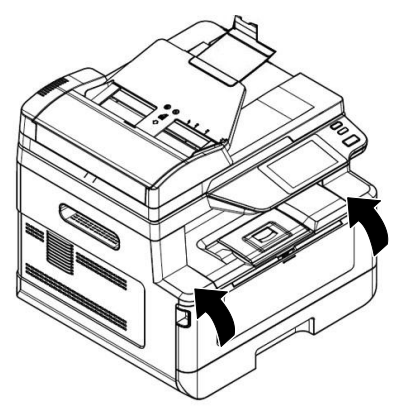

# **10. Fehlerbehebung**

# **Ihren Drucker mit dem Printer-Statusprogramm ü berwachen**

Mit dem Programm zur Printer-Statusüberwachung können Sie den Status Ihres Druckers ü berwachen, Informationen zu den Verbrauchsartikeln erhalten und gewarnt werden, wenn Fehler im Drucker auftreten.

Das Programm zur Printer-Statusüberwachung ist verfügbar, wenn der Drucker ü ber den USB-Anschluss oder einen Netzwerkanschluss direkt mit einem Hostcomputer verbunden ist.

Das Programm zur Printer-Statusü berwachung wird bei der Installation des Druckertreibers gemäß der Schritte im vorhergehenden Abschnitt gleich mit installiert.

# **Programm zur Printer-Statusü berwachung aufrufen**

Klicken Sie das Symbol für Printer Status Monitor icon (**Printer-Statusü berwachung)** in der Taskleiste doppelt an. Es blendet sich das folgende Fenster mit Angaben zum Druckerstatus ein.

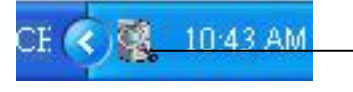

**Printer Status Monitor icon** (**Avision-Statusü berwachung)**

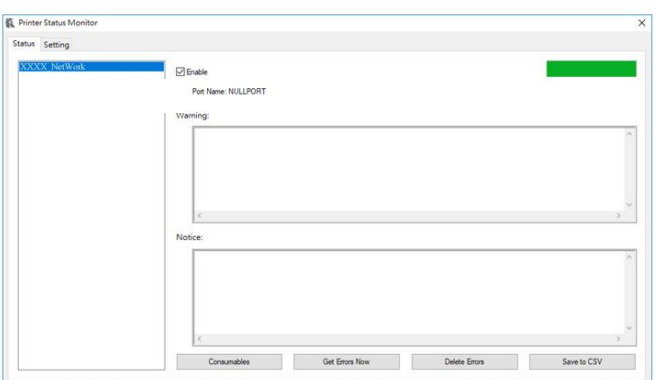

**Fenster mit Druckerstatus**

# **Einzelheiten zum Druckerstatus abrufen**

Über das Dialogfeld zur Überwachung des Avision-Status können Sie den Druckerstatus ü berwachen und Informationen zu den Verbrauchsartikeln abrufen.

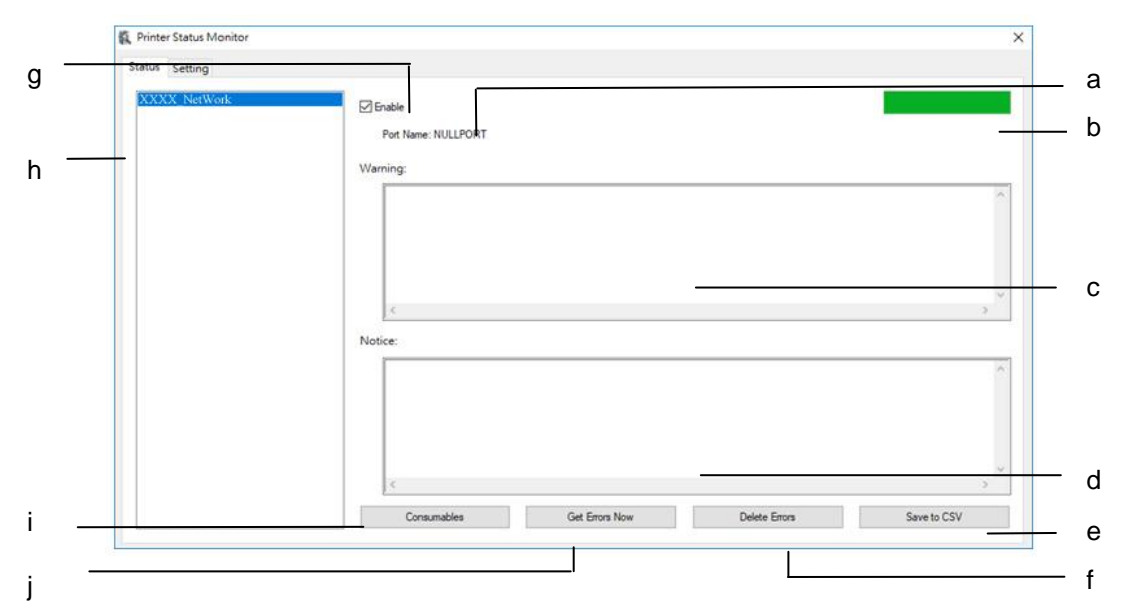

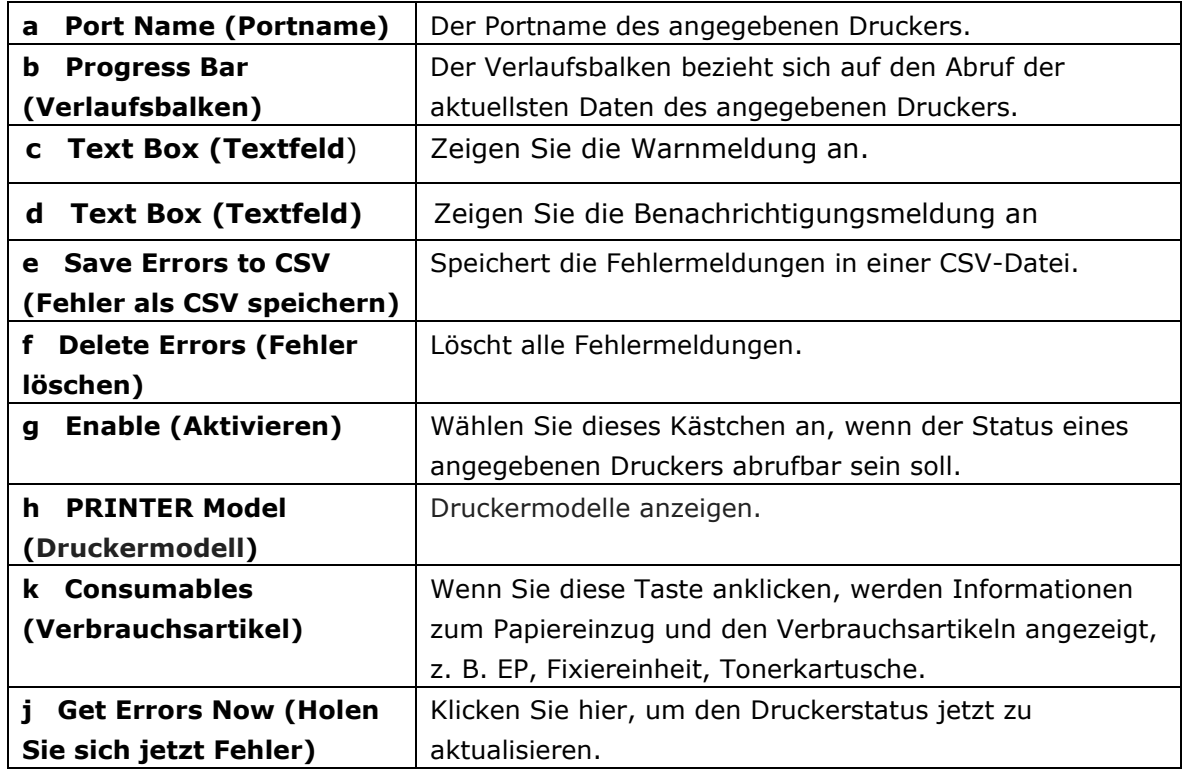

# **Bevorzugte Ü berwachungseinstellungen**

Klicken Sie auf die Registerkarte Setting (Einstellung) im Fenster zur Überwachung des Avision-Status, wenn Sie spezielle Überwachungseinstellungen vornehmen möchten.

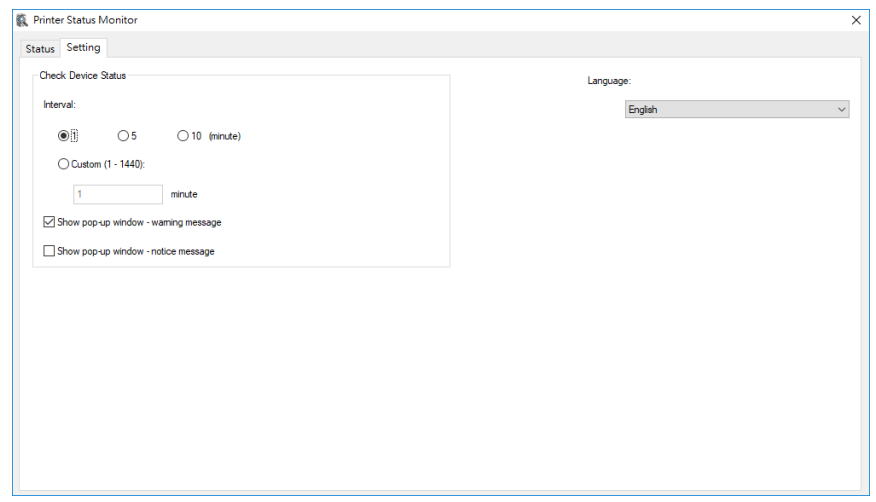

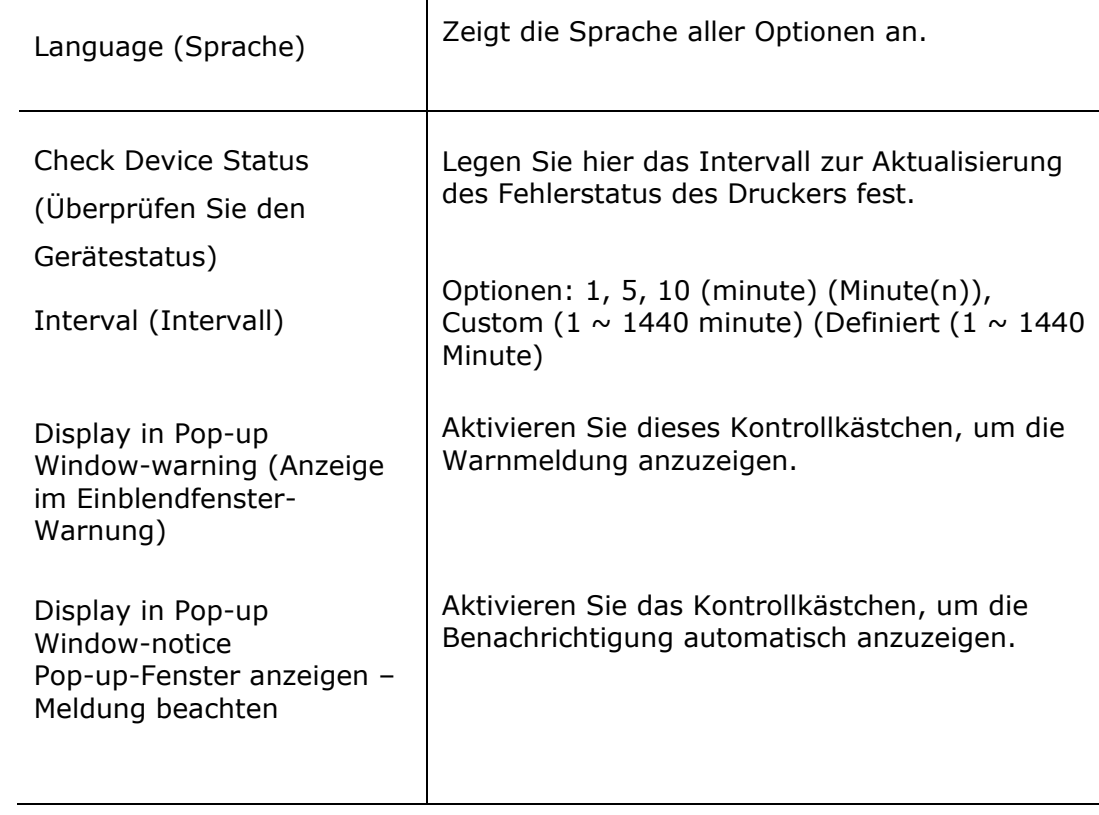

# **Warnung oder Fehlermeldung beheben**

Tritt während des Maschinenbetriebs ein Fehler auf, erscheint eine Warnung/QR code oder eine Fehlermeldung im LCD-Anzeigefeld. Außerdem blinkt oder leuchtet die Fehler-LED, um eine Warnung oder einen Fehlerstatus anzuzeigen. Beachten Sie zur Fehlerbehebung die Anweisungen auf dem Bildschirm oder beziehen Sie sich für Details auf die folgende Tabelle. (Oder scannen Sie den QR-Code mit Ihrem Mobiltelefon, um das Video anzusehen.)

#### **Warnmeldungen**

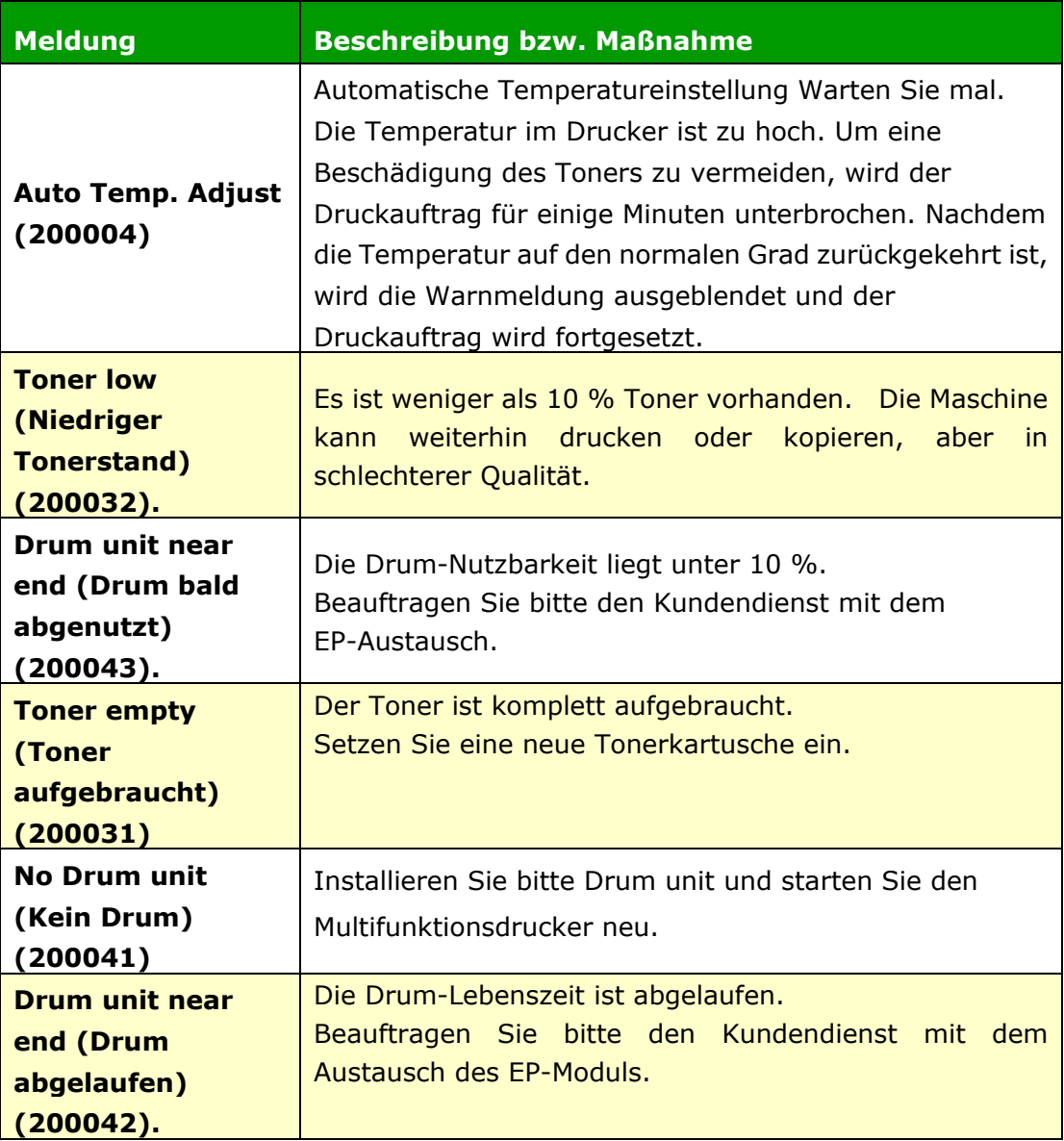

# **Fehlermeldung**

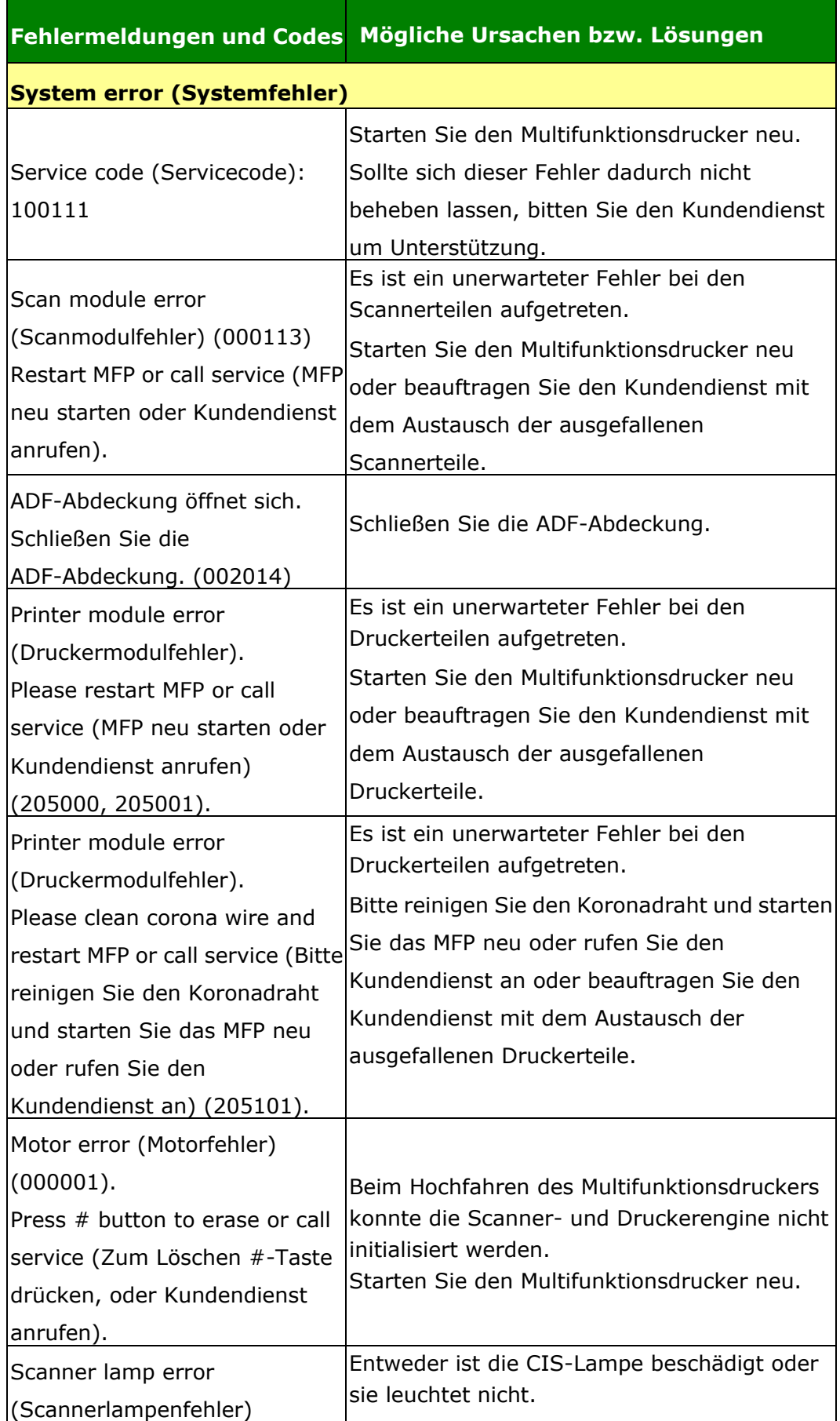

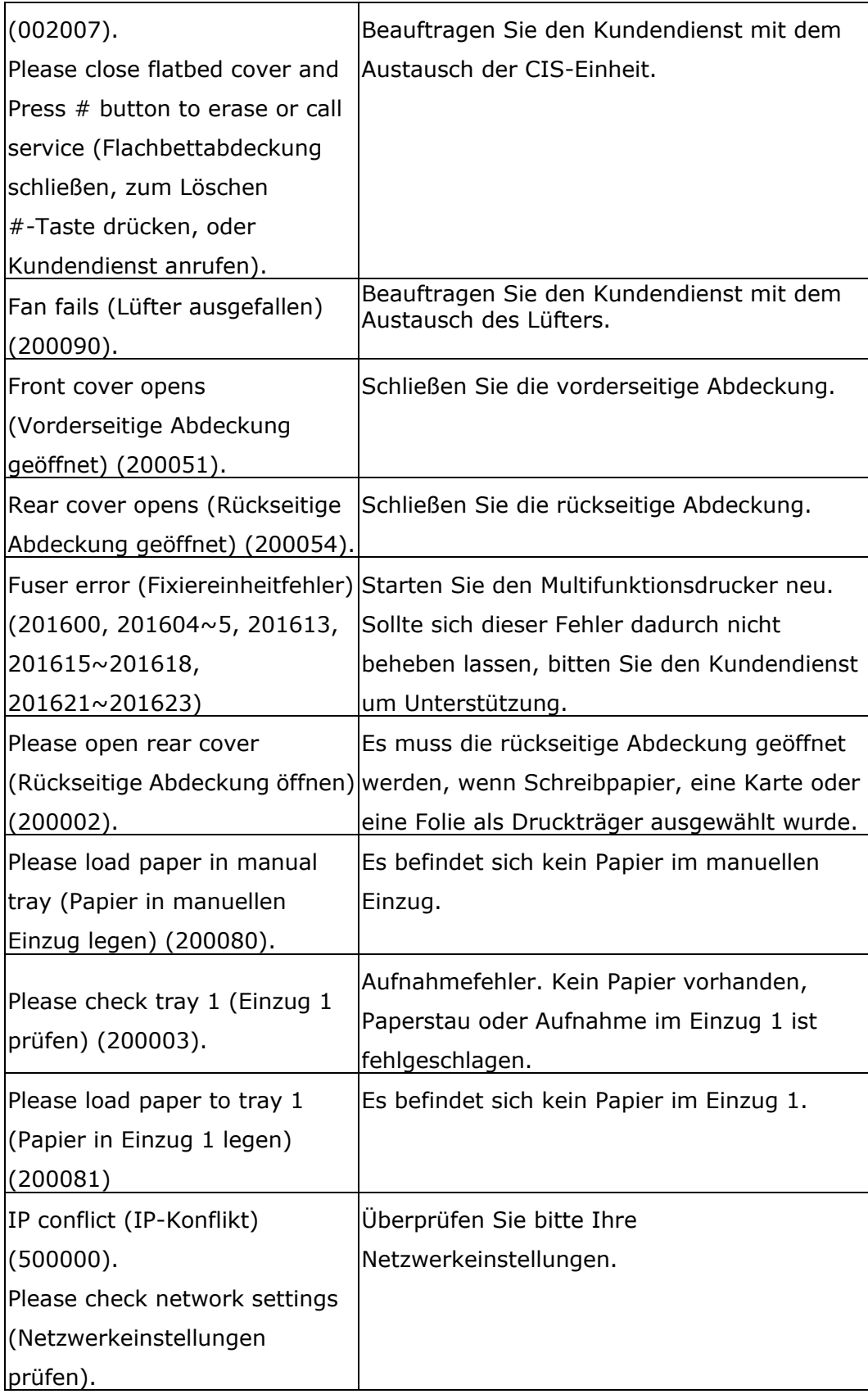

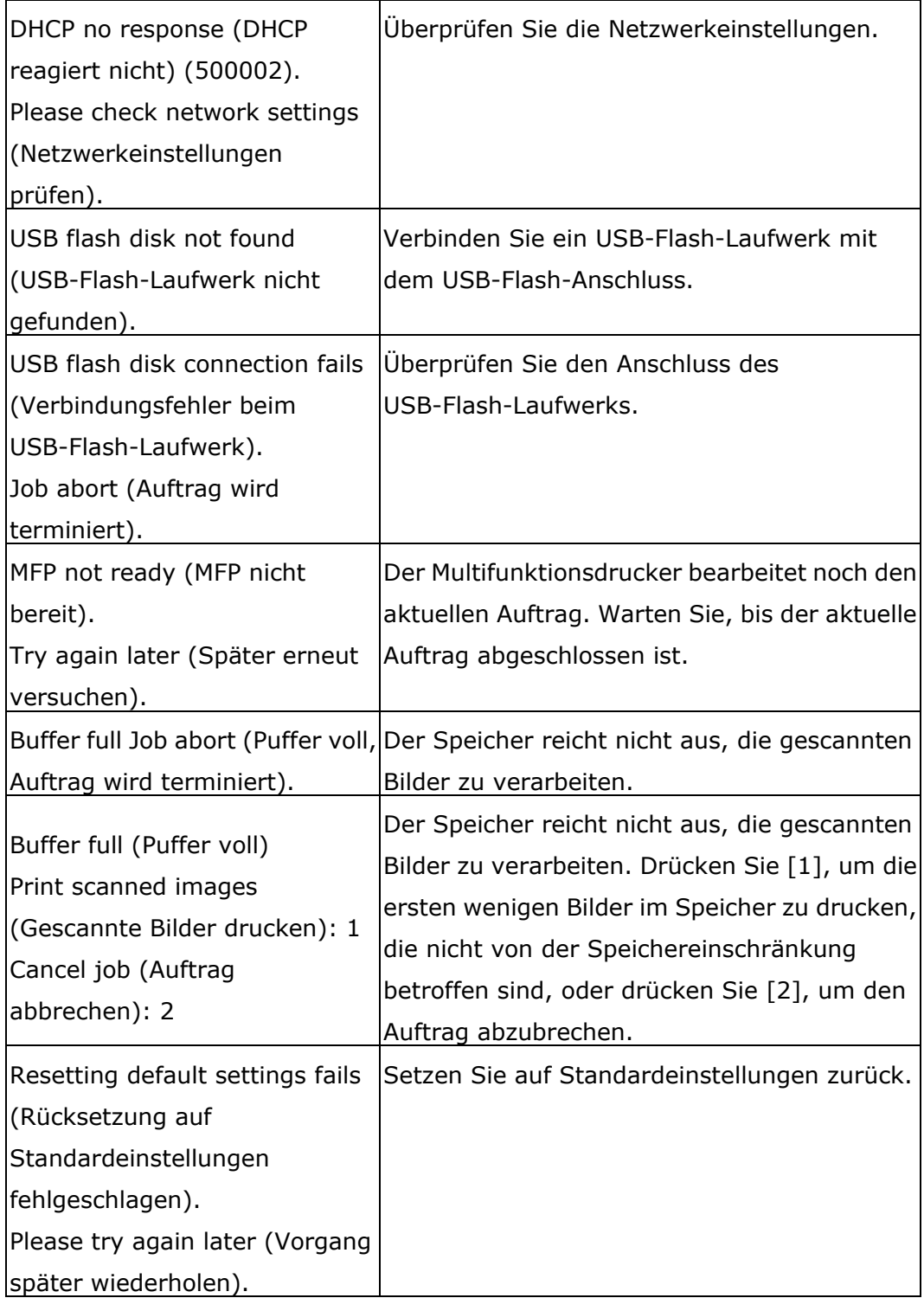

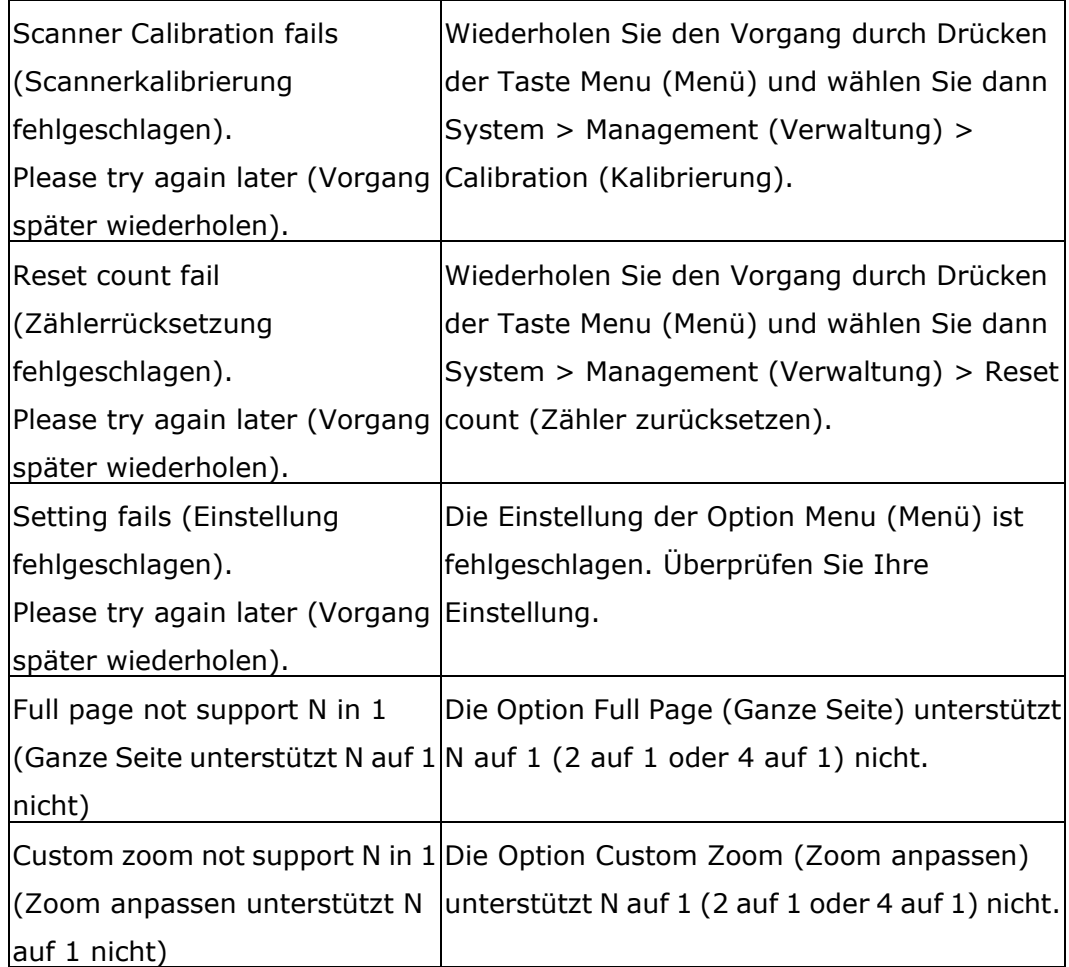

## **Paper Jam (Papierstau)**

ADF paper jam (ADF-Papierstau) (002013).

1. Abdeckung des automatischen Dokumenteneinzugs öffnen und Papier entfernen.

2. Abdeckung des automatischen Dokumenteneinzugs schließ en.

Der Papiereinzug ist fehlgeschlagen. (20301) Bitte überprüfen Sie das manuelle Fach.

Der Papiereinzug ist fehlgeschlagen. (20302) Bitte öffnen Sie Fach 1 und entfernen Sie das gestaute Papier.

Paper jam (ADF-Papierstau) (200324). Öffnen Sie die vorderseitige Abdeckung und den Einzug 1, um das gestaute Papier zu entfernen.

Paper jam (ADF-Papierstau) (200325). Ö ffnen Sie die vorderseitige Abdeckung und ziehen Sie das Drum-Modul heraus, um das gestaute Papier zu entfernen. Paper jam (ADF-Papierstau) (200326). Öffnen Sie die vorderseitige Abdeckung und ziehen Sie das Drum -Modul heraus, um das gestaute Papier zu entfernen. Paper jam (ADF-Papierstau) (200327). Öffnen Sie die vorderseitige Abdeckung und ziehen Sie das Drum -Modul heraus, um das gestaute Papier zu entfernen. Paper jam (ADF-Papierstau) (200328). Öffnen Sie die vorderseitige Abdeckung und ziehen Sie das Drum -Modul heraus, um das gestaute Papier zu entfernen. Paper jam (ADF-Papierstau) (200329). Öffnen Sie die vorderseitige Abdeckung und ziehen Sie das Drum -Modul heraus, um das gestaute Papier zu entfernen. Paper jam (ADF-Papierstau) (200330). Öffnen Sie die vorderseitige und die

rückseitige Abdeckung, um das gestaute Papier zu entfernen.

Paper jam (ADF-Papierstau) (200331). Öffnen Sie die vorderseitige und die rückseitige Abdeckung, um das gestaute Papier zu entfernen.

Paper jam (ADF-Papierstau) (200332). Öffnen Sie die vorderseitige und die rückseitige Abdeckung, um das gestaute Papier zu entfernen.

Paper jam (ADF-Papierstau) (200333). Öffnen Sie die vorderseitige und die rückseitige Abdeckung, um das gestaute Papier zu entfernen.

Paper jam (ADF-Papierstau) (200334). Überprüfen Sie den Duplexeinzug und öffnen Sie die vorderseitige und die rückseitige Abdeckung, um das gestaute Papier zu entfernen.

Paper jam (ADF-Papierstau) (200335). Überprüfen Sie den Duplexeinzug und öffnen Sie die vorderseitige und die rückseitige Abdeckung, um das gestaute Papier zu entfernen.

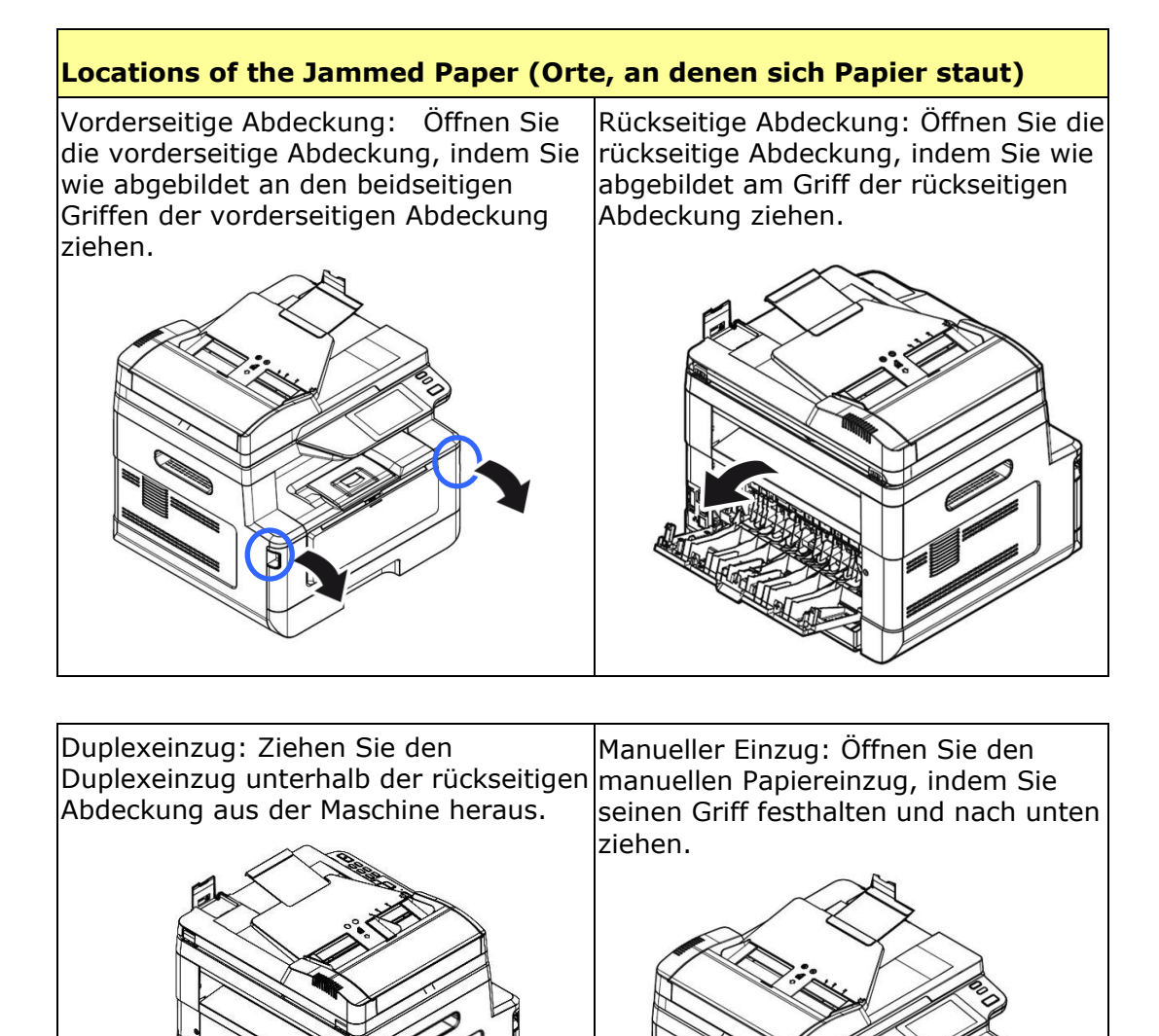

### **Fixiereinheit:**

Der Bereich um die Fixiereinheit ist heiß. Achten Sie zur Verhütung von Verbrennungen darauf, die Fixiereinheit erst dann anzufassen, wenn sie sich abgekühlt hat, und beheben Sie Papierstaus anhand folgender Schritte:

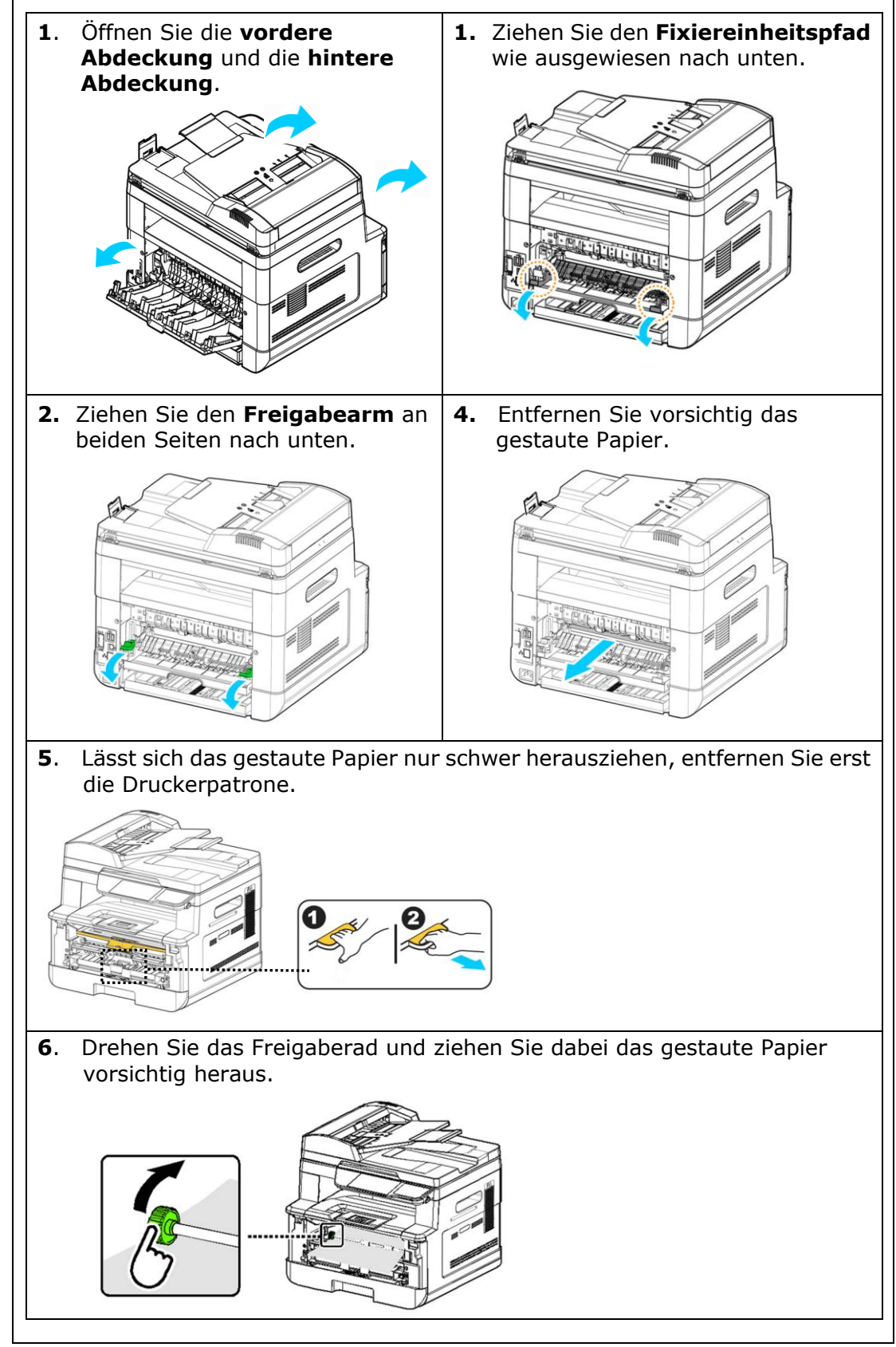

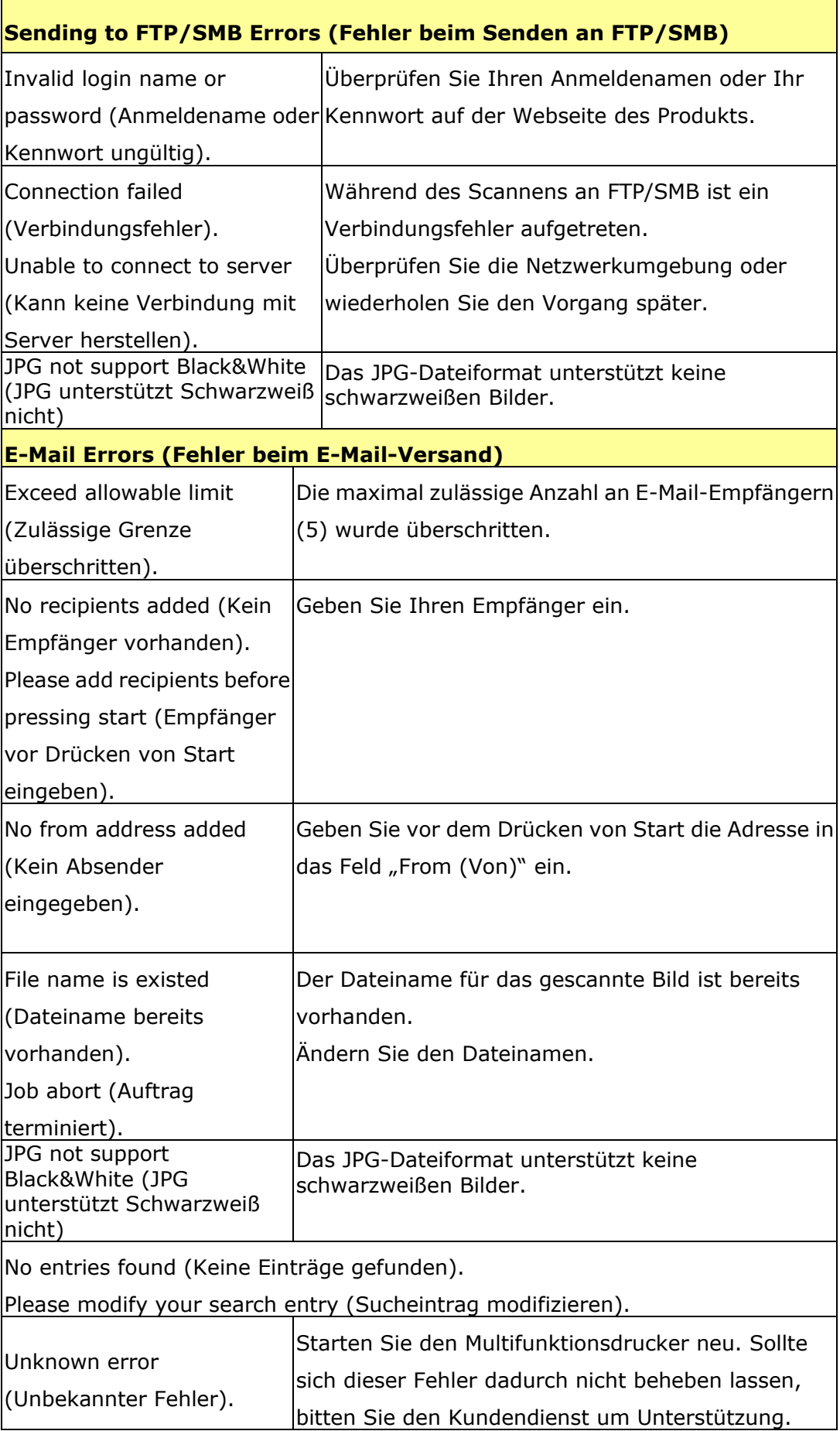

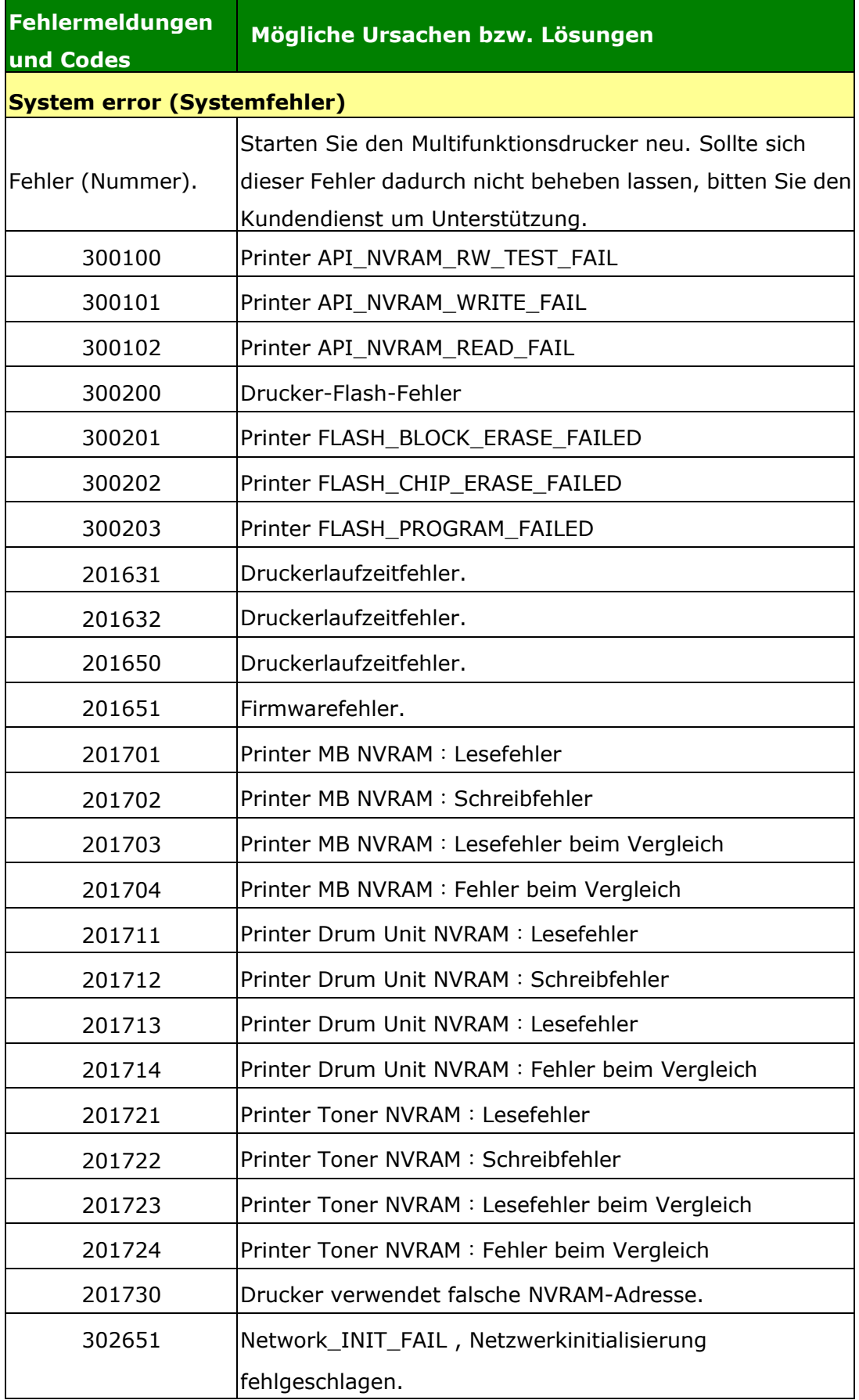

# **Fehlerbehebung bei Bildproblemen**

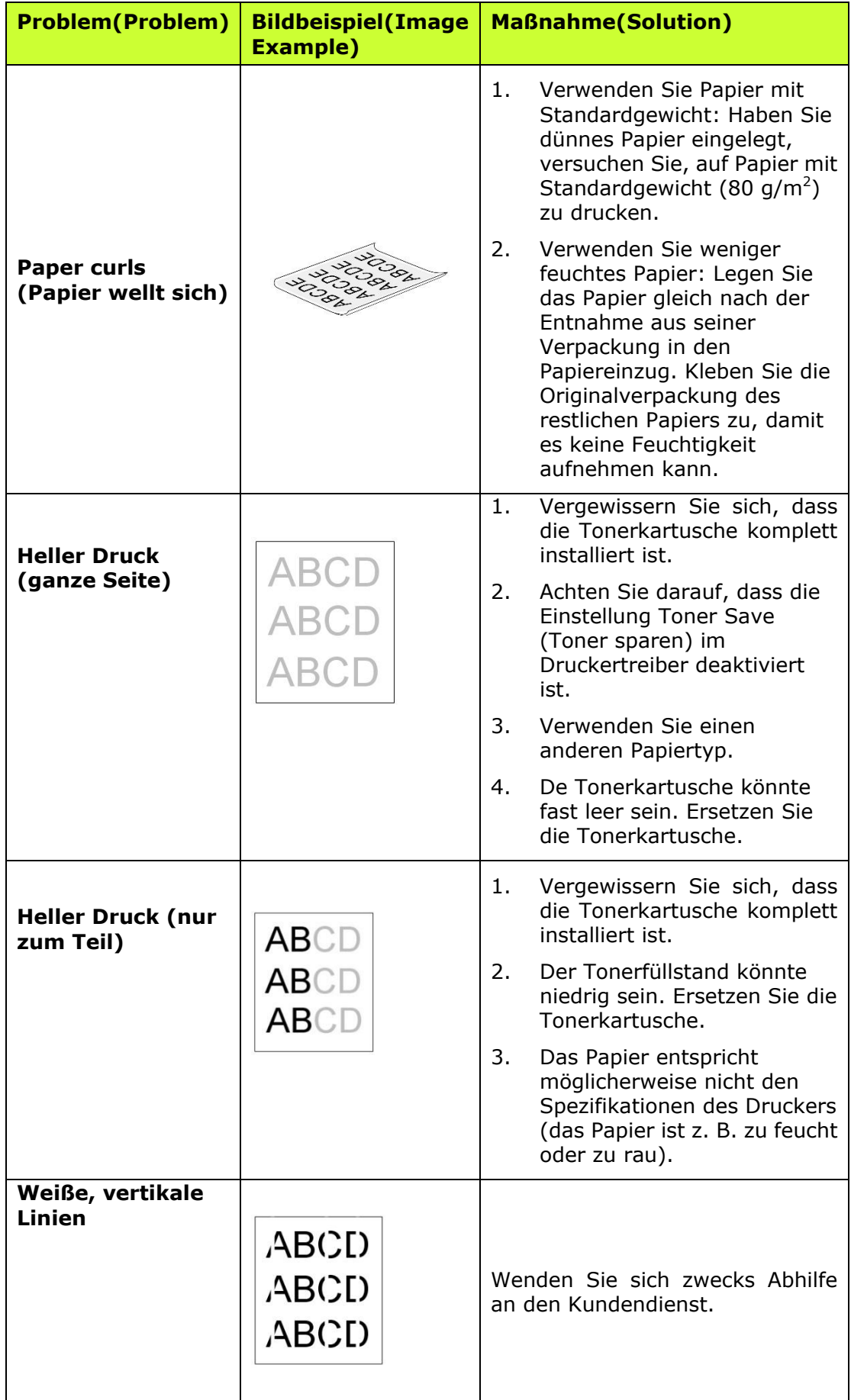

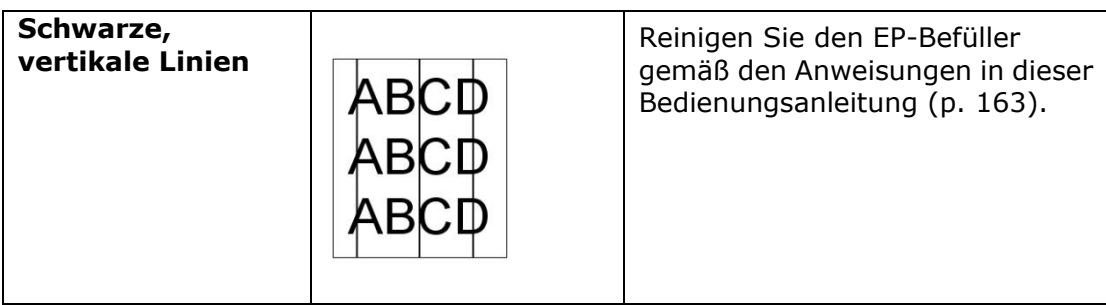

# **Fehlerbehebung bei Bildproblemen**

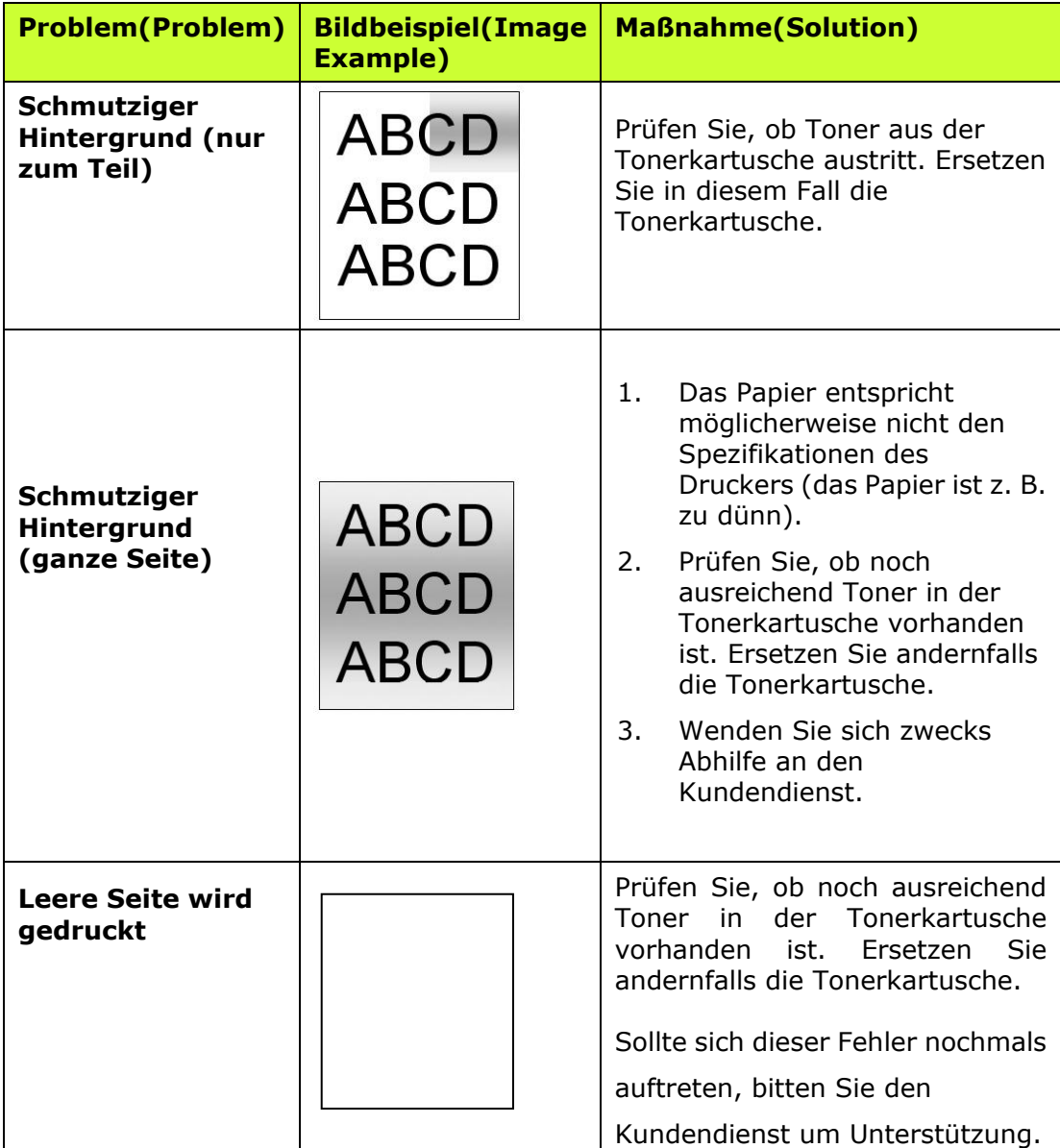

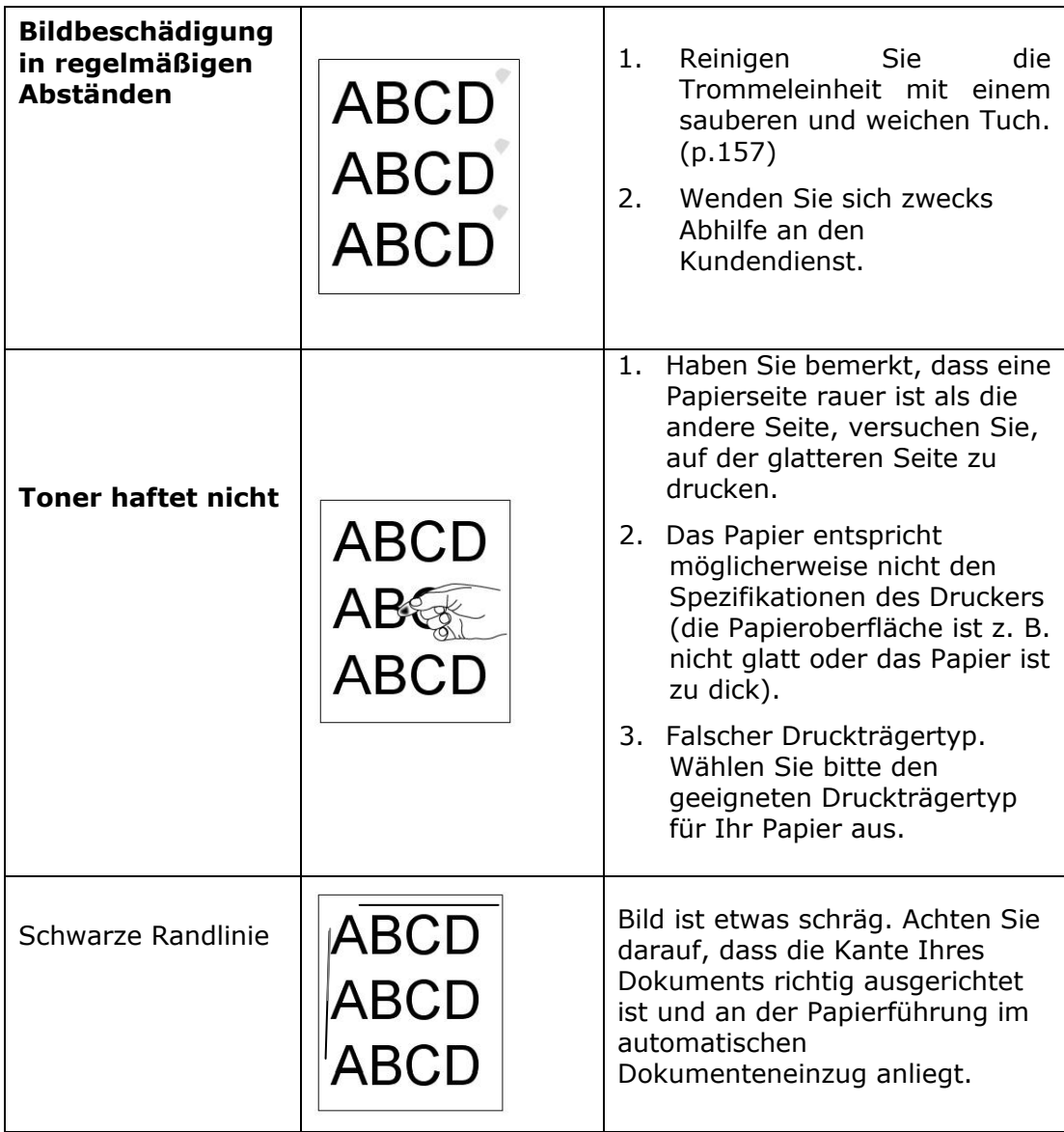

# **Technischer Support**

Sollte Ihr Problem trotz obiger Maßnahmen weiterhin auftreten, wenden Sie sich bitte an unseren technischen Support. Kontaktieren Sie und dann über folgende Anschriften:

#### **Anderswo: Avision Inc.**

#### **Avision Inc.**

No. 20, Creation Road I, Science-Based Industrial Park, Hsinchu 300, Taiwan, ROC Telefon: +886 (3) 578-2388 FAX: +886 (3) 577-7017 E-MAIL: [service@avision.com.tw](mailto:service@avision.com.tw) [http://www.avision.com.tw](http://www.avision.com.tw/)

#### **USA und Kanada: Avision Labs., Inc.**

#### **Avision Labs, Inc.**

6815 Mowry Ave., Newark CA 94560, USA Telefon: +1 (510) 739-2369 FAX: +1 (510) 739-6060 E-MAIL: [support@avision-labs.com](mailto:support@avision-labs.com) http://www.avision.com

#### **China und Umgebung**

#### **Shanghai Technical Support Center**

7A,No.1010, Kaixuan Road, Shanghai 200052 P.R.C. Telefon **:**+86-21-62816680 FAX **:**+86-21-62818856 E-MAIL**:** sales@avision.net.cn <sup>H</sup>[http://www.avision.com.cn](http://www.avision.com.cn/)

#### **Europa und Umgebung**

**Avision Europe GmbH**  Bischofstr. 101 D-47809 Krefeld Deutschland Telefon: +49-2151-56981-40 FAX: +49-2151-56981-42 E-MAIL: info@avision-europe.com <sup>H</sup>[http://www.avision.de](http://www.avision.de/)

### **Espaço Brasil**

#### **Avision Brasil Ltda.**

Avenida Jabaquara, 2958 - Cj. 75 - Mirandópolis – CEP: 04046-500 - São Paulo, Brasil TEL: +55-11-2737-6062 E-MAIL: suporte@avisionbrasil.com.br Web Site: http://www.avisionbrasil.com.br

# **11. Technische Daten**

Änderungen aller technischen Daten sind vorbehalten. Die technischen Daten sind auf unserer Website http://www.avision.com im Detail aufgeführt

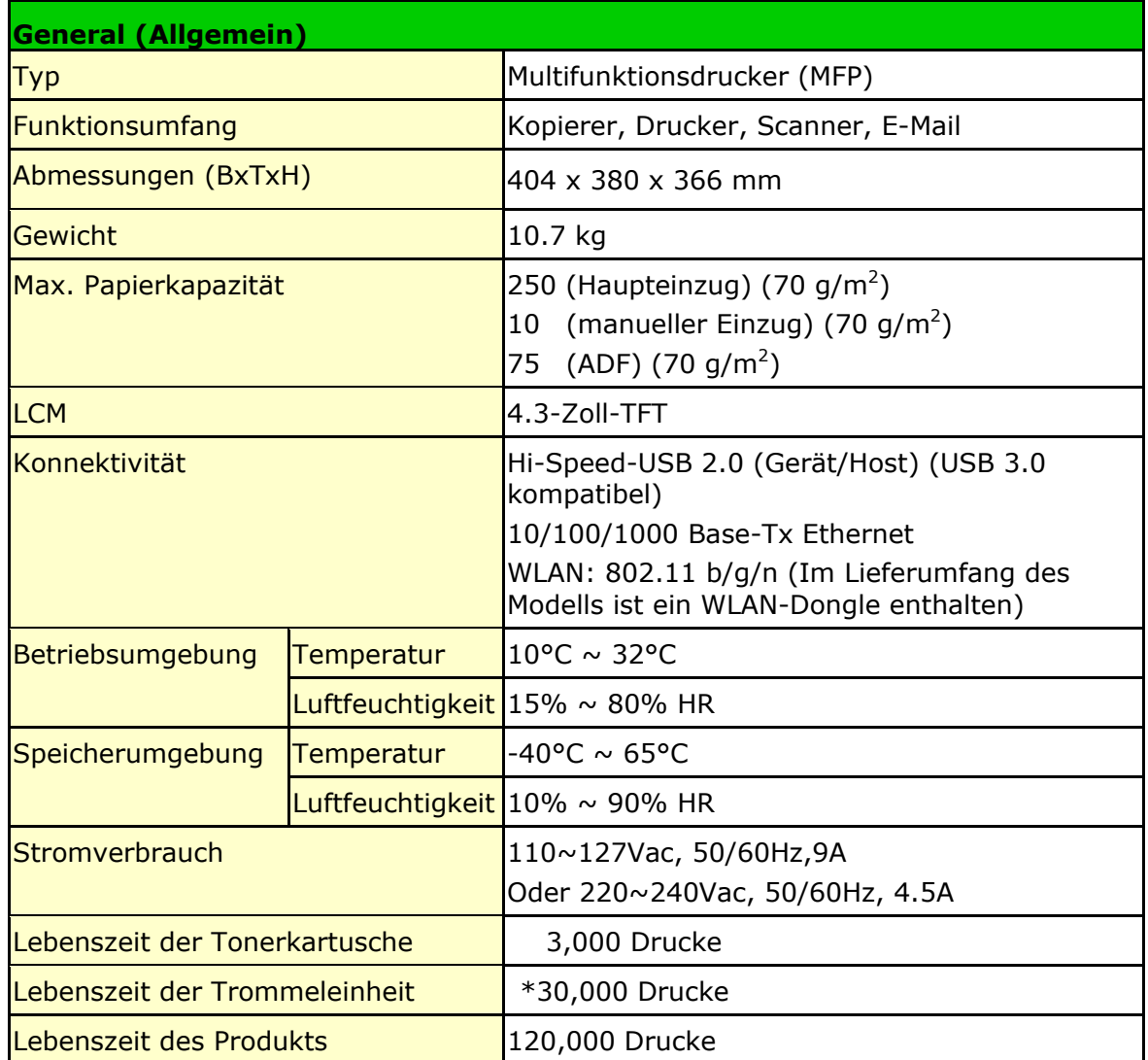

\*Die Trommelergiebigkeit basiert auf 3 Seiten pro Auftrag [Letter/A4 Simplex].

Die Anzahl der Seiten kann aufgrund des Medientyps oder der Papiergröße beeinflusst werden.

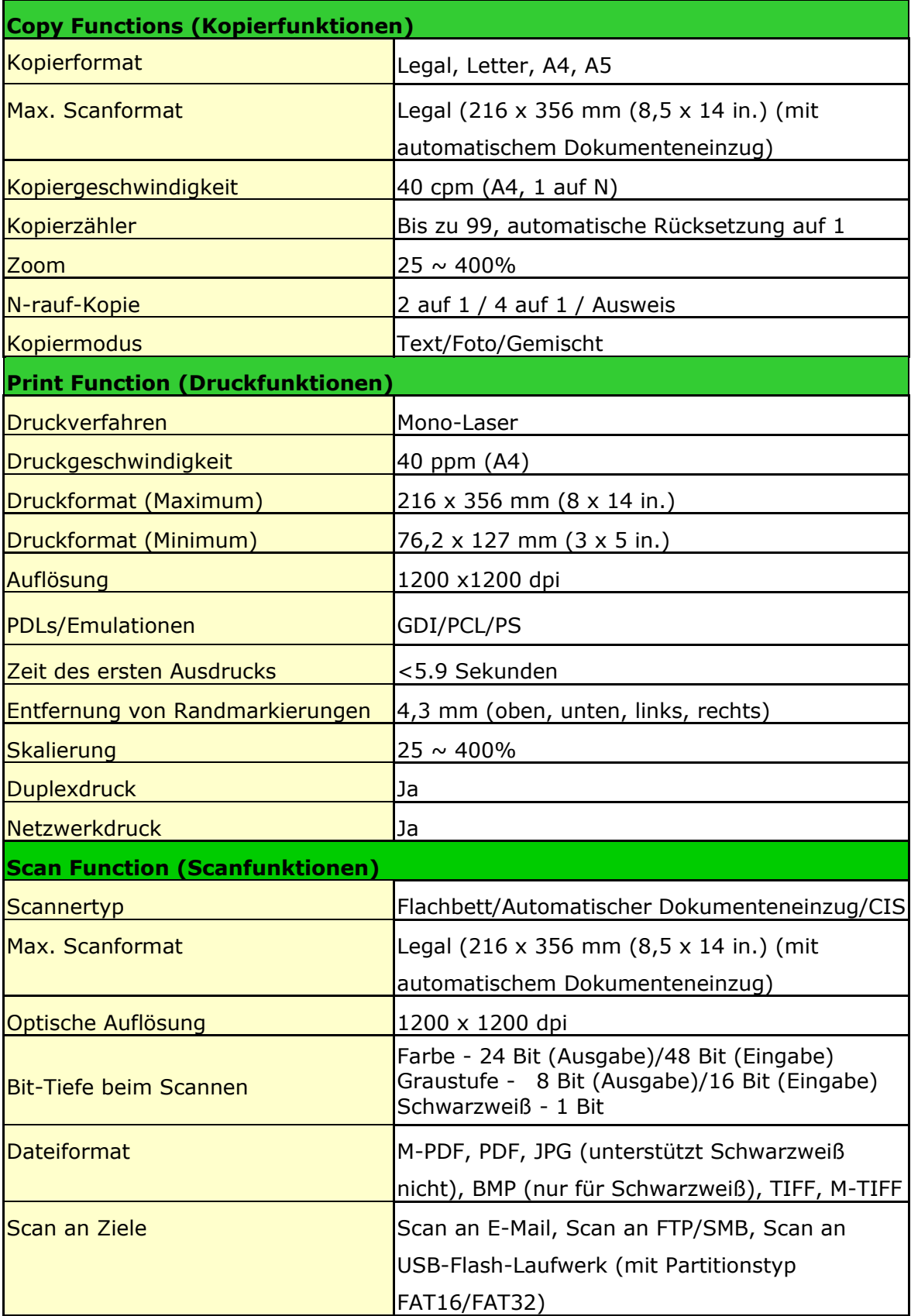

# **Wi-Fi Specifications:**

The model (CF-811AC/CF-WU810N) of Wi-Fi module varies according to countries/regions.

#### Model: CF-811AC

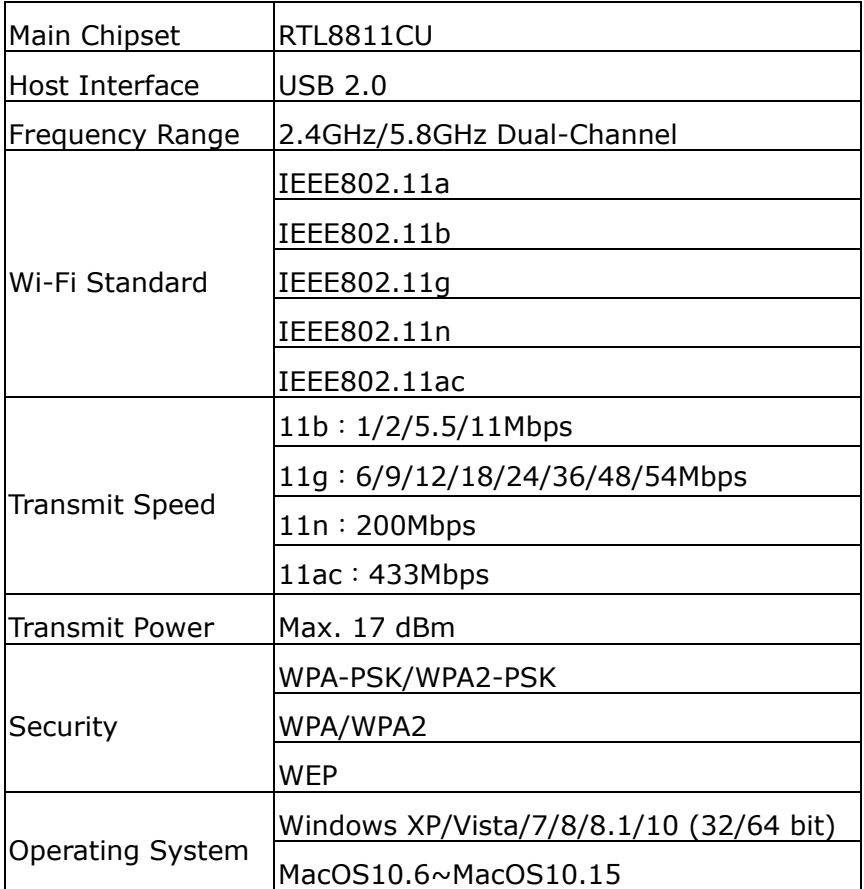

Model: CF-WU810N

| Main Chipset          | RTL8188EUS                              |
|-----------------------|-----------------------------------------|
| Host interface        | <b>USB 2.0</b>                          |
| Frequency             | $2.412 \times 2.484$ GHz                |
| Range                 |                                         |
| Wi-Fi Standard        | IEEE 802.11b                            |
|                       | IEEE 802.11g                            |
|                       | IEEE 802.11n                            |
| <b>Transmit Speed</b> | 11b: 1/2/5.5/11 Mbps                    |
|                       | 11g: 6/9/12/24/36/48/54 Mbps            |
|                       | 11n: 150 Mbps                           |
| <b>Transmit Power</b> | Max. 18 dBm                             |
| Security              | WPA-PSK/WPA2-PSK                        |
|                       | WPA/WPA2                                |
|                       | <b>WEP</b>                              |
| Operating<br>System   | Windows XP/Vista/7/8/8.1/10 (32/64 bit) |
|                       | Max OS 10.6 ~10.11                      |
|                       | Linux Kernel 2.6.18~3.10                |